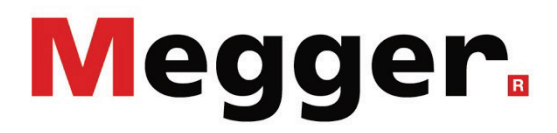

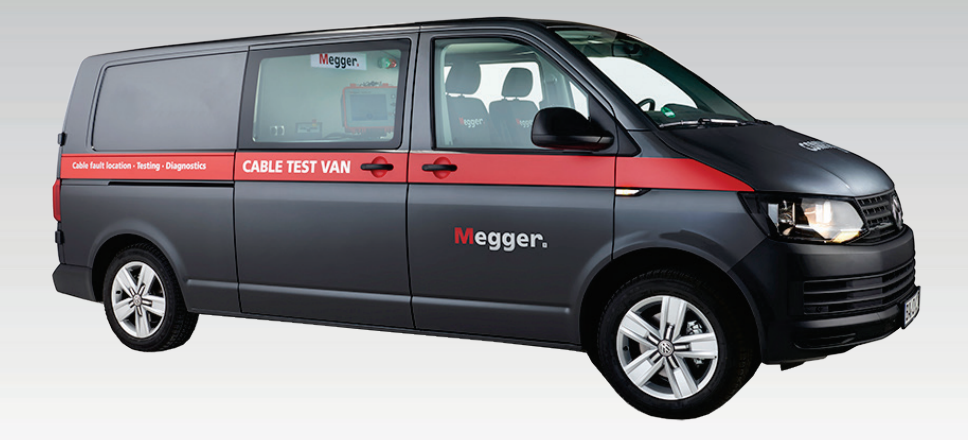

## Centrix City Système camion-laboratoire monophasé

# MANUAL D'UTILISATION

Edition : D (11/2021) - FR Numéro d'article : 85896

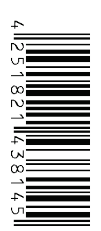

#### Les conseils de Megger

Le présent manuel a été conçu pour vous guider dans l'exploitation du matériel et fait référence auprès de Megger. Il vise à répondre à toutes vos questions et à résoudre rapidement et facilement vos interrogations sur son fonctionnement. Nous vous invitons à lire attentivement ce manuel avant de commencer à utiliser le matériel quelque que soit vos connaissances.

Pour cela, utilisez la table des matières et lisez le paragraphe correspondant à la fonction souhaitée avec la plus grande attention. Vérifiez également l'ensemble de la connectique et accessoires livrés avec le matériel.

Pour toute question d'ordre commerciale ou pour une aide technique relative au matériel, contactez l'une des adresses suivantes :

Megger Limited Megger Germany GmbH (Baunach) Archcliffe Road Kent CT17 9EN T: +44 (0) 1304 502100 F: +44 (0)1 304 207342 E: uksales@megger.com

Dr.-Herbert-Iann-Str. 6

D - 96148 Baunach  $T: +49 / 9544 / 68 - 0$ F: +49 / 9544 / 22 73 E: team.dach@megger.com

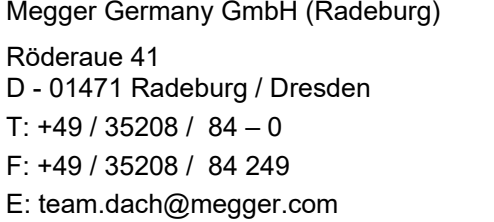

Megger SARL 23 rue Eugène Henaff 78190 Trappes T: 01 30 16 08 90 F: 01 34 61 23 77 E: infos@megger.com

Megger

Tous droits réservés. Aucune partie de ce manuel ne saurait être copiée par photographie ou par tout autre moyen sans l'autorisation écrite préalable de Megger. Le contenu de ce manuel peut être modifié sans notification préalable. Megger ne saurait être tenu responsable des erreurs techniques, des erreurs d'impression ou des imperfections de ce manuel. Megger décline également toute responsabilité sur les dégâts résultant directement ou indirectement de la livraison, la fourniture ou de l'utilisation de ce matériel.

#### Termes de garantie

Megger acceptera la responsabilité d'une demande effectuée par un client pour un produit qui est sous garantie et qui a été vendu par Megger dans les termes indiqués cidessous.

Megger garantit que les produits Megger au moment de la livraison ne présentent aucun défaut matériel ou de fabrication pouvant diminuer leur valeur ou affecter leur utilisation. Cette garantie ne s'applique pas aux défauts du logiciel fourni. Pendant la période de garantie, Megger s'engage à réparer les pièces défectueuses ou à les remplacer soit par de nouvelles pièces ou soit par des pièces équivalentes de son choix (ces pièces pouvant être utilisées comme des pièces neuves, avec la même longévité)

Les pièces d'usure, les lampes ou LED, les fusibles ainsi que les batteries et accumulateurs sont exclus de la garantie.

Megger rejette toute autre réclamation à une garantie consécutive à un dommage indirect. Chaque composant et chaque produit remplacé conformément à cette garantie devient la propriété de Megger.

Toute demande de garantie à l'encontre de Megger est limitée par le présent document à une période de 12 mois à partir de la date de livraison. Tous les composants remplacés fournit par Megger dans le cadre de la garantie sera également couvert par cette garantie jusqu'à la fin de la période de garantie ou sur une période minimum de 90 jours.

Toute demande de réparation sous garantie doit exclusivement être effectuée par Megger ou par un service technique agréé par Megger.

Cette garantie ne s'applique pas à toute défaillance ou dégât engendré par une exposition du matériel à des conditions contraires à son utilisation spécifique, que ce soit dans des conditions de stockage, de transport ou par une utilisation incorrecte et/ou par un entretien non-autorisé par Megger. Megger décline toute responsabilité pour les dommages dus à l'usure, aux catastrophes naturelles, ou à des raccordements avec des accessoires étrangers.

Megger ne peut être tenu responsable des dommages résultant d'une violation de leur devoir de réparation et de la fourniture de nouvelles pièces, sauf en cas de négligence ou d'intention reconnues. Toute responsabilité pour des négligences légères sera rejetées.

Certains pays adoptent légalement des exclusions et/ou des restrictions de garanties voir des dommages consécutifs à cette garantie, les restrictions de responsabilité cidessus décrites, ne s'appliqueront peut-être pas à vous.

## Table des matières

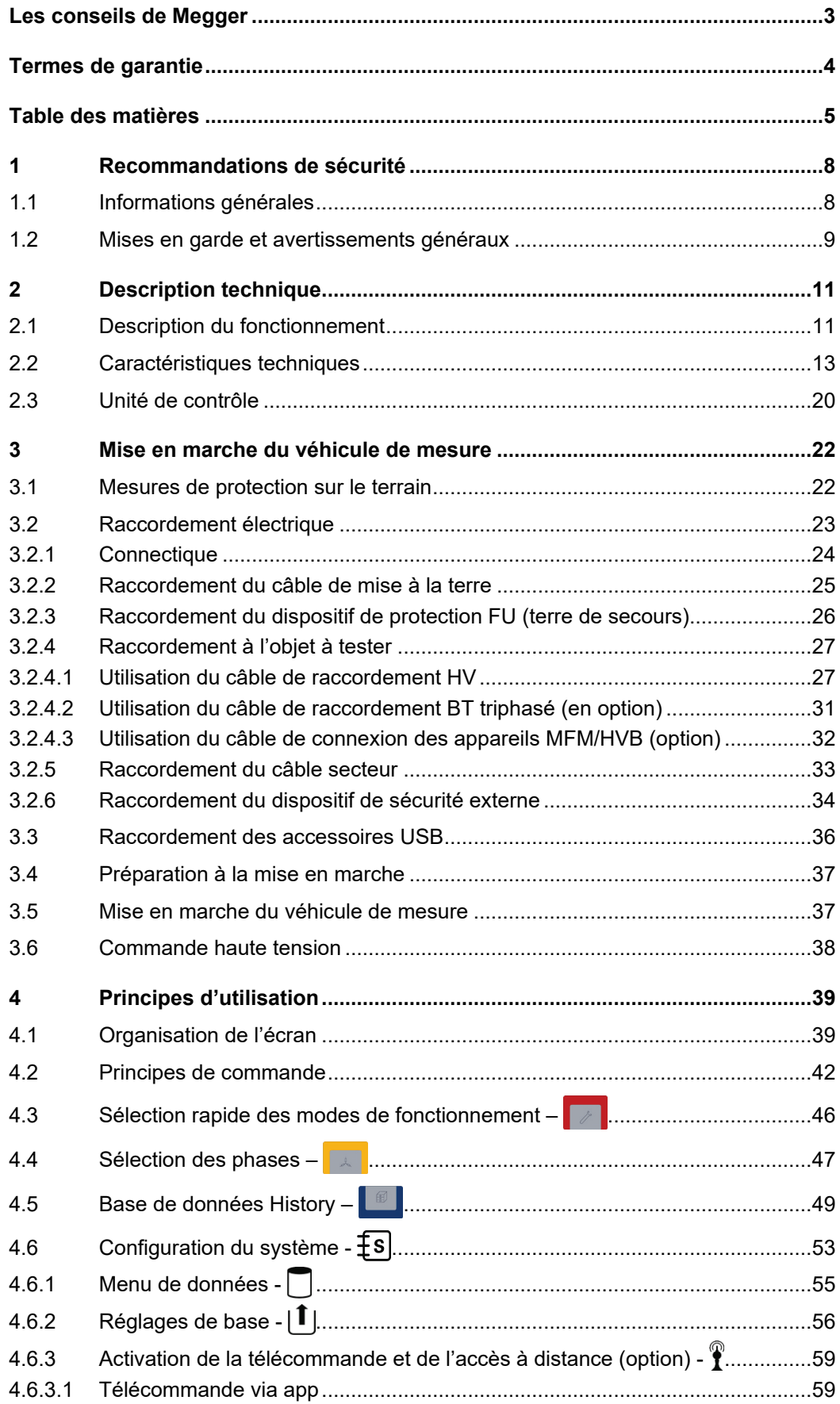

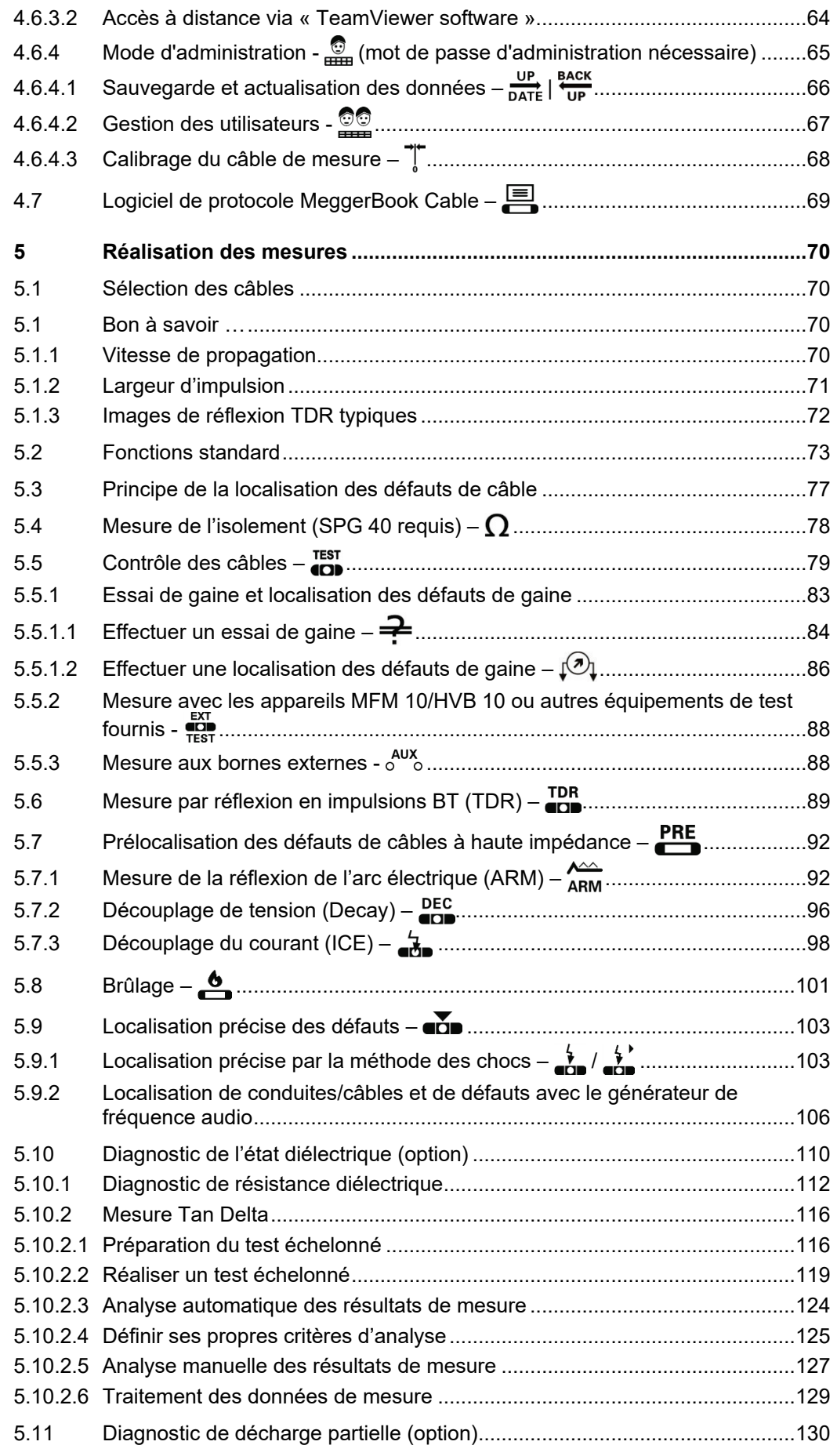

## Megger.

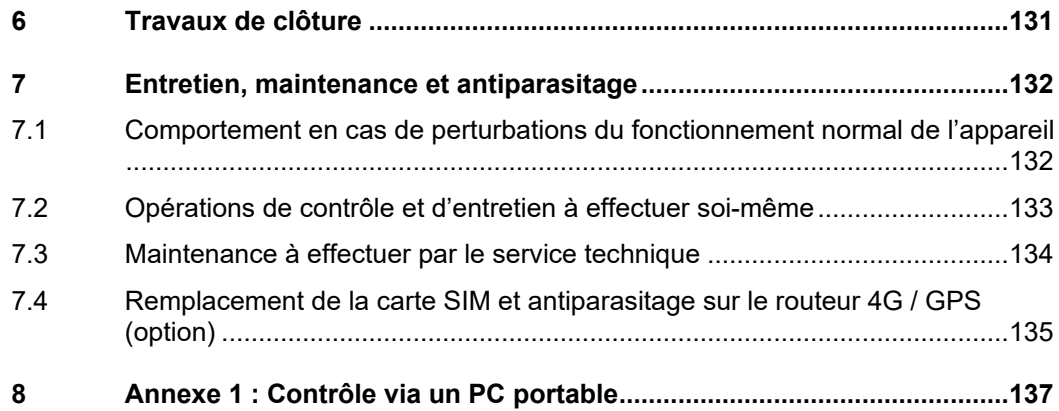

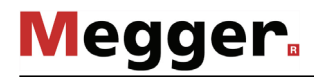

#### 1 Recommandations de sécurité

#### 1.1 Informations générales

*Précautions de sécurité C*e manuel contient des recommandations élémentaires concernant l'installation et l'exploitation de l'appareil ou du système. Il est essentiel de mettre ce manuel à la disposition d'un utilisateur qualifié et autorisé. Ce dernier devra le lire attentivement pour garantir sa sécurité. Le fabricant ne sera pas tenu responsable des dommages matériels ou humains dus au non-respect des instructions et des recommandations de sécurité fournies dans ce manuel.

La réglementation locale en vigueur doit être respectée !

Symboles utilisés dans Les notifications ainsi que les symboles d'avertissement utilisés dans ce manuel et *ce manuel* apposés sur l'appareil sont les suivants :

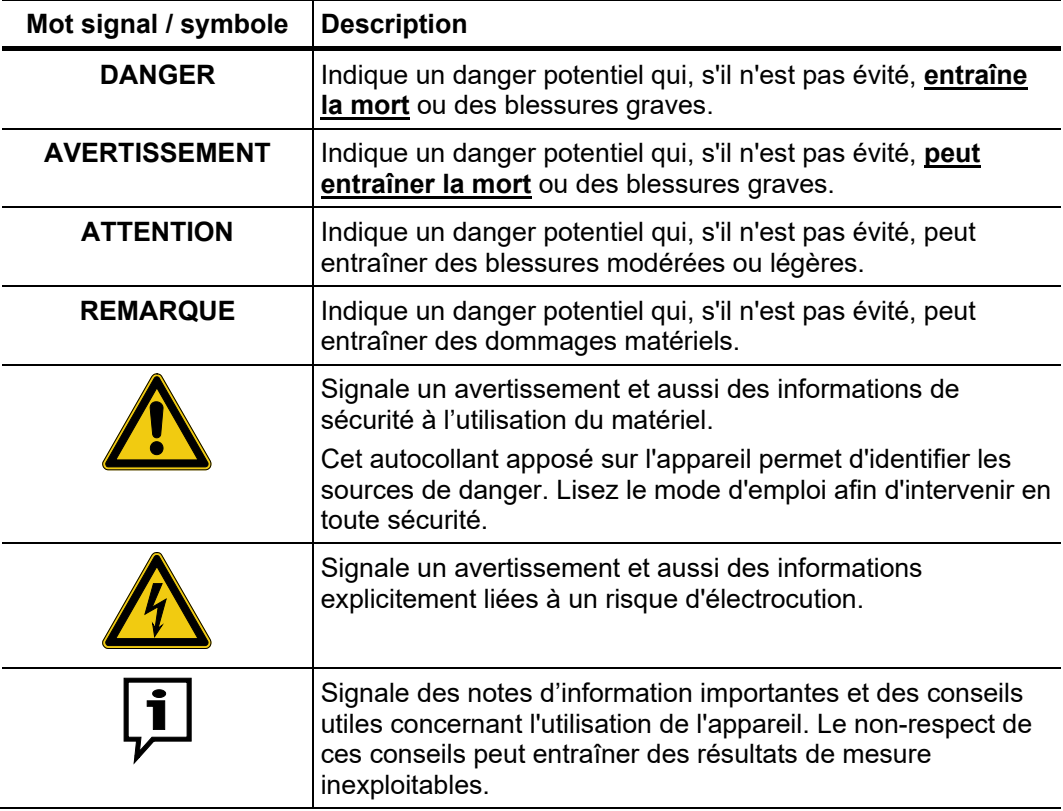

Utilisation des L'ensemble des réglementations du pays dans lequel le système est exploité doit être *équipements Megger* respectée, de même que les recommandations nationales sur la prévention des accidents, sans oublier les règlements intérieurs de sécurités et d'exploitation des entreprises concernées.

> Après chaque utilisation, assurez-vous de mettre le matériel hors-tension, de le protéger contre une remise éventuelle de l'alimentation et de sécuriser la zone de travail. Assurez la décharge du matériel et des installations annexes *(perche de décharge),* leur mise à la terre et leurs shunts.

> Les accessoires d'origine garantissent le bon fonctionnement de l'appareil. L'utilisation d'accessoires qui ne sont pas d'origine n'est pas autorisée et annule la garantie.

*Personnel* Seul le personnel autorisé et qualifié est habilité à effectuer les raccordements et à *d'exploitation* utiliser l'appareil. Conformément aux normes DIN VDE 0104 *(EN 50191),* DIN VDE 0105 *(EN 50110)* et à la réglementation sur la prévention des accidents, est définie comme personnel qualifié toute personne compétente et responsable pour travailler, juger et appréhender les dangers grâce à sa formation professionnelle, son expérience et ses connaissances relatives à la réglementation en vigueur.

Maintenez toutes les personnes non autorisées à l'écart !

L'appareil est conçu pour une utilisation industrielle. En cas d'utilisation dans un espace *Rayonnement électromagnétique* d'habitation, cela peut entraîner des inférences avec d'autres appareils (radio, télévision par exemple).

> Les courants parasites se situent sur la courbe de valeurs limites de la classe B (zone d'habitation), le niveau d'émission, lui, correspond à la courbe de valeurs limites de la classe A (zone industrielle) selon la norme EN 55011. Dès lors que, dans la zone d'utilisation prévue (zone industrielle), la distance par rapport à la zone d'habitation est suffisante, il n'y a plus aucun risque d'endommagement des appareils se trouvant dans la zone d'habitation.

#### 1.2 Mises en garde et avertissements généraux

U*tilisation conforme* La sécurité de fonctionnement de l'appareil n'est garantie que si vous l'utilisez conformément à l'usage prévu (voir page 11)*.* Toute utilisation inappropriée peut exposer l'utilisateur, l'appareil et tout accessoires raccordés, à des risques importants.

> Les niveaux des seuils de mesure répertoriés dans les données techniques ne doivent en aucun cas être dépassés.

U*tilisation dans un* Afin de garantir la sécurité des opérateurs et de la circulation, respecter la *environnement de* réglementation spécifique du pays. *circulation*

#### **Cinq règles de sécurité**

Les cinq règles de sécurité suivantes doivent toujours être respectées lors des travaux :

- 1. Mise hors-tension
- 2. Protection empêchant une remise sous tension
- 3. Confirmation de l'absence de tension
- 4. Mise à la terre et court-circuit
- 5. Couverture ou isolation des pièces avoisinantes sous tension

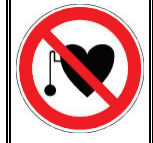

#### **Avec un stimulateur cardiaque**

Lorsque la haute tension est activée, certains processus physiques peuvent mettre en danger les personnes porteuses d'un stimulateur cardiaque si elles se trouvent à proximité des installations à haute tension.

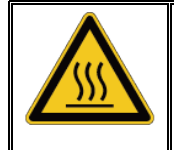

Aucun objet ne doit être posé sur l'appareil, ou appuyé contre, ou placé entre l'appareil et le mur. L'évacuation d'air ne doit pas être entravée. Aucun objet combustible ne doit être posé à proximité de l'appareil sur le trajet de l'évacuation d'air chaud.

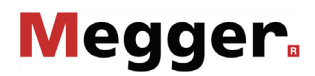

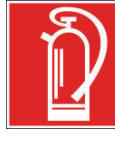

**AVERTIS-SEMENT**

#### **Lutte contre les incendies au sein d'installations électriques**

- Recommandations : toujours utiliser un extincteur au dioxyde de carbone (CO<sub>2</sub>)
- Le dioxyde de carbone n'est pas conducteur et ne laisse pas de résidus. Son utilisation au sein d'installations sous tension est sûre à condition que les distances minimum sont respectées. Un extincteur au dioxyde de carbone doit toujours être disponible aux environs d'une installation électrique.
- L'emploi d'extincteurs qui ne seraient pas au dioxyde de carbone peut endommager sévèrement l'installation électrique, dommages pour lesquels Megger déclinerait toute responsabilité. Ceci vient du fait que les extincteurs classiques à "poudre" utilisés sur des installations haute tension peuvent conduire une surtension ou un court circuit, mettant en danger l'utilisateur de l'extincteur (les particules du nuage de poudre s'insèrent entre tous les composants).
- Il est essentiel de respecter les instructions de sécurité jointes à l'agent extincteur.
	- La norme en vigueur est DIN VDE 0132.

#### **Dangers de l'utilisation sous HT**

Une attention spéciale et un comportement tenant compte de la sécurité sont demandés lors de l'exploitation d'installations HT, en particulier de l'équipement non-stationnaire. La réglementation VDE 0104 sur l'installation et l'exploitation d'équipement de test électrique, c'est-à-dire la norme correspondante EN 50191 ainsi que la réglementation et les standards spécifiques au pays doivent être respectés.

- Le System Centrix City génère, en cours de mesure, une tension dangereuse pouvant atteindre 45 kV. La tension est acheminée via le câble de raccordement HT jusqu'à l'objet testé.
- Le système de test ne doit pas être utilisé sans surveillance.
- Les installations ne doivent pas être mises en dérivation ou désactivées.
- L'utilisation de l'installation exige au moins deux personnes, une personne devant actionner sans retard en cas d'urgence l'interrupteur d'arrêt d'urgence.
- Toujours raccorder à la terre l'ensemble des pièces métalliques environnantes d'une installation HT, afin d'éviter les charges dangereuses.

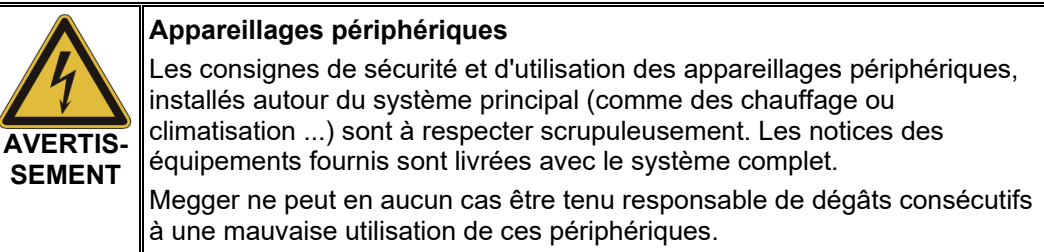

## 2 Description technique

#### 2.1 Description du fonctionnement

Concept Le Centrix City est un système de véhicule laboratoire compacte, et par conséquent flexible, adapté au contrôle monophasé et normalisé ainsi qu'au diagnostic des câbles basse tension et moyenne tension avec une tension de contrôle jusqu'à 45 kV (avec TDM 45) resp. 62 kV (avec TDM 62).

> Équipé en option du système puissant de localisation des défauts SPG 40 et d'un réflectomètre, le Centrix City permet une localisation rapide, simple et minutieuse des défauts avec une tension d'allumage jusqu'à 40 kV.

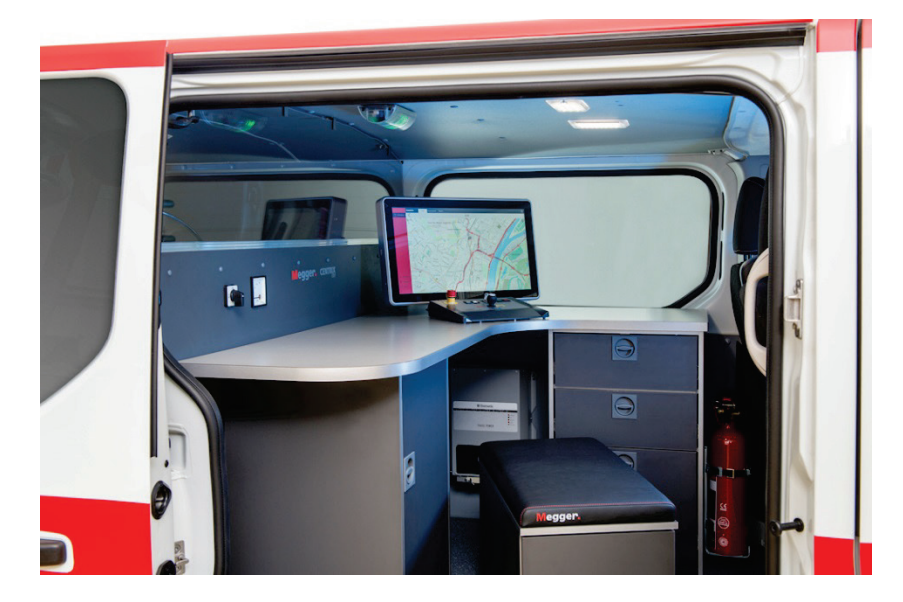

La commande du système se fait en naviguant dans le menu de l'unité de commande centrale, laquelle assure également l'enregistrement et l'horodatage automatique des résultats de mesure. L'ensemble des fonctions du système, résultats de mesure, consignes d'utilisation et messages d'avertissement s'affichent sur un seul écran.

Le système de sécurité intégré aux dispositifs de sécurité éprouvés assure en permanence la sécurité du personnel de service.

Caractéristiques Le système présente les caractéristiques suivantes :

- Méthodes de puissance HT pour la localisation des défauts
- Format compact adapté aux véhicules de transport de petite taille
- Commande intuitive par écran tactile (option)
- Enregistrement et journalisation automatiques des données de mesure
- Normes de sécurité maximales
- Grande stabilité du système grâce au système d'exploitation Linux®
- Logiciel de banque de données intégré MeggerBook Cable
- Alimentation électrique autonome (en option)
- Commande à distance des méthodes essentielles de localisation précise et de localisation des conduites (option)
- Interfaces de communication sans fil (4G, WiFi, GPS) (en option)

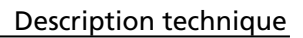

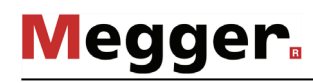

Les modes de fonctionnement disponibles varient en fonction de l'équipement du véhicule de mesure et sont présentés dans l'aperçu ci-dessous : *Matrice d'équipement*

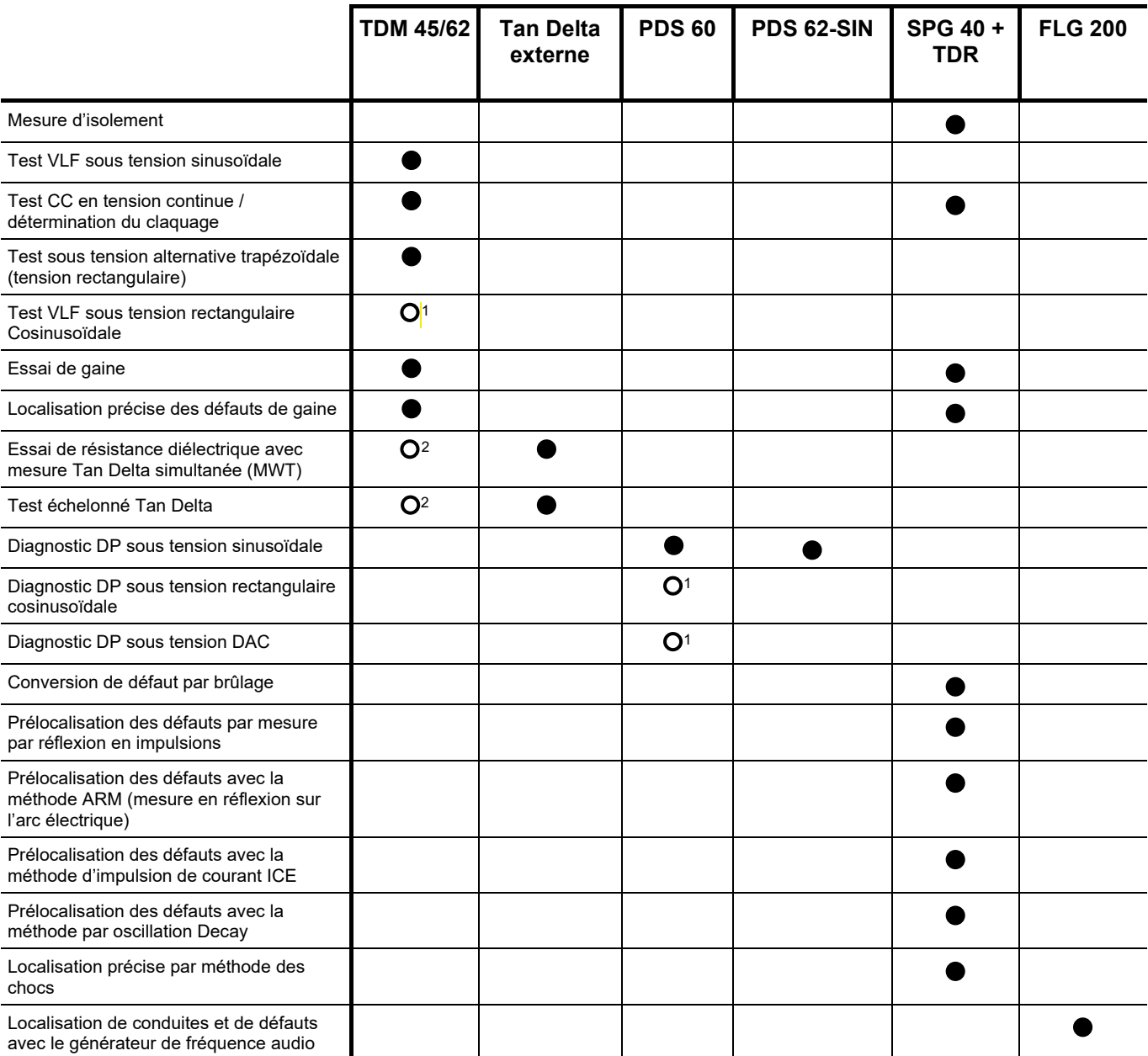

<sup>&</sup>lt;sup>1</sup> Module de boost nécessaire

<span id="page-11-1"></span><span id="page-11-0"></span><sup>2</sup> Capteur de mesure Tan Delta interne nécessaire

## 2.2 Caractéristiques techniques

*Caractéristiques techniques du véhicule laboratoire*

Le véhicule laboratoire est spécifié par les paramètres suivants :

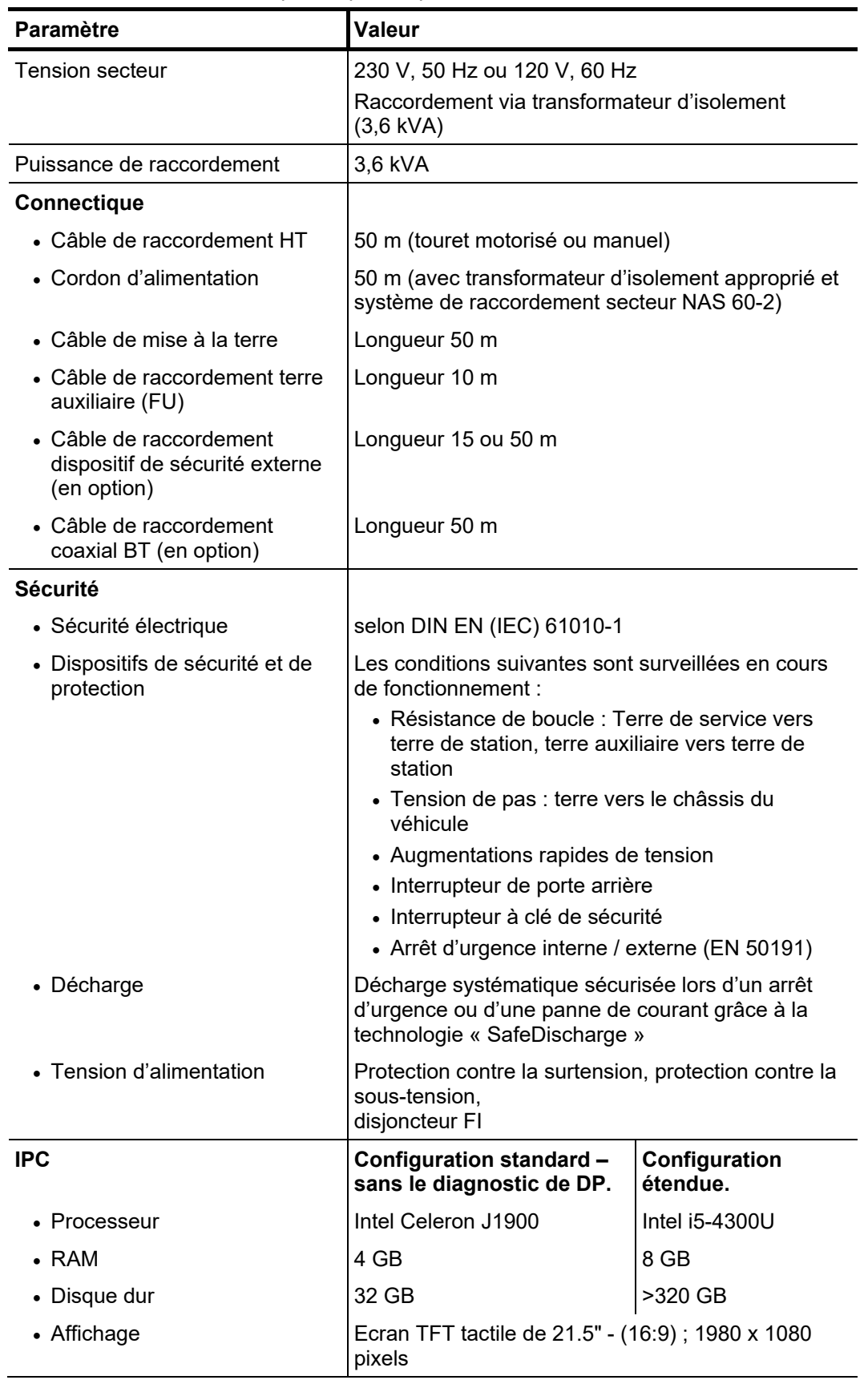

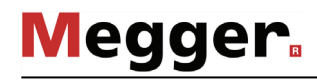

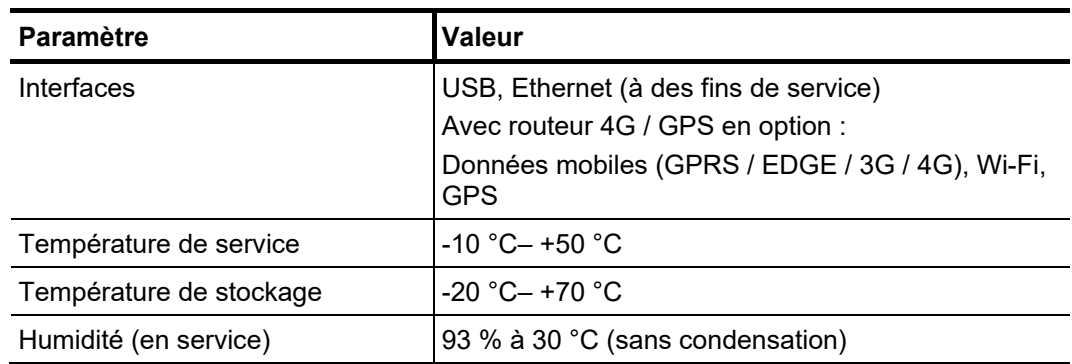

*Caractéristiques techniques de l'accessoire de test TDM 45*

L'accessoire de test TDM 45 est spécifié par les paramètres suivants :

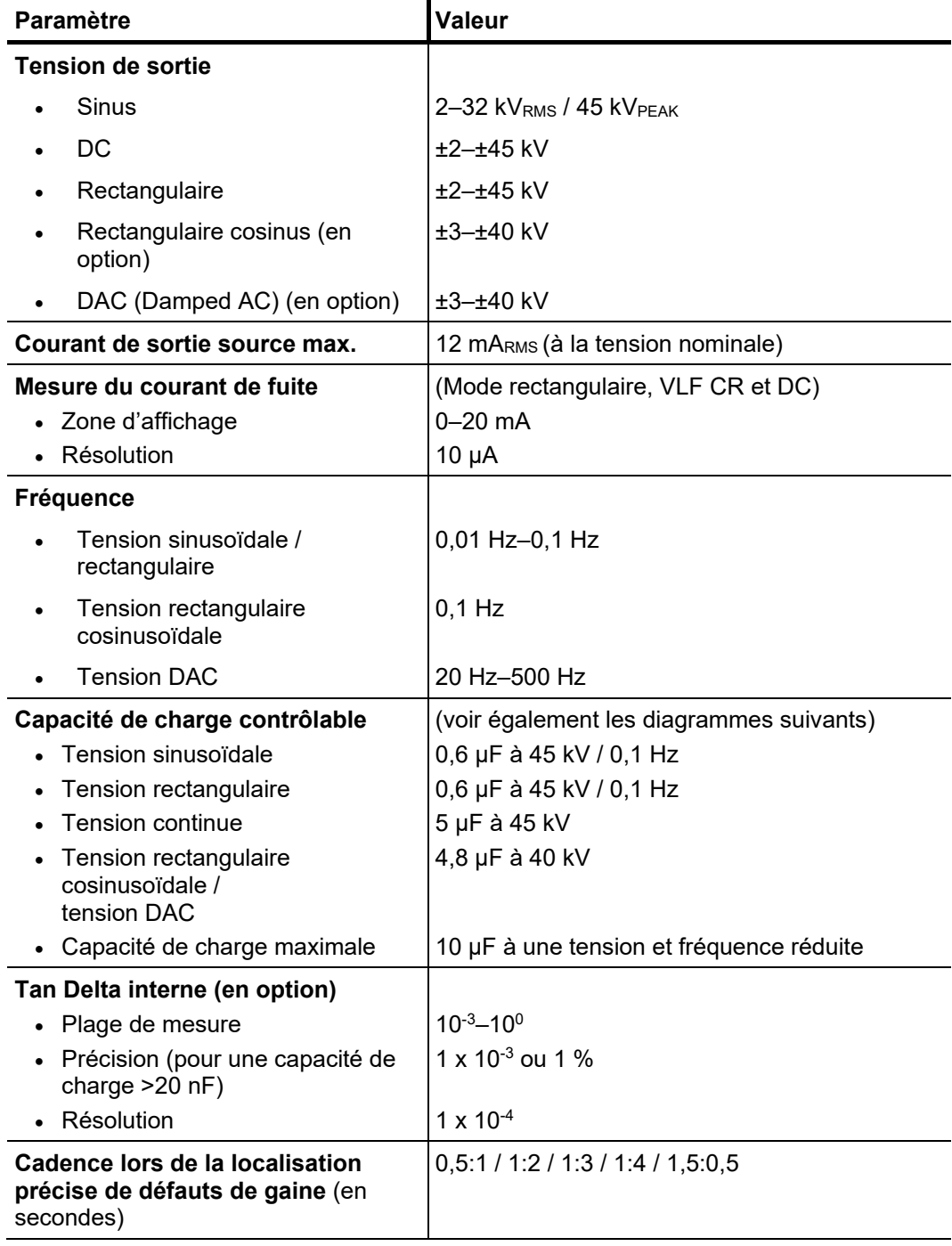

Le diagramme suivant est valable **pour les tests avec une tension sinusoïdale** et illustre la dépendance entre la fréquence de test et la capacité de charge raccordée et la tension de consigne du test. Si, en raison des limites de capacité indiquées, une fréquence de test ne peut pas être appliquée, une adaptation automatique a lieu et l'utilisateur sera informé de la modification.

**Megger**.

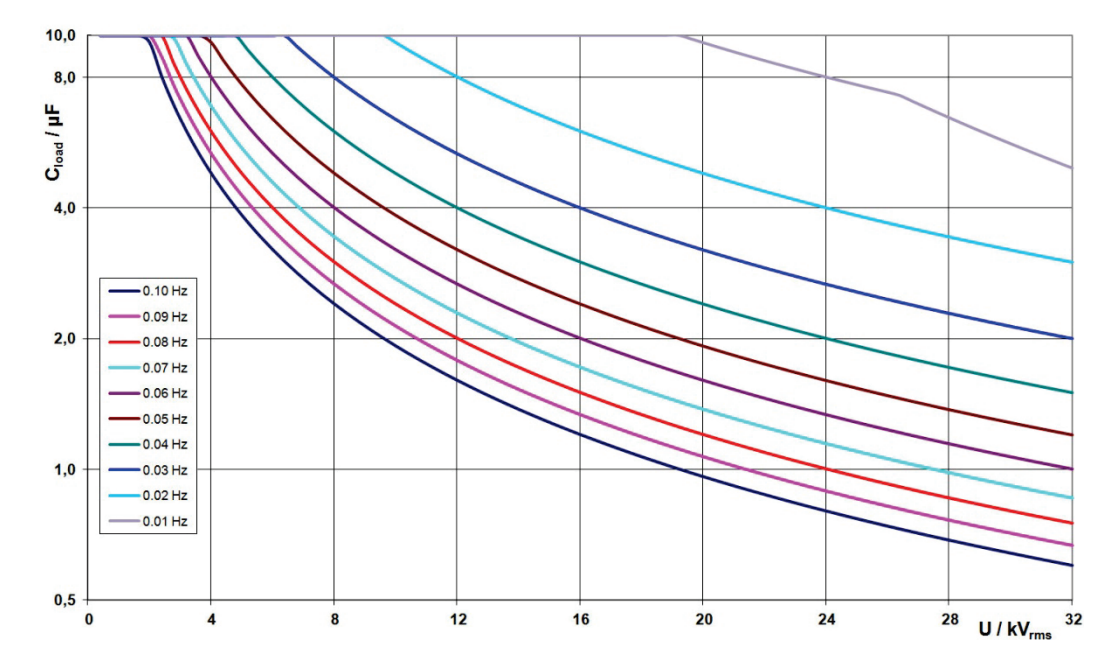

En **mode rectangulaire cosinus ou DAC** (en option), le diagramme de charge suivant  $s$ 'applique<sup>[3](#page-14-0)</sup> :

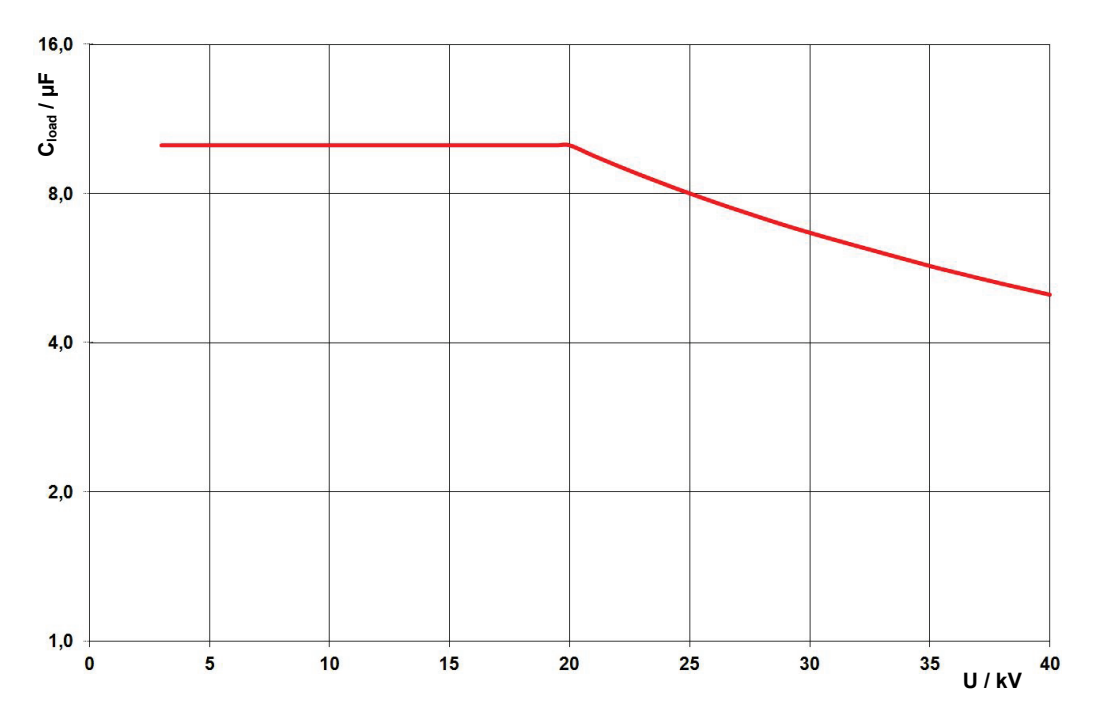

<span id="page-14-0"></span><sup>&</sup>lt;sup>3</sup> N'est valable que pour des températures comprises entre -25 et 45 °C. Dans une plage de température comprise entre 45 et 55 °C, la puissance se réduit à 80 % lorsque la tension est de 40 kV.

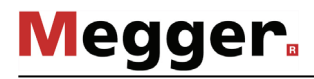

Caractéristiques L'accessoire de test TDM 62 est spécifié par les paramètres suivants : **Paramètre Valeur Tension de sortie**  $\vert$  2–44 kV<sub>RMS</sub> / 62 kV<sub>PEAK</sub>  $\log \left| \frac{1}{2} \right|$  +2–±62 kV Rectangulaire  $\vert$ ±2–±62 kV • Rectangulaire cosinus (en option) ±3–±60 kV • DAC (Damped AC - en option)  $\pm 3-\pm 60$  kV **Courant de sortie source max.** 23 mA<sub>RMS</sub> (à la tension nominale) **Mesure du courant de fuite** • Zone d'affichage • Résolution (Mode rectangulaire et DC) 0–20 mA 10 μA **Fréquence** • Tension sinusoïdale / rectangulaire 0,01 Hz–0,1 Hz **Capacité de charge contrôlable** • Tension sinusoïdale • Tension rectangulaire • Tension continue • Tension rectangulaire cosinusoïdale • Tension DAC • Capacité de charge maximale (voir également le diagrammes suivant) 1,0 μF à 62 kV / 0,1 Hz 1,0 μF à 62 kV / 0,1 Hz 5 μF à 62 kV 4,45 μF à 60 kV 4,75 μF à 60 kV 10 μF à tension et fréquence réduite **Tan Delta interne (en option)** • Plage de mesure • Précision (pour une capacité de charge >20 nF) • Résolution  $10^{-4} - 10^{0}$  $1 \times 10^{-4}$ 1 x 10-5 **Cadence pour une localisation précise de défauts de gaine**  (en secondes) 0,5:1 / 1:2 / 1:3 / 1:4 / 1,5:0,5 *techniques de l'accessoire de test TDM 62*

Le diagramme suivant est valable **pour les tests avec tension sinusoïdale** et illustre la dépendance entre la fréquence de test, la capacité de la charge raccordée et la tension de consigne du test. Si, en raison des limites de capacité indiquées, une fréquence de test ne peut pas être appliquée, une adaptation automatique a lieu et l'utilisateur est informé de la modification.

**Megger** 

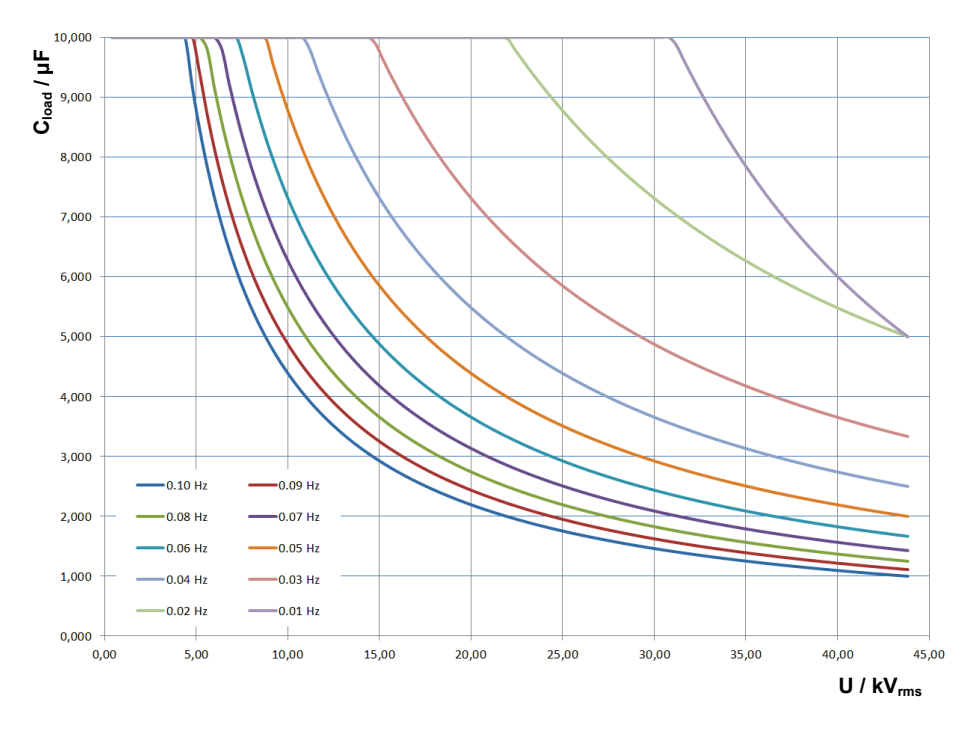

En **mode rectangulaire cosinus ou DAC** (en option), le diagramme de charge suivant  $s$ 'applique<sup>[4](#page-16-0)</sup> :

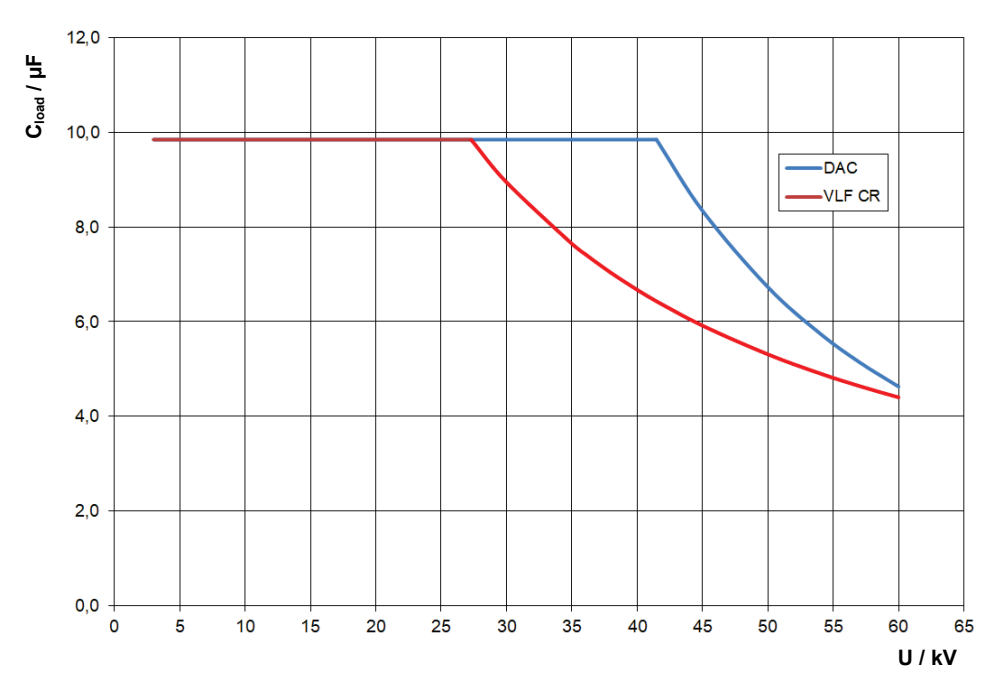

<span id="page-16-0"></span><sup>4</sup> N'est valable que pour des températures comprises entre -25 et 45 °C. Dans une plage de température comprise entre 45 et 55 °C, la puissance se réduit à 80 % lorsque la tension est de 40 kV.

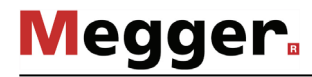

*Caractéristiques techniques du système de localisation des défauts*

Le système de localisation des défauts (constitué du SPG 40 et d'un réflectomètre) est caractérisé par les paramètres suivants :

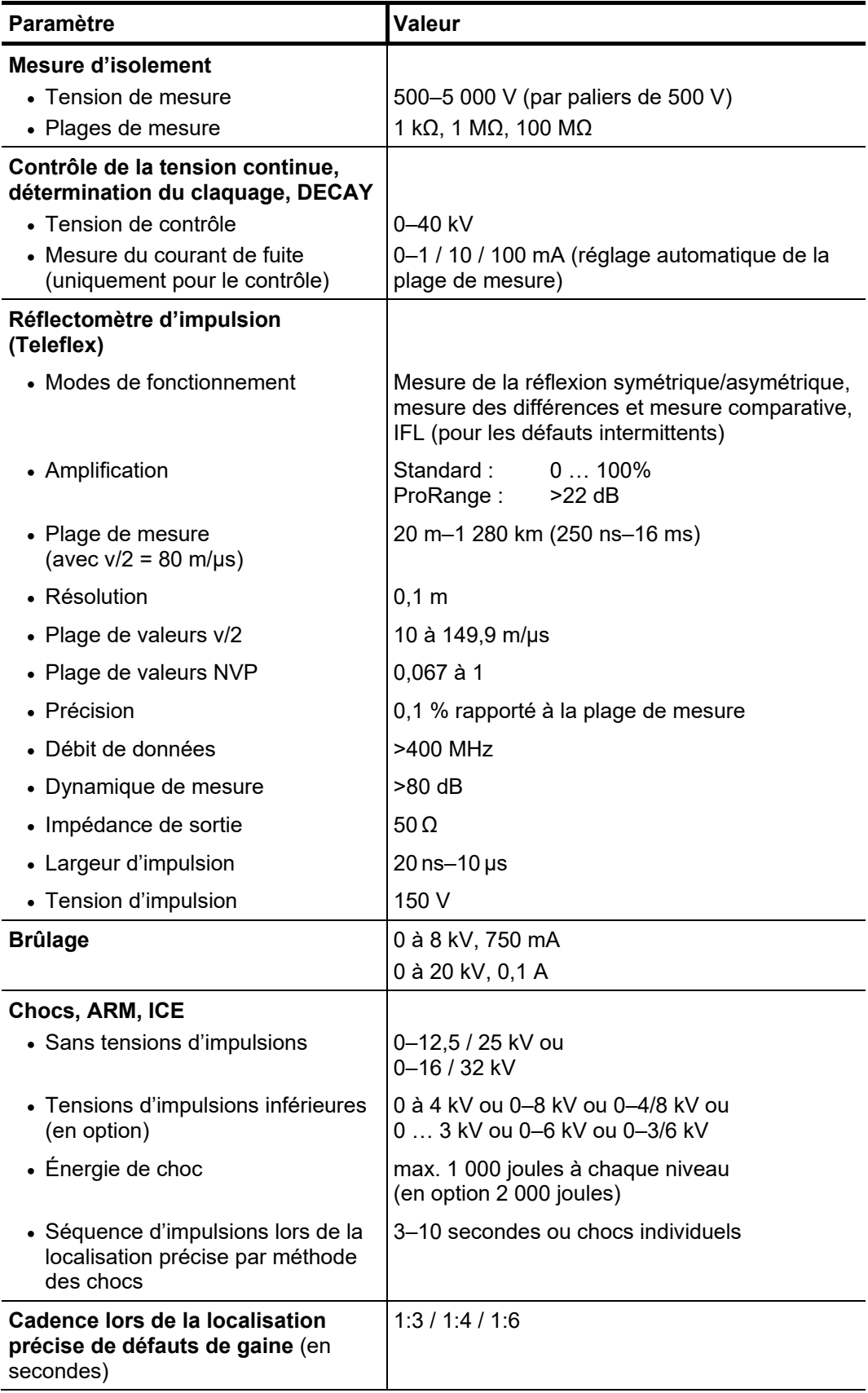

*techniques du générateur de fréquences audibles FLG 200*

Le générateur de fréquences audibles FLG 200 est défini par les paramètres suivants : *Caractéristiques* 

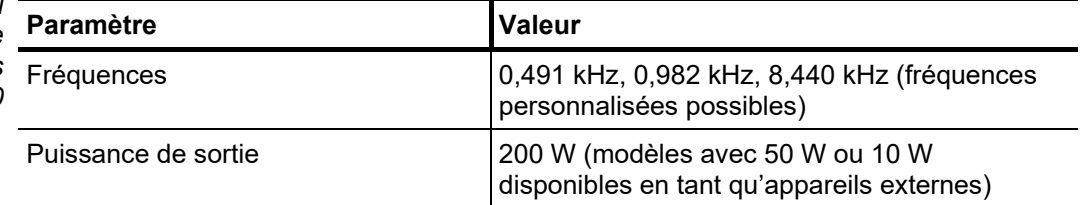

*Caractéristiques techniques des autres dispositifs de mesure / périphériques*

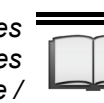

Pour connaître les caractéristiques techniques des autres dispositifs de mesure (par ex. digiPhone+, PDS 60, accessoire de mesure Tan Delta, etc.) et périphériques (système générateur, etc.) présents sur le véhicule de mesure, veuillez consulter le manuel d'utilisation correspondant.

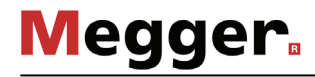

#### 2.3 Unité de contrôle

Unité de contrôle L'unité de commande centrale du véhicule de mesure est équipée des éléments s*tandard* d'affichage et de commande suivants :

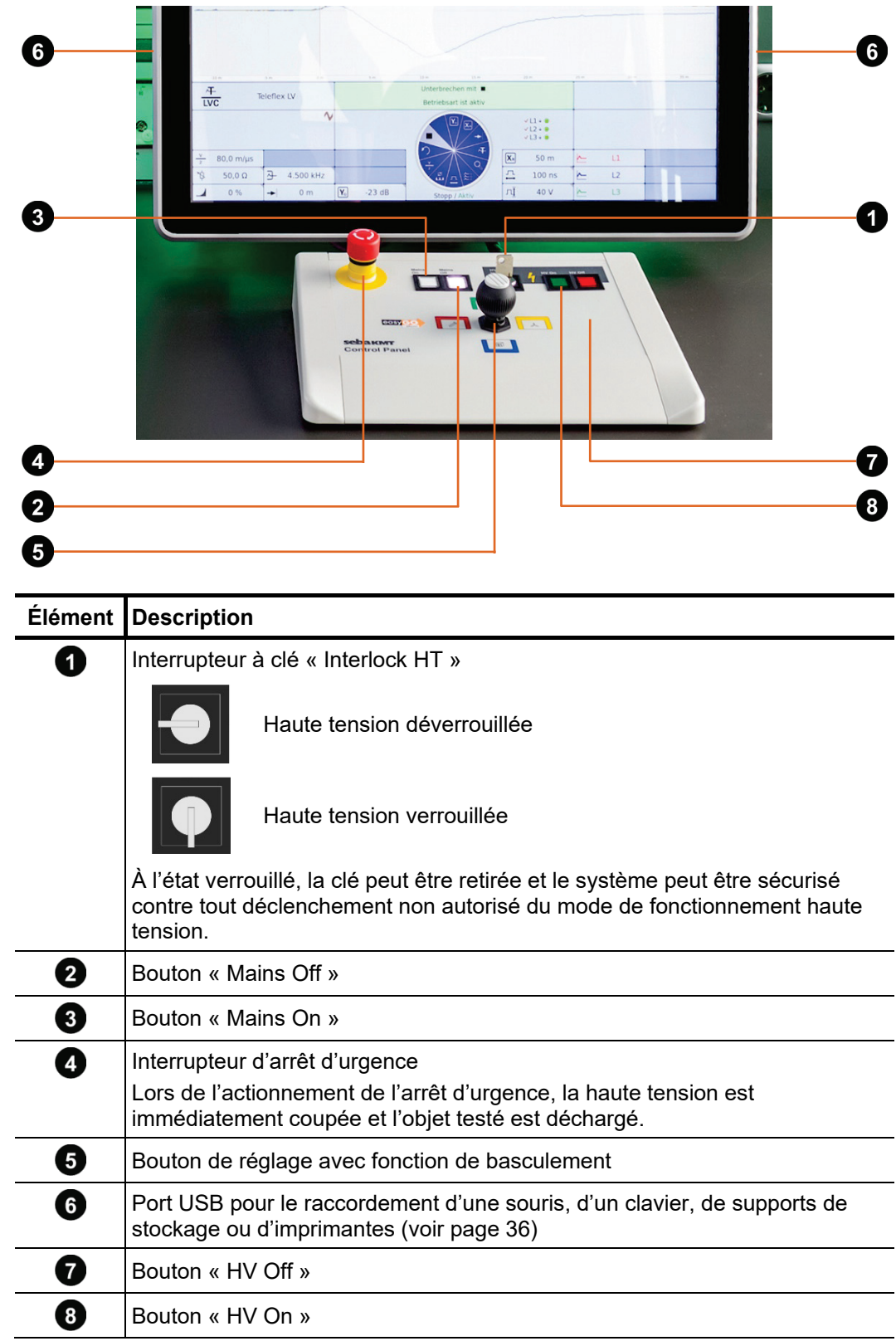

*Alternative :* Le système peut alternativement être contrôlé par un notebook (ex: dans le cas d'un *contrôle via notebook* dysfonctionnement du PC industriel du système). Voir Informations détaillées dans le § appendix (voir page 137).

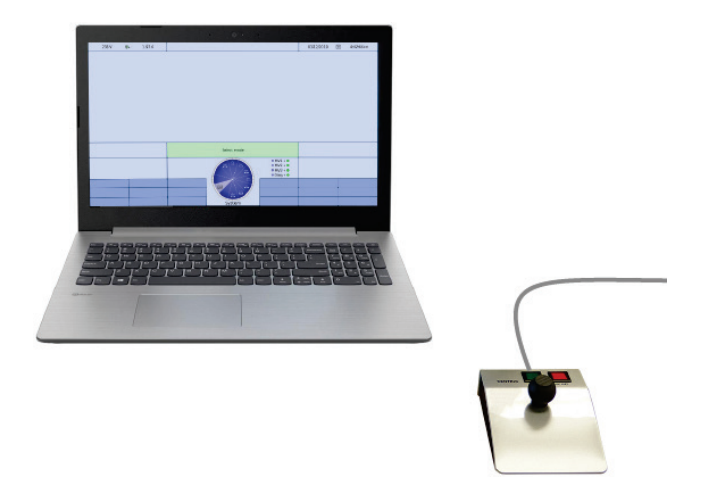

**Megger** 

*Module secteur* Le module secteur du véhicule de mesure monté sur la cloison du compartiment HT est équipé des éléments d'affichage et de commande suivants :

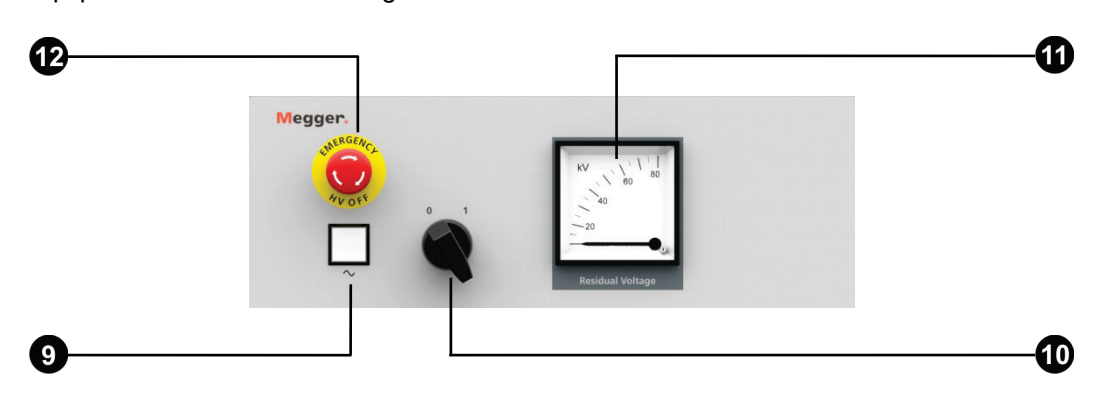

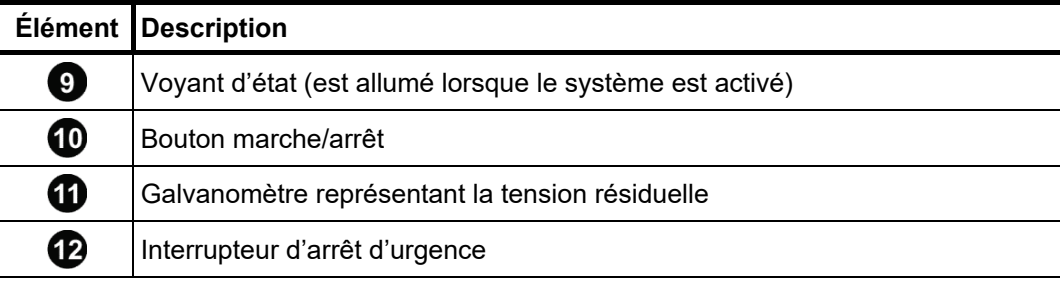

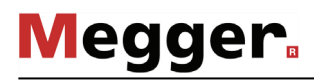

#### 3 Mise en marche du véhicule de mesure

*Directives en vigueur* Les directives relatives à la mise en œuvre de la sécurité du travail lors du fonctionnement d'un système / véhicule de mesure varient fréquemment d'un opérateur de réseau à un autre et sont souvent accompagnées de dispositions nationales (comme la BGI 5191 allemande).

> Renseignez-vous au préalable sur les directives en vigueur sur le lieu d'exploitation et respectez bien les règles définies en matière d'organisation du travail et de mise en service du système / véhicule de mesure.

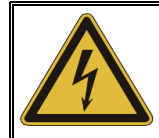

#### **AVERTISSEMENT**

**Risque d'électrocution !**

En cas de non-utilisation, l'unité de couplage de DP intégrée (en option) doit être mise en court-circuit à l'aide d'une ligne de court-circuit ou, le cas échéant, des connecteurs de terre, afin d'éviter le chargement du condensateur.

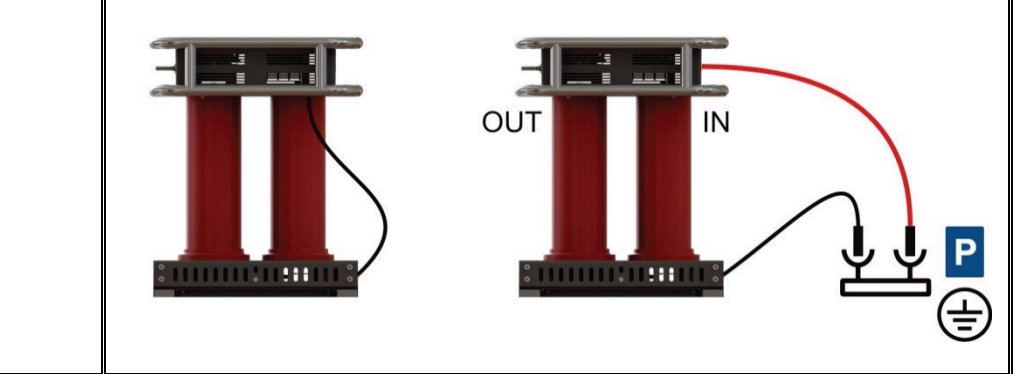

#### 3.1 Mesures de protection sur le terrain

Les opérations suivantes doivent être réalisées pour garantir une protection suffisante du terrain et du véhicule de mesure :

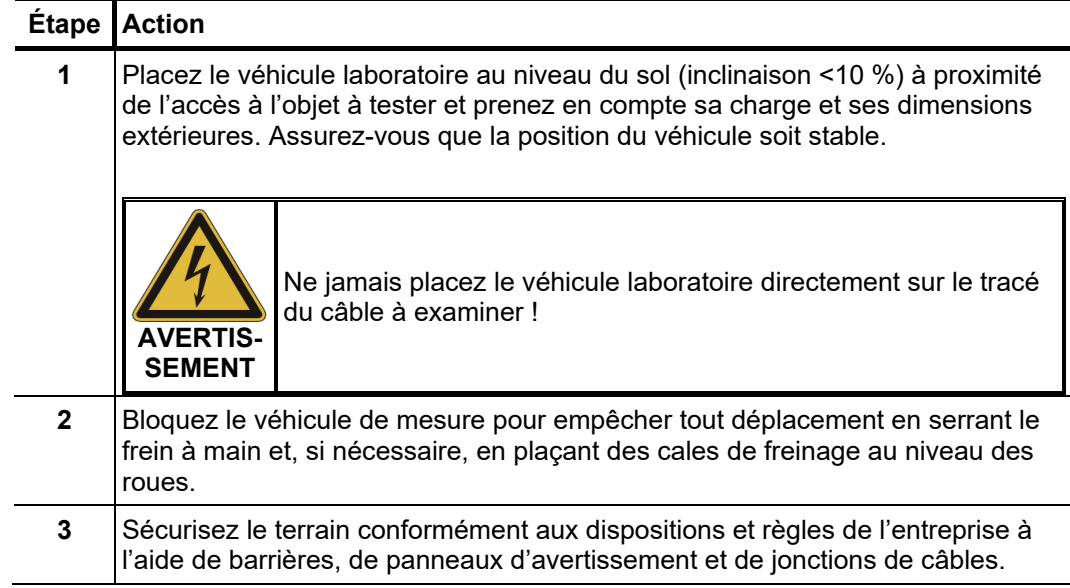

### 3.2 Raccordement électrique

La figure suivante représente le diagramme de raccordement simplifié :

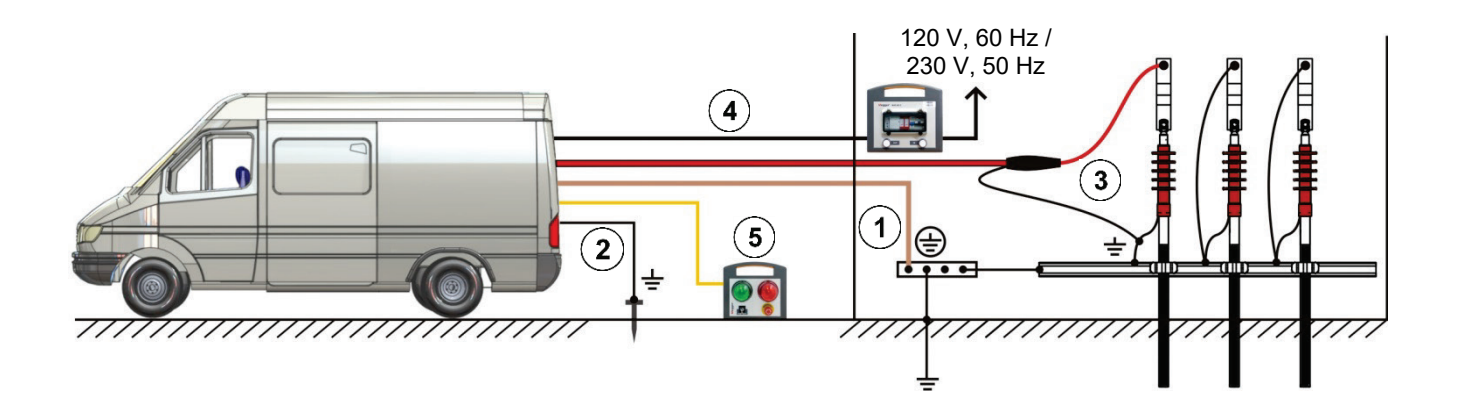

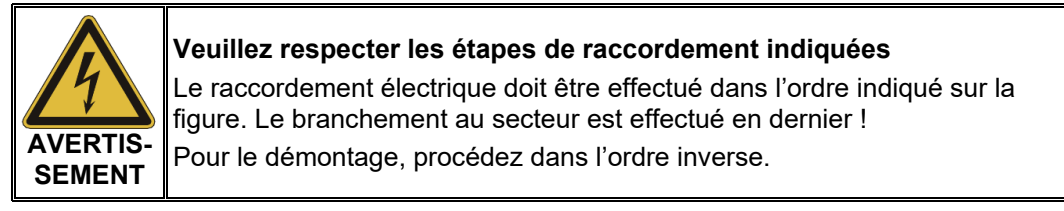

- $\left( \widehat{\mathbf{1}}\right)$ Raccordement du câble de mise à la terre (voir page 25)
- $\circled{2}$ Raccordement du câble FU (terre auxiliaire) (voir page 26)
- $\circled{3}$ Raccordement à l'objet à tester (voir page 27)
- $\left( \widehat{\right. 4}\right)$ Branchement au secteur (voir page 33)
- $\left( 5\right)$ Raccordement du dispositif de sécurité externe (en option) (voir page 34)

## 3.2.1 Connectique

La disposition et l'aménagement de la connectique se différencient en fonction du type de véhicule et des variantes des équipements requis.

Le compartiment HT du véhicule de mesure est généralement équipé des composants suivants $5$ :

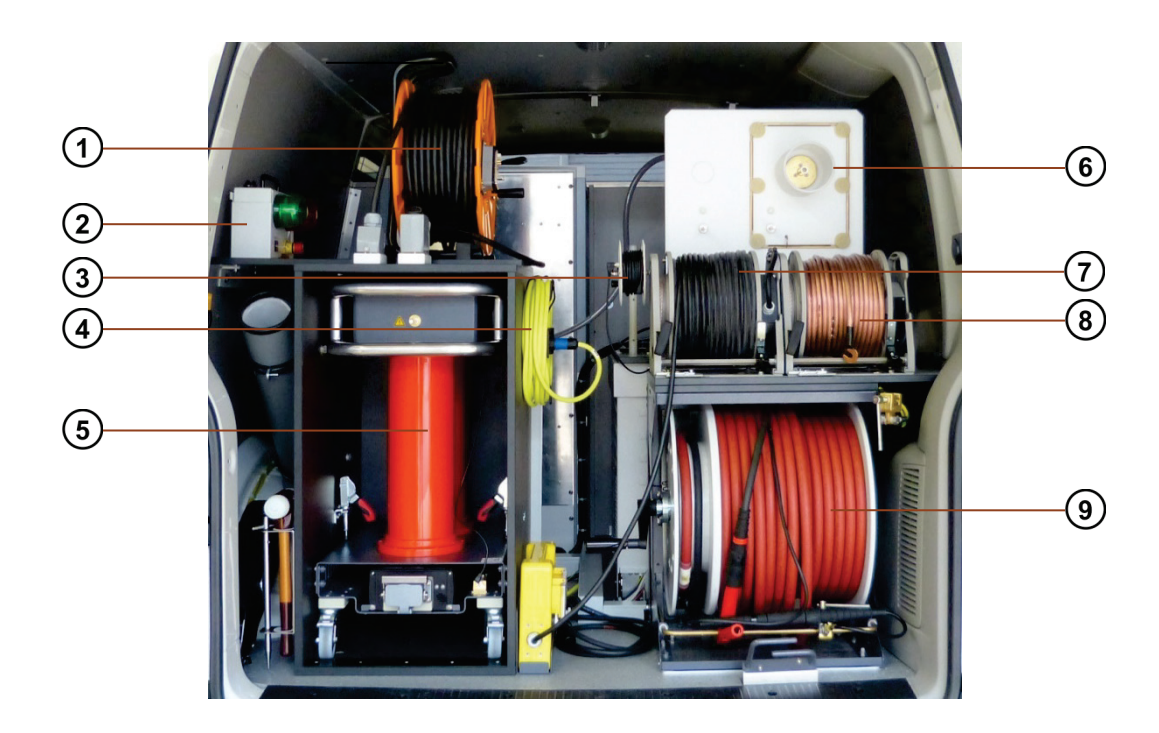

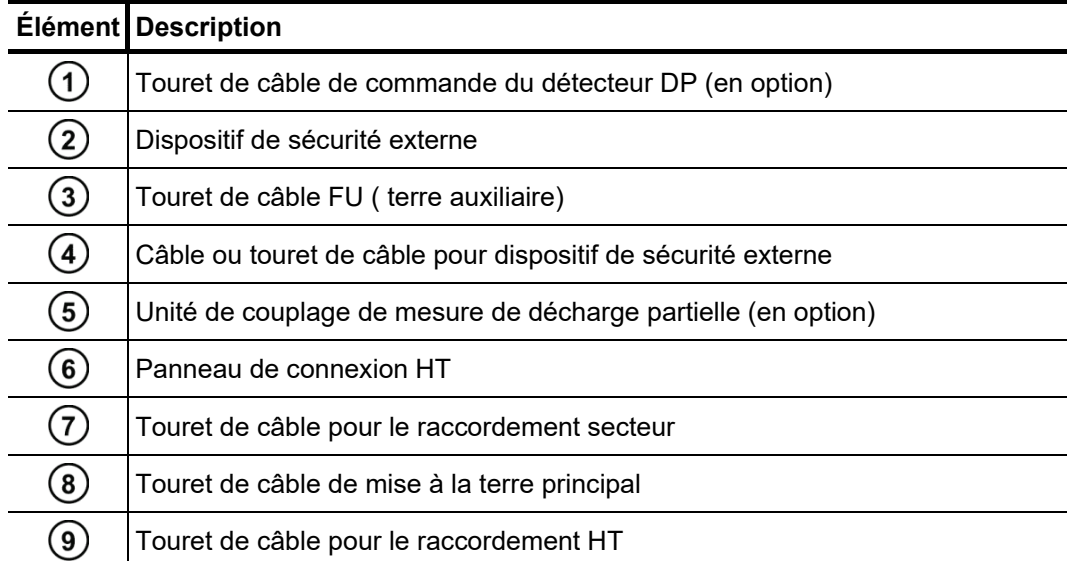

<span id="page-23-0"></span><sup>&</sup>lt;sup>5</sup> Non représenté sur la figure : Touret de câble pour le raccordement triphasé BT (en option)

## 3.2.2 Raccordement du câble de mise à la terre

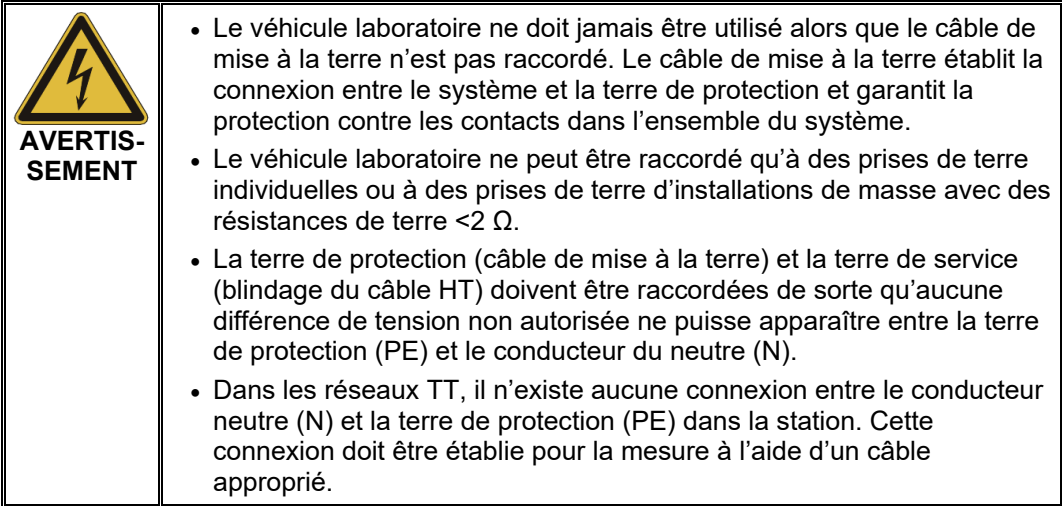

Procédez comme suit pour raccorder le câble de terre :

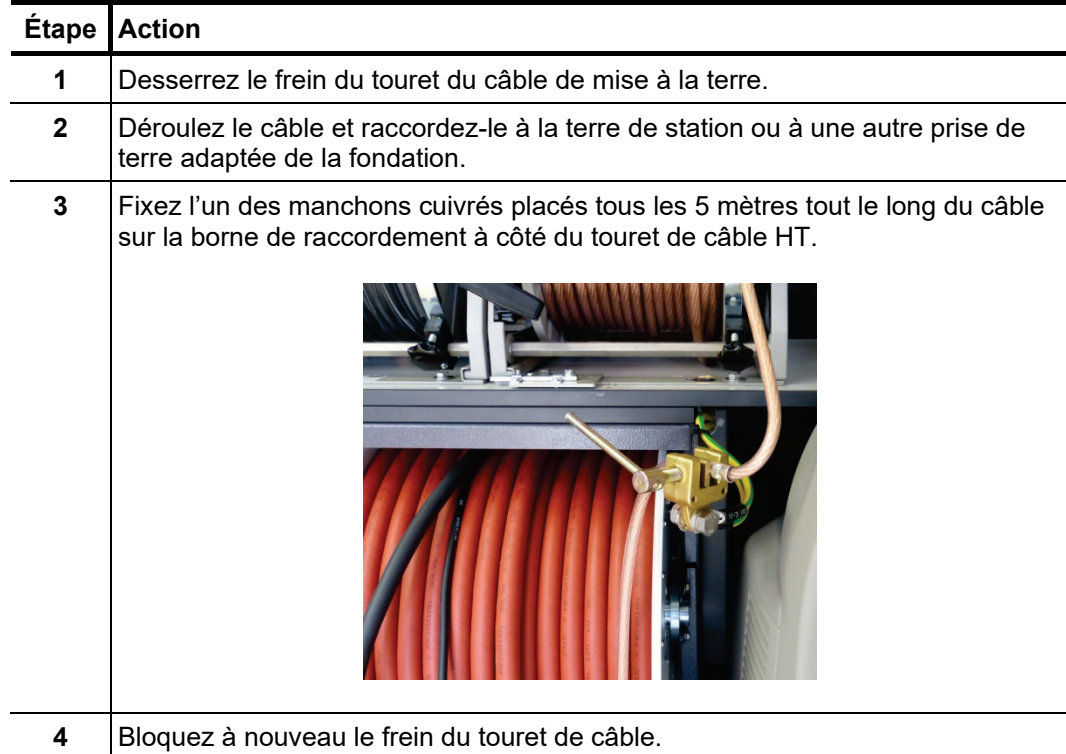

## 3.2.3 Raccordement du dispositif de protection FU (terre de secours)

Procédez comme suit pour raccorder le dispositif de sécurité FU (prise de terre auxiliaire) en vue de la surveillance de l'intégrale de temps de la tension et de la tension de défaut :

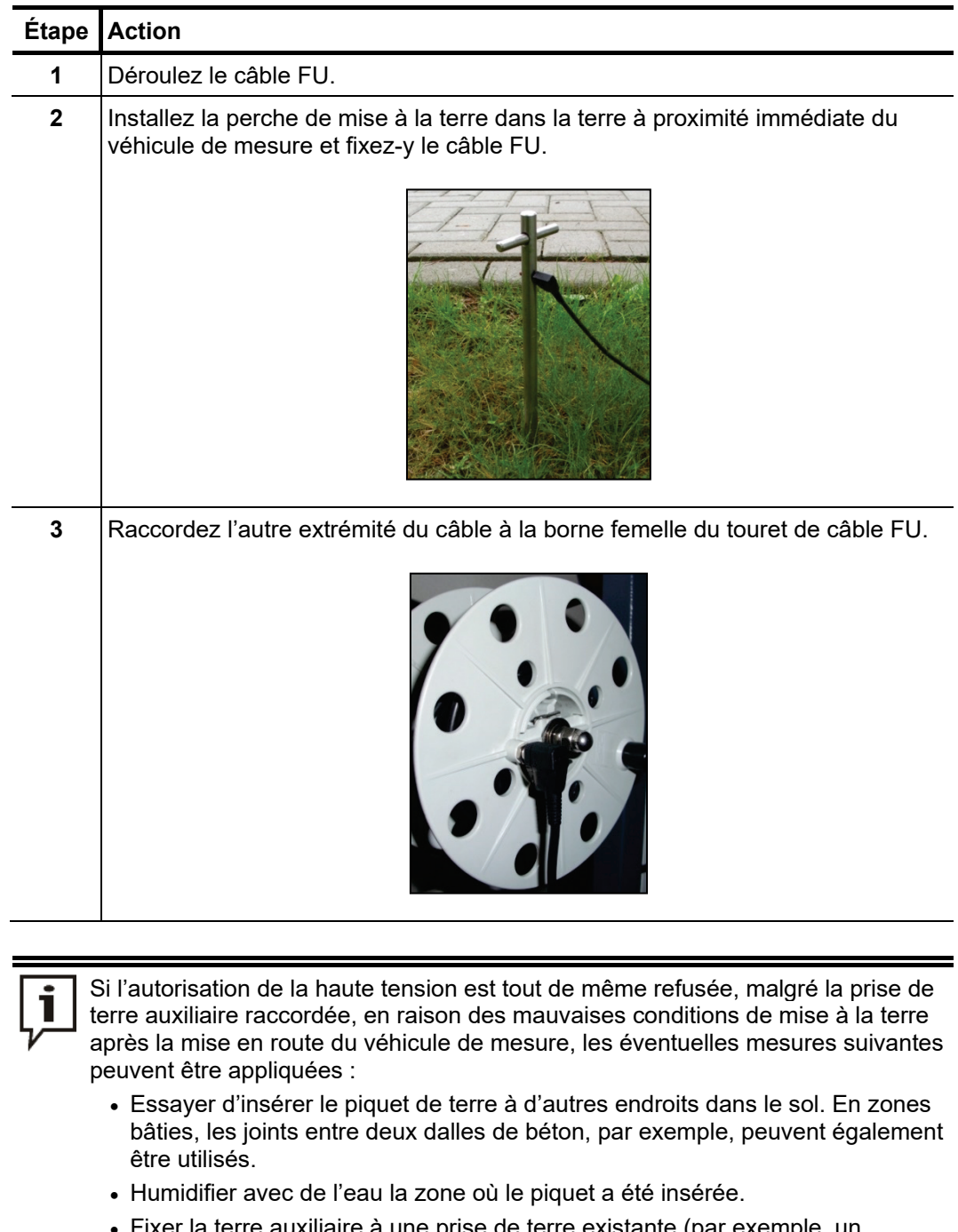

• Fixer la terre auxiliaire à une prise de terre existante (par exemple, un système de protection contre la foudre). Ce faisant, ne pas utiliser toutefois la même prise de terre à laquelle vous avez connecté le câble de la terre principal.

## 3.2.4 Raccordement à l'objet à tester

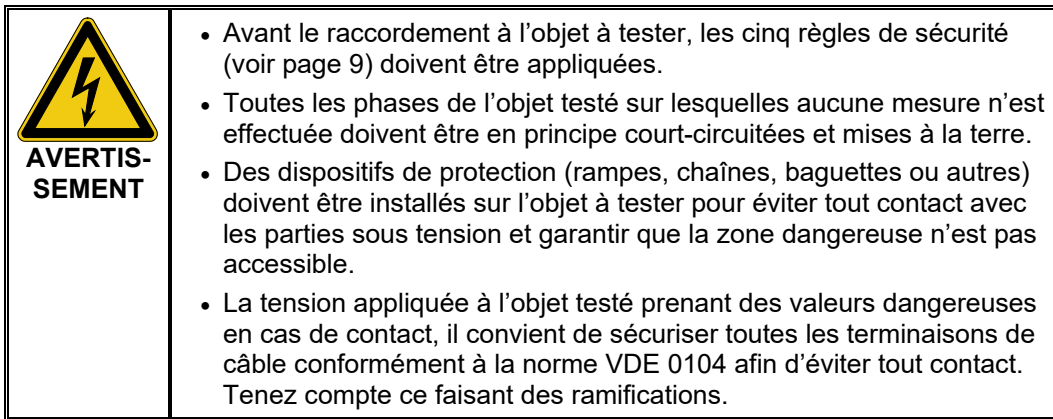

## 3.2.4.1 Utilisation du câble de raccordement HV

*Procédure de base* Le raccordement électrique du panneau de connexion HT avec l'objet testé doit être réalisé comme suit :

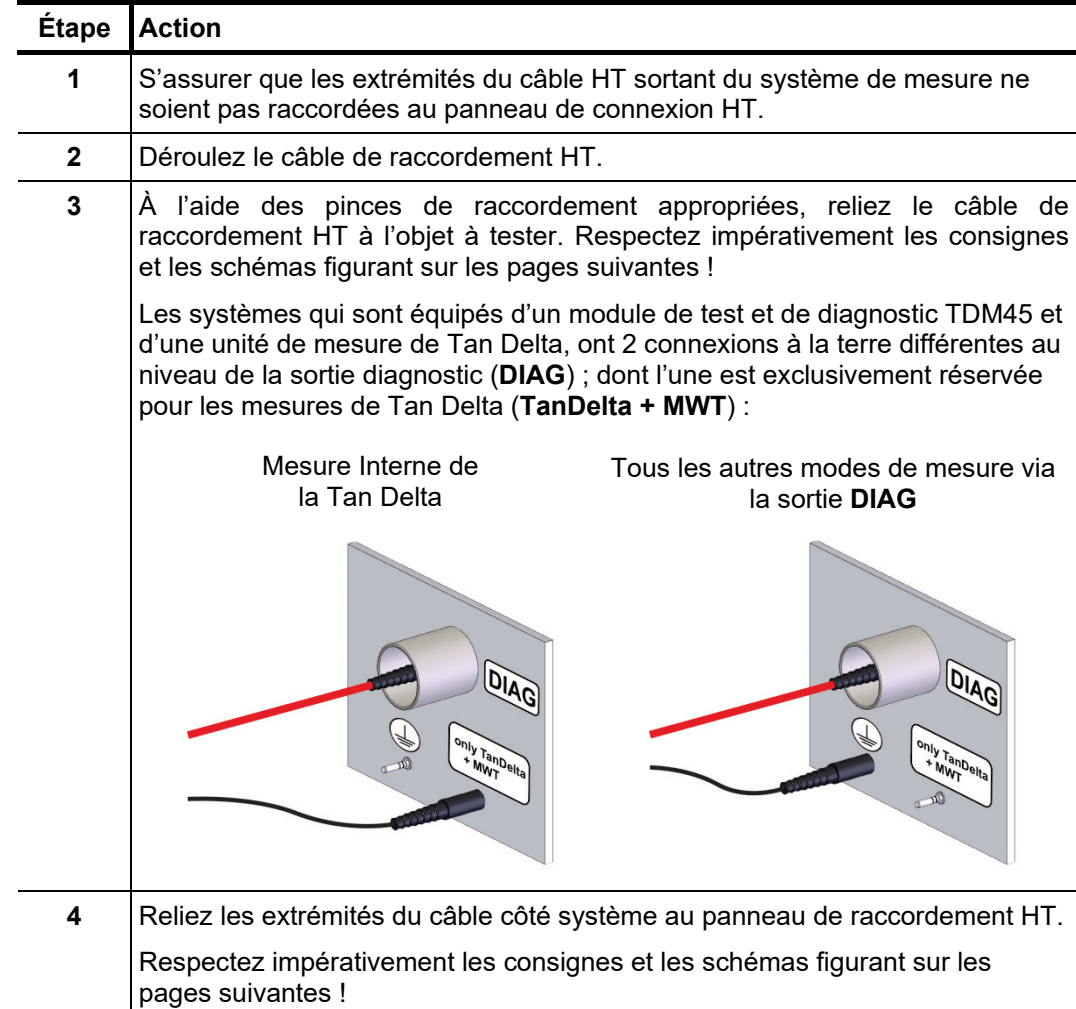

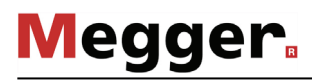

S*chémas de* Selon les équipements du véhicule laboratoire et le mode de fonctionnement souhaité, *raccordement* le raccordement entre le panneau de raccordement HT et l'objet à tester doit être effectué comme suit :

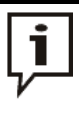

S'il s'agit dans votre système d'une solution spéciale, avec un panneau de raccordement individuel et/ou d'accessoires de raccordement différents, les détails du raccordement électrique à l'objet à tester sont indiqués sur un diagramme de connexion à l'intérieur de la porte arrière.

#### **Localisation de défaut de câble et essai diélectrique avec le système SPG 40**

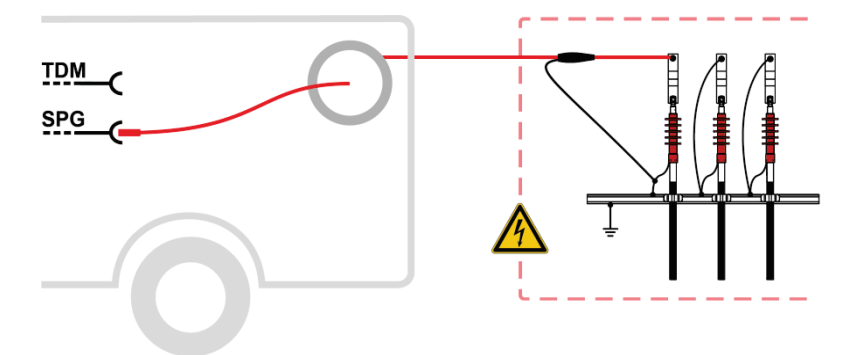

**Test VLF et DC : avec le module TDM**

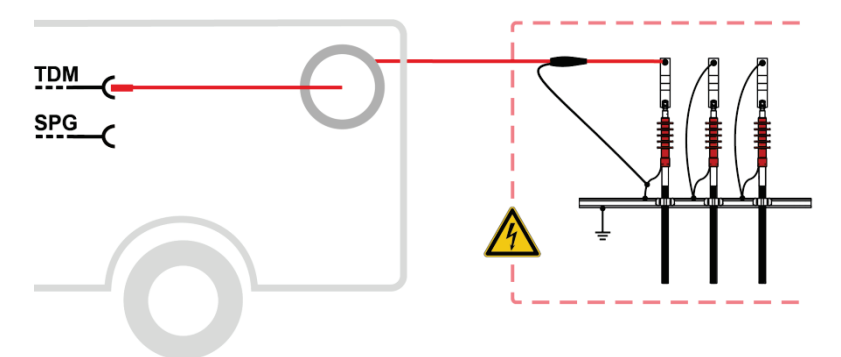

**Test et localisation précise de défaut de gaine : avec le système SPG 40**

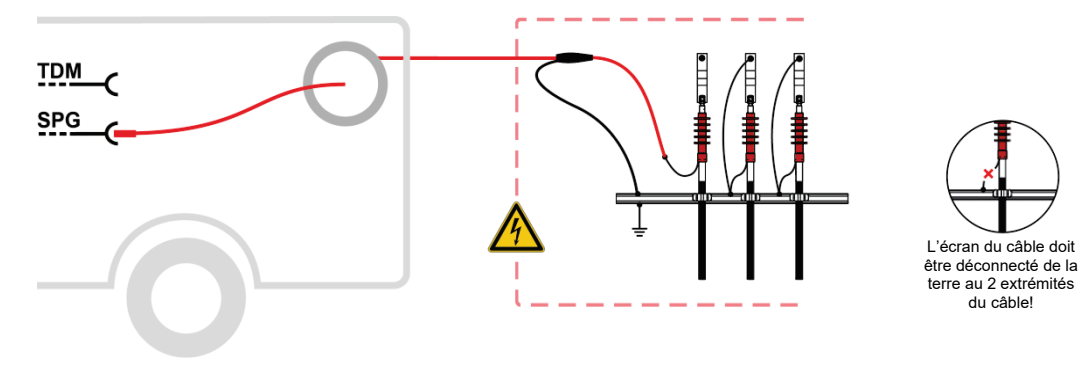

**Megger** 

#### **Test et localisation précise de défaut de gaine : avec le module TDM**

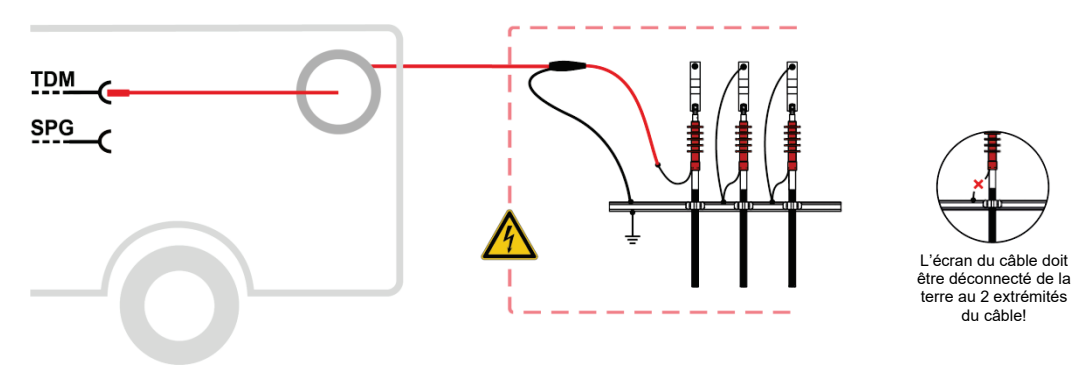

#### **Diagnostic de DP avec coupleur externe PDS 60**

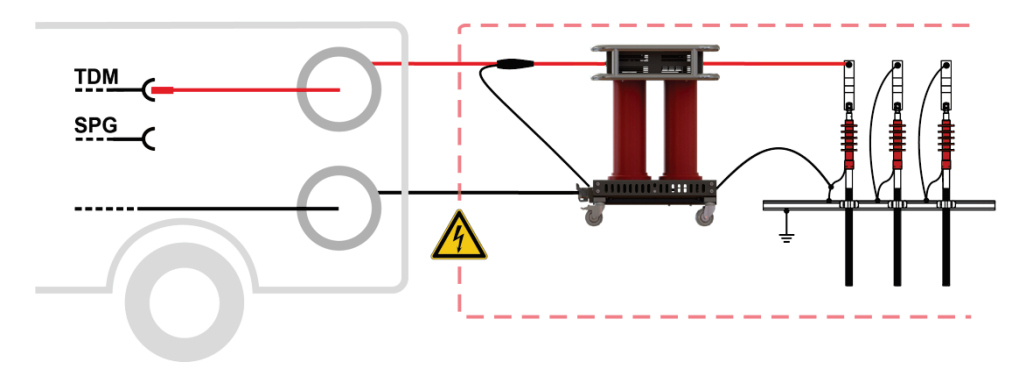

#### **Diagnostic de DP avec coupleur externe PDS 62-SIN**

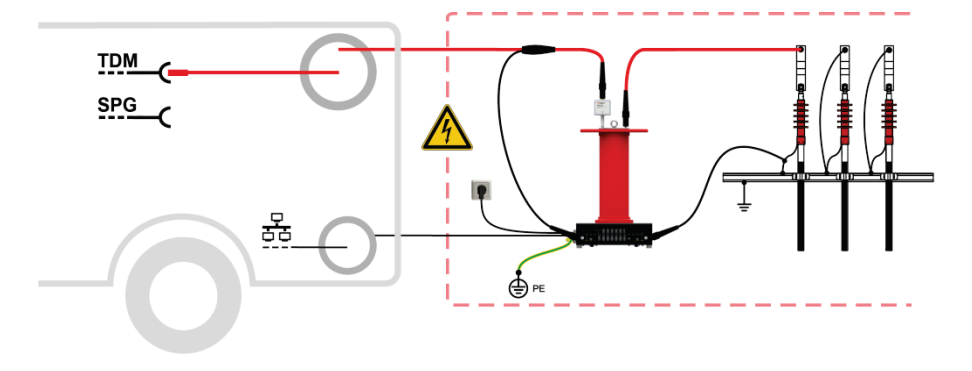

**Diagnostic DP avec coupleur interne PDS 60**

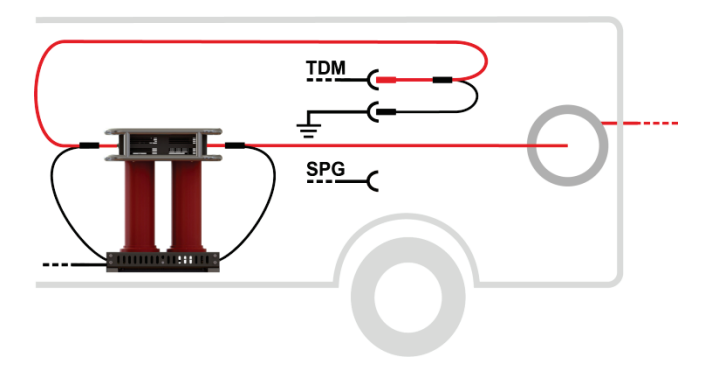

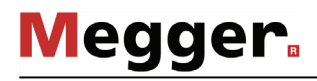

#### **Mesure Tan Delta avec capteur externe**

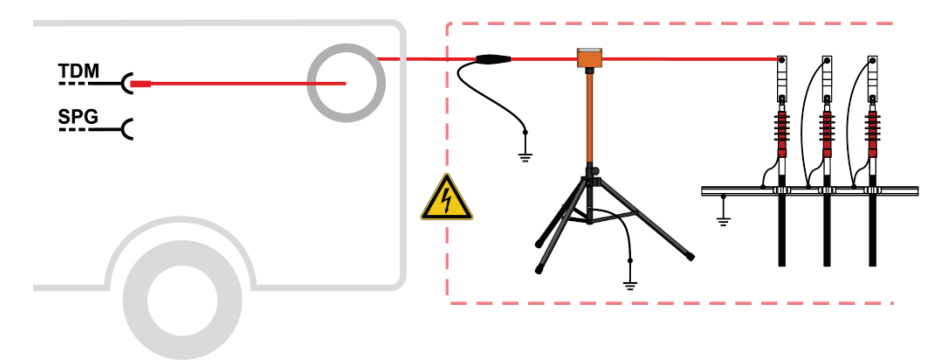

#### **Mesure de Tan Delta : avec le module TDM**

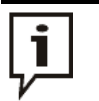

Lors de la prise d'une mesure de Tan-Delta interne utilisant un module de test et de diagnostic (TDM), veuillez observer les recommandations de connexion suivantes :

- L'écran du câble de raccordement HT doit être connecté à la terre de l'objet à tester en utilisant l'adaptateur HVCC fourni.
- Lors de l'utilisation du module de test et de diagnostic TDM 45, l'extrémité côté système du câble de connexion HT doit être mis à la terre au point de connexion « **only TanDelta + MWT** ».

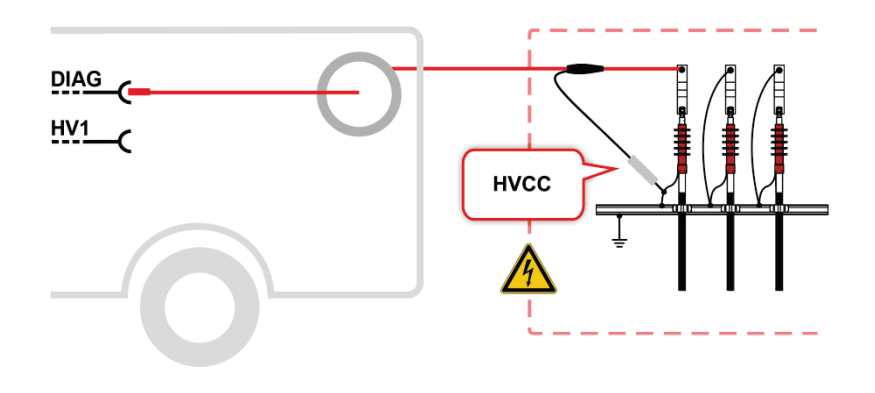

#### 3.2.4.2 Utilisation du câble de raccordement BT triphasé (en option)

Cas de figure Lorsque le raccordement à l'objet à tester se fait par l'intermédiaire du câble de raccordement BT(coaxial), seules les mesures par réflexion en impulsions BT avec une tension de mesure maximale de 1,000 V et les mesures d'isolement peuvent être effectués. Dans tous les autres modes de fonctionnement l'objet à tester doit être relié par l'intermédiaire du touret de câble de raccordement HT.

Effectuez les opérations suivantes pour raccorder le câble BT à l'objet testé : *Procédure*

|   | <b>Étape Action</b>                                                                                                    |
|---|----------------------------------------------------------------------------------------------------|
| 1 | Si le câble de raccordement provenant du système est raccordé à la douille du<br>corps de la bobine de câble, cette connexion doit être débranchée avant de<br>pouvoir dérouler le câble.                                                                                                    |
|   |                                                                                                    |
| 2 | Déroulez le câble basse tension.                                                                                                    |
| 3 | Connecter le câble adaptateur fourni à 4 conducteurs et destiné au<br>branchement à l'objet à tester.                                                                                                    |
| 4 | A l'aide des pinces de raccordement adaptés, raccordez les différentes phases<br>du câble adaptateur aux phases de l'objet à tester et les terres du câble de<br>mesure au neutre ou à l'écran du câble à tester.<br>Lors du raccordement, veillez à ce que les quatre conducteurs soient<br>aussi proches que possible (torsadés dans le cas idéal) et ne soient<br>séparés les uns des autres qu'à proximité immédiate du point de<br>raccordement. Cela permet de garantir des rapports d'impédance<br>identiques pour les trois phases.<br>Le marquage des phases doit être pris en compte lors du raccordement<br>afin de pouvoir attribuer sans erreur les résultats de mesure aux<br>différentes phases. |
| 5 | Branchez à nouveau le câble de raccordement provenant du système à la<br>douille de la bobine de câble.                                                                                                    |

### 3.2.4.3 Utilisation du câble de connexion des appareils MFM/HVB (option)

Le câble de connexion spécial des appareils MFM et/ou HVB est connecté directement au système de localisation de défaut de gaine MFM 10-M ou au pont de mesure haute tension HVB 10-M et sera utilisé uniquement pour tous leurs modes de fonctionnement.

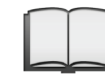

Pour toutes informations détaillées sur le raccordement de l'objet à tester, référez-vous SVP au mode opératoire des appareils MFM 10-M ou HVB 10-M.

#### 3.2.5 Raccordement du câble secteur

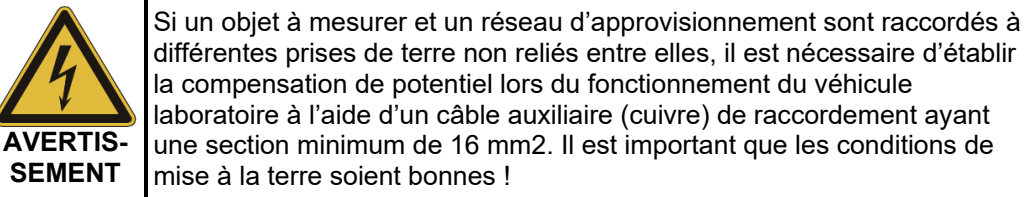

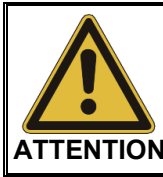

Pour le raccordement à la prise secteur qui ne serait pas compatibles avec le connecteur fourni pour un raccordement direct au secteur, seules les connexions intermédiaires autorisées (VDE / IEC ou dispositions nationales correspondantes) peuvent être utilisées !

*Procédure* Procédez comme suit pour raccorder le véhicule de mesure à une alimentation en tension secteur :

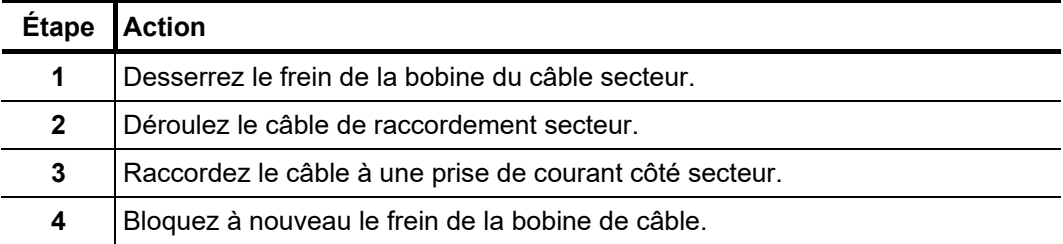

*Alimentation* En l'absence de possibilité de prise de tension secteur à proximité immédiate du lieu *générateur (option)* d'utilisation, il est également possible, si votre système est équipé d'une génératrice auxiliaire comme par exemple le Megger *Travel Power*, d'alimenter le système à l'aide de cette génératrice.

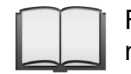

Remarques concernant la mise en service et l'utilisation du générateur, cf. manuel d'utilisation correspondant.

Lorsque le générateur fonctionne, le système prélève automatiquement sa tension de service via le générateur. Cela est également le cas lorsque l'alimentation secteur et l'alimentation générateur sont activées simultanément.

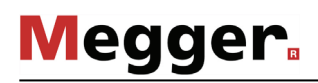

### 3.2.6 Raccordement du dispositif de sécurité externe

- Le statut du système peut être signalé hors du véhicule de mesure via le dispositif de *Objectif* sécurité externe et le fonctionnement HT être interrompu ou bloqué via un interrupteur d'arrêt d'urgence et un commutateur à clé.
- Description La figure suivante représente le dispositif de sécurité externe :

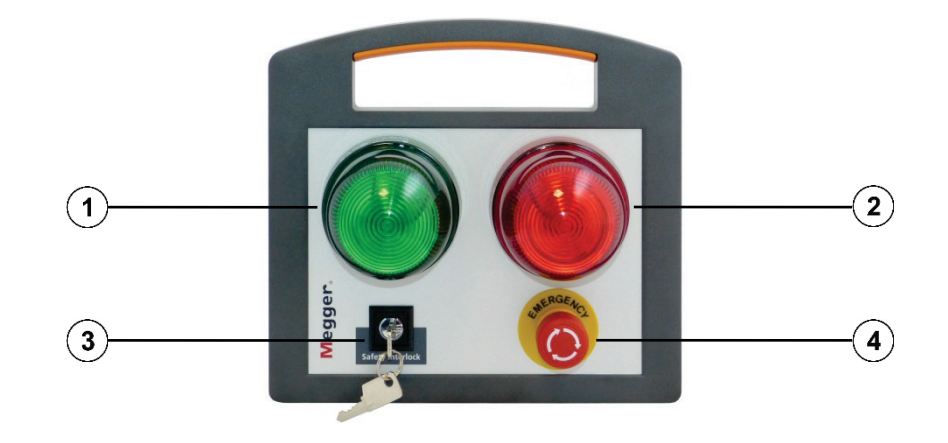

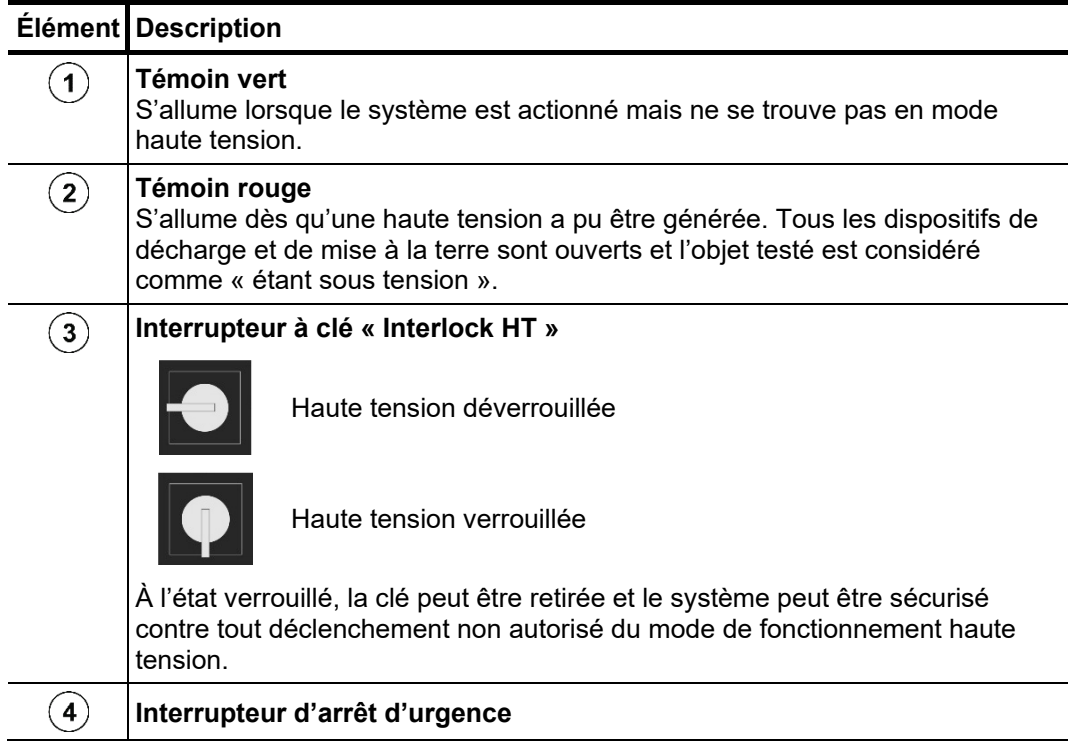

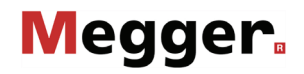

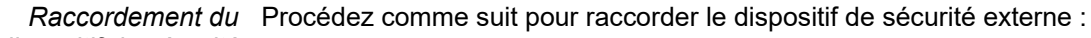

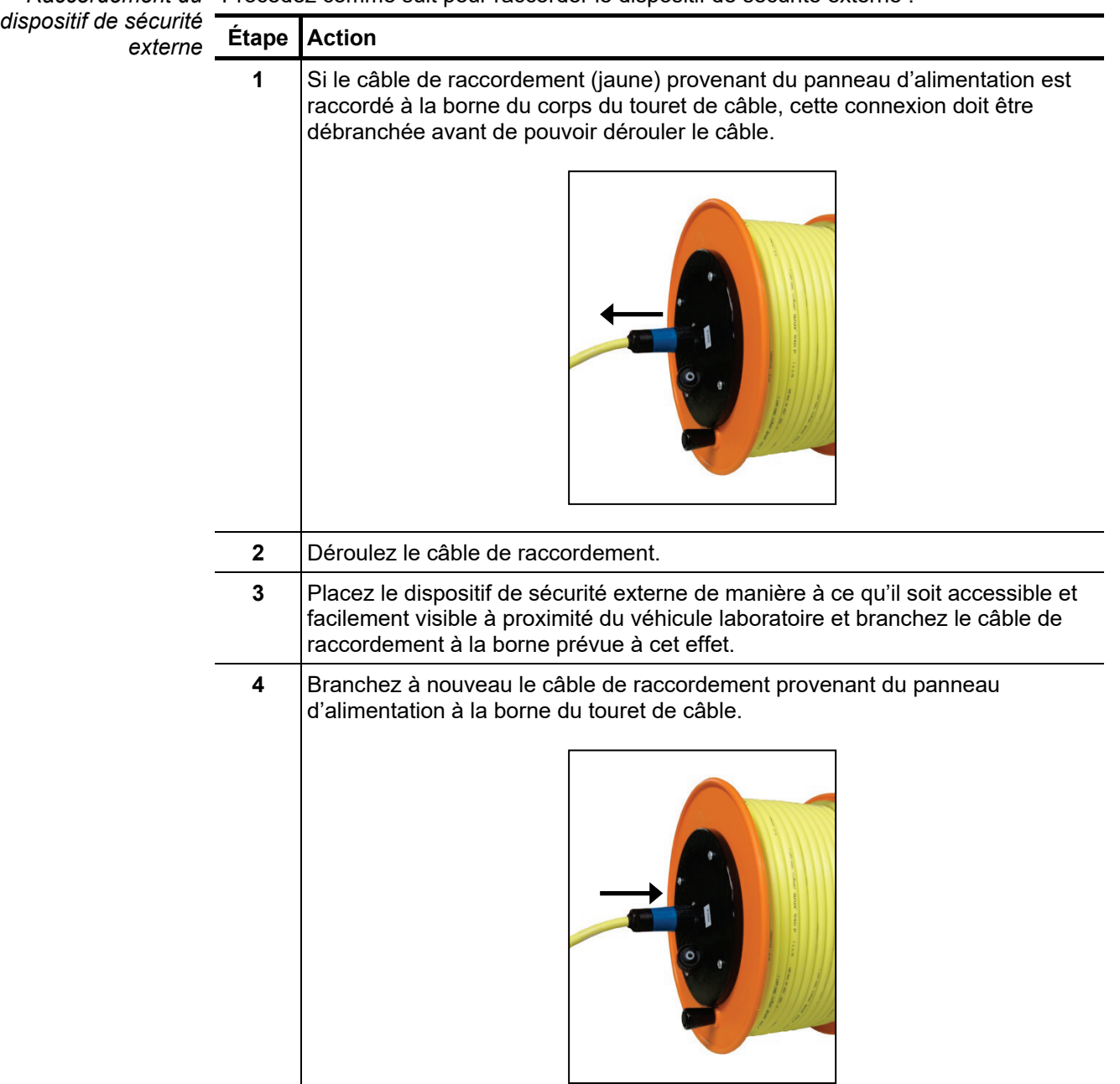

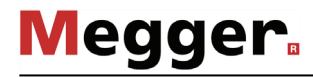

## 3.3 Raccordement des accessoires USB

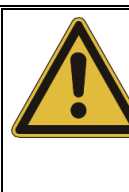

#### **ATTENTION !**

**Risque de couplages parasites**

Afin d'éviter tout dysfonctionnement ou l'endommagement de l'IPC, les consignes suivantes doivent être respectées :

- Ne pas utiliser de câble de rallonge pour le raccordement des accessoires USB.
- Ne pas laisser de câbles de raccordement USB non fixés branchés sur les ports USB de l'IPC pendant le fonctionnement HT.

L'IPC est équipé de plusieurs ports USB de type A (voir page 20), auxquels les accessoires suivants peuvent être raccordés :

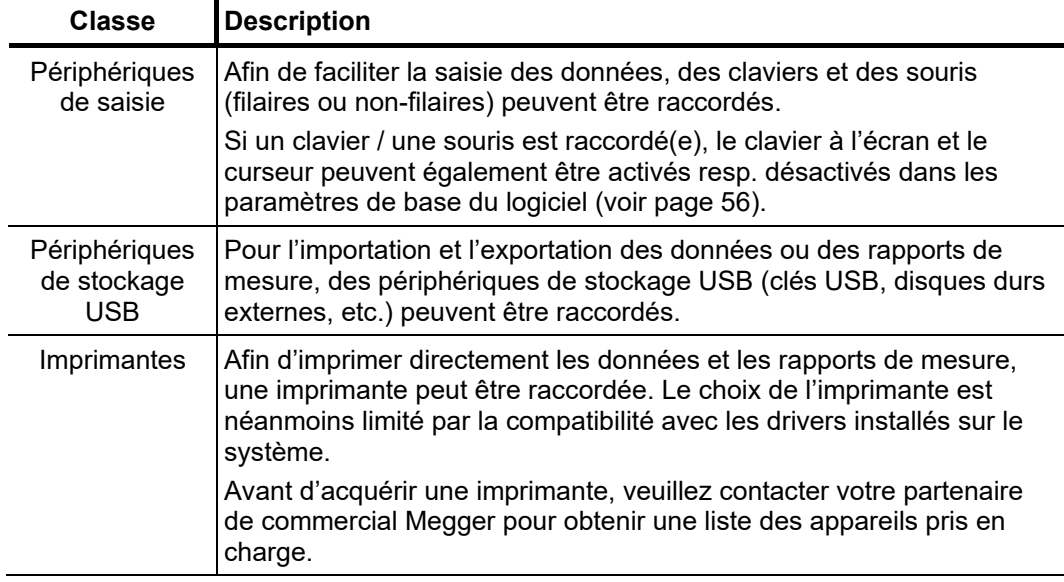

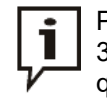

Pour l'importation et l'exportation de grandes quantités de données, le port USB-3.0 de l'unité de contrôle doit être utilisé, car il offre un meilleur taux de transfert que les autres ports USB.
### 3.4 Préparation à la mise en marche

Une fois le véhicule laboratoire raccordé et les éventuelles modifications des connexions de l'objet testé effectuées, les câbles de raccordement doivent être acheminés vers l'extérieur via le passage de câble comme indiqué sur la figure suivante :

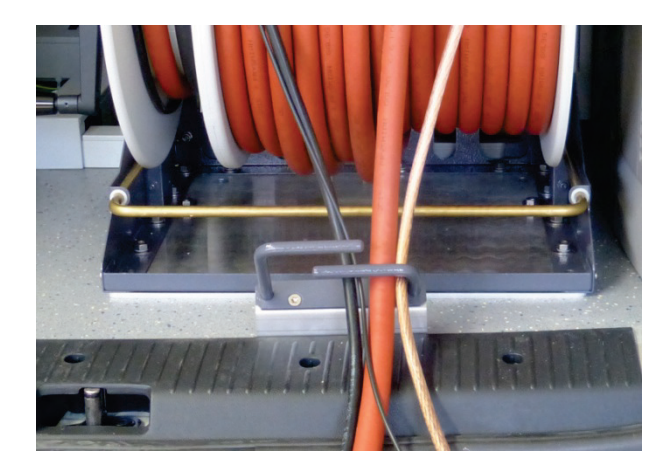

Une fois les portes fermées, le véhicule laboratoire est prêt à la mise en marche. Si le raccordement et la mise à la terre ont été effectués correctement, les conditions des circuits de sécurité sont alors remplies.

## 3.5 Mise en marche du véhicule de mesure

Procédez de la manière suivante pour mettre le véhicule de mesure en route et préparer les mesures :

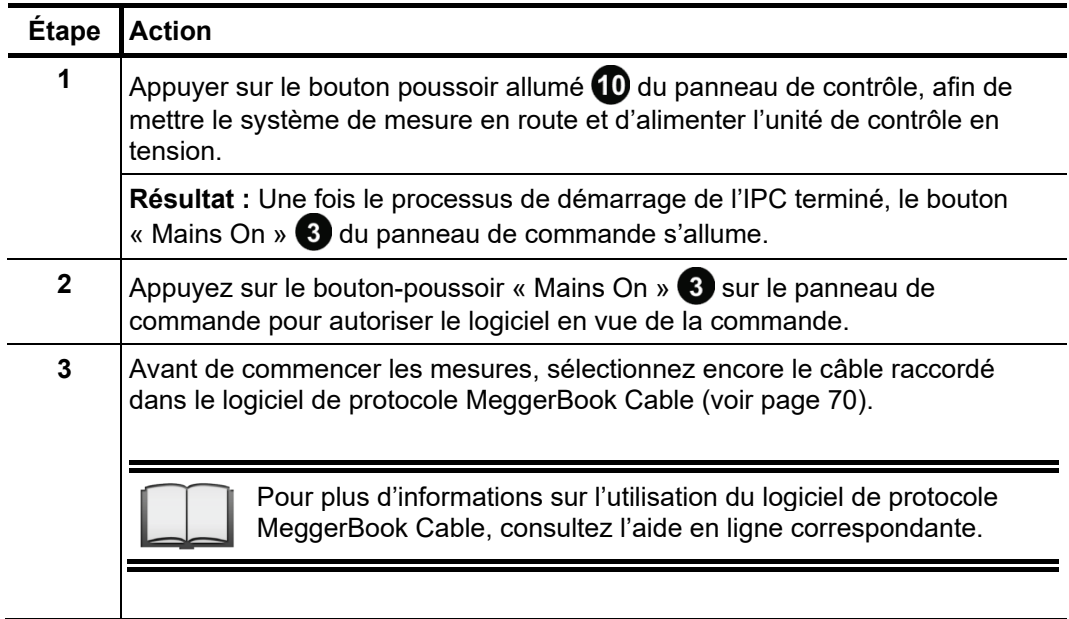

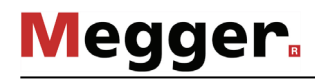

### 3.6 Commande haute tension

*tension*

Activation de la haute Une fois que l'utilisateur a préparé et lancé une mesure, le bouton « HT ON » s'allume en vert pour indiquer que le système est prêt pour l'activation de la haute tension. L'activation de ce bouton supprime la mise à la terre à la sortie HT. Cet état de commutation signifie : **Haute tension** !

> Si le bouton n'est pas allumé après le démarrage de la mesure, cela indique un problème dans les circuits de sécurité, qui doit être éliminé par l'utilisateur. Selon la description du problème affichée, les mesures suivantes doivent être prises :

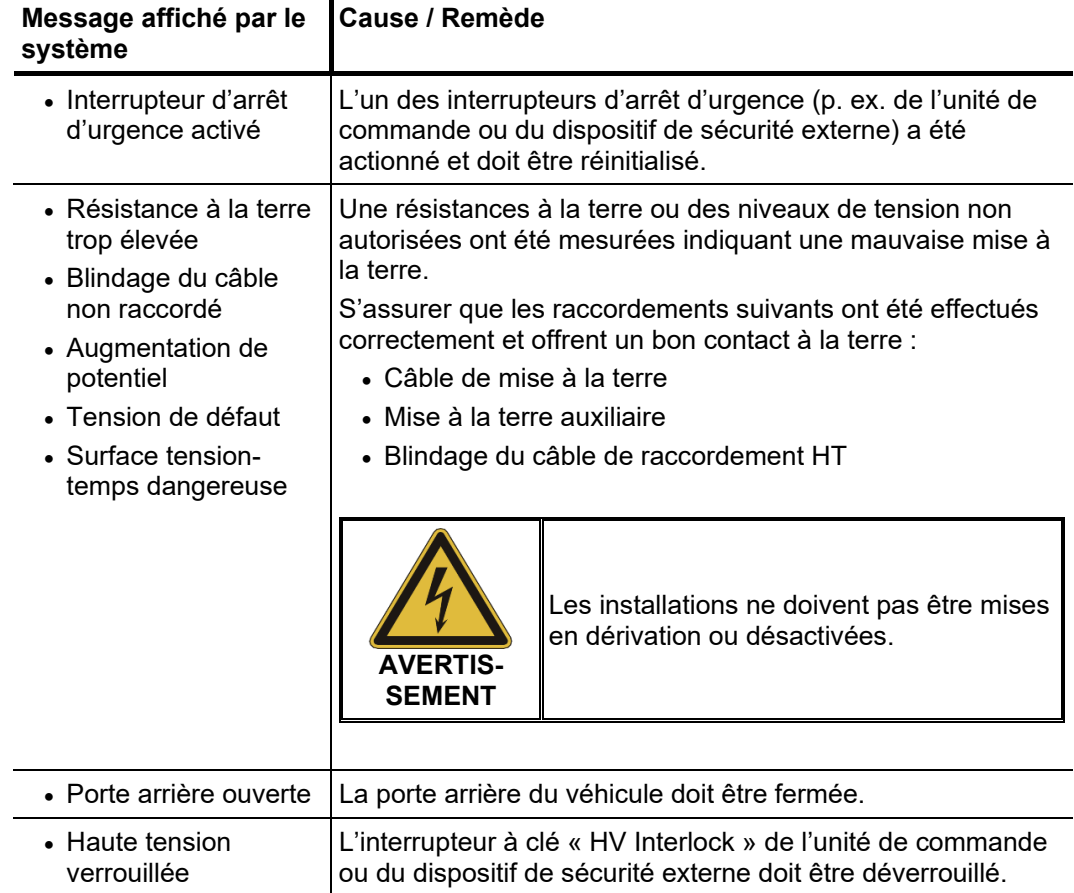

Dés*activation de la* Certains événements particuliers (décharge et mise à la terre au niveau de l'objet à *haute tension* tester, fin de la durée de test définie, etc.) entraînent l'arrêt automatique de la haute tension par le système. Elle se produit également en cas de détection d'un problème dans les circuits de sécurité (voir plus haut).

> Par ailleurs, le mode HT peut être désactivé à tout moment en actionnant le bouton poussoir éclairé en rouge « HT OFF »  $\boxed{7}$ .

> Dans le cas d'un arrêt automatique ou manuel, l'objet à tester est déchargé via la résistance de décharge interne.

> Une fois la haute tension désactivée, l'absence de tension dans le circuit électrique de mesure peut être vérifiée sur le galvanomètre analogique relatif à la mesure de la tension résiduelle  $\mathbf \Omega$ .

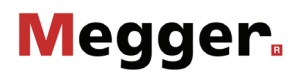

## 4 Principes d'utilisation

## 4.1 Organisation de l'écran

La figure suivante représente l'organisation type de l'écran :

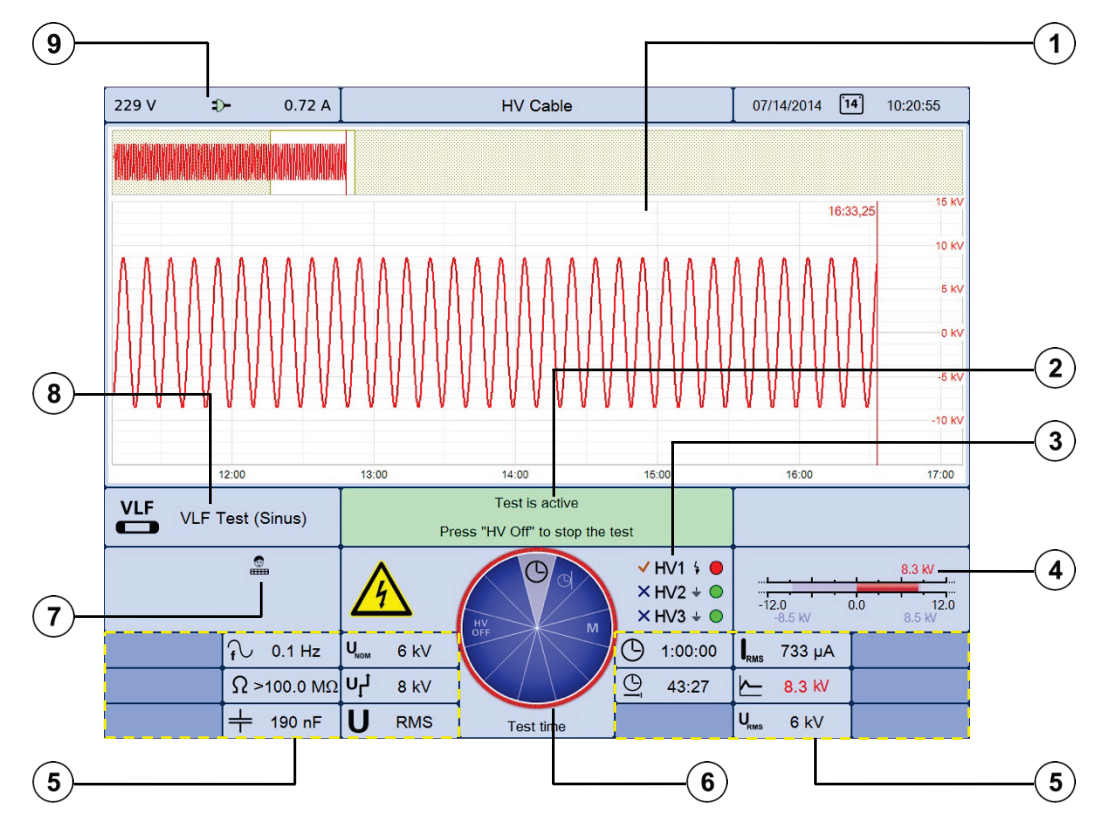

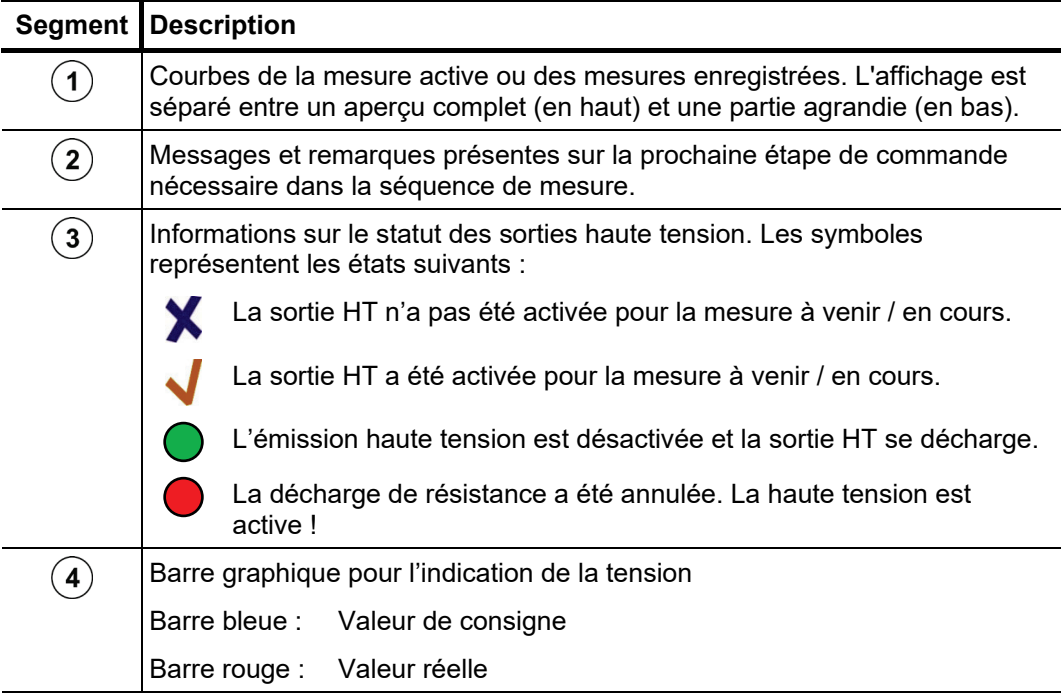

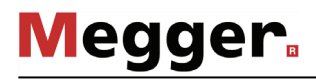

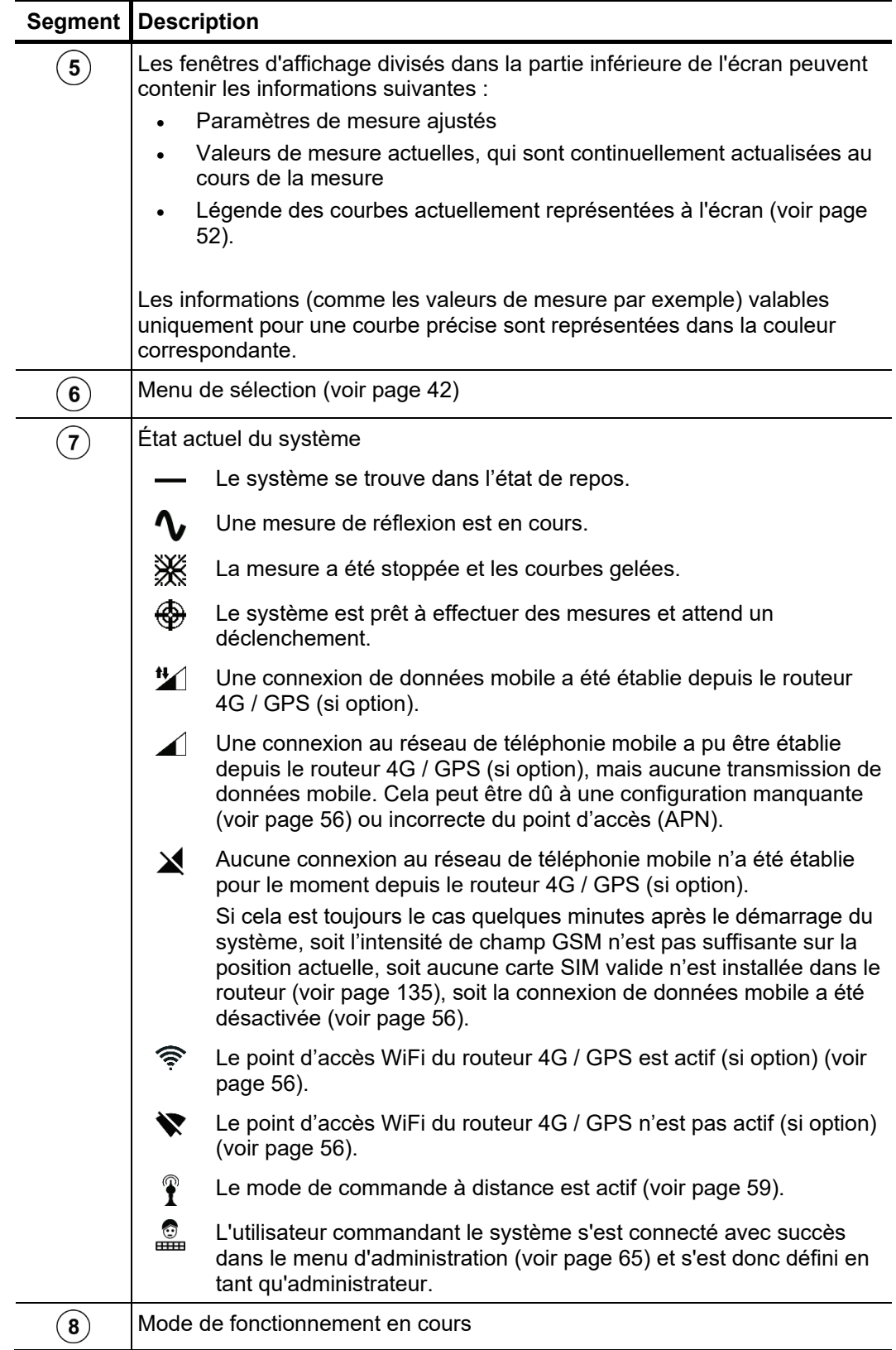

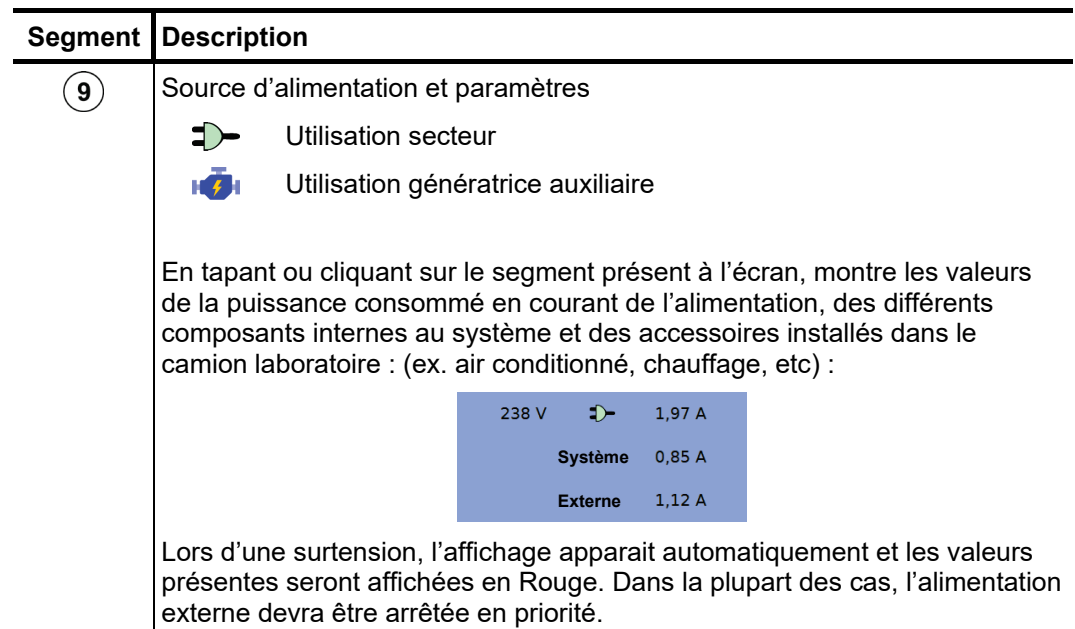

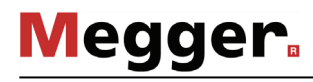

## 4.2 Principes de commande

*Menu de sélection* La navigation à l'intérieur de la structure du menu s'effectue pratiquement exclusivement à l'aide d'un menu de sélection circulaire :

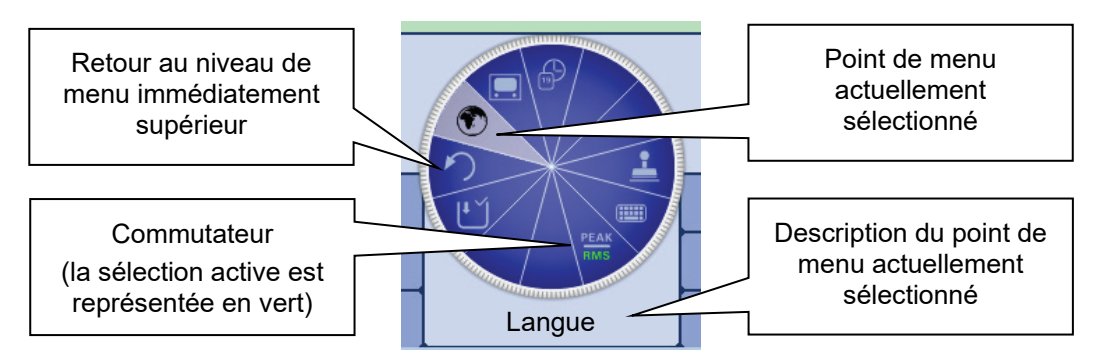

*joystick* 

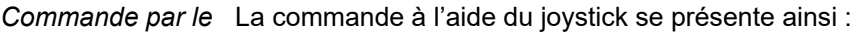

- Sélectionner le point de menu souhaité
- Augmenter/réduire la valeur d'un paramètre variable
- Sélectionner l'option à l'intérieur d'une liste de sélection

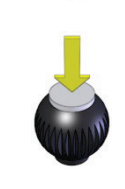

- Valider le point de menu sélectionné
- Confirmer le réglage/la sélection effectué(e)

Les quatre menus latéraux peuvent être activés en basculant le bouton de réglage ou en actionnant la touche de fonction respective (selon les variantes du bouton de réglage) :

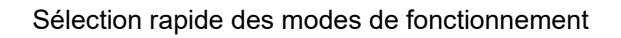

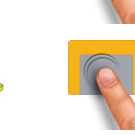

Sélection des phases (voir page 47)

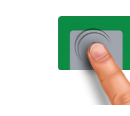

Fenêtre Info

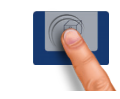

Base de données « History » (voir page 49)

• Sélectionner le point de menu souhaité  $\mathbf +$ • Augmenter/réduire la valeur d'un paramètre variable • Sélectionner l'option à l'intérieur d'une liste de sélection  $\bullet$ • Valider le point de menu sélectionné • Confirmer le réglage/la sélection effectué(e) Sélection rapide des modes de fonctionnement Sélection des phases (voir page 47)  $\uparrow$ Fenêtre Info  $\downarrow$ Base de données « History » (voir page 49)

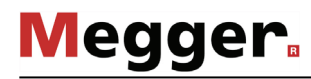

*Commande par écran* Si le système est équipé d'un écran tactile, le logiciel peut uniquement être utilisé à *tactile* l'aide d'un doigt.

> Une pression courte, ou éventuellement longue dans certains cas, sur les touches des différents menus permet d'activer de manière tactile les fonctions correspondantes de commande avec le bouton de réglage.

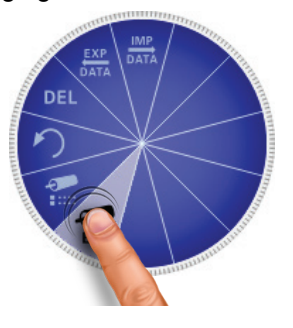

Vous pouvez ouvrir les quatre menus latéraux en faisant glisser votre doigt sur l'écran.

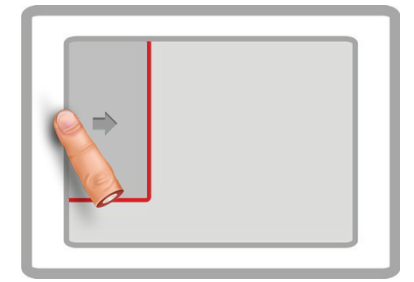

Sélection rapide des modes de<br>fonctionnement

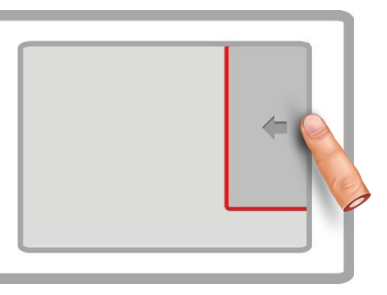

Sélection des phases (voir page 47)

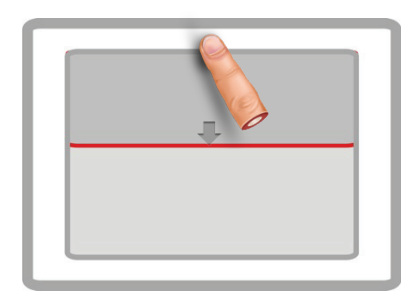

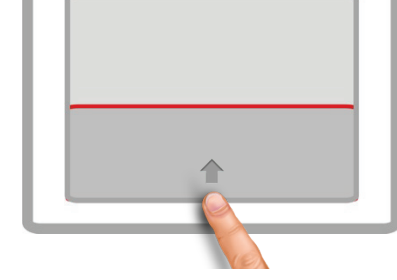

Fenêtre Info Base de données « History » (voir page 49)

Dès qu'il s'agit d'entrer ou de modifier une chaîne de caractères, un clavier numérique apparaît en bas de l'écran :

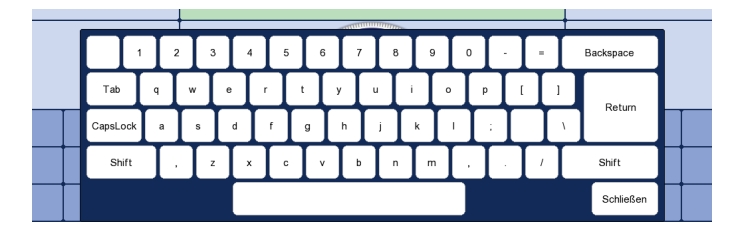

La fonctionnalité tactile ainsi que le clavier numérique à l'écran peuvent être désactivés (voir page 56), au besoin, dans les réglages de base du logiciel. La désactivation est recommandée lorsqu'un clavier est raccordé.

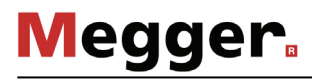

*Boîtes de dialogue* Certains réglages nécessitant la saisie des valeurs ne sont pas directement réalisés via le menu de sélection, mais dans une boîte de dialogue séparée.

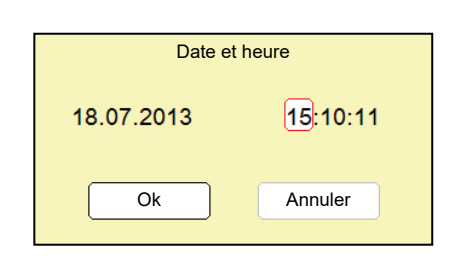

et **partielle permettent de commuter entre les différentes touches d'une boîte de** dialogue. La touche activée s'affiche sur un fond blanc ou est entouré de rouge. Dès que la touche sélectionnée demande la saisie de lettres ou de chiffres, le clavier numérique (écran avec fonction tactile nécessaire) s'affiche automatiquement et permet d'effectuer de la saisie.

Pour fermer une boîte de dialogue, il est nécessaire de sélectionner la touche correspondante puis d'actionner le bouton de réglage.

## 4.3 Sélection rapide des modes de fonctionnement –  $\blacksquare$

permet d'ouvrir à tout moment (puis de refermer) le menu de sélection rapide. Le menu permet d'accéder directement à tous les modes de fonctionnement disponibles ainsi qu'à la fonction du protocole disponible.

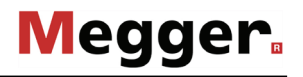

#### 4.4 Sélection des phases – **Liste**

*Ouvrir le menu de L*e menu de sélection de la (des) phase(s) associée(s) à la mesure s'ouvre sélection des phases automatiquement dès l'ac<u>tivat</u>ion d'un mode de fonctionnement. Il peut par ailleurs être ouvert manuellement via  $\Box$ .

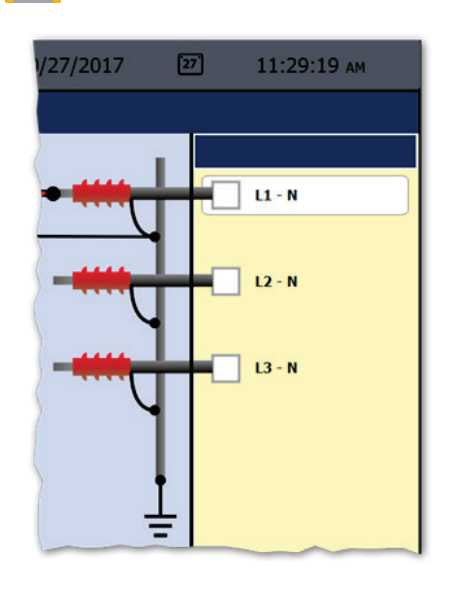

Sélection des phases L'option souhaitée peut être marquée en tournant le joystick puis sélectionnée et désélectionnée en appuyant sur ce même bouton.

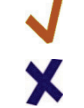

L'option est active

L'option n'est pas active

Les options affichées dans la sélection des phases et le nombre de ces options pouvant être sélectionnées en même temps dépendent aussi bien du mode de fonctionnement que du nombre et du type de touret de câble.

*Rectifier la situation de* Juste après la sélection d'au moins une phase, comme représenté ci-dessous en *raccordement* exemple, la situation du raccordement effectuée pour la sélection de la phase est affichée à gauche de la fenêtre de sélection.

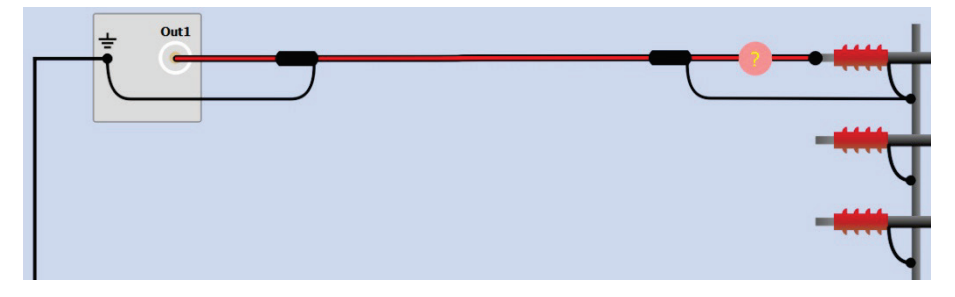

Contrôler si la connexion représentée sur l'objet à tester correspond bien à la situation de raccordement réelle. Si ce n'est pas le cas, le branchement électrique doit être ajusté en conséquence.

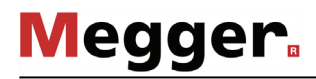

Selon le mode de fonctionnement et les tourets de câble disponibles, les boutons

et  $\bullet$  permettent de procéder également à des ajustements sur le schéma de raccordement représenté, dans le cadre technique autorisé. De cette manière, les phases des objets à tester par exemple peuvent être raccordées / déconnectées, l'affectation entre la sortie du panneau de connexion et la phase de l'objet à tester peut être modifiée ou les ponts installés sur l'objet à tester (pour un contrôle simultané de plusieurs phases) peuvent être pris en compte.

*sélection des phases*

Confirmation de la Ce n'est qu'après une sélection des phases correcte que le menu de sélection des phases peut être fermé à l'aide de  $\Box$ . La sélection des phases est ainsi confirmée. Le menu de sélection des phases peut être à nouveau ouvert à tout moment jusqu'au démarrage du mode de fonctionnement pour modifier la sélection effectuée.

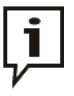

Vérifiez que la sélection des phases correspond bien à la situation de raccordement réelle. Dans le cas contraire, les données de mesure sont enregistrées avec des indications de phase incorrectes et ne peuvent ensuite plus être affectées clairement.

## 4.5 Base de données History -

*Objectif* Chaque mesure réalisée est stockée temporairement dans la base de données History et peut être à nouveau consultée grâce à cette même base de données. L'utilisateur a ainsi la possibilité de consulter à nouveau toutes les anciennes courbes de mesure et de les comparer avec les courbes actuelles. Les paramètres avec lesquels la mesure a été réalisée s'affichent également.

*Recherche dans la base des données* 

permet d'ouvrir à tout moment la base de données.

History Les groupes de données de mesure sont classés chronologiquement dans des sousrépertoires.

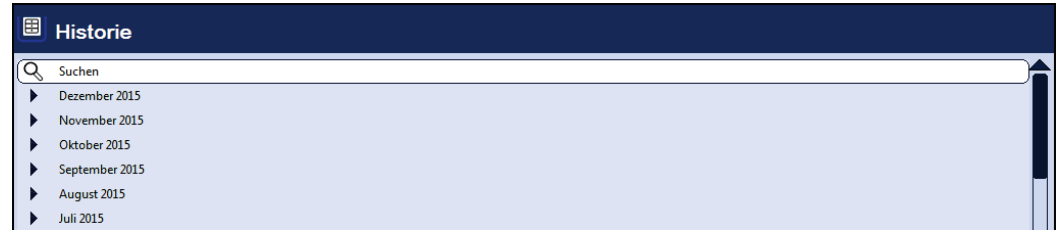

Après la sélection du mois, puis du jour souhaité, les groupes de données enregistrés le jour concerné peuvent être recherchés et affichés.

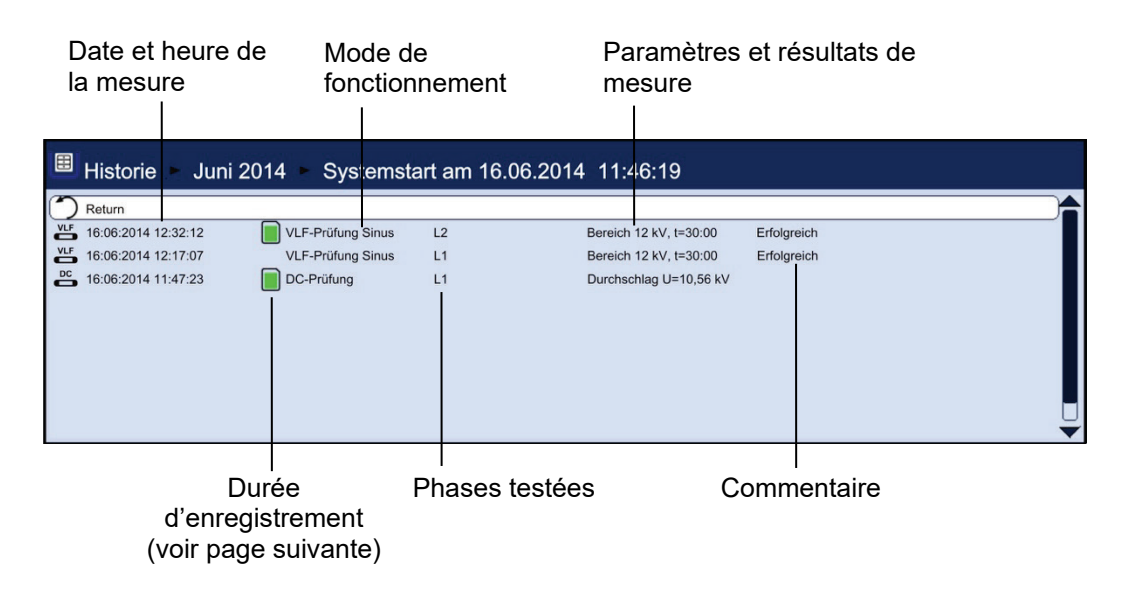

L'entrée de la liste  $\blacktriangleright$ ) permet de retourner à tout moment dans le niveau du répertoire immédiatement supérieur.

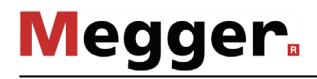

L'entrée de la liste  $\mathrel{\mathbb{Q}}$  permet d'accéder à l'écran de recherche, à partir duquel les groupes de données du répertoire actuel et de tous les répertoires sous-jacents peuvent être recherchés en fonction des modes de fonctionnement et des commentaires saisis.

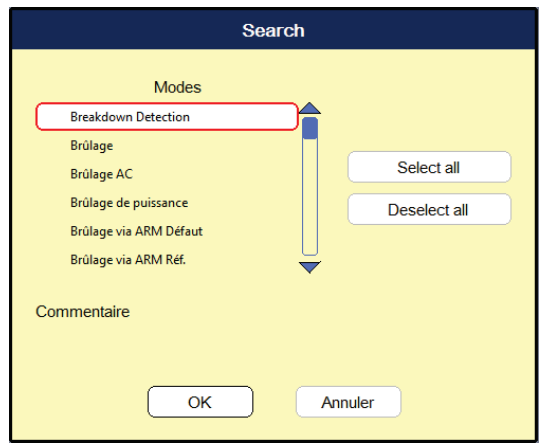

Si un mode de fonctionnement et un commentaire sont recherchés simultanément, seuls les événements remplissant les deux critères sont affichés.

Lorsque la touche  $\cup$  est actionné longuement, les critères de recherche sont annulés et tous les groupes de données sont à nouveau affichés.

*Durée d'enregistrement* Les données de mesure restent par défaut pendant 7 jours dans la base de données History. Les symboles suivants indiquent combien de temps une mesure a été déjà enregistrée :

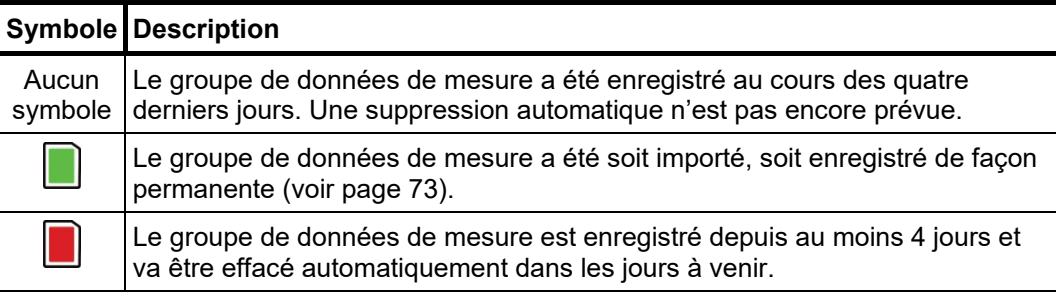

i

Gestion des groupes Lorsque l'utilisateur veut supprimer ou exporter un ensemble de données ou un dossier *de données* complet, il doit le sélectionner avec le joystick, puis sélectionner le marquage souhaité  $via$ 

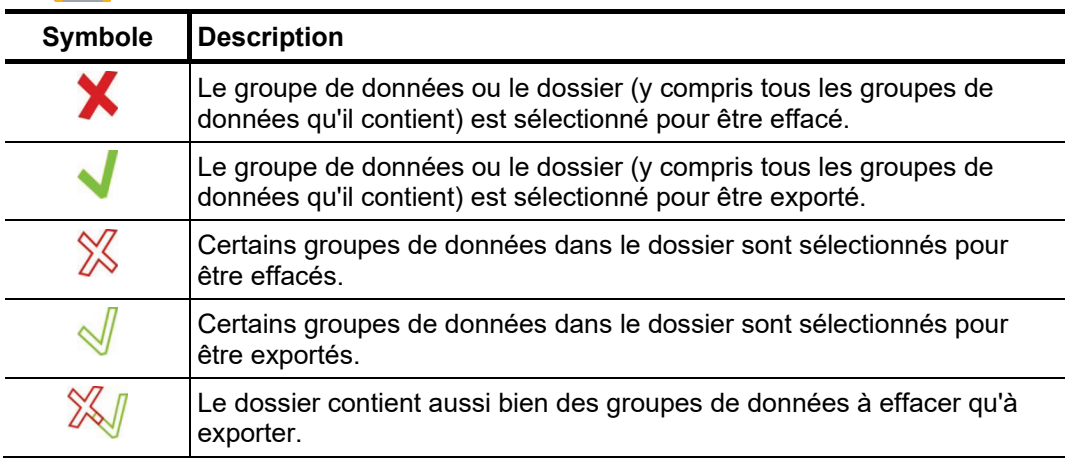

Après la sélection des mesures, la suppression ou l'exportation des données doit encore être initiée dans le menu des données (voir page 55). Dans le cas contraire, les sélections sont annulées lors du démarrage suivant du logiciel.

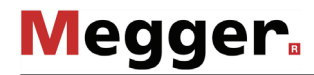

Consulter des données Afin de pouvoir visualiser des courbes et des données d'anciennes mesures, il faut *de mesure provenant d'a*bord consulter la base de données « History » puis sélectionner la mesure *de la base de données c*orrespondante dans les répertoires à l'aide du joystick. Un <u>bref actionnement</u> du History joystick permet de consulter maintenant toutes les courbes et les données de cette mesure. Le logiciel fonctionne de la manière suivante :

- Si le mode de fonctionnement actuellement sélectionné correspond au mode de fonctionnement dans lequel la mesure activée a été enregistrée, les courbes activées sont représentées avec les courbes actuellement enregistrées. Il est ainsi possible de comparer facilement les résultats de différents processus de mesure.
- Si la mesure actuelle et la mesure chargée dans le mode de fonctionnement diffèrent, la mesure actuelle est automatiquement terminée et seule la mesure chargée s'affiche.
- S'il n'y a plus assez d'emplacements libres pour la représentation des courbes issues de la base de données, certaines des courbes actuellement enregistrées sont remplacées. Pour éviter cela, il est conseillé d'extraire une à une les courbes de la base de données de l'History (voir ci-dessous) afin de pouvoir les affecter individuellement à des emplacements libres.

Dans le cas de tests périodiques, cette fonction permet d'ouvrir tout d'abord l'ensemble de données de mesure du test précédent depuis l'historique puis de démarrer directement un nouveau test avec les mêmes paramètres. Étant donné que les courbes précédentes restent à l'écran après le démarrage du nouveau test, elles peuvent être facilement comparées à celles du test en cours.

La légende avec un code de couleurs dans le coin en bas à droite de l'écran donne des indications sur les grandeurs de mesure des courbes actuellement représentées.

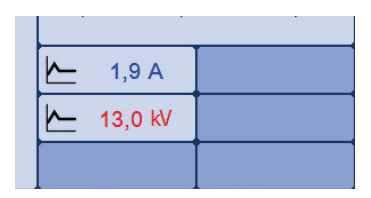

Les symboles représentés permettent de faire la distinction entre les courbes actuelles et les courbes chargées :

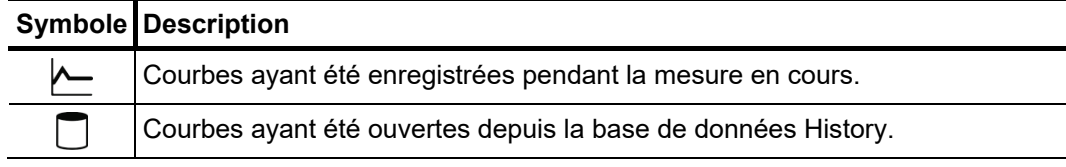

Un **actionnement prolongé** du joystick permet de parvenir à un menu contextuel à partir duquel différentes fonctions spéciales peuvent être activées :

- Ajouter/éditer des commentaires sur la mesure
- Consulter les données de mesure spécifiques ou seulement des courbes individuelles relatives à cette mesure (uniquement possible dans certains modes de fonctionnement)

# 4.6 Configuration du système -  $\overline{z}$ s

Le menu système peut être ouvert via le point de menu  $\pm$ S $\,$  directement depuis le menu principal et contient les points de menu suivants :

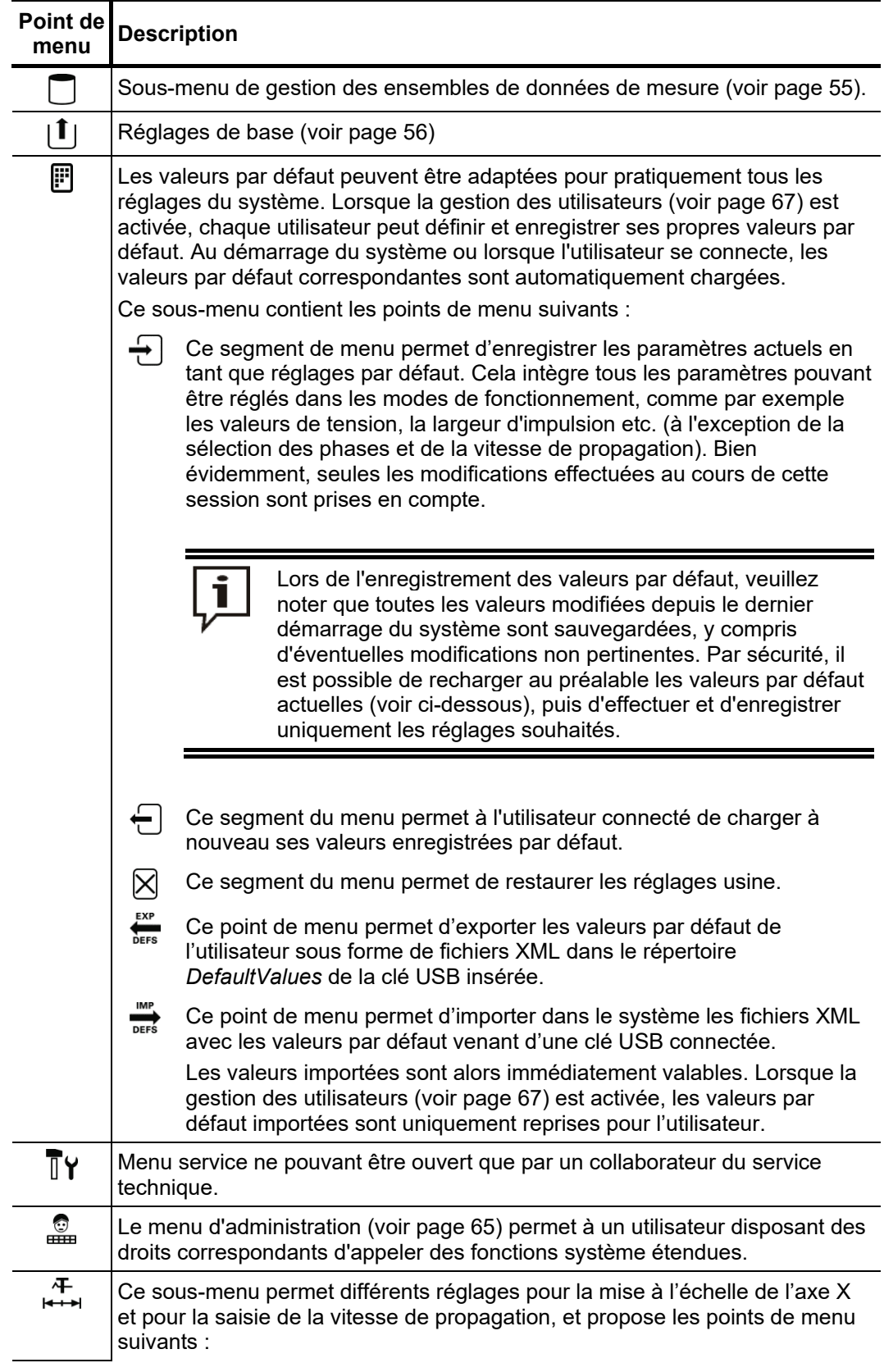

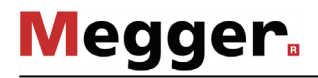

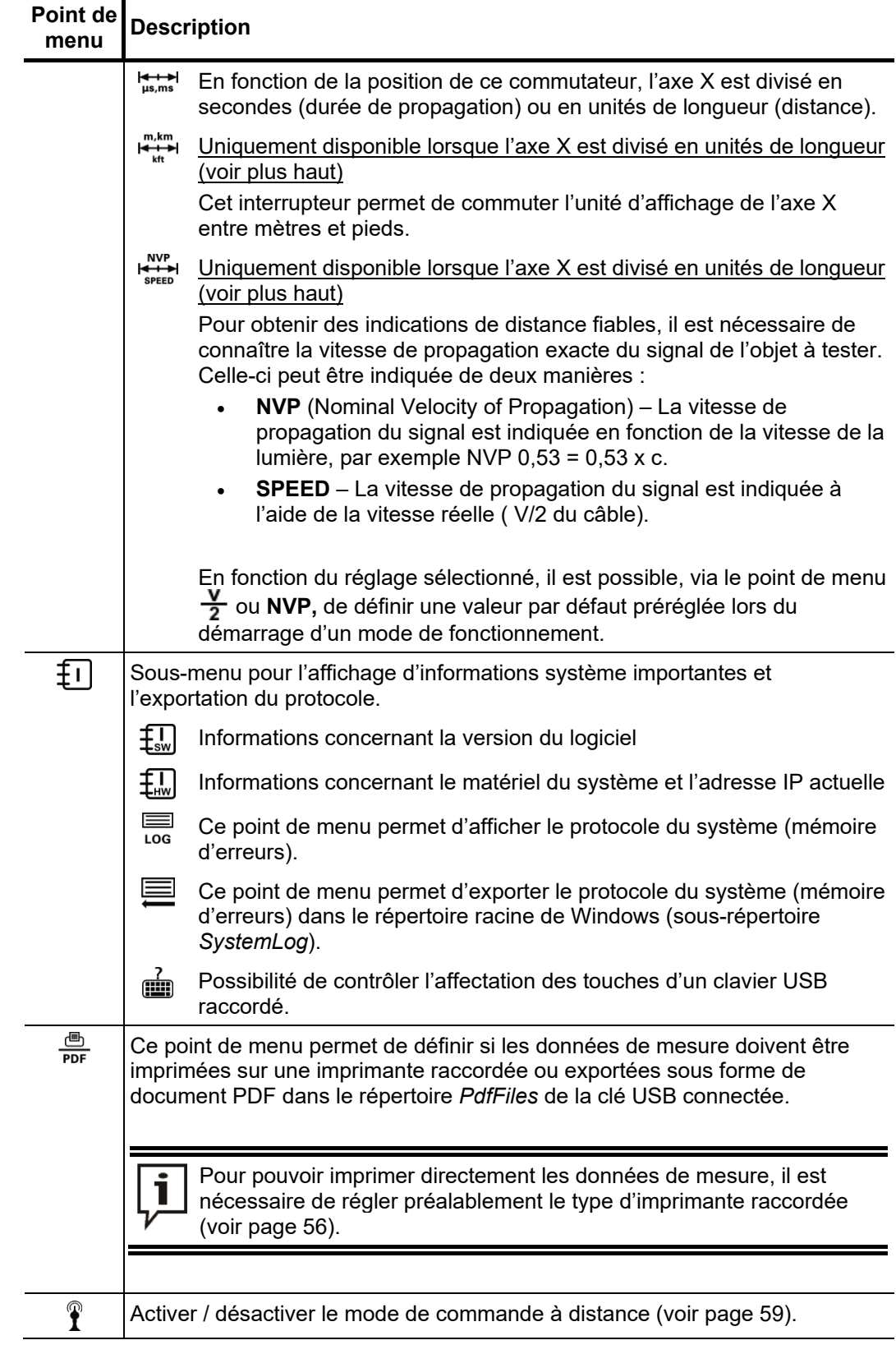

# 4.6.1 Menu de données -  $\Box$

Le menu de données offre la possibilité d'importer, d'exporter et d'effacer des données de mesure enregistrées et contient les points du menu suivant :

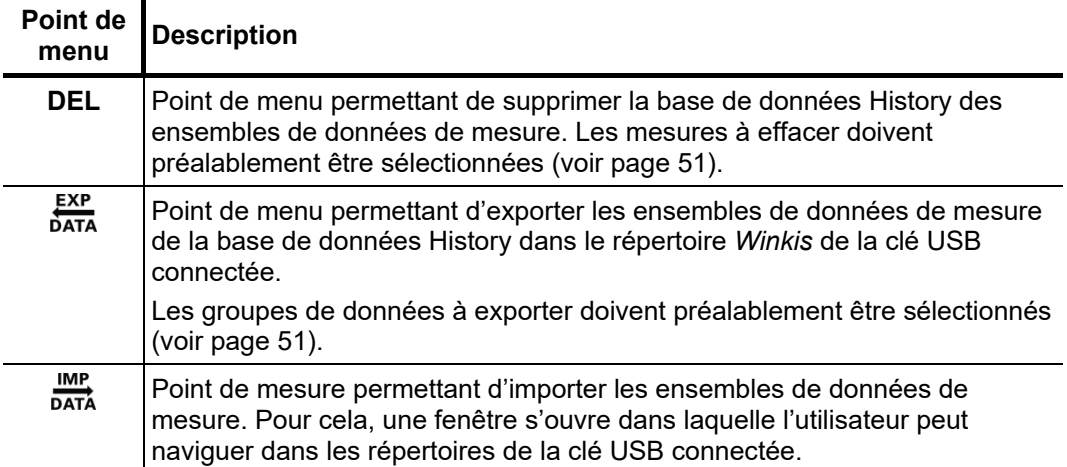

# 4.6.2 Réglages de base -

Les points de menu suivants permettent d'adapter les réglages de base du logiciel :

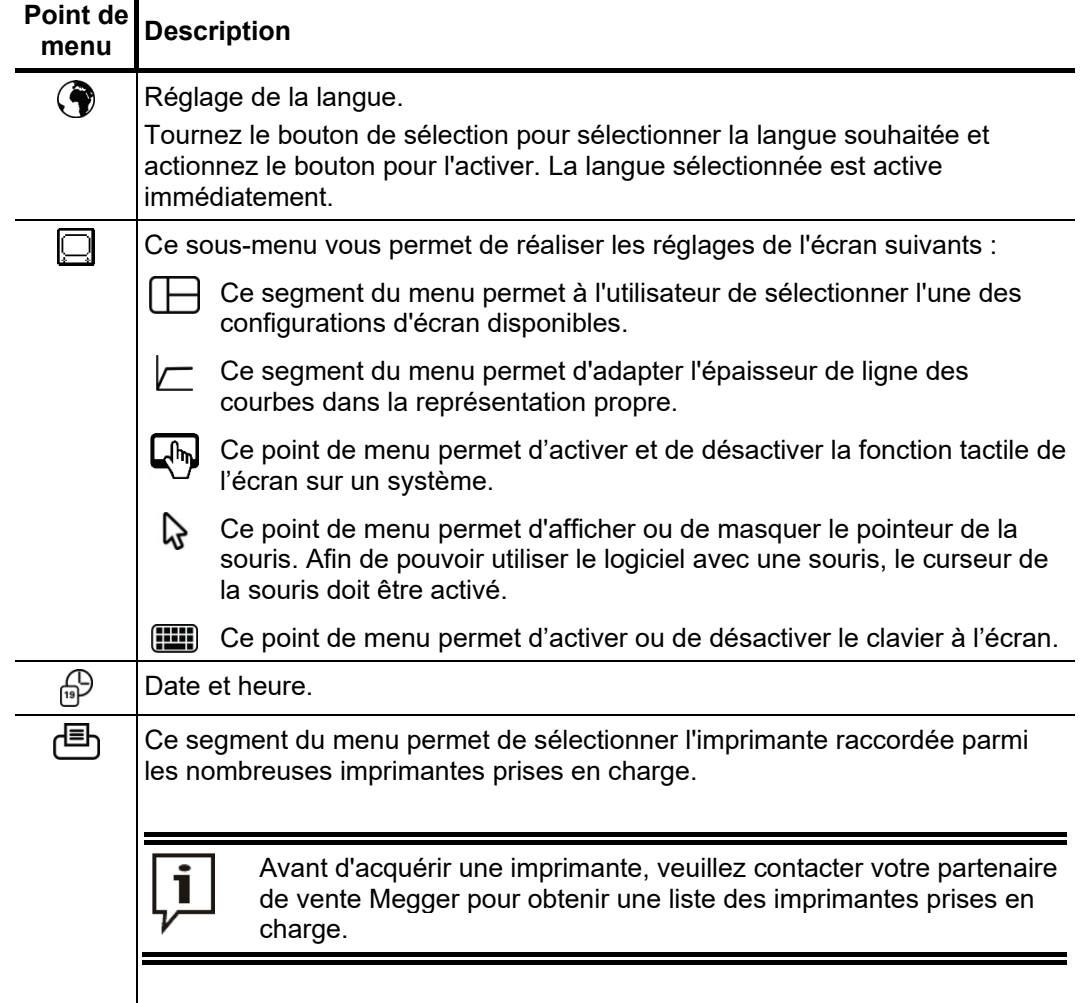

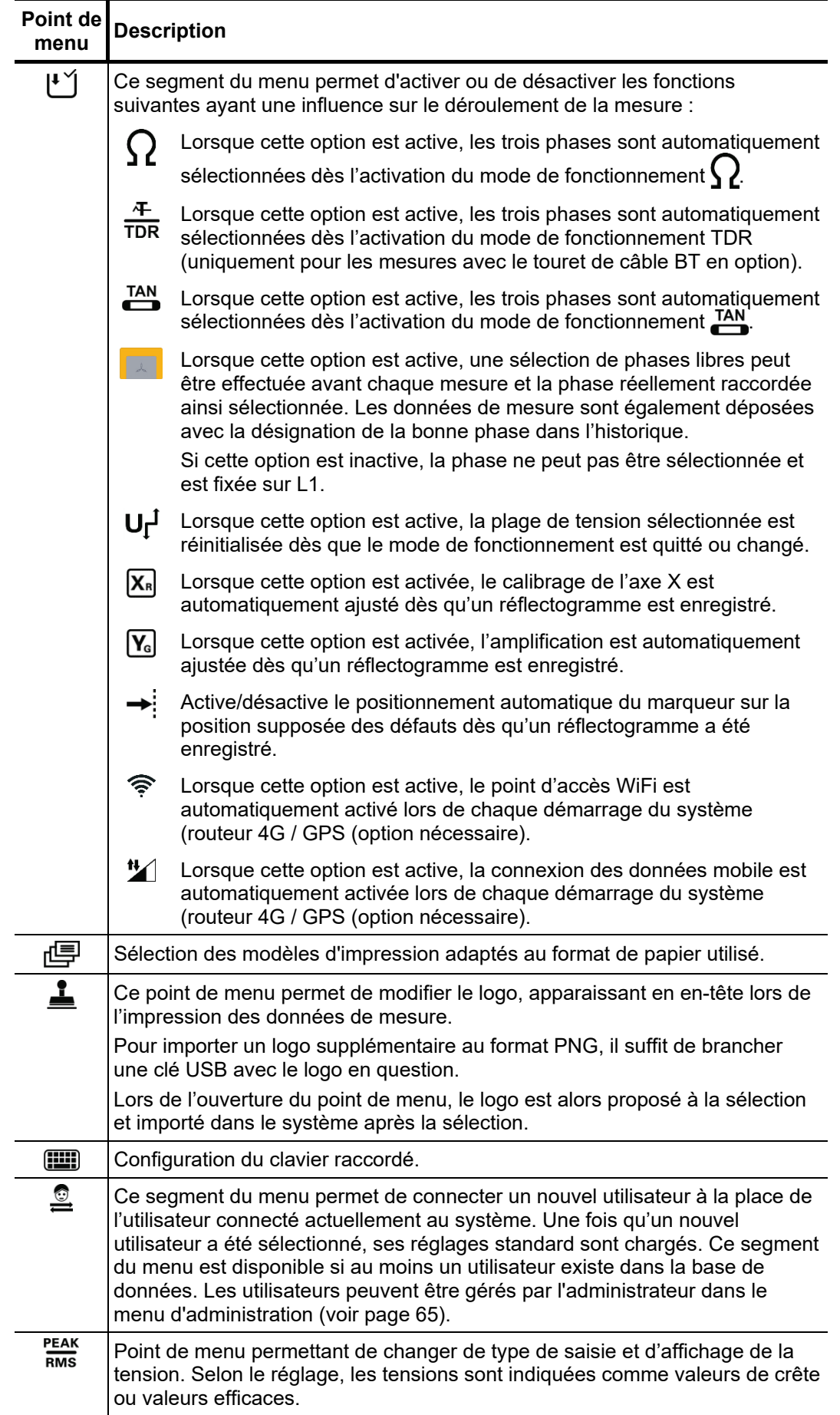

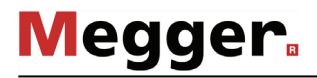

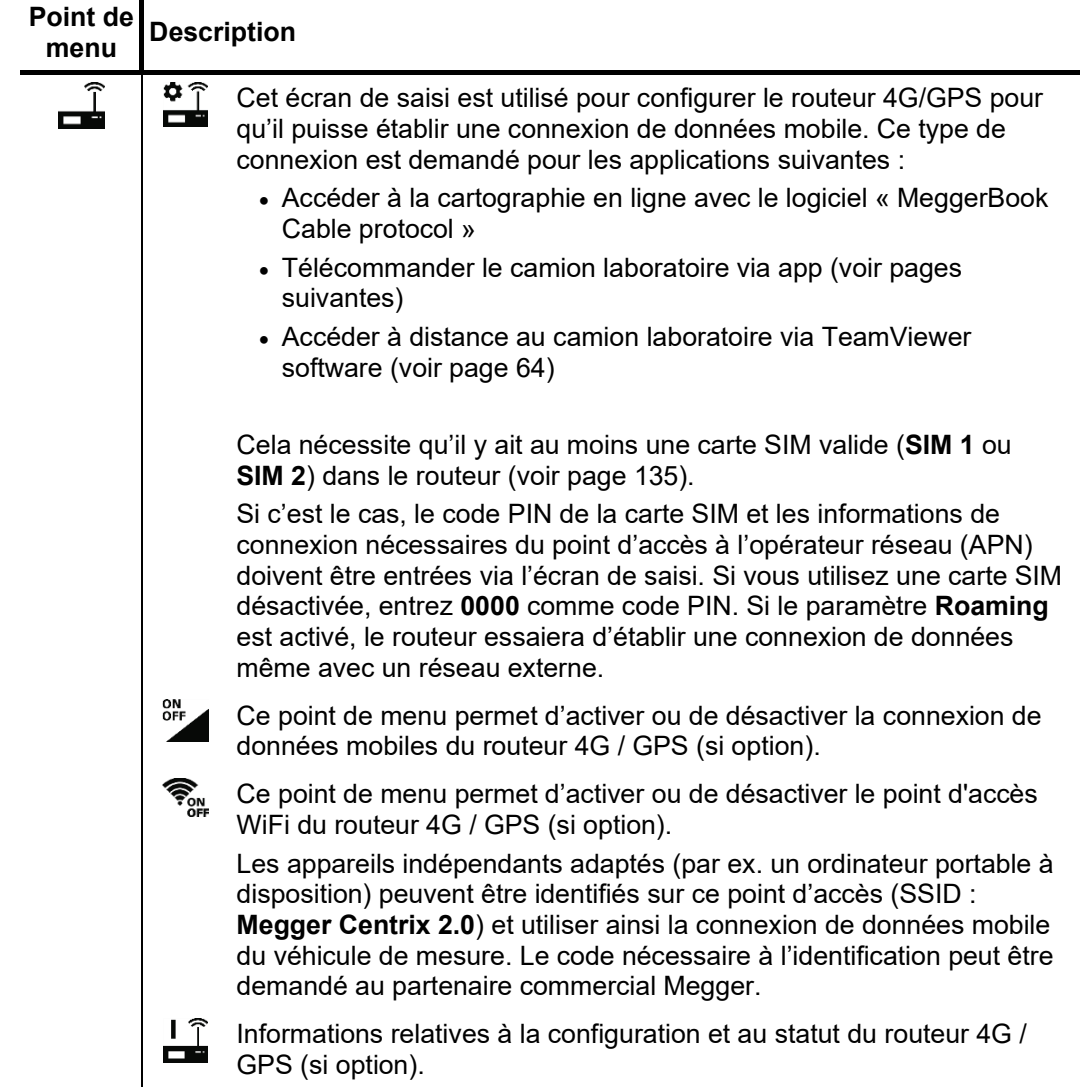

## 4.6.3 Activation de la télécommande et de l'accès à distance (option) -  $\hat{\mathbf{f}}$

Commande Pour accéder au camion laboratoire via un PC ou pour contrôler à distance le camion laboratoire via app, les conditions suivantes doivent être respectées :

- Le véhicule de mesure doit être équipé du routeur 4G / GPS (option) et d'une carte SIM valide (voir page 135).
- Le symbole  $\frac{1}{2}$  à gauche de l'écran indique la présence d'une connexion de données. Pour cela, non seulement le signal GSM doit être suffisamment puissant mais le point d'accès (APN) doit être configuré et la connexion de données mobile doit être activée (voir page 56).

## 4.6.3.1 Télécommande via app

- *Introduction* Lorsque la commande à distance est activée, les méthodes de localisation précise et de de tracé de câble du système peuvent être commandées à distance depuis l'application. L'avantage est que lors d'une recherche de défaut ou d'un tracé tout le long du câble, des ajustements directs et rapides des réglages peuvent être effectués sans avoir à en discuter au préalable avec le collègue resté auprès du véhicule de mesure.
- Conditions nécessaires à l'activation du mode de commande à distance : *Conditions*
	- Un terminal mobile, avec système d'exploitation Android ou iOS, doit être disponible, l'appli **Centrix Remote Control**.
	- L'application doit être autorisée pour accéder à la caméra du terminal.

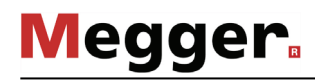

Lorsque toutes les conditions mentionnées précédemment sont remplies, le mode de commande à distance peut être activé de la manière suivante : *Activer le mode de commande à distance*

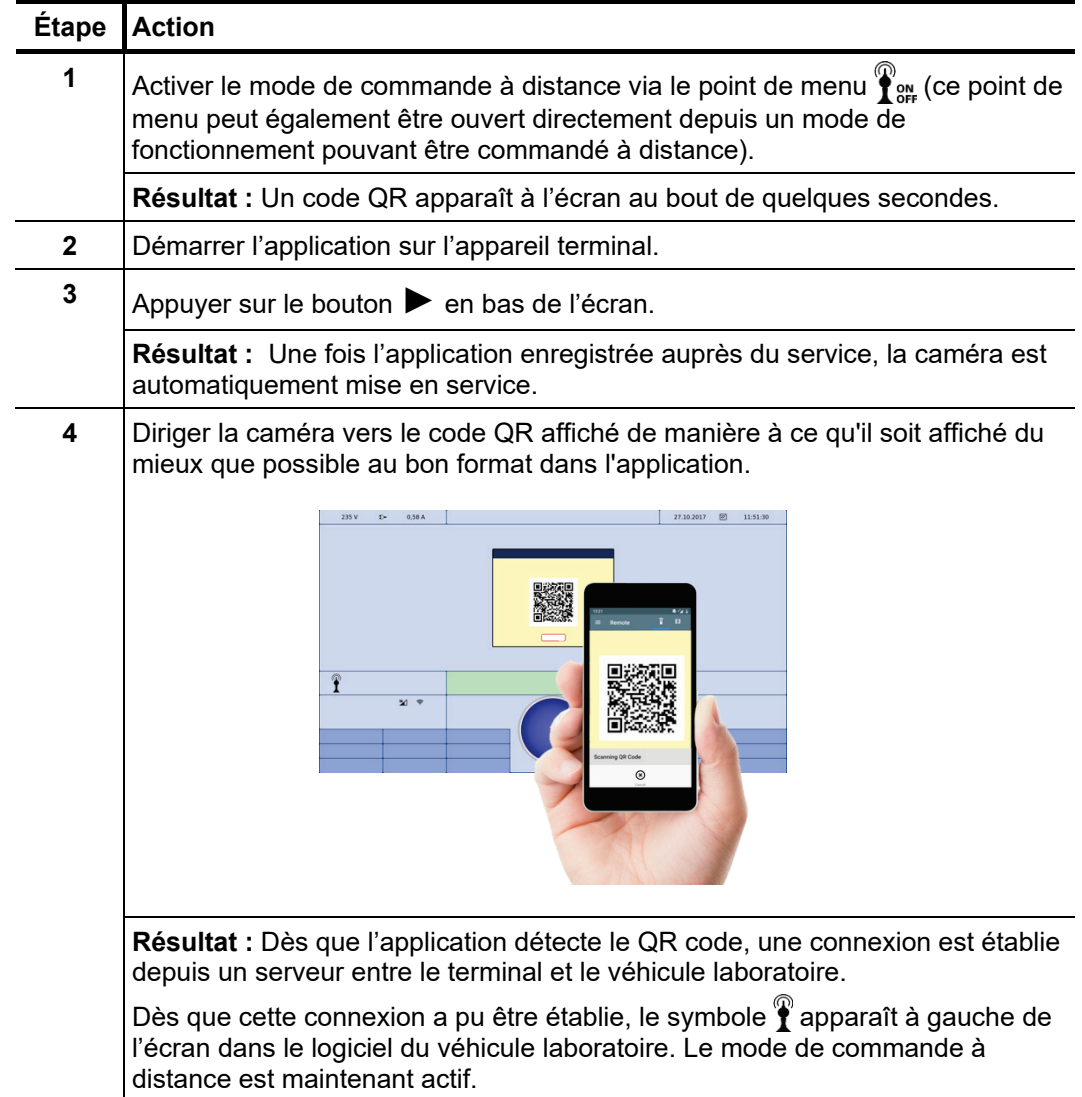

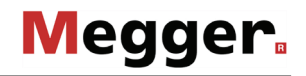

*fonctionnement pour la* suivants : *commande à distance*

*Préparer le mode de* Cette application permet de commander à distance les modes de fonctionnement

- Localisation précise par la méthode des chocs (voir page 103)
- Localisation précise des défauts de gaine (voir page 86)
- Tracé de câble et Localisation de défauts avec le générateur de fréquence audio (voir page 106)

Dès que l'un de ces modes de fonctionnement est ouvert depuis le mode de commande à distance, les touches pour les différents réglages apparaissent automatiquement dans l'application. Pour pouvoir les utiliser, le mode de fonctionnement doit tout d'abord être démarré depuis l'unité de commande et la haute tension doit être autorisée.

Dès que le mode de commande à distance est activé et la haute tension autorisée, une communication bidirectionnelle a lieu, depuis un serveur Web entre le véhicule laboratoire et l'application, au cours de laquelle les données suivantes sont échangées :

Mode de fonctionnement, statut du système, valeurs actuelles, données de position (véhicule laboratoire, tracés des câbles, position prélocalisée des défauts)

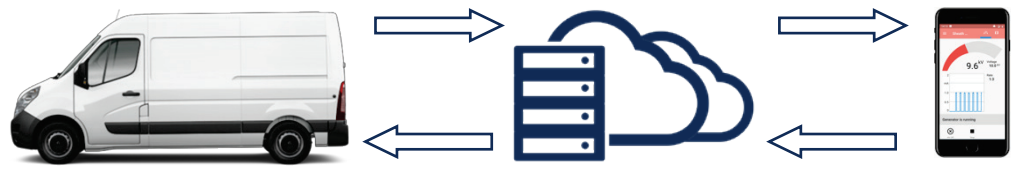

Signaux de commande (ajustements des réglages, HT OFF), position actuelle

Les ajustements des réglages de mesure peuvent désormais être effectués depuis l'application.

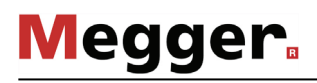

U*tilisation de* Dans le détail, l'écran réel du mode Commande à Distance diffère en fonction du mode *l'application* de fonctionnement qui est actif, mais il est généralement organisé comme suit :

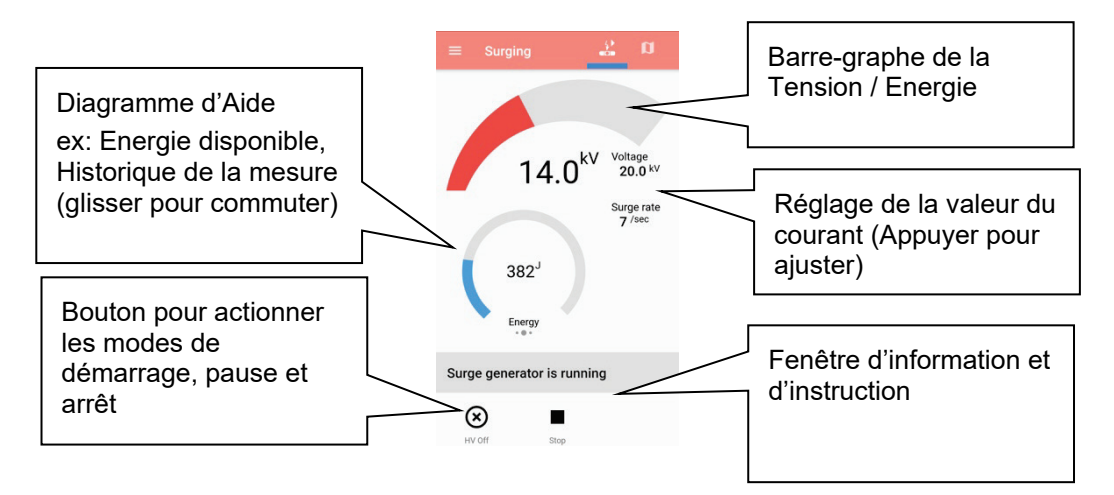

Le barre-graphe situé en haut de l'écran peut être sujet à une certaine latence pour des raisons de transmission. Pour cette raison, Il ne sera pas toujours bien synchronisé avec les affichages des appareils de mesure utilises.

Afin de s'approcher rapidement de la position prélocalisée du défaut ou la section de câble à examiner, en appuyant sur le bouton  $\left[\right]$  dans l'application, un aperçu de la cartographie de la zone est affiché avec les aides suivantes pour localiser les défauts :

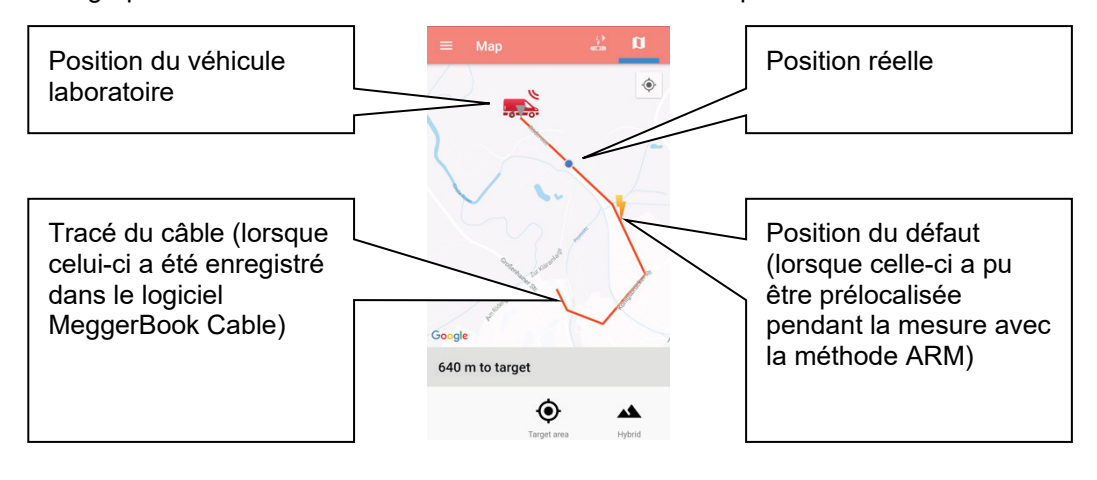

*Désactivation de la HT* Dans le mode commande à distance, la Haute Tension peut être désactivée non *par la commande à* seulement par le biais du camion laboratoire mais aussi à travers l'application distance Commande à distance. Pour faire cela, appuyer premièrement sur le bouton (x) en bas de l'écran puis faites glisser le curseur vers la droite.

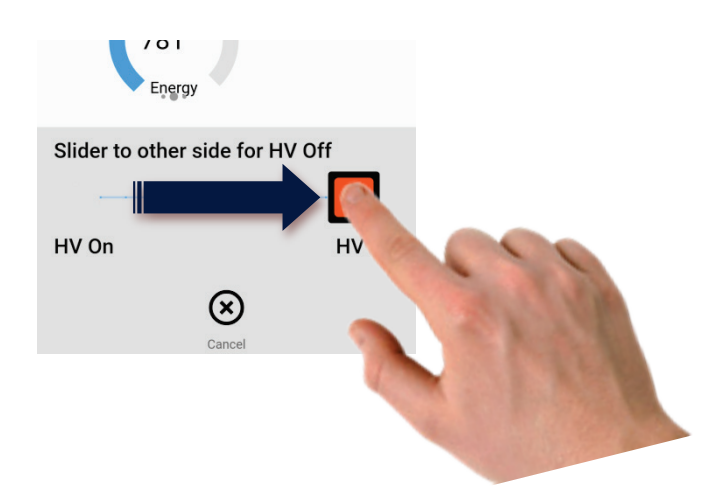

Pour des raisons de sécurité, la haute tension ne peut toutefois pas être de nouveau autorisée depuis l'application de commande à distance !

*Désactiver le mode de* Dès que le mode de commande à distance a été activé, il reste actif jusqu'à ce qu'il soit désactivé manuellement depuis le point de menu  $\sum_{n=1}^{\infty}$  ou jusqu'à ce que le véhicule laboratoire soit désactivé. Le mode de commande à distance peut également être désactivé à tout moment depuis l'application, via le point de menu  $\rightarrow$   $\rightarrow$   $\rightarrow$   $\infty$ ). *commande à distance*

> Le changement de mode de fonctionnement n'entraîne pas la désactivation du mode de commande à distance.

### 4.6.3.2 Accès à distance via « TeamViewer software »

*Introduction* Si le camion laboratoire est équipé d'un routeur 4G/GPS en option, une connexion à distance sécurisée et cryptée vers le PC du camion laboratoire peut être établie à partir d'appareils connectés à Internet. Cette fonction permet au chargé d'essai du camion laboratoire de demander, par exemple, une assistance technique à un collègue resté au bureau et de lui donner un bref aperçu des mesures en cours et lui communiquer les données de mesure enregistrées. En outre, cette fonctionnalité permet de présenter le logiciel d'application du système laboratoire de différentes manières : par exemple, utiliser un écran déporté beaucoup plus large ou projeter le logiciel dans le cas d'une formation à l'utilisation du système à un groupe de personne.

#### Procédure Pour établir une connexion télécommandée, procéder comme suit :

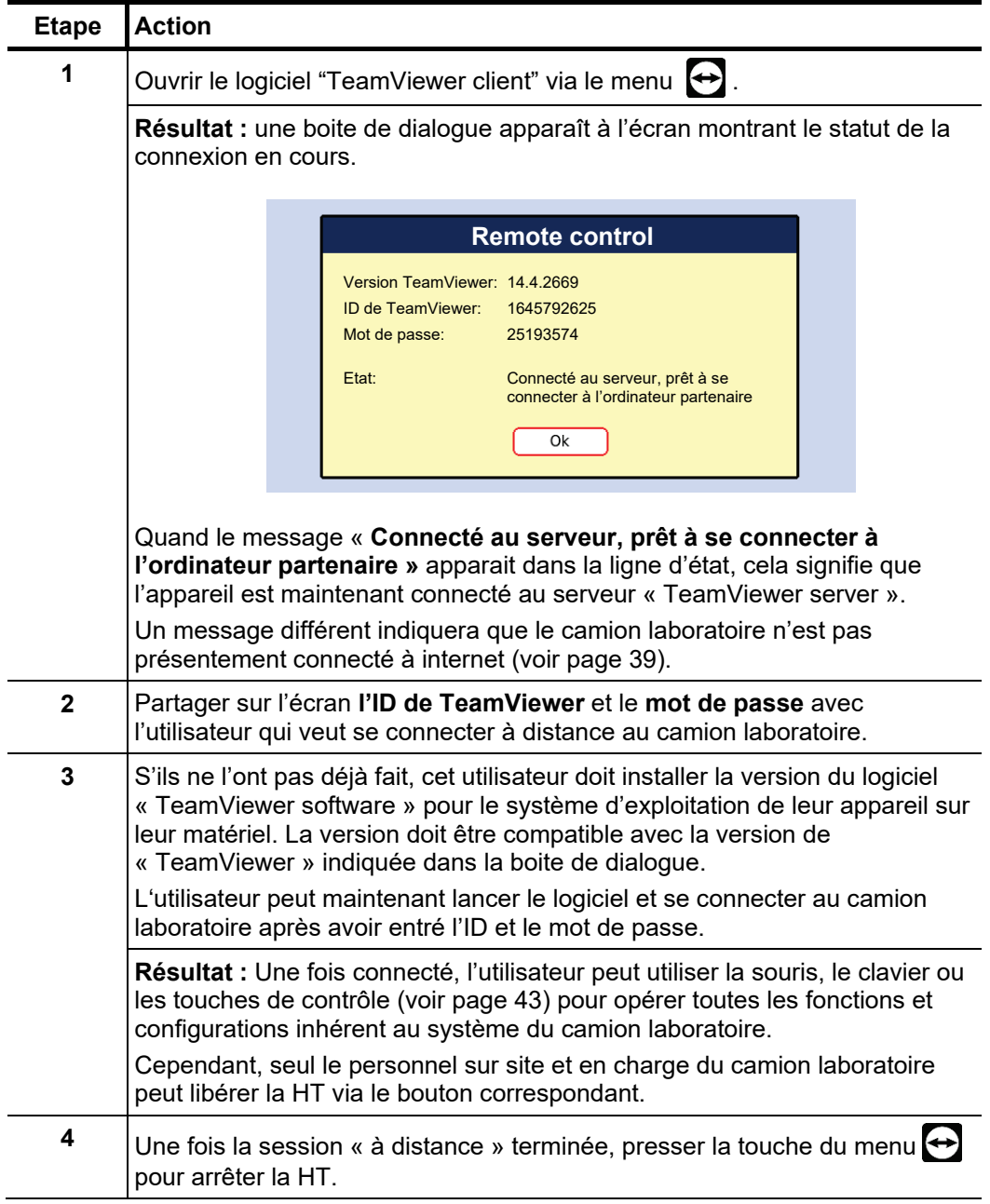

## 4.6.4 Mode d'administration - Comport de passe d'administration nécessaire)

Le menu d'administration protégé par mot de passe donne accès aux réglages étendus *Objectif* du système comme la gestion des utilisateurs ou les fonctions de mise à jour et de sauvegarde.

De plus, la structure du menu du logiciel est complétée par les points de menu masqués lors de l'acquisition des droits d'administration. Les fonctions ainsi déverrouillées, qui ne sont que rarement requises pour le fonctionnement quotidien de l'appareil, sont décrites plus en détail au cours du manuel.

Pour pouvoir ouvrir le menu d'administration, vous devez en premier lieu saisir le mot de *Accès* passe. Procédure :

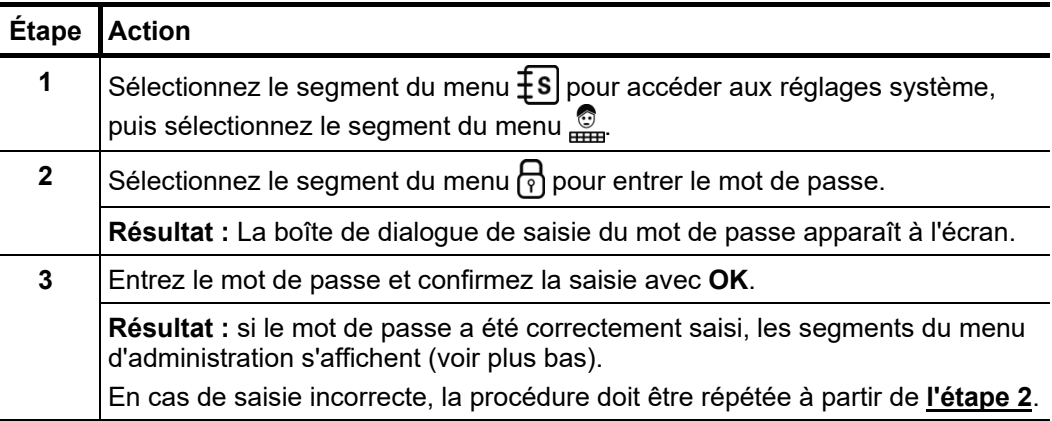

Points de menu Le menu administration propose les points de menu suivants :

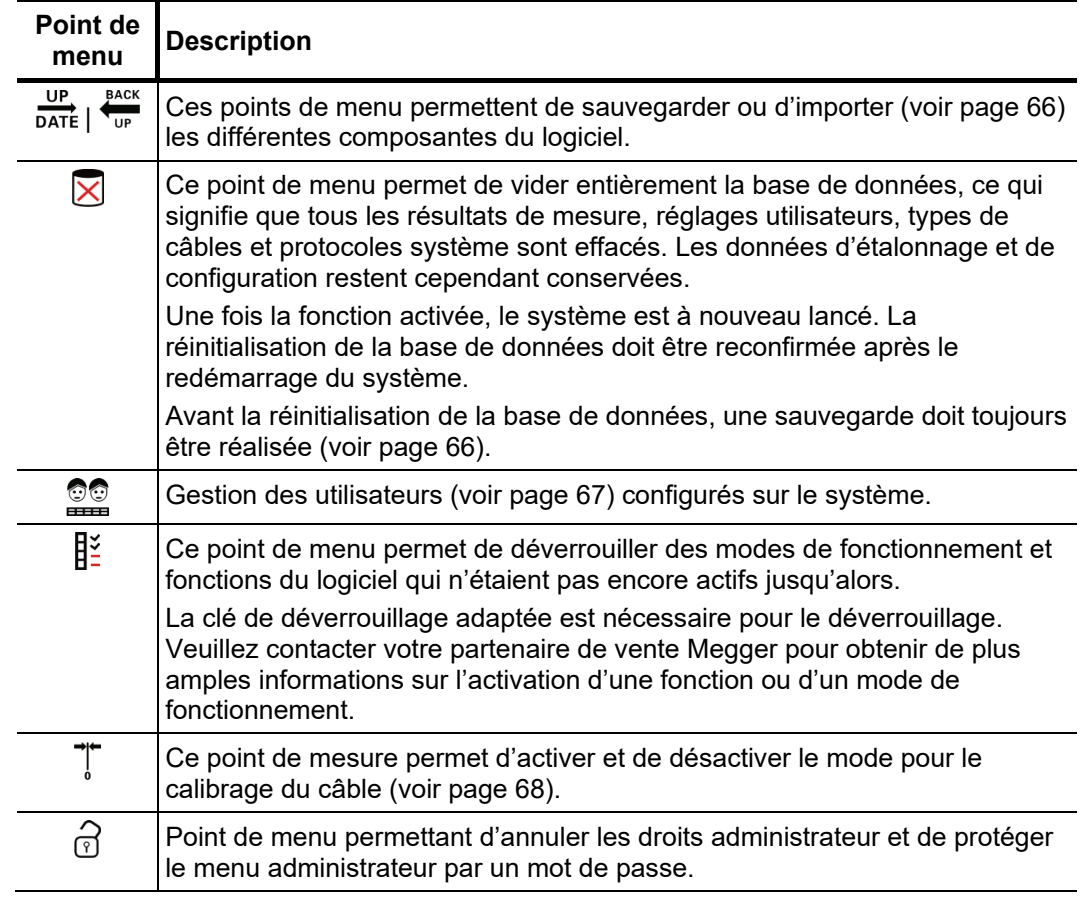

# 4.6.4.1 Sauvegarde et actualisation des données  $-\frac{UP}{DATE}$   $\int_{UP}^{BACK}$

Sauvegarde des Le point de menu <sup>ence</sup> permet de réaliser une sauvegarde de tous les fichiers nécessaires pour la restauration du système. *données*

> En cours de restauration – selon le système – les fichiers suivants sont exportés dans le dossier *Backup\_<numéro consécutif>* de la clé USB connectée :

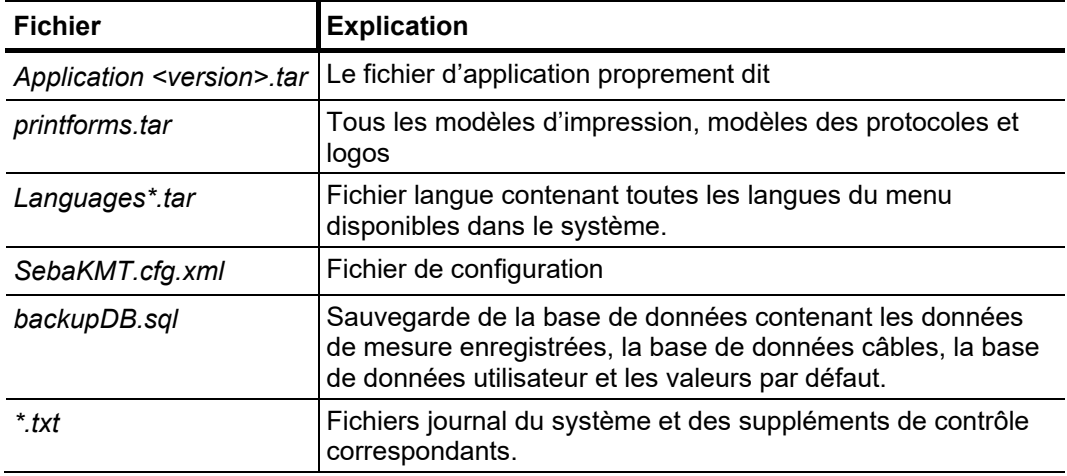

Étant donné que le fichier *backupDB.sql* contient l'ensemble de la base de données et ne peut donc être rechargé que dans son intégralité, les données suivantes peuvent également être exportées séparément à partir des menus correspondants et transférées sur un autre système, par exemple :

- Données de mesure (voir page 55)
- Données de comptes utilisateur (voir page 67)
- Valeurs par défaut (voir page 53)
- Données de câble (voir page 55)

Le point de menu  $\frac{UP}{DATE}$  permet d'importer les différents modules du logiciel (voir plus haut) dans le système. Les modules peuvent ainsi être restaurés, actualisés ou transférés à partir d'un autre système. *Importation de modules du logiciel*

> Après activation de la fonction, un explorateur de fichiers s'ouvre, permettant de naviguer dans les répertoires de la clé USB connectée. S'affichent uniquement les fichiers qui ont été identifiés par le système comme module faisant partie du logiciel et qui peuvent être lus avec les droits utilisateurs.

> Ainsi, l'application même, la base de données et le fichier de configuration par exemple ne s'ouvrent qu'avec des droits administrateurs étendus. Si vous ne disposez pas des droits correspondants, veuillez à vous adresser aux responsables de vente Megger.

# 4.6.4.2 Gestion des utilisateurs - **QQ**

La fonction utilisateur permet de créer différents comptes utilisateur sur le système, ce par quoi l'utilisateur peut adapter à sa préférence ses valeurs par défaut et la manière dont il souhaite que le système se comporte.

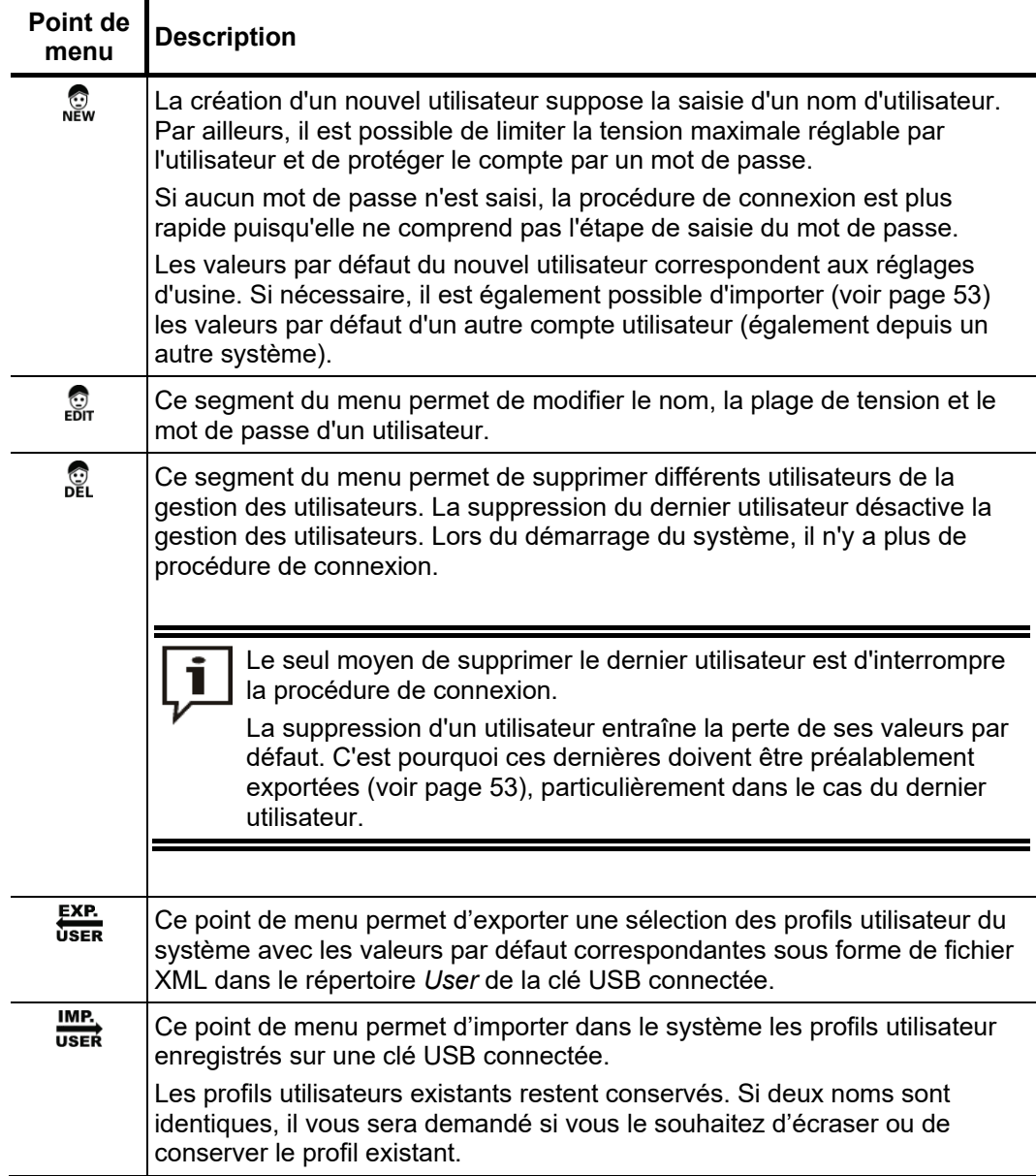

## 4.6.4.3 Calibrage du câble de mesure –

Un câble de mesure calibré correctement (câble de raccordement HT et câble de *Nécessité* raccordement BT) améliore la précision de tous les modes de fonctionnement du système utilisant le mode TDR (Teleflex, IFL et tous les modes de fonctionnement ARM). La longueur du câble de mesure n'est pas seulement masquée automatiquement de la partie visible de la trace à l'écran mais également automatiquement déduite de la valeur de distance calculées.

> Normalement, un calibrage a déjà été effectué lors du contrôle final du système à l'aide des câbles de raccordement fournis. Un nouveau calibrage n'est en principe nécessaire que lorsqu'un des câbles de raccordement est remplacé par un câble de longueur différente. Dans ce cas, il faut effectuer un calibrage individuel pour tous les modes de fonctionnement et pour les phases pour lesquels le remplacement du câble a une influence sur la mesure.

Procédure Pour calibrer un câble de mesure, procédez comme suit :

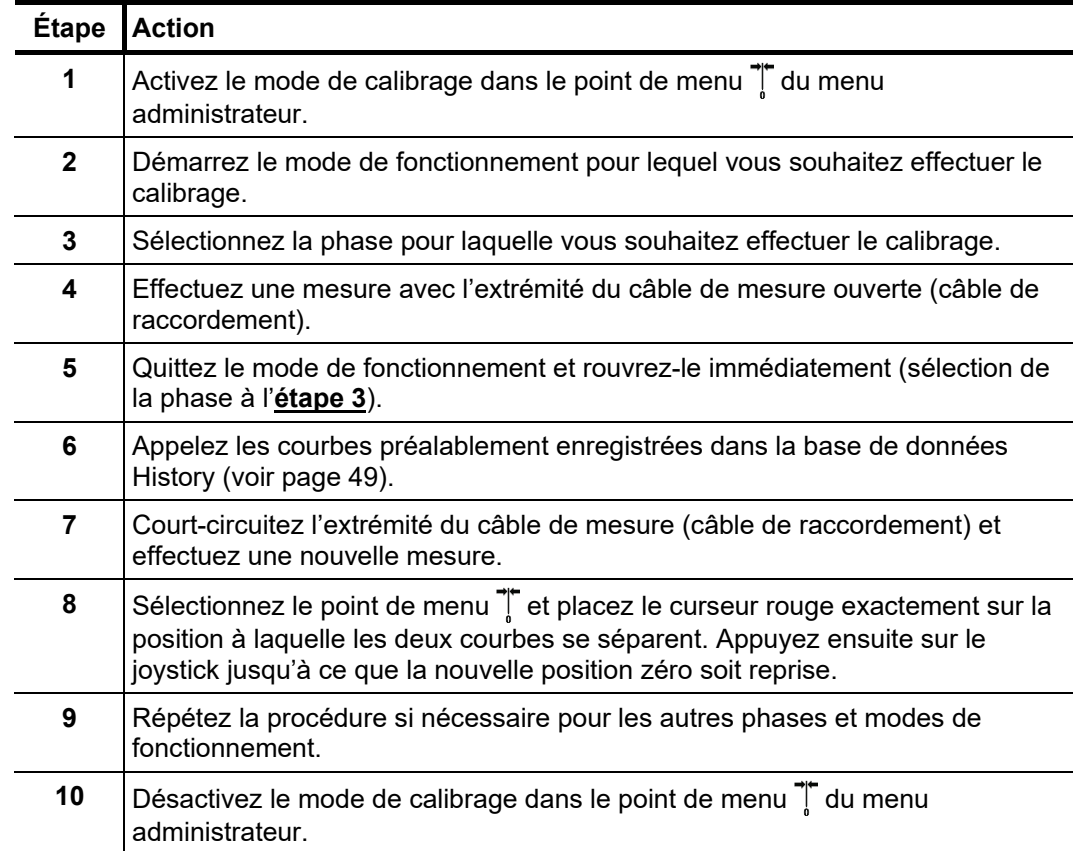

## 4.7 Logiciel de protocole MeggerBook Cable – 二

Introduction Le logiciel de protocole « MeggerBook Cable » est un logiciel de base de données, enregistrant en permanence en arrière-plan les mesures effectuées dans ce protocole, et servant à la création et aux rapports de la gestion des câbles.

> Les ensembles de données enregistrés (mesures, câbles, rapports) peuvent être facilement échangés entre les différents réseaux dans « MeggerBook Cable » (que ce soit sur un autre système de mesure ou sur un PC), ce qui facilite l'utilisation des listes de câbles communes et l'archivage centralisé des mesures et des rapports.

Ouvrir et fermer Le logiciel de protocole peut être ouvert par le biais du point de menu **de directement** *MeggerBook Cable* depuis le menu principal.

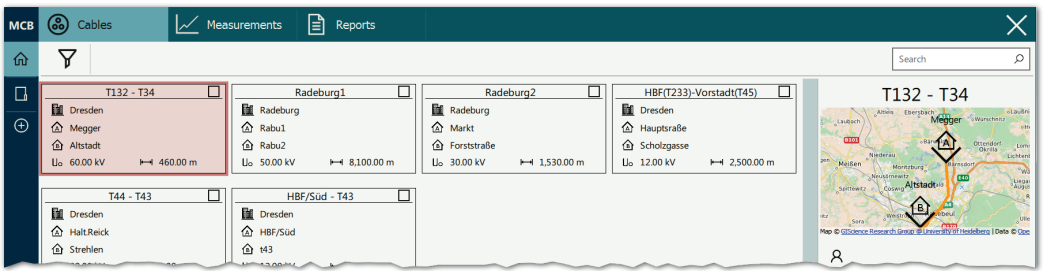

Pour retourner au logiciel de mesure, actionner le  $X$  dans le bord supérieur droit de l'écran.

*Utilisation*

Pour plus d'informations sur l'utilisation du logiciel de protocole « MeggerBook Cable », consultez les pages d'aide contenues dans le logiciel.

### 5 Réalisation des mesures

#### 5.1 Sélection des câbles

Avant de commencer les mesures, si possible sélectionner le câble raccordé dans le logiciel de protocole « MeggerBook Cable ».

L'avantage est que chaque mesure, effectuée à la suite et enregistrée dans « MeggerBook Cable », est automatiquement affectée au bon câble, et les rapports sur les résultats de mesures se font plus rapidement.

Pour pouvoir sélectionner le câble, le logiciel de protocole doit être ouvert depuis le point de menu dans le menu principal. Si le câble n'existe pas encore dans la liste de câbles, il peut être créé ou importé.

Bien évidemment les mesures peuvent être effectuées sans qu'un câble soit sélectionné au préalable. L'affectation entre les mesures et les câbles peut être effectuée manuellement à un autre moment dans « MeggerBook Cable » sans le moindre problème.

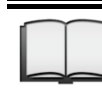

Pour plus d'informations sur l'utilisation du logiciel de protocole « MeggerBook Cable », consultez l'aide en ligne correspondante.

#### 5.1 Bon à savoir …

#### 5.1.1 Vitesse de propagation

Pour calculer la distance précise entre le début du câble et l'emplacement du défaut, le TDR doit connaître la vitesse de propagation dans le câble. Cette vitesse dépend de plusieurs grandeurs physiques du câble : Matériau et épaisseur de l'isolation, diamètre du conducteur etc. *Introduction*

> Si la valeur de vitesse de propagation a mal été réglée de 2 %, le résultat de mesure diffère également de 2 %.

Déterminer la vitesse La vitesse de propagation peut être mesurée si la longueur de câble exacte est connue. *de propagation* Pour cela, effectuez une mesure TDR et vérifiez que le curseur final se trouve *inconnue* exactement sur l'extrémité du câble identifiée. La vitesse de propagation doit être alors modifiée jusqu'à ce que la longueur de câble réelle soit affichée. La vitesse de propagation doit maintenant être notée pour les mesures suivantes.

> Si la longueur du câble n'est pas connue en raison de son tracé, des dérivations, des boucles, il est également possible de mesurer un tronçon du même câble dans un atelier et d'appliquer la vitesse de propagation déterminée sur le câble sous test. Un câble de référence de ce type doit cependant avoir une longueur minimale de 50 mètres.

## 5.1.2 Largeur d'impulsion

Grâce aux caractéristiques de dispersion et d'amortissement d'un câble, qui dépendent de la fréquence, l'amplitude et la forme des signaux se modifient au cours du temps. Cela est naturellement également valable pour l'impulsion de mesure et ses réflexions.

Les impulsions étroites, comprenant une plus grande proportion de fréquences élevées, sont soumises à une déformation plus importante que les impulsions plus larges. En conséquence, les impulsions étroites seront plus adaptées que les impulsions larges aux câbles de faibles longueurs, pour lesquelles elles fournissent une image présentant une résolution plus fines, tandis qu'elles sont fortement amorties et évasées dans le cas de câble de grandes longueurs. Il convient d'utiliser alors dans tous les cas des impulsions plus larges (jusqu'à 10 μs), qui subissent un amortissement moindre et fournissent donc un écho clair sur des câbles de grandes longueurs.

Le tableau suivant fournit une vue d'ensemble de la largeur d'impulsion recommandée en fonction de l'éloignement nécessaire :

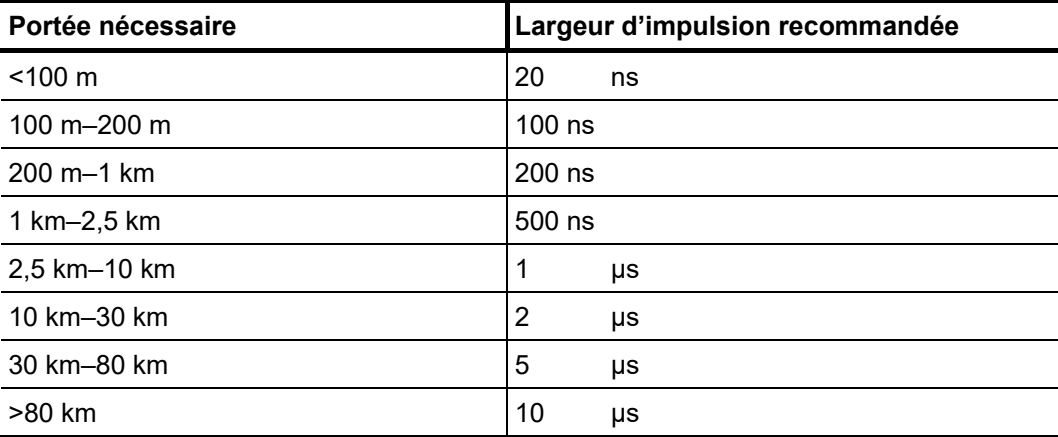

## 5.1.3 Images de réflexion TDR typiques

L'illustration suivante représente quelques exemples schématiques d'images de réflexion TDR :

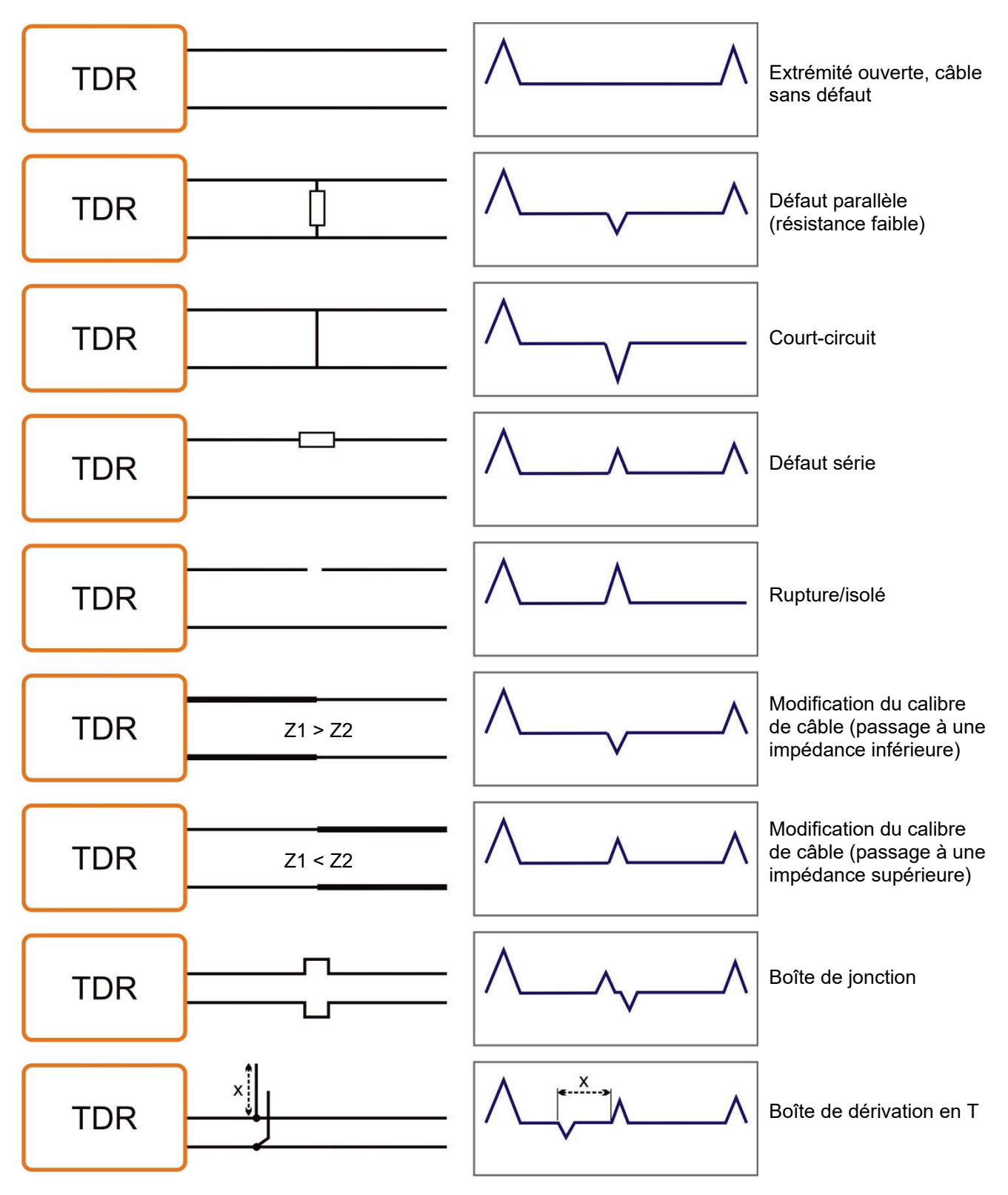
# 5.2 Fonctions standard

*Principales fonctions L*es fonctions standard suivantes sont disponibles dans tous les modes de fonctionnement, où des données de mesure sont saisies puis représentées dans le menu de mesure correspondant : *disponibles* 

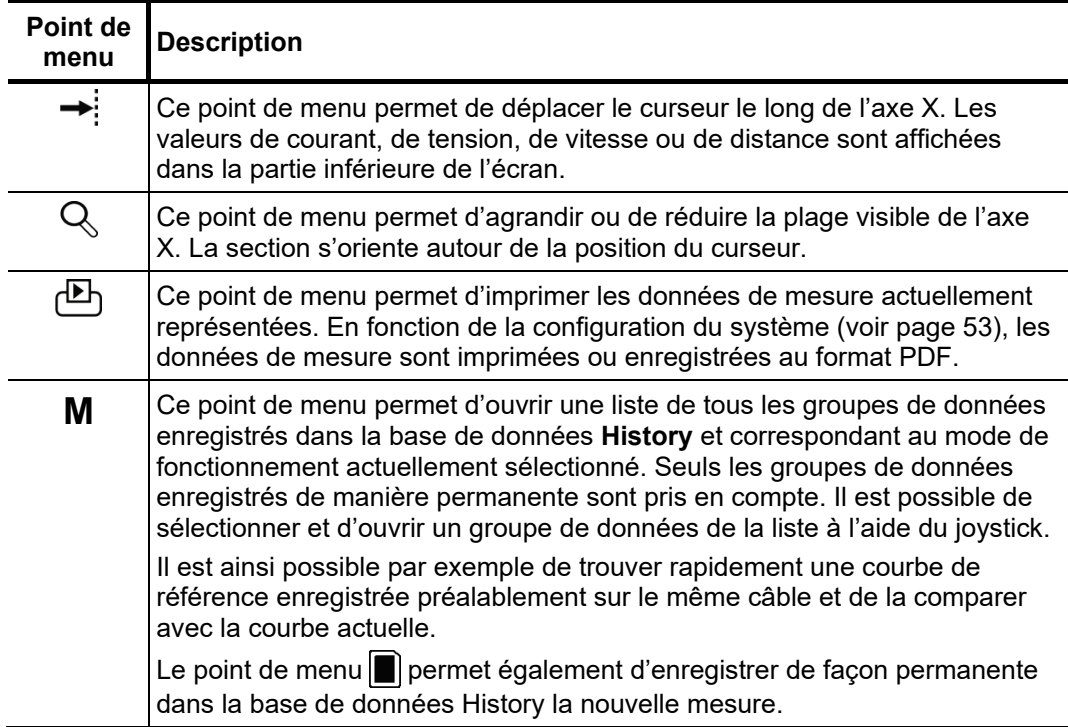

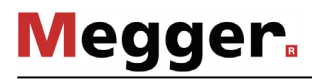

*Fonctions standard* En raison de la multitude des fonctions, les menus de mesure de tous les modes de *pour la méthode de* fonctionnement travaillant selon le mode TDR (par ex. modes de fonctionnement *mesure par réflexion* Teleflex, modes de fonctionnement ARM, ICE et DECAY) disposent de deux sous*en impulsion BT* menus supplémentaires.

> Le menu de mesure en lui-même et le menu Teleflex  $\Delta F$  regroupent tous les paramètres de mesure nécessaires à l'enregistrement et à l'affichage des courbes, ainsi que quelques fonctions supplémentaires. En fonction du mode de fonctionnement, ce menu contient une sélection des points de menu suivants :

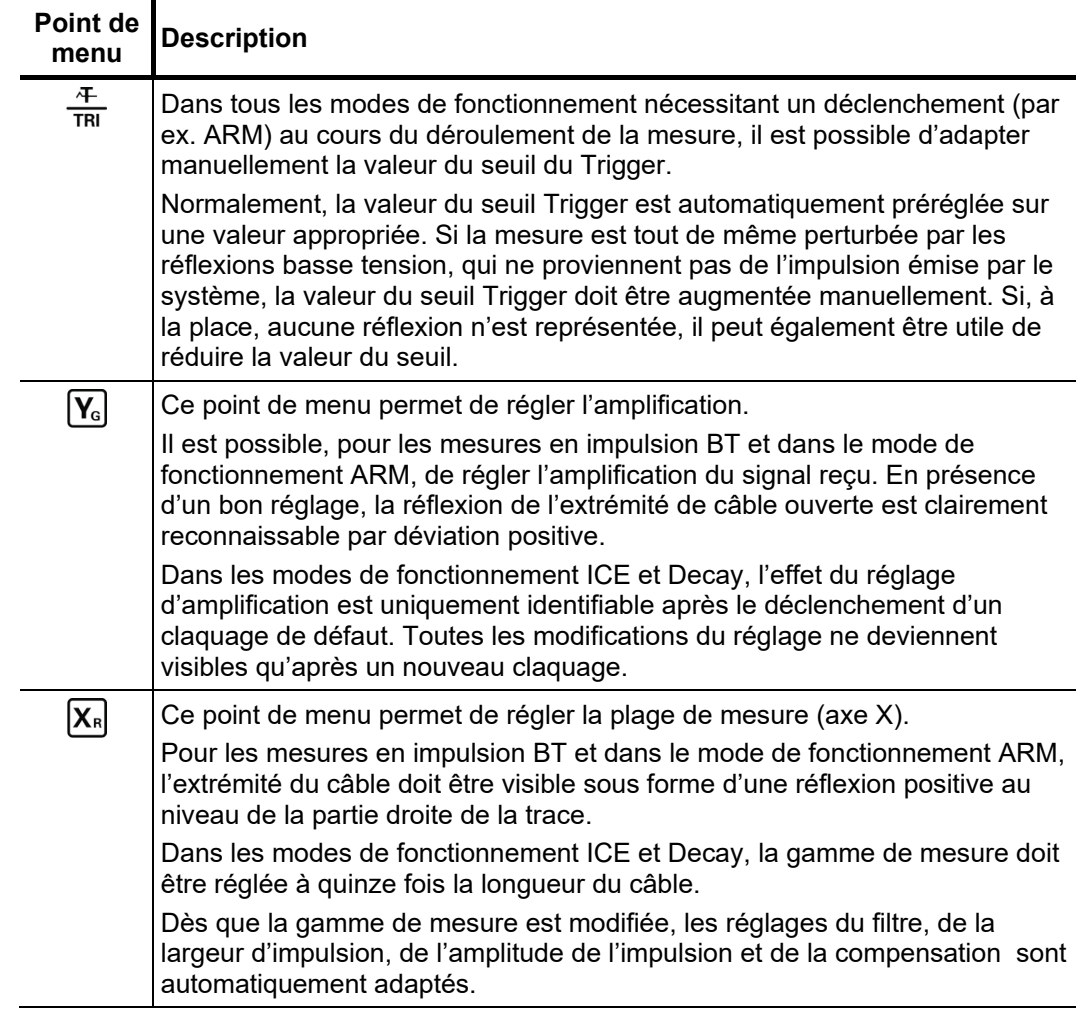

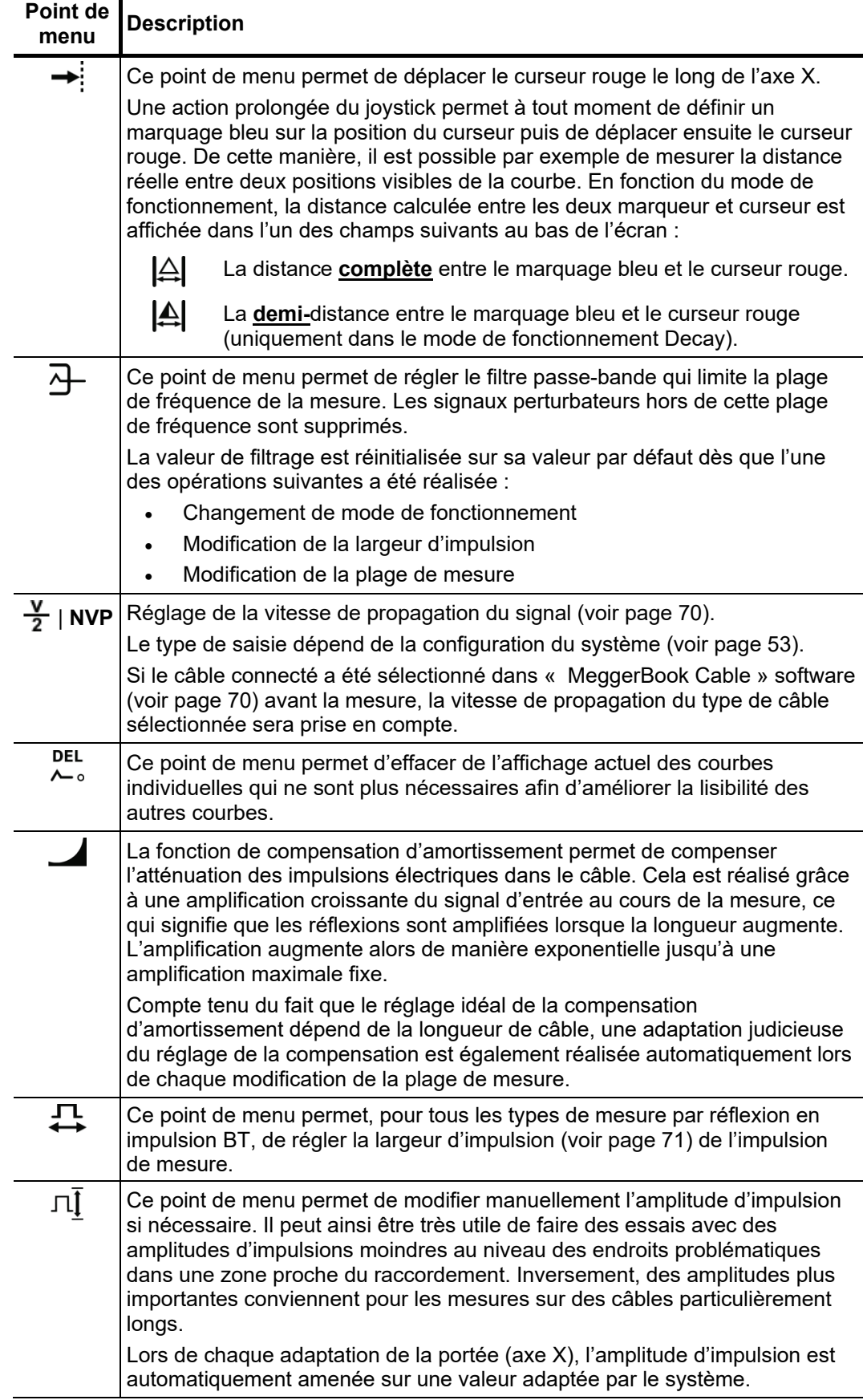

Ť

Ce menu des courbes, qui peut être ouvert pendant une mesure en impulsion BT à l'aide du point de menu  $\sum_{s}^{s}$  propose de nombreuses possibilités de disposer les courbes à l'écran comme souhaité :

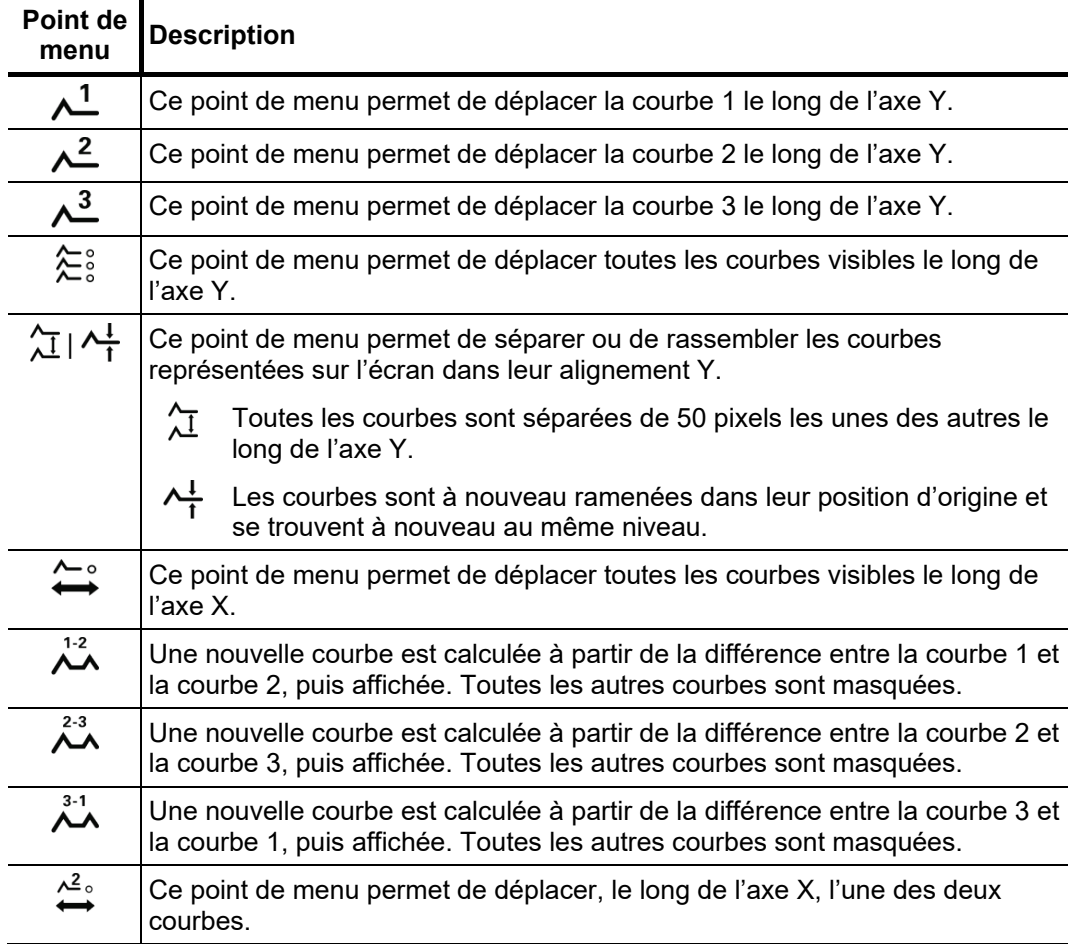

Les fonctions qui ne s'appliquent qu'aux courbes 1 à 3 ne sont disponibles que si les différents emplacements sont effectivement affectés.

Pour charger une courbe provenant de la base de données historique dans l'un de ces emplacements, seule la courbe en question doit être appelée (voir page 52) et non pas l'ensemble du groupe de données de mesure.

# 5.3 Principe de la localisation des défauts de câble

*Introduction* Le travail quotidien avec un véhicule laboratoire se compose essentiellement par deux tâches suivantes :

- **Contrôle et entretien préventif des câbles** Contrôle, diagnostic et mesure de décharge partielle
- **Maintenance préventive et curative des câbles** Localisation de tous les types de défauts de câble

Alors que l'entretien préventif des câbles présente diverses procédures et stratégies possibles, la localisation des défauts de câble devra suivre la procédure décrite cidessous.

Diagramme Le diagramme suivant représente la procédure type d'une recherche de défaut de câble par son identification, sa prélocalisation et sa localisation précise à l'aide des méthodes de mesure disponibles Centrix City :

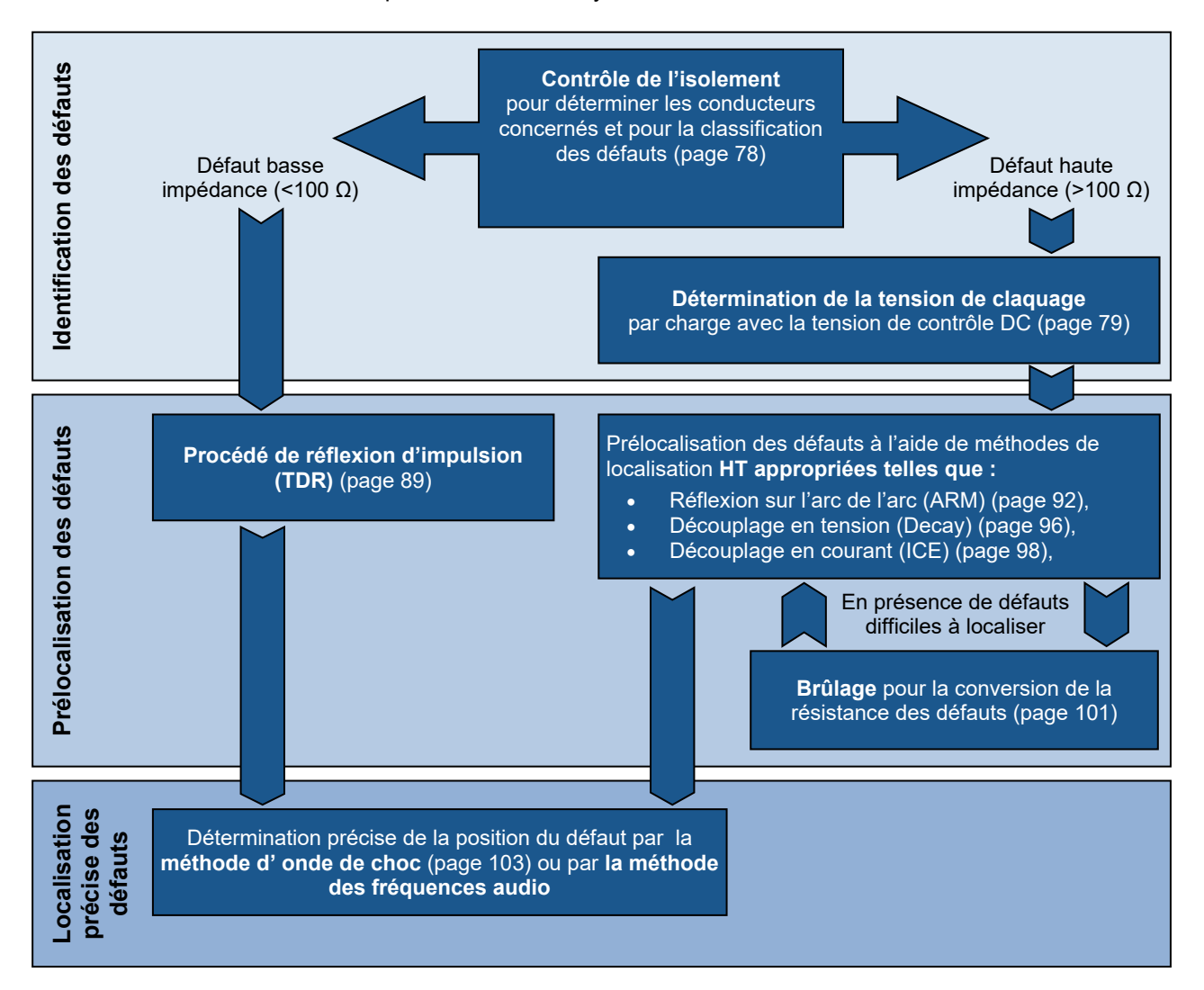

### <span id="page-77-0"></span>5.4 Mesure de l'isolement (SPG 40 requis) –  $\Omega$

*Introduction* A l'aide d'une mesure de la résistance d'isolement, il est souvent possible d'effectuer au préalable une classification générale des défauts.

> Les défauts de câble basse impédance et haute impédance peuvent ainsi être directement reconnus et les mesures suivantes (par ex. mesures Teleflex) peuvent être initiées.

> Même avec les défauts de câble haute impédance, il est possible de tirer des conclusions sur les phases concernées grâce aux écarts de valeurs de résistance dans le câble sous test.

> Par ailleurs, il peut s'avérer utile de répéter les mesures de résistance après l'utilisation de certaines méthodes de prélocalisation (par ex. ARM, ICE) ou des méthodes de conversion des défauts (brûlage), puis de comparer les résultats de mesure avec les mesures enregistrées dans la banque de données.

Sélection du mode de Le mode de fonctionnement peut être ouverte par le biais du point de menu **( )** qui se *fonctionnement et des* trouve dans le menu principal. *phases*

Dès l'activation du mode de fonctionnement, les phases à tester sont consultées, elles doivent être réglée conformément aux raccordements.

Le menu de sélection des phases doit ensuite être fermé via  $\Box$ . Si nécessaire, la sélection des phases peut être ouverte et ajustée ultérieurement.

La mesure peut être démarrée sans réglages préalables depuis le point de menu  $\bigcup$ . La haute tension doit ensuite être validée à l'aide du bouton « HT ON » et la tension de mesure doit être réglée entre 0 et 5 kV. Pour des raisons de sécurité, la boîte de dialogue de réglage de la tension se ferme automatiquement au bout de quelques secondes, toutefois elle peut être ré-ouverte depuis le point du menu  $U_{\text{non}}$ . *Effectuer une mesure*

> A partir de la validation, le témoin rouge du bouton « HT OFF » indique une « haute tension sur la sortie HT » !

> Le système démarre avec l'application de la tension. La tension peut également être adaptée au cours de la mesure via le point de menu  $U_{\text{out}}$ .

> Une fois que la valeur de la résistance peut être lue dans la partie inférieure droite de l'écran, la commutation manuelle peut être effectuée à l'aide du bouton « HT OFF » ou depuis le point de menu Off.

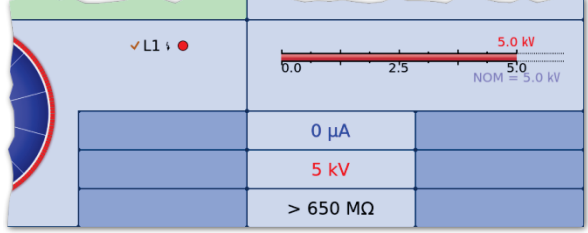

# <span id="page-78-0"></span>5.5 Contrôle des câbles –  $_{\text{CD}}^{\text{TEST}}$

Les modes de fonctionnement servant au contrôle des câbles ne sont pas généralement regroupés dans le menu principal mais dans le sous-menu **enti**-*Activation du mode de fonctionnement*

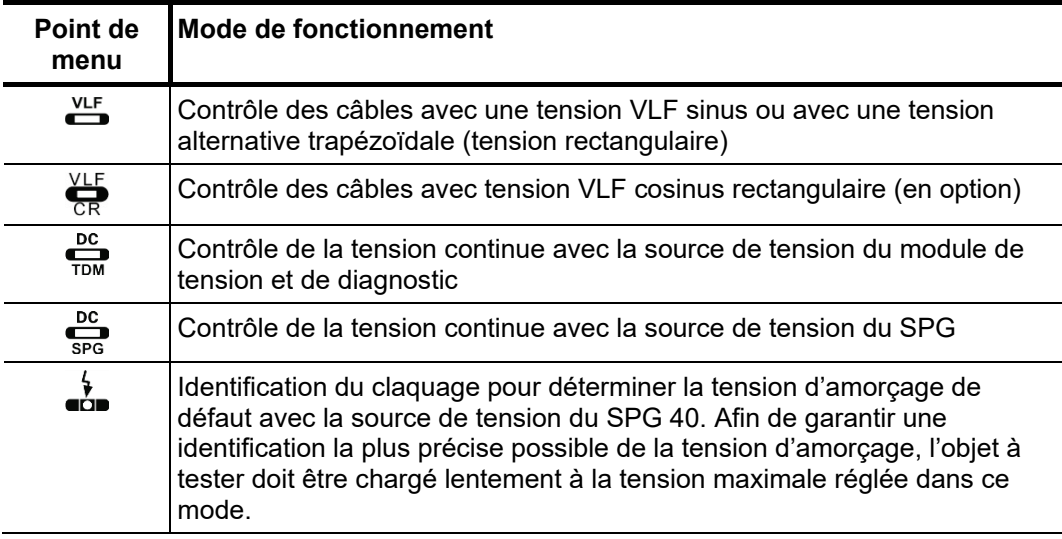

*Réglage des* Les phases et la plage de tension sont automatiquement interrogées lors de l'activation *paramètres de mesure* du mode de fonctionnement, mais peuvent – comme tous les autres réglages – encore être adaptées jusqu'au démarrage réel du test.

> Selon les équipements du véhicule laboratoire et le mode de fonctionnement sélectionné, les paramètres de mesure suivants peuvent être réglés :

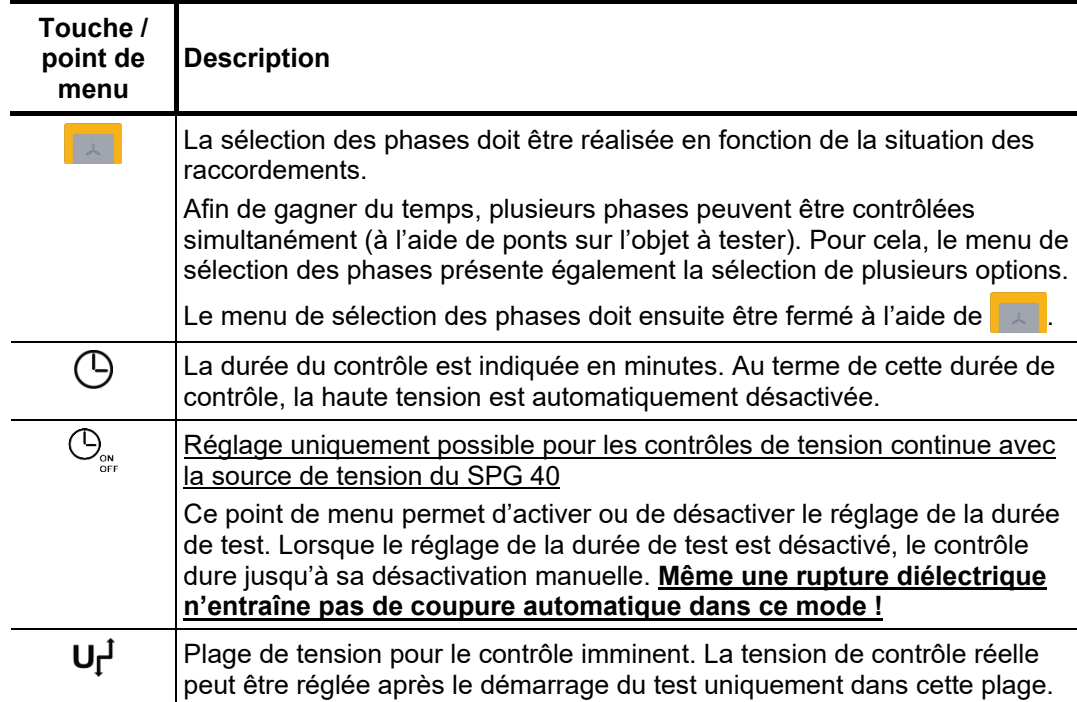

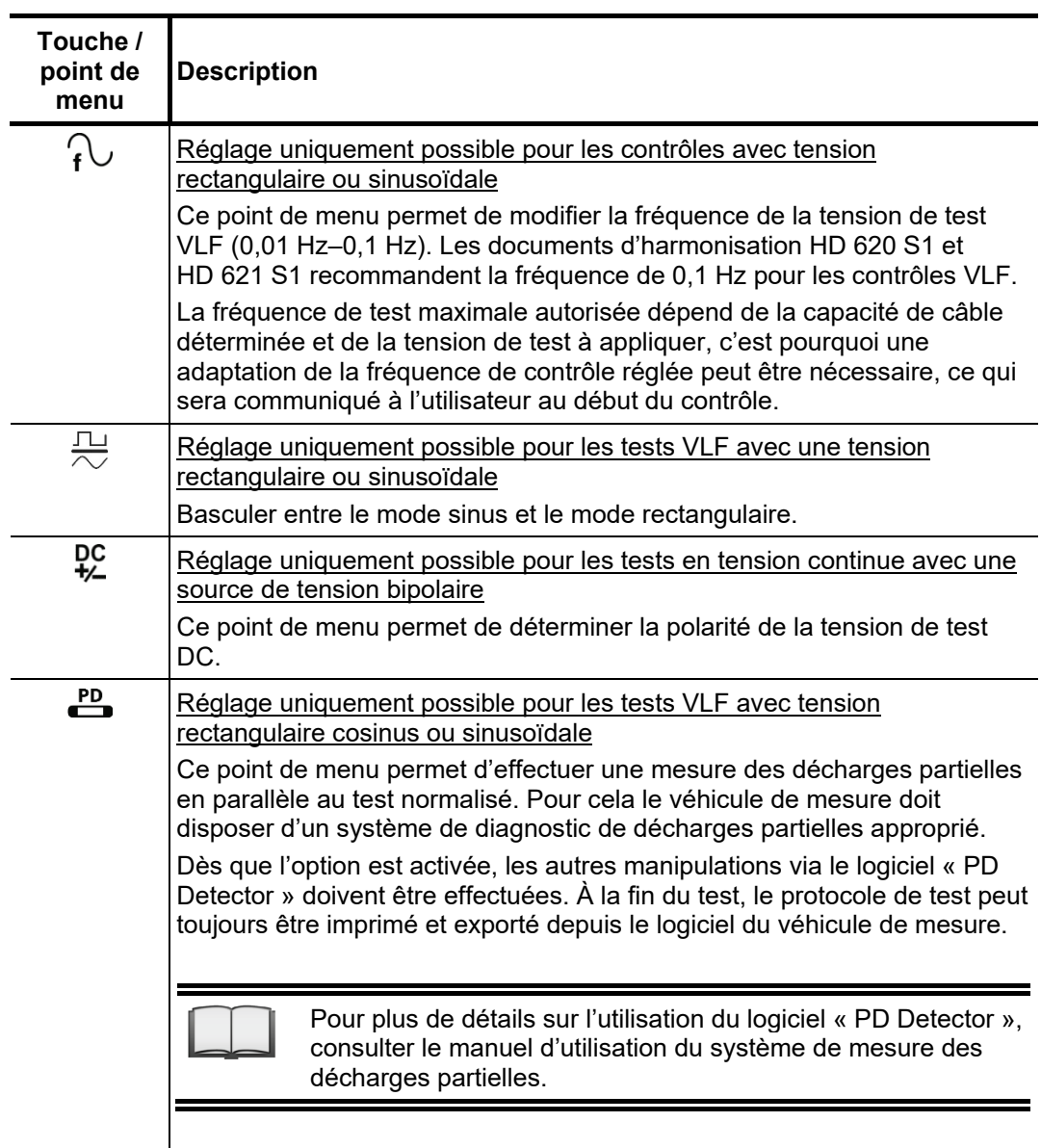

*Remarques relatives à la sélection de la du test*

Les exigences en vue d'un test de câble précis sont traitées dans les documents d'harmonisation HD 620 S1 :1996 et HD 621 S1 :1996, et souvent également dans les tension et de la durée dispositions de contrôle internes.

> Le tableau suivant offre une palette des paramètres de test éprouvés pour différents cas de figure :

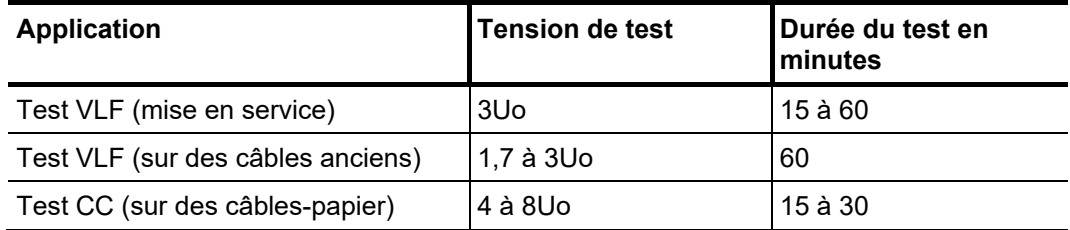

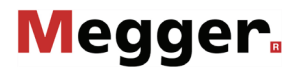

*Démarrage du test* Lorsque tous les paramètres importants pour le test ainsi que la/les phase(s) ont été l réglés, il est possible de démarrer le test via le point de menu  $\binom{1}{k}$ . La haute tension doit ensuite être validée à l'aide du bouton « HT ON » et la tension de test doit être réglée.

> A partir de la validation, le témoin rouge du bouton « HT OFF » indique une « haute tension sur la sortie HT » !

> Au début d'un test, une détermination de la charge est exécutée. Si les caractéristiques de la charge (capacité et résistance d'isolement) ne permettent pas un test avec les paramètres de test réglés, cela est indiqué à l'écran par un message d'alerte.

> Dans le cas des tests avec une tension rectangulaire ou sinusoïdale, il est également possible, le cas échéant, de réaliser le test avec une fréquence de test réduite. L'utilisateur peut alors interrompre le test ou le démarrer avec une fréquence modifiée.

> Les tests avec une tension continue ou une tension rectangulaire cosinus doivent dans tous les cas être interrompus et, si possible, être redémarrés avec une tension de test réduite.

*Déroulement du test* Lors du test, l'évolution de la tension peut être suivie à l'écran. Une mesure du courant de fuite a également lieu dans les modes DC, rectangulaire et cosinus rectangulaire.

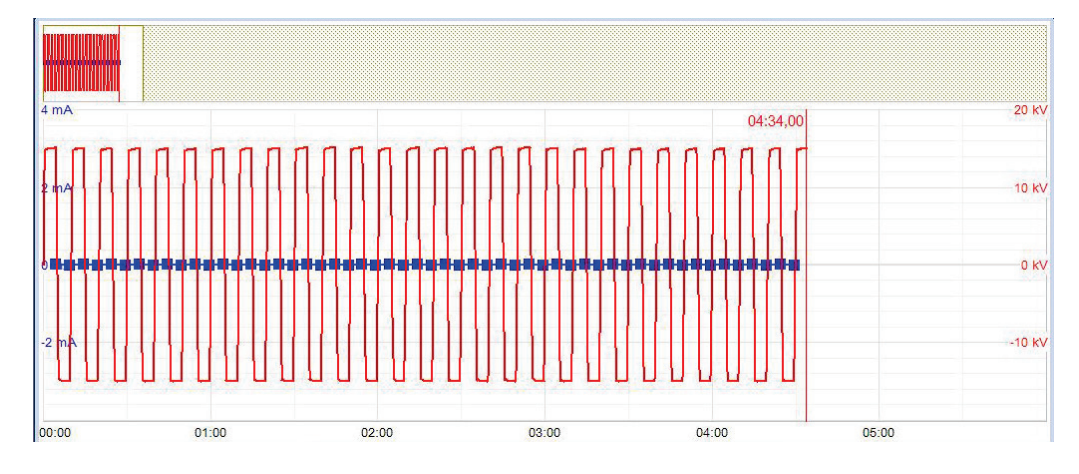

Lors des tests avec une tension DC, rectangulaire ou cosinus rectangulaire, le point de menu  $\frac{e^{2}}{f(x)}$  permet de basculer dans la vue « expert » et d'afficher également le courant de charge appliqué périodiquement.

La durée du test peut également être ajustée ultérieurement pendant le test, via le point de menu  $\Theta$  ou être réinitialisée via le point de menu  $\Theta$ .

En plus des valeurs de courant et de tension affichées en bas de l'écran, certains paramètres et certaines valeurs importants sont représentés selon le mode de fonctionnement et le type de source de tension de test :

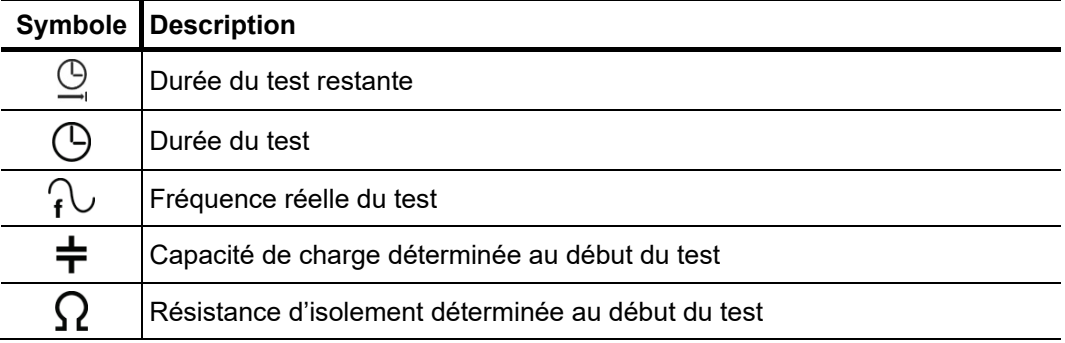

*Fin du test* Si la durée du test a été définie, la haute tension est automatiquement désactivée au terme de cette durée. Il est possible de mettre fin à la mesure manuellement et à tout instant à l'aide du bouton « HT OFF » ou via le point de menu  $\mathbf{\ddot{o}}$ ff.

> Si une rupture diélectrique se produit sur l'objet testé au cours du test, ce dernier est également interrompu. Dans ce cas, le test est considéré comme inacceptable. L'utilisateur est informé de la tension de claquage.

> Dans le cas d'un arrêt automatique ou manuel du test, la sortie HT est déchargée et mise à la terre. Les données de mesure enregistrées jusqu'à la coupure sont stockées dans la base de données « History » (voir page 49).

### 5.5.1 Essai de gaine et localisation des défauts de gaine

Introduction Les essais de gaine peuvent être effectués avec une tension continue négative max. de 20 kV qui permet également le contrôle sur des câbles avec une gaine extérieure plus épaisse (comme par exemple les câbles avec une tension nominale de 230 kV).

> Si au cours d'un essai de gaine, une rupture diélectrique survient ou que des courants de fuite mesurés indiquent un défaut de gaine, une localisation précise du défaut peut être lancée directement après l'essai.

> Durant la localisation précise de défauts de gaine, des impulsions de courant continu sont injectées dans le blindage présentant une perte à la terre, à intervalles réglables.

> A chaque impulsion injectée, le courant entrant dans la terre forme, autour du point de sortie (défaut de gaine), un cône de tension dont le centre peut être localisé précisément à l'aide d'un détecteur de défauts et de perches de mise à la terre (méthode de tension de pas).

Pour démarrer un essai de gaine, via le point de menu **le surfait** le sous-menu des modes de fonctionnement de l'essai doit être ouvert, et le point de menu  $\frac{1}{\sigma}$  resp.  $\frac{1}{\sigma}$  doit ensuite être activé depuis celui-ci (selon la source de tension souhaitée). *Sélection du mode de fonctionnement*

> Une localisation des défauts de gaine peut également être démarrée directement à partir du menu principal ou du sous-menu  $\sum$  via le point de menu  $\binom{\mathcal{O}_i}{\text{row}}$  resp.  $\binom{\mathcal{O}_i}{\text{sgn}}$  (selon la source de tension souhaitée).

> Si le véhicule de mesure est équipé d'un appareil dédié aux essais et à la localisation des défauts de gaine (par ex. MFM 10), les mesures sont alors directement effectuées sur cet appareil (voir page 88).

# 5.5.1.1 Effectuer un essai de gaine -  $\rightleftharpoons$

Régler les paramètres Les phases et la plage de tension sont automatiquement interrogées lors de l'activation *de contrôle* du mode de fonctionnement, mais peuvent – comme tous les autres réglages – encore être adaptées jusqu'au démarrage réel de l'essai.

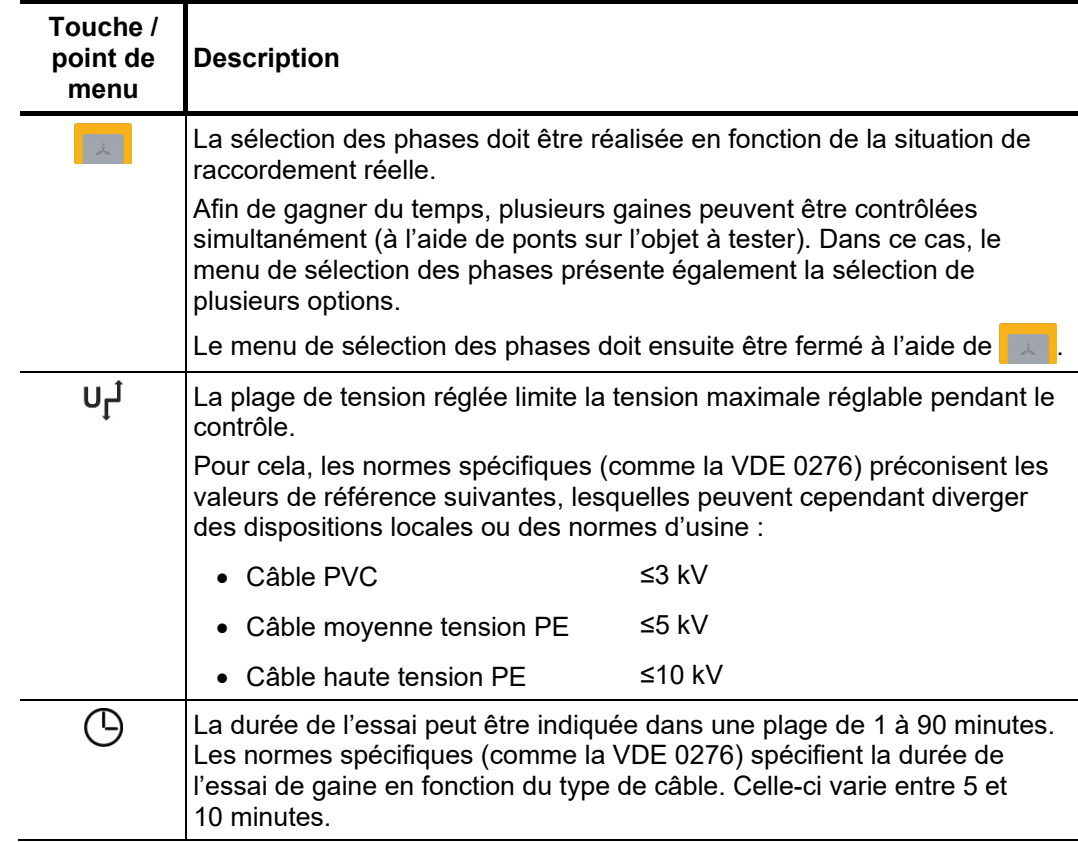

Les paramètres de l'essai suivants peuvent être réglés :

Dé*marrage de l'essai* Une fois les réglages effectués, l'essai peut être lancé via le point de menu **(U**). La haute tension doit ensuite être validée à l'aide du bouton « HT ON » et la tension de l'essai doit être réglée.

> A partir de la validation, le témoin rouge du bouton « HT OFF » indique une « haute tension sur la sortie HT » ! L'essai de gaine démarre en appliquant la tension. La tension peut également être adaptée au cours de l'essai via le point de menu  $U_{\text{non}}$

*Déroulement de l'essai* Lors de l'essai, l'évolution de la tension et le courant de fuite mesuré sont représentés dans la zone d'affichage. La durée de l'essai peut également être ajustée ultérieurement, en cours de l'essai, via le point de menu  $\bigcirc$  ou être réinitialisée via le point de menu  $\mathbb{Q}$ .

> En plus des valeurs de courant et de tension affichées en bas de l'écran, certains paramètres importants sont représentés selon le mode de fonctionnement :

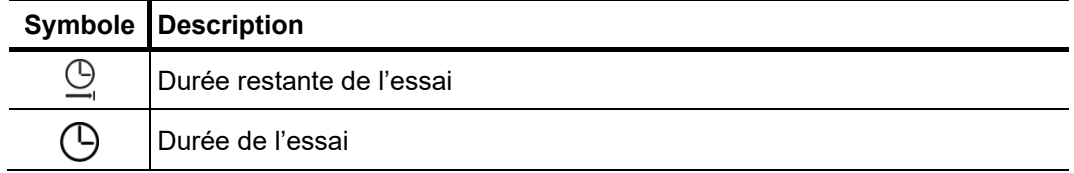

*Fin de l'essai* Si une durée de l'essai a été définie, la haute tension est automatiquement désactivée au terme de cette durée. Il est possible de mettre fin à la mesure manuellement et à tout instant à l'aide du bouton « HT OFF » ou via le point de menu **Off** 

> Dans le cas d'un arrêt automatique ou manuel de l'essai, la sortie haute tension est mise à la terre et l'objet testé est déchargé via la résistance de décharge interne. Les données de mesure enregistrées jusqu'à la coupure sont stockées dans la base de données « History » (voir page 49).

*Analyse des résultats* Lors de l'essai, si des valeurs de courant de fuite se situent au-dessus des valeurs *de l'essai* limites définies par le fabricant du câble, ce câble devra faire prochainement l'objet d'un essai approfondi ou un essai périodique devra être programmé.

# 5.5.1.2 Effectuer une localisation des défauts de gaine –  $\widehat{p}_\downarrow$

Réglage des Les phases et la plage de tension sont automatiquement interrogées lors de l'activation *paramètres de mesure* du mode de fonctionnement, mais peuvent – comme tous les autres réglages – encore être adaptées jusqu'au démarrage réel de la post-localisation.

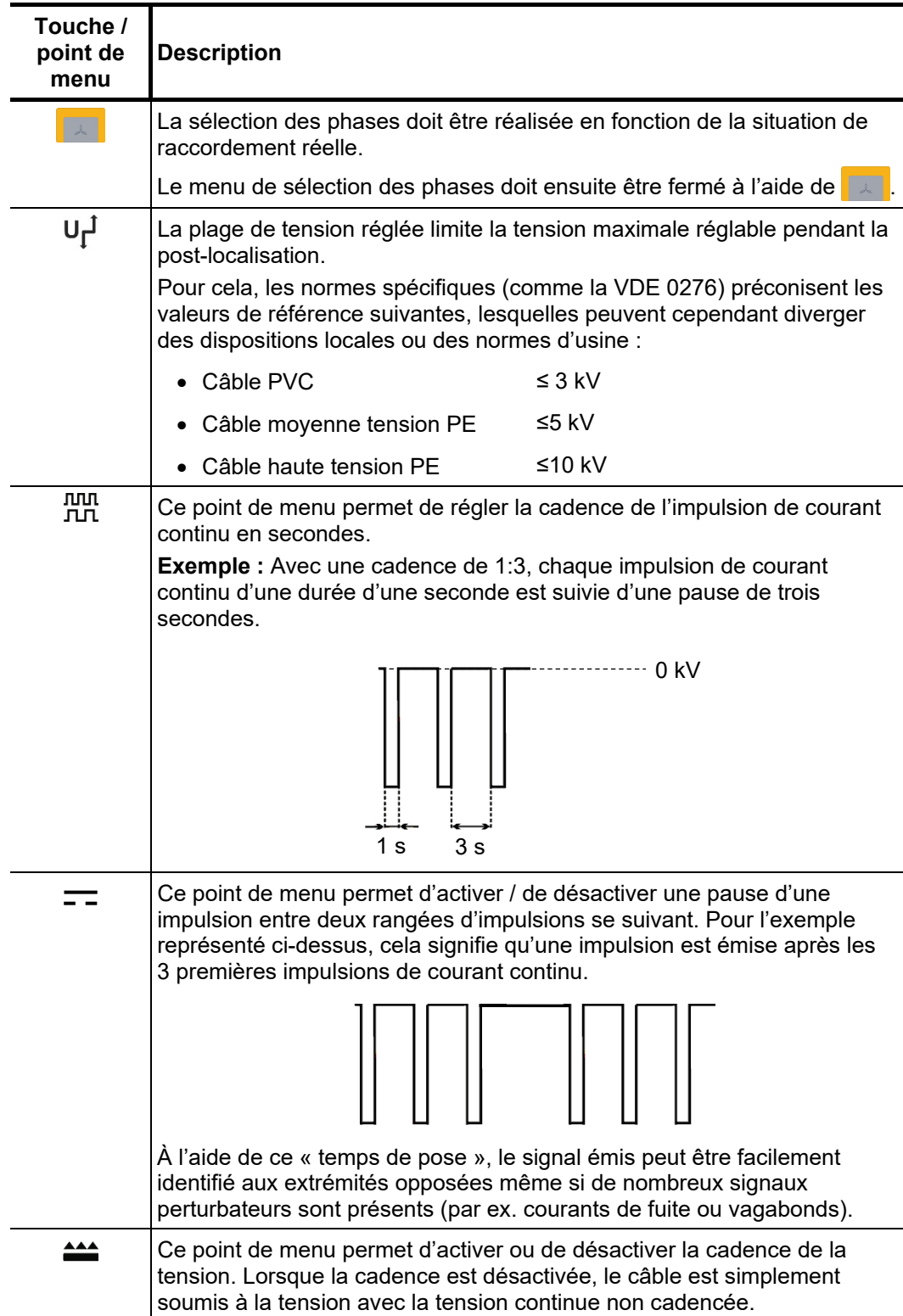

Les paramètres de mesure suivants peuvent être réglés :

*Démarrage de la* Une fois les réglages effectués, la localisation précise peut être lancée via le point de menu  $\bigcup$ . La haute tension doit ensuite être validée à l'aide du bouton « HT ON » et la tension de contrôle doit être réglée. *localisation précise*

> A partir de la validation, le témoin rouge du bouton « HT OFF » indique une « haute tension sur la sortie HT » ! L'installation de contrôle démarre avec l'application de la tension. La tension peut également être adaptée au cours de la localisation précise via le point de menu  $U_{\text{max}}$

Lo*calisation des A*près la validation de la haute tension et le réglage de la tension souhaitée, *défauts de gaine* l'emplacement du défaut peut être localisé avec précision à l'aide d'un détecteur de défauts à la terre (p. ex. ESG NT).

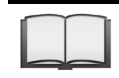

Pour obtenir des indications détaillées concernant l'utilisation du détecteur, veuillez consulter la notice correspondante.

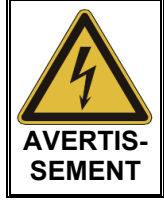

La sécurité du véhicule de mesure en fonctionnement est garantie par le responsable des opérations du véhicule de mesure, conformément aux consignes de sécurité et aux directives, et ce également pendant la localisation des conduites et des défauts !

Si le système est doté d'une fonction de commande à distance en option, les paramètres de mesure peuvent également être ajustés à distance, si nécessaire. Pour cela, l'appli de commande à distance doit tout d'abord être installée sur un appareil final approprié et le mode de commande à distance doit être activé (voir page 59).

Pendant la localisation précise, les processus actuels dans le véhicule de mesure peuvent être suivis depuis l'appli et les ajustements suivants peuvent être effectués, si nécessaire :

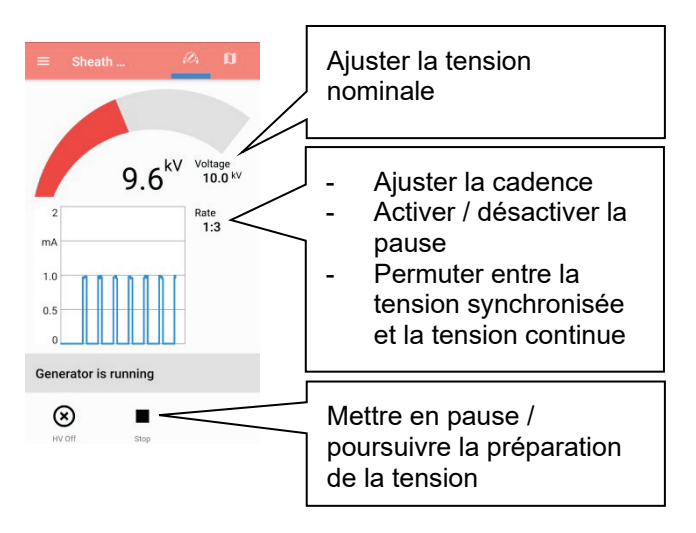

*Fin de la mesure* Une fois la localisation des défauts effectuée, la haute tension doit être coupée manuellement à l'aide du bouton « HT OFF » ou depuis le point de menu Off. La sortie haute tension, quant à elle, est mise à la terre et l'objet à tester est déchargé via la résistance de décharge interne.

### 5.5.2 Mesure avec les appareils MFM 10/HVB 10 ou autres équipements de test fournis -

Si un appareil indépendant et autonome, comme par ex. un appareil de test de gaine MFM 10-M, est joint au système, cet appareil doit être activé manuellement avant son utilisation.

Pour ce faire, procédez comme suit :

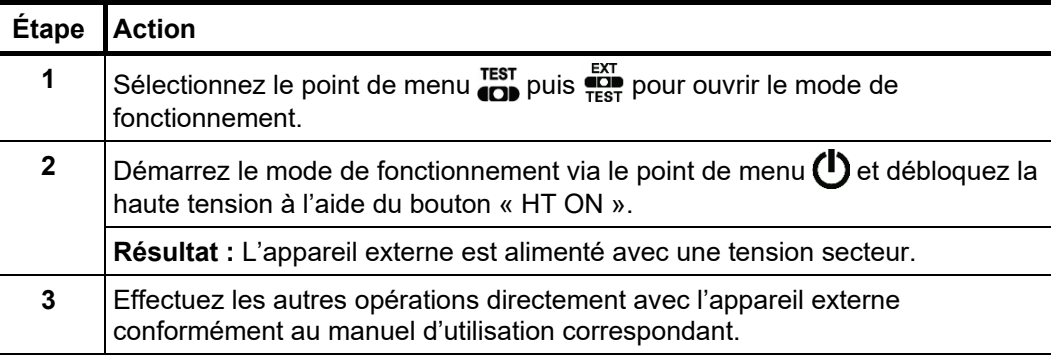

# 5.5.3 Mesure aux bornes externes -  $\frac{AUX}{C}$

Introduction Les bornes externes situées sur le panneau de contrôle peuvent être utilisées pour prendre une mesure sur une phase connectée d'un câble en utilisant un appareil de mesure auxiliaire. (ex : testeur d'isolement). La tension et le courant de sortie de l'appareil auxiliaire ne doivent pas dépasser respectivement les valeurs de 1 kV/1 A.

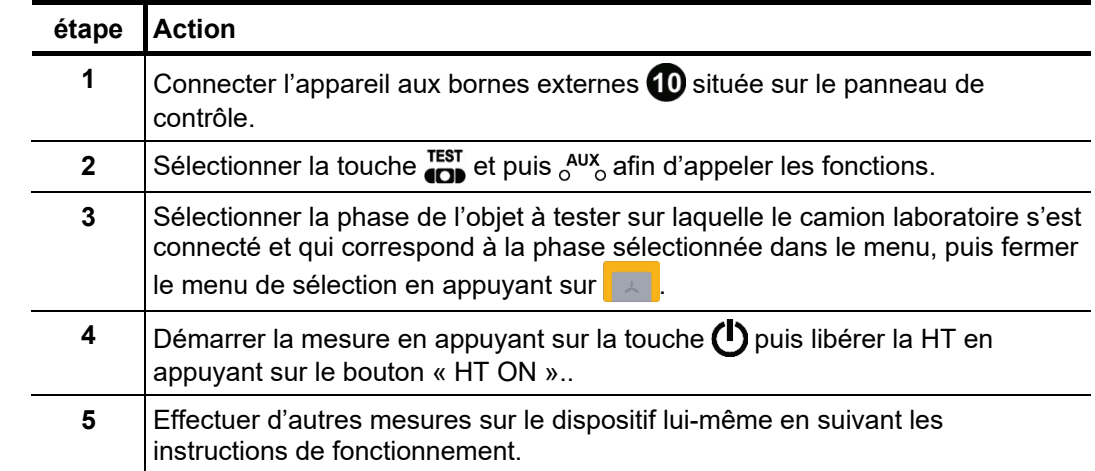

P*rocédure* Pour effectuer une mesure sur les bornes externes, procéder comme suit :

# <span id="page-88-0"></span>5.6 Mesure par réflexion en impulsions BT (TDR) –  $_{\text{CDB}}^{\text{TPR}}$

Introduction Les défauts de câble de basse impédance peuvent être localisés à l'aide du procédé de réflexion en impulsions BT éprouvé et couramment utilisé. Ce procédé fonctionne selon le principe du radar et profite du fait que des divergences brutales de l'impédance électrique d'un câble reflètent une partie de l'énergie transmise dans le câble. L'intensité de la réflexion dépend de l'importance de la divergence de l'impédance, du nombre de réflexions, de la longueur du câble et de l'éloignement de l'emplacement du défaut.

> La courbe enregistrée représente toutes les divergences de l'impédance dans le câble. Cela permet non seulement de détecter les points de défaut, mais également d'autres modifications de résistance, comme les boîtes de jonction par exemple. Ces détections peuvent également fournir une aide supplémentaire dans la localisation exacte de l'emplacement du défaut.

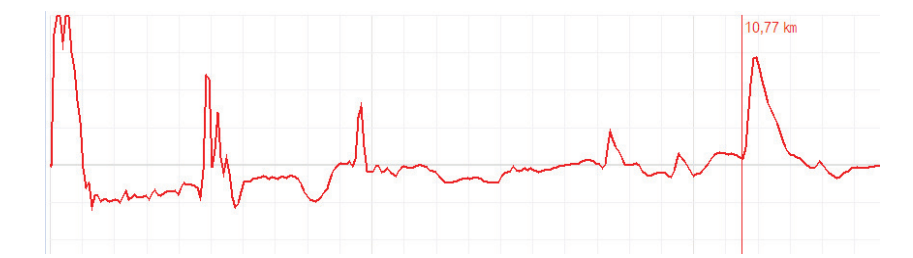

A l'aide du mode de fonctionnement spécial IFL (Intermittent Fault Locating), il est également possible de localiser des défauts de câble sporadiques et de faible impédance (qui varient dans le temps) (qui peuvent par exemple être dus à des mauvais contacts).

A cette fin, la courbe échomètrique n'est pas actualisée en permanence dans ce mode de fonctionnement, mais une courbe enveloppante est formée à partir de toutes les mesures détectées. De cette manière, des modifications se produisant au cours de la mesure continue (p. ex. un déclenchement bref du défaut) sont visibles pour l'opérateur.

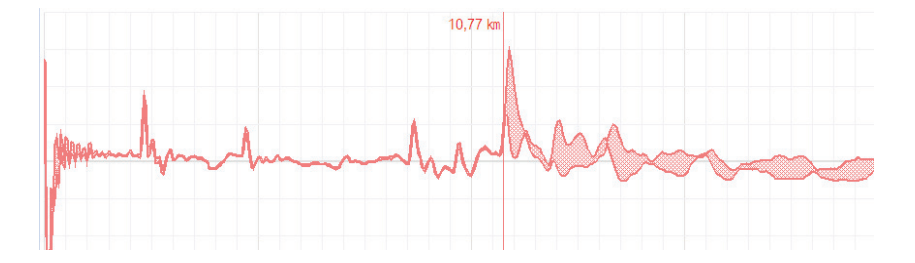

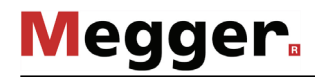

*Sélection du mode de fonctionnement et des* 

Le menu avec les modes de fonctionnement TDR peut être lancé directement depuis le menu principal, via le point de menu et peut – selon l'équipement du véhicule de mesure – contenir les points de menu suivants : *phases*

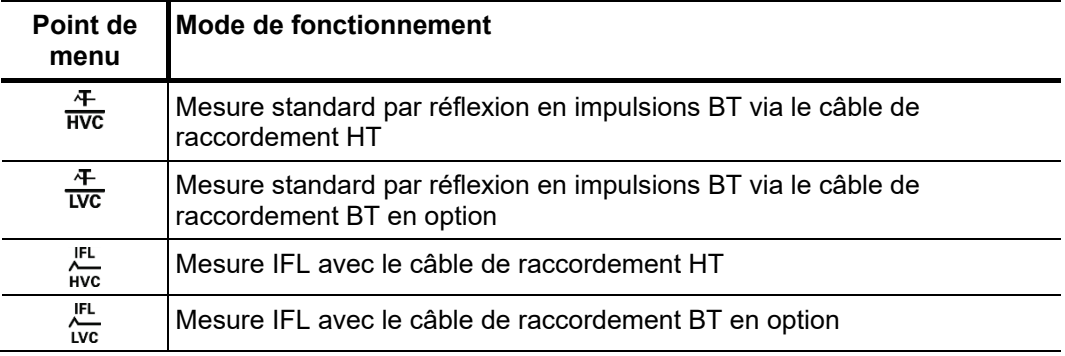

Dès l'activation du mode de fonctionnement, les phases à contrôler sont consultées, elles doivent être réglées conformément à la situation de raccordement réelle.

Lors de la sélection d'une phase (par ex. **L1 – N**), une mesure de réflexion est effectuée entre la phase et le blindage du câble. Le défaut recherché est ainsi visible ainsi que les boîtes de jonction et de déviation. Celles-ci constituent souvent une aide supplémentaire pour localiser les défauts. D'autres phases individuelles peuvent être activées pour la mesure afin d'effectuer des comparaisons.

Dès que l'une des options de type « L – L » (par ex. **L1 – L2**) a été activée, une mesure différentielle est effectuée entre les deux phases. Dans ce mode, les réflexions des deux entrées sont regroupées dans une courbe. La polarité des réflexions au niveau de la deuxième entrée est cependant inversée par un transformateur différentiel. La courbe différentielle ainsi obtenue indique par conséquent uniquement les véritables différences. Les défauts de même grandeur, les ruptures de brins ou l'absence d'homogénéité des câbles (boîtes de jonction par exemple) ne sont pas visibles en raison de l'absence de différence.

Après avoir sélectionné les options souhaitées, le menu de sélection des phases doit être fermé via  $\Box$ . Si nécessaire, la sélection des phases peut être ouverte et ajustée ultérieurement.

*Calcul de la moyenne*

Dans les modes de fonctionnement  $\frac{1}{\text{HVC}}$  et  $\frac{1}{\text{HVC}}$ , le point de menu  $\frac{1}{\text{HIC}}$  permet d'activer ou de désactiver la fonction de calcul de la moyenne. Lorsque cette fonction est activée, la courbe affichée à l'écran représente la moyenne de toutes les mesures enregistrées jusqu'ici. 256 mesures au maximum sont alors prises en compte. Une fois ce nombre atteint, les enregistrements s'arrêtent automatiquement.

Le nombre de mesures prises en compte dans le calcul de la moyenne s'affiche dans la partie inférieure de l'écran et est actualisé en permanence.

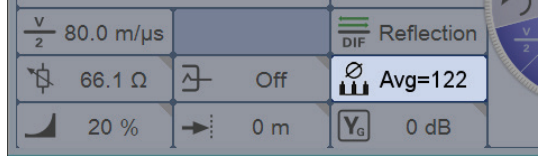

#### Effectuer une mesure Après avoir sélectionné le mode de fonctionnement et les phases, procédez de la manière suivante pour effectuer une mesure par réflexion d'impulsions :

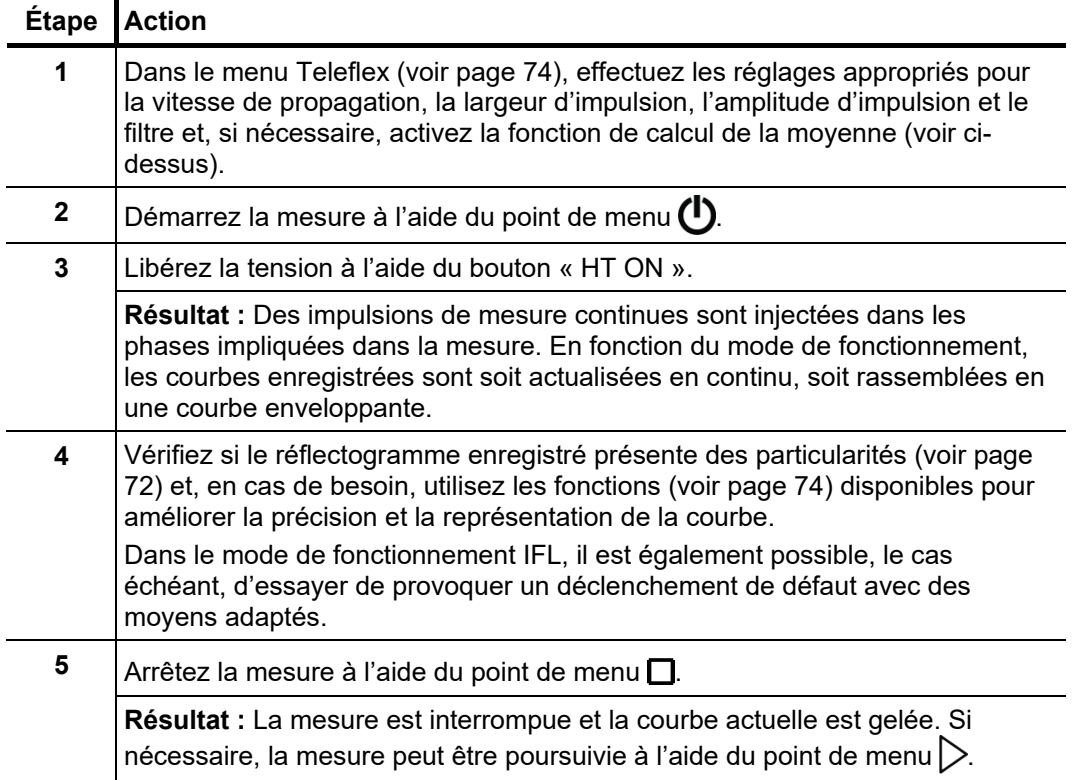

# 5.7 Prélocalisation des défauts de câbles à haute impédance  $-\frac{PRE}{P}$

Pour pouvoir réaliser une localisation précise du défaut du câble dans un segment aussi court que possible du câble, une prélocalisation minutieuse doit préalablement être réalisée. Cela permet de réduire considérablement la durée de localisation complète tout en épargnant simultanément le câble.

Les défauts de câble à haute impédance reflètent les impulsions basse tension d'une mesure par réflexion en impulsions BT soit insuffisamment soit pas du tout, de telle sorte que l'emplacement du défaut ne provient pas du réflectogramme enregistré. Dans ce cas, différentes méthodes de prélocalisation se sont développées, elles combinent chacune une méthode à haute tension avec une méthode par réflexion en impulsions HT. Ces méthodes ont en commun un « claquage » du défaut, et par conséquent un arc électrique à l'emplacement du défaut, par l'intermédiaire d'une décharge brutale d'un condensateur chargé ou d'une charge en tension du câble. Étant donné que le défaut prend brièvement l'état d'un défaut de câble à faible impédance, sa position peut être mesurée, pendant cette période, par une mesure par réflexion d'impulsions.

De même, grâce à l'onde progressive, déclenchée après le claquage de tension et oscillant entre l'emplacement du défaut et le système de mesure, la position du défaut peut être prélocalisée avec une précision suffisante (méthode de prélocalisation transitoire).

### <span id="page-91-0"></span>5.7.1 Mesure de la réflexion de l'arc électrique (ARM) –  $\lambda_{\text{ARM}}^{\infty}$

*Introduction* La méthode ARM convient pour la prélocalisation de défauts de câble à haute impédance au niveau des câbles d'énergie d'une longueur totale max. de 10 km. Dans le cas des défauts avec une faible tension d'amorçage (<32 kV), la prélocalisation doit démarrer avec cette méthode.

> Pour la localisation de la position des défauts, une image de réflexion est d'abord enregistrée dans des conditions normales (image de référence). Le condensateur d'impulsions chargé est ensuite brutalement déchargé dans le câble puis 15 mesures de réflexion sont réalisées pendant l'arc électrique dû à l'amorçage du défaut. L'utilisateur peut alors choisir la plus visible parmi les 15 traces enregistrées relatives au défaut.

> La comparaison directe de l'image de référence et de l'image du défaut permet normalement une identification claire et immédiate de l'emplacement du défaut, car l'image du défaut présente une réflexion clairement négative à l'endroit du défaut par rapport à l'image saine, en raison de la réflexion au niveau de l'arc électrique.

*Temporisation entre les* Avant l'enregistrement de l'image du défaut, l'utilisateur peut régler manuellement la temporisation entre deux impulsions successives via le point de menu . Ce type de *impulsions de mesure*  TDR temporisation ne doit cependant pas être confondu avec la durée de temporisation du Trigger (voir page suivante) qui ne concerne que la première impulsion.

> D'une manière générale, il est conseillé d'enregistrer la première série d'images de défaut avec la temporisation standard de 256 μs.

> En cas de besoin, la temporisation peut varier comme souhaité entre 0 μs et 3,84 ms et un nouvel amorçage du défaut peut être réalisé.

> Dans le cas du réglage 0, les impulsions sont déclenchées successivement aussi rapidement que possible.

> La conséquence de l'adaptation de temporisation est particulièrement visible au niveau de l'évolution du courant après une rupture diélectrique :

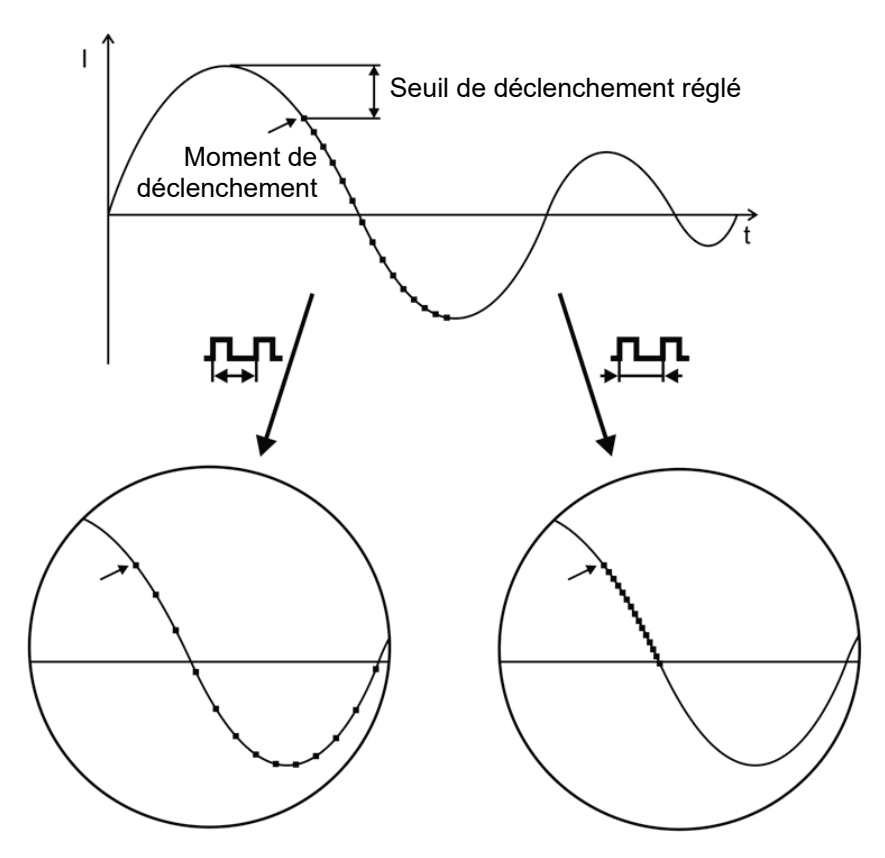

■ Déclenchement d'une impulsion de mesure

Comme cela est clairement visible sur l'image, une augmentation de la temporisation permet de représenter une période « plus large » pendant laquelle l'arc électrique s'éteint et se rallume.

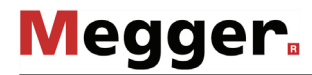

*Adaptation de la durée* Un utilisateur disposant des droits administrateurs (voir page 65) peut, via le point de de temporisation du menu  $\triangle_{\Pi}$ , adapter la durée de temporisation entre le signal de déclenchement reçu (dépassement du seuil de déclenchement réglé) et le démarrage réel de la mesure *Trigger* TDR.

> Ce temps doit permettre au processus d'amorçage à l'endroit du défaut de former un arc électrique stable.

> D'une manière générale, la durée de temporisation est déjà adaptée de manière optimale à votre configuration système en usine et ne doit être modifiée qu'exceptionnellement (en cas de dispositions de mesure très spéciales), et uniquement par des utilisateurs expérimentés.

> Une adaptation incorrecte de la durée de temporisation peut engendrer les risques suivants :

- **Durée de temporisation trop courte :** L'arc électrique n'est pas encore stable et l'image de réflexion n'est pas significative ou est perturbée.
- **Durée de temporisation trop longue :** Lorsque la durée de temporisation augmente, le risque de mesure dans un passage nul de la courbe d'oscillation augmente. Les procédures de réamorçage se produisant à cet instant peuvent fausser l'image de réflexion. En présence d'un temps de temporisation extrêmement augmenté, il existe aussi le risque d'extinction complète de l'arc électrique.
- *Procédure* Procédez de la manière suivante pour localiser un défaut de câble à l'aide de la méthode ARM :

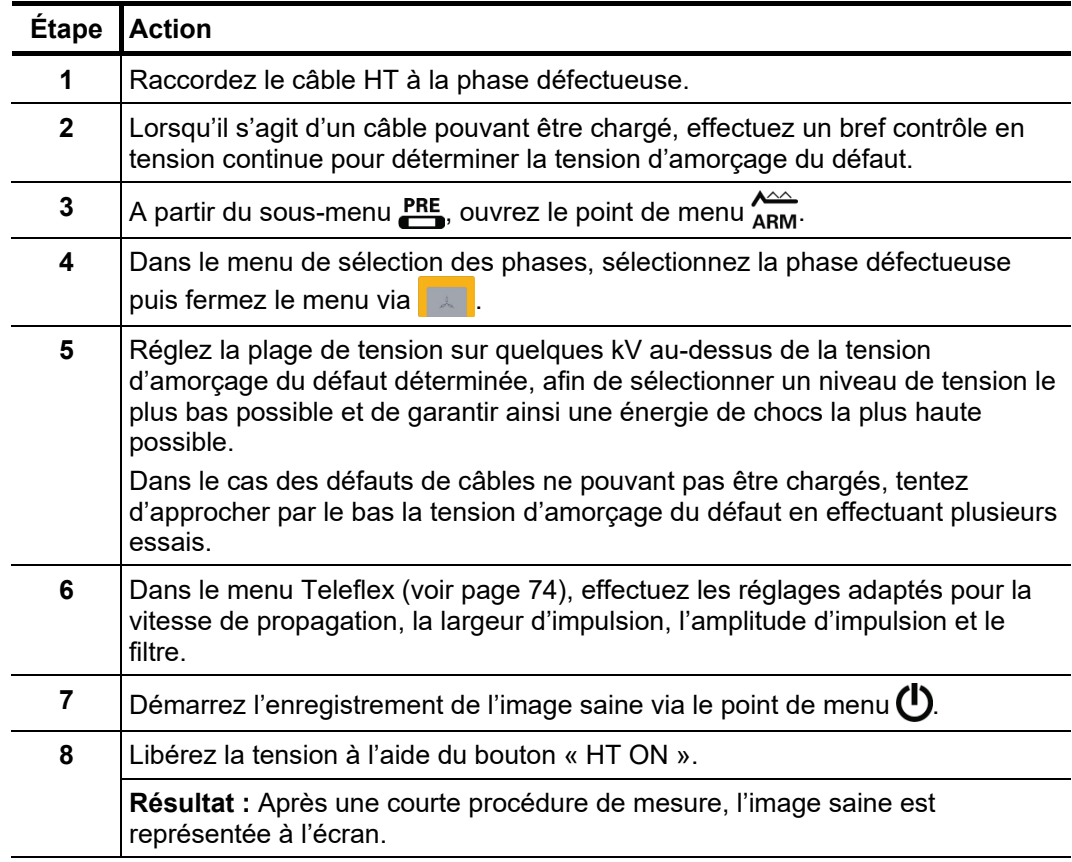

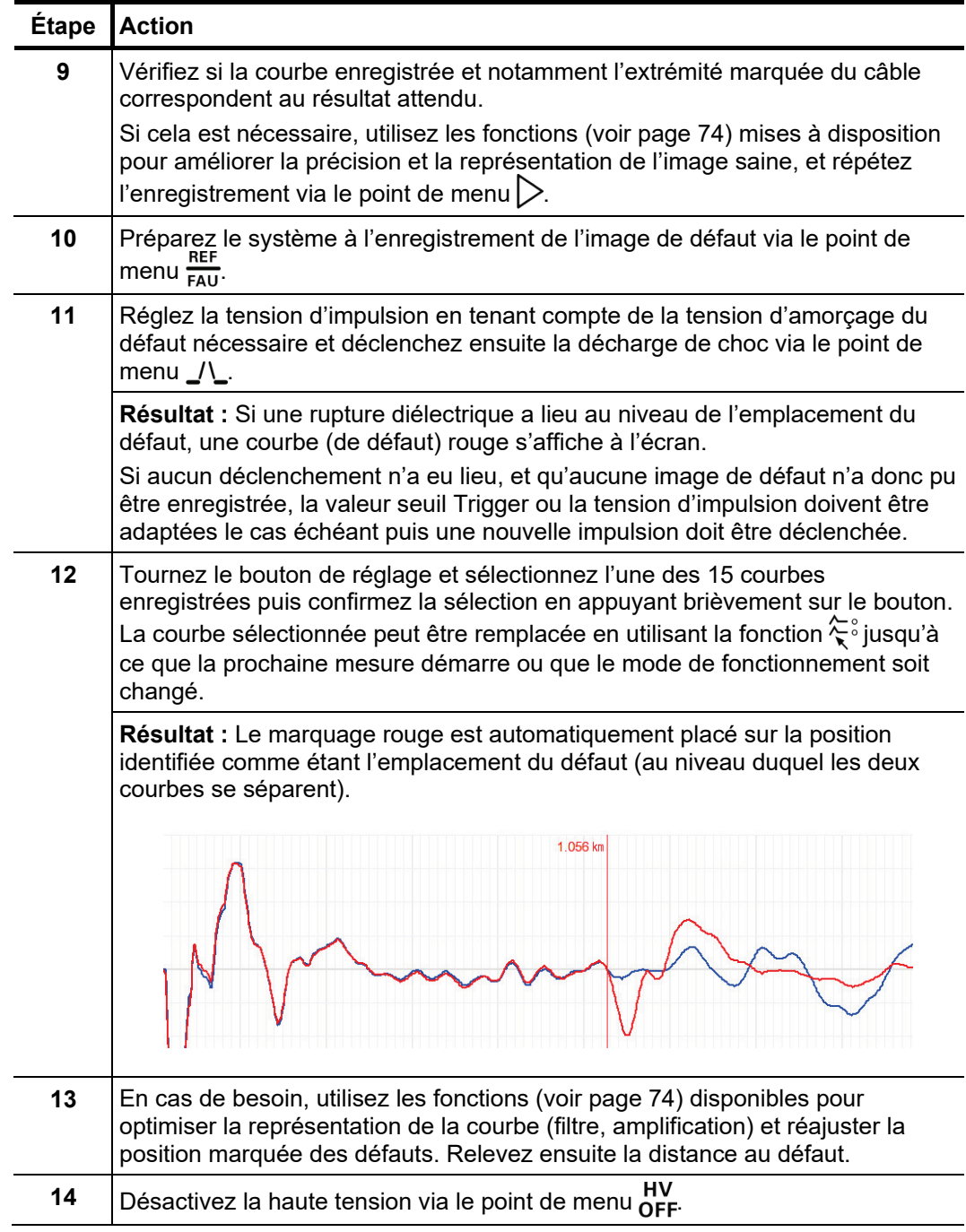

# <span id="page-95-0"></span>5.7.2 Découplage de tension (Decay) –  $_{\text{C}CD}^{\text{DEC}}$

*Introduction* La méthode Decay est appliquée afin de prélocaliser un défaut de câble de valeur ohmique élevée avec une tension d'amorçage du défaut élevée dans les câbles pouvant être chargés.

> Pour cela, le câble est chargé avec une tension continue jusqu'à ce que la tension soit supérieure à la tension d'amorçage du défaut. L'énergie enregistrée dans la capacité du câble se décharge via le défaut et génère une onde oscillante amortie qui est enregistrée et représentée à l'écran. L'éloignement réel du défaut peut être déterminé à partir de la durée de la période de cette oscillation à l'aide de la formule suivante :

éloignement du déf aut  $=\frac{distance\ d'une\ p\`{e}rode}{2} - longueur\ du\ câble\ de\ pr\`{e}$ 

*Procédure* Procédez de la manière suivante pour localiser un défaut de câble à l'aide de la méthode Decay :

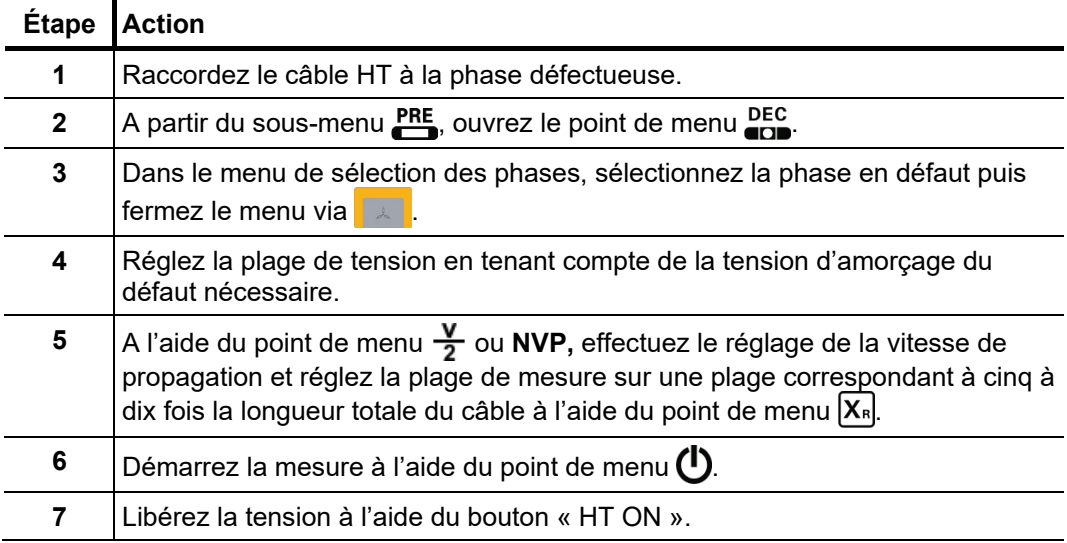

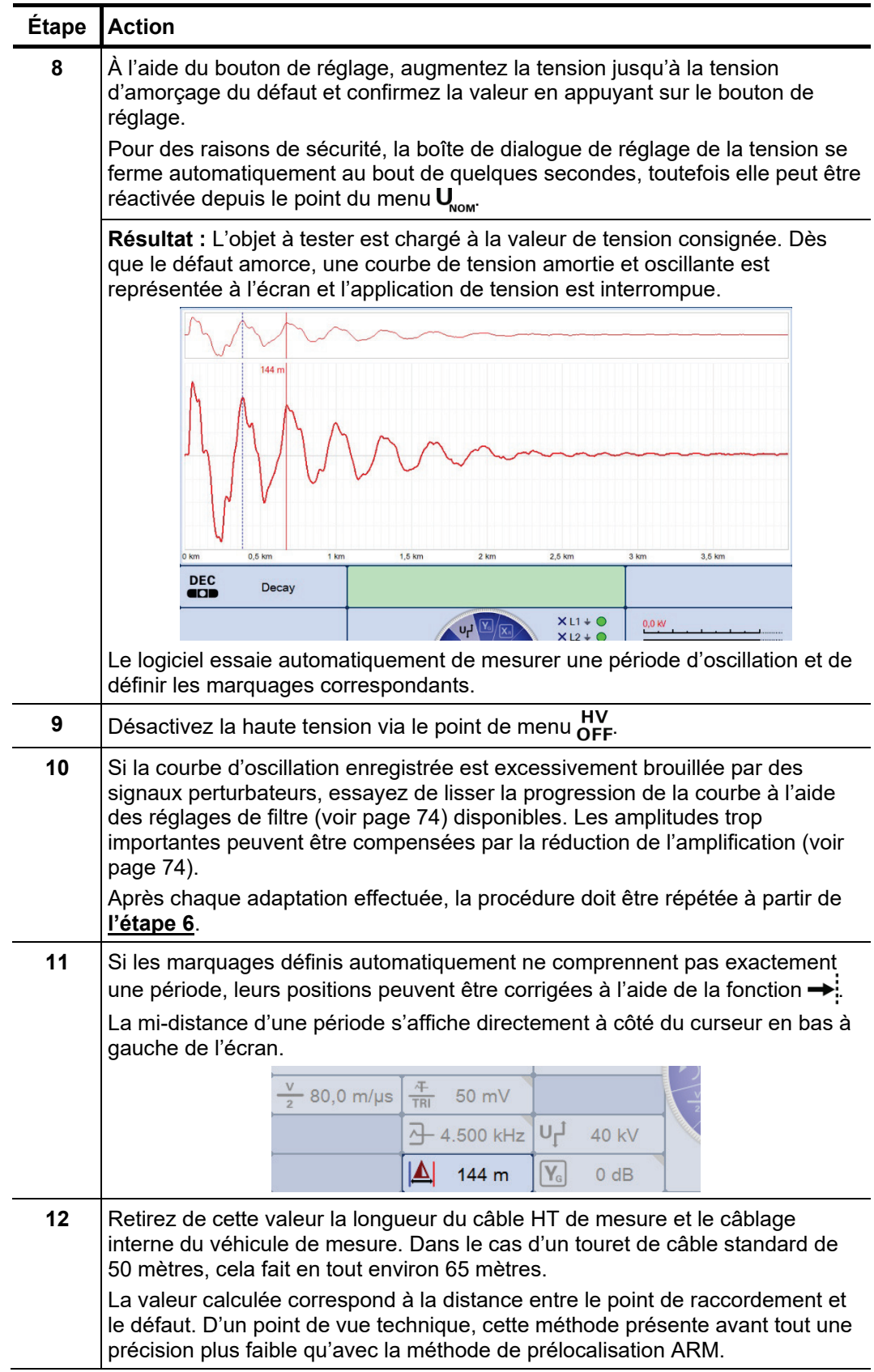

# <span id="page-97-0"></span>5.7.3 Découplage du courant (ICE) –  $\frac{1}{4}$

*Introduction* La prélocalisation à l'aide du découplage du courant s'est révélée particulièrement efficace pour les défauts dans la plage inférieure au kOhm et pour des défauts éloignés dans le câble, pour lesquels la méthode ARM ne permet pas d'obtenir des résultats satisfaisants.

> Comme dans le cas de la méthode ARM, le défaut est amené jusqu'à la rupture grâce à une décharge brusque du générateur d'ondes de choc. Par la suite, une onde transitoire amortie se déplace entre le défaut et le système de mesure. Grâce au découplage inductif du courant, il est possible d'afficher une oscillation dont la durée de la période correspond à l'éloignement simple du défaut. La longueur du câble HT de mesure doit encore être déduite de cette distance.

*Procédure* Procédez de la manière suivante pour localiser un défaut de câble à l'aide de la méthode ICE :

| Étape          | <b>Action</b>                                                                                                    |
|----------------|----------------------------------------------------------------------------------------------------|
| 1              | Raccordez le câble HT à la phase défectueuse.                                                                                                    |
| $\mathbf{2}$   | Lorsqu'il s'agit d'un câble pouvant être chargé, effectuez un bref test<br>diélectrique pour déterminer la tension d'amorçage du défaut.                                                                                                    |
| 3              | A partir du sous-menu PRE, ouvrez le point de menu $\frac{1}{n}$ .                                                                                                    |
| 4              | Dans le menu de sélection des phases, sélectionnez la phase défectueuse<br>puis fermez le menu via A                                                                                                    |
| 5              | Réglez la plage de tension sur quelques kV au-dessus de la tension<br>d'allumage du défaut déterminée, afin de sélectionner un niveau de tension le<br>plus bas possible et de garantir ainsi une énergie de chocs la plus haute<br>possible. |
|                | Dans le cas des défauts de câbles ne pouvant pas être chargés, tentez<br>d'approcher progressivement la valeur de la tension d'amorçage du défaut en<br>effectuant plusieurs essais.                                                          |
| 6              | À l'aide du point de menu $\frac{V}{2}$ ou NVP, effectuez le réglage de la vitesse de<br>propagation.                                                                                                    |
| $\overline{7}$ | À l'aide du point de menu  XR, réglez la plage de mesure environ au cinquième<br>jusqu'au dixième de la longueur totale du câble.                                                                                                    |

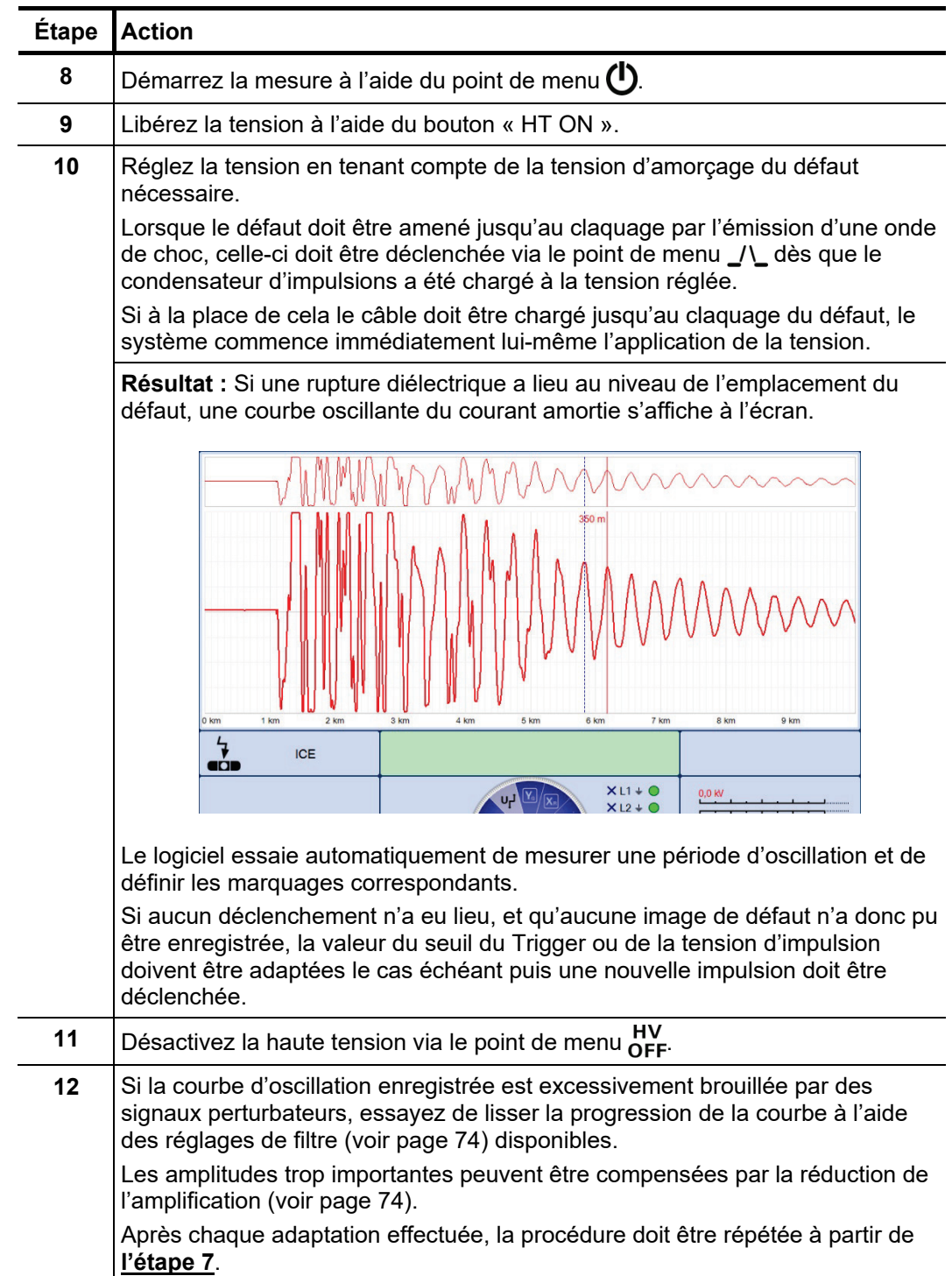

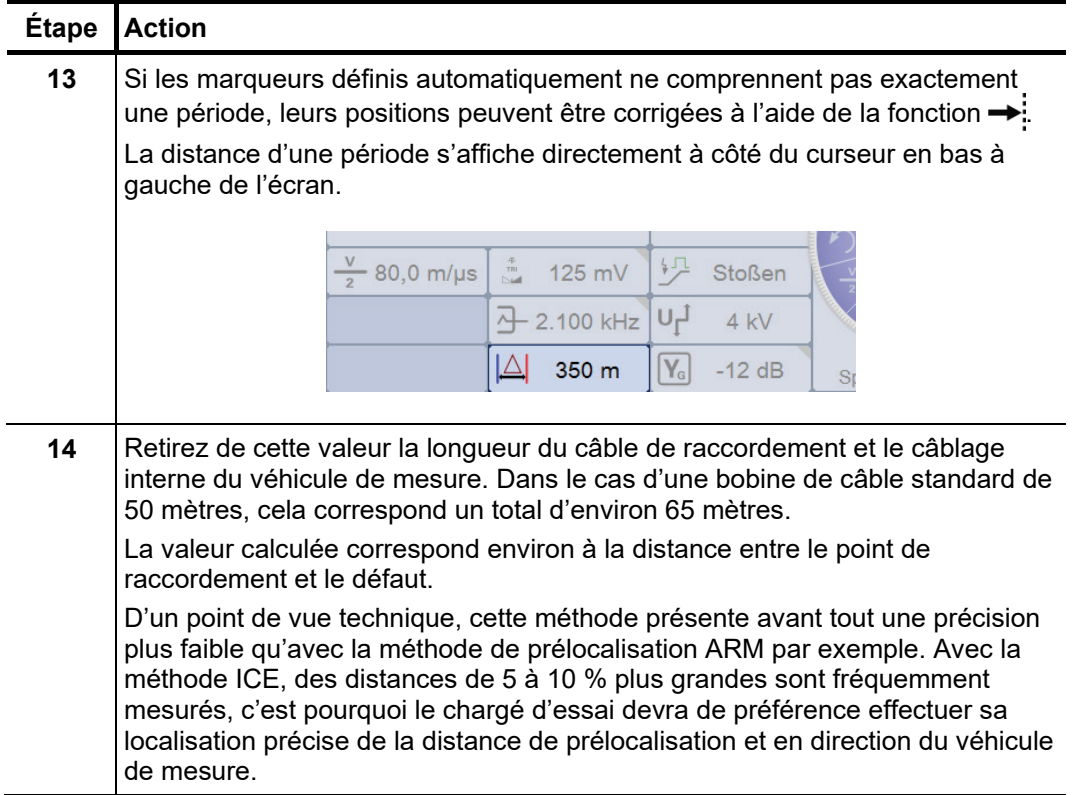

# <span id="page-100-0"></span>5.8 Brûlage –  $\frac{6}{5}$

*Introduction* Le « brûlage » permet la conversion continue des défauts d'une valeur ohmique élevée en une résistance de faible valeur ohmique jusqu'à aller au court-circuit. Le défaut est tout d'abord amené à la tension d'amorçage sur l'objet à tester, puis un courant plus élevé est appliqué en continu qui maintient un arc électrique par l'effet de brûlage. Dans l'idéal, les matériaux isolants soumis au brûlage forment un pont de carbone et la résistance du défaut baisse jusqu'au court-circuit ce qui permet une localisation en impulsion BT. (ou permet l'asséchement des défauts d'humidité)

> Grâce à l'optimisation permanente des méthodes de prélocalisation, cette méthode dégradante pour les matériaux n'est utilisée que dans le cas des défauts difficiles à localiser, comme par exemple les boîtes de jonction humides.

A*ctivation du mode de* Le mode de fonctionnement de brûlage peut également être démarré directement à partir du menu principal via le point de menu  $\bullet$ . *fonctionnement*

Réglage des La phase et la plage de tension sont automatiquement pré-réglées lors de l'activation du mode de fonctionnement, mais peuvent − comme tous les autres réglages − encore être adaptées jusqu'au démarrage réel de la mesure. *paramètres de mesure*

> Selon les équipements du véhicule laboratoire et le mode de fonctionnement sélectionné, les paramètres de mesure suivants peuvent être réglés :

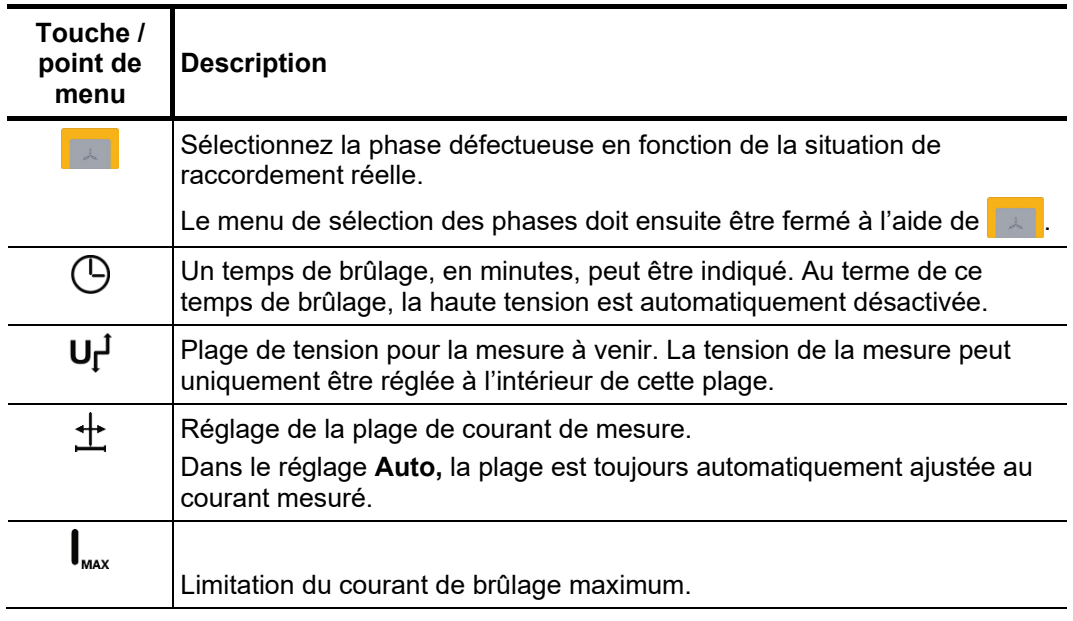

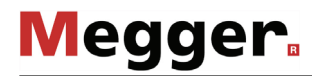

# *Démarrer et arrêter le* Lorsque tous les paramètres importants ainsi que la phase défectueuse ont été ajustés,

brûlage il est possible de démarrer la mesure via le point de menu **U**. La haute tension doit ensuite être validée à l'aide du bouton « HT ON » et la tension théorique doit être réglée.

A partir de la validation, le témoin rouge du bouton « HT OFF » indique la présence possible d'une « haute tension sur la sortie HT » ! La tension est également directement activée à la valeur de consigne réglée sans confirmation préalable.

Pour des raisons de sécurité, la boîte de dialogue de réglage de la tension se ferme automatiquement au bout de quelques secondes, toutefois elle peut être ré-ouverte depuis le point du menu  $U_{\text{nom}}$ .

L'évolution de la tension et du courant est affichée à l'écran. Lors du brûlage à l'endroit du défaut, la tension chute d'un coup tandis que le courant de brûlage augmente fortement.

En règle générale quelques minutes suffisent pour convertir la résistance du défaut de manière à ce que sa localisation soit possible avec une méthode de prélocalisation HT.

# 5.9 Localisation précise des défauts –

L'objectif de chaque localisation de défaut de câble est de déterminer la position précise du défaut afin d'éviter toute opération de fouille inutile. Une prélocalisation la plus précise possible permet de limiter au mieux la zone de recherche.

# <span id="page-102-0"></span>5.9.1 Localisation précise par la méthode des chocs –  $\frac{1}{2}$

La localisation précise par méthode des chocs est la méthode privilégiée pour la localisation précise, grâce à laquelle environ 90 % de tous les défauts de câble sont localisés. *Introduction*

> Une décharge abrupte du condensateur d'impulsions entraîne l'application continue d'impulsions de tension de chocs dans les conducteurs du câble en défaut, à l'origine de claquages de tension à l'endroit du défaut. Le bruit de claquage qui en résulte se propage dans le sol et est détecté par le capteur à la surface de la terre (localisation par champ sonore). La distance actuelle par rapport à l'emplacement du défaut peut être déduite du volume de bruit ainsi que de la différence de temps entre l'arrivée de l'onde magnétique et l'arrivée de l'onde acoustique.

*Activation du mode de* Les deux modes de fonctionnement de choc<u>s</u> ne sont généralement par regroupés dans *fonctionnement* le menu principal mais dans le sous-menu **eči∋**.

> Le point de menu  $\overrightarrow{f}$  permet de démarrer un véritable mode continu de chocs, dont l'évolution n'est enregistrée et représentée sur aucune courbe.

> Dans le cas des câbles papiers en particulier, il peut s'avérer utile de suivre directement les modifications du comportement d'amorçage du défaut pendant les chocs. Dans ce cas, sélectionnez le mode de fonctionnement  $\frac{1}{2}$  combinant les chocs traditionnels à une méthode de prélocalisation (découplage de courant). Pendant le mode choc en continu, la courbe oscillante du courant inductif découplé est représentée à l'écran et mise à jour après chaque choc. En présence d'une modification, la mise à jour peut être interrompue à tout moment manuellement, et la courbe actuelle recherchée avec plus de précision. Pendant ce temps, le mode choc en continu se poursuit sans modification.

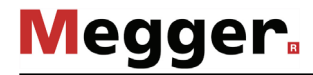

*Réglage des* Les phases et la plage de tension sont automatiquement préréglées lors de l'activation *paramètres de mesure* du mode de fonctionnement, mais peuvent – comme tous les autres réglages – encore être adaptées jusqu'au démarrage réel du contrôle.

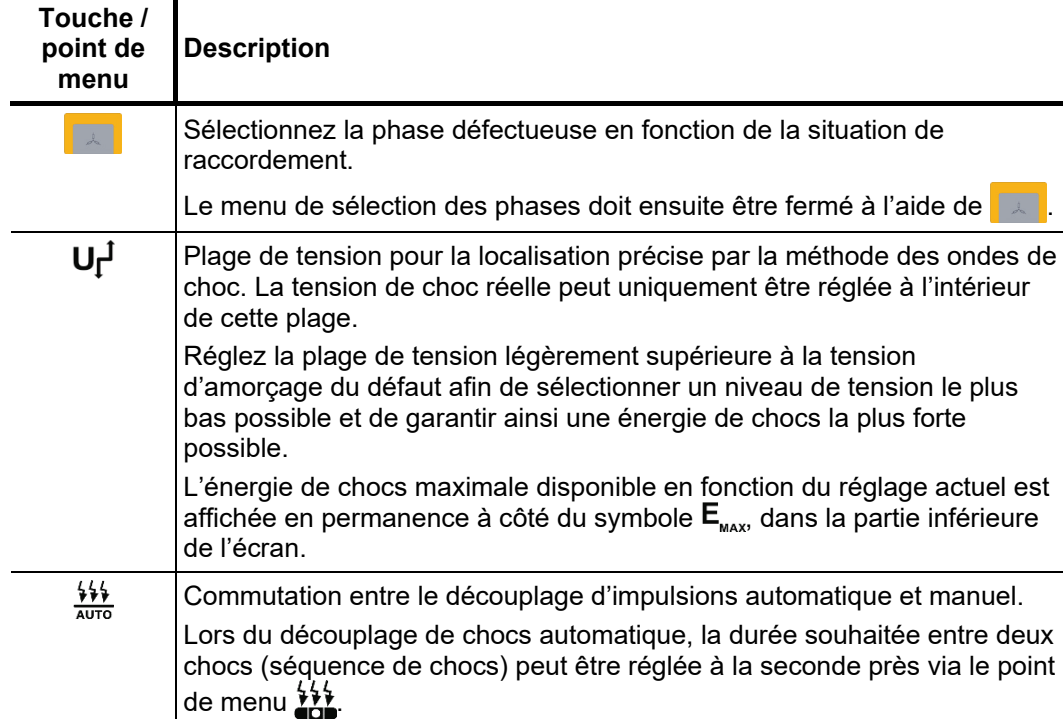

Les paramètres de mesure suivants peuvent être réglés :

*Procéder à la localisation précise des défauts*

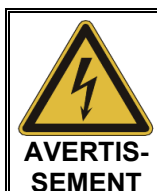

La sécurité du véhicule de mesure en fonctionnement est garantie par le responsable des opérations du véhicule de mesure, conformément aux consignes de sécurité et aux directives, et ce également pendant la localisation des conduites et des défauts !

Afin de ne pas solliciter inutilement le câble, le mode choc ne doit être activé qu'une fois que le chargé d'essai a atteint la position de la prélocalisation du défaut.

Une fois le mode de fonctionnement démarré depuis le point de menu  $\bigcup$ , la haute tension doit être autorisée à l'aide du bouton-poussoir « HT ON » et la tension de consigne doit être ajustée. Pour des raisons de sécurité, la boîte de dialogue de réglage de la tension se ferme automatiquement au bout de quelques secondes, toutefois elle peut être ré-ouverte depuis le point du menu  $U_{\text{non}}$ .

A partir de la validation, le témoin rouge du bouton « HT OFF » indique la présence éventuelle d'une « haute tension sur la sortie HT » ! Le condensateur de choc est directement chargé à la tension de consignation.

Le point de menu  $\triangleright$  permet de démarrer le mode choc automatique, et de générer un amorçage à l'emplacement du défaut avec la séquence de chocs réglée.

Dans le mode manuel, chaque décharge de choc doit être déclenchée manuellement via le point de menu  $\sqrt{\ }$ .

Dans le mode choc en continu, la position du défaut peut alors être localisée précisément à l'aide d'un récepteur d'ondes de choc dans la zone prélocalisée.

Pour obtenir des indications détaillées concernant l'utilisation du récepteur d'ondes de choc, veuillez consulter la notice correspondante.

Le technicien de mesure présent dans le véhicule de mesure peut garder un contact téléphonique avec son collègue à l'emplacement du défaut et, en cas de besoin, ajuster les réglages (tension, mode et séquence de choc), déclencher des chocs individuels ou mettre en pause / reprendre le mode choc en continu.

Dans le mode ICE avec onde de choc, il peut en plus observer les courbes enregistrées et, si nécessaire, interrompre l'enregistrement via le point de menu  $\mathbf{\Phi}_{\mathbb{R}^n}$  pour une analyse (voir page 98) approfondie de la courbe.

Grâce à l'aperçu des cartes (voir page 62), l'application optionnelle de commande à distance facilite la recherche de la position prélocalisée du défaut et permet au technicien de mesure de procéder à tous les réglages principaux à distance. Pour cela, l'application doit tout d'abord être installée sur un appareil final approprié et le mode de commande à distance doit être activé (voir page 59). *Utilisation de l'appli de commande à distance (en option)*

> L'utilisation de l'application de la commande à distance offre au technicien de mesure l'avantage d'autoriser la haute tension avant de quitter le véhicule de mesure, sans pour autant avoir à régler une tension de consigne (aucune préparation de tension n'a encore lieu).

> Une fois que le technicien de mesure a atteint la position estimée du défaut, il peut ajuster lui-même la tension de consigne et tous les autres paramètres nécessaires depuis l'application afin de démarrer le mode d'onde de choc :

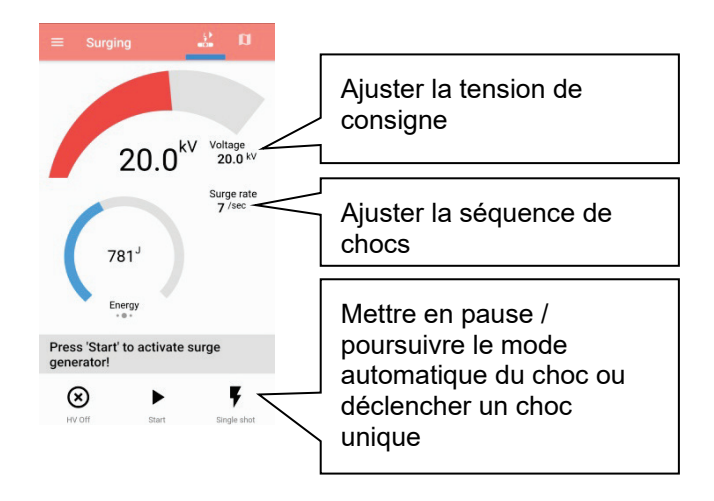

Si les paramètres doivent être ajustésau cours de la localisation précise, cela peut également être effectué rapidement sans avoir besoin de contacter son collègue resté à au véhicule laboratoire.

### 5.9.2 Localisation de conduites/câbles et de défauts avec le générateur de fréquence audio

*Introduction* Le générateur de fréquence audio, combiné à un récepteur de fréquence audio approprié, est adapté à la localisation précise des défauts de câble de basse impédance (méthode du champ de torsion, méthode de turbidité minimale), à la localisation des câbles et des conducteurs métalliques (par ex. conduites), et à l'identification des câbles.

> Avec les modes d'ajustement automatique de l'impédance, de l'émission de fréquences multiples et du SignalSelect affichant le sens du flux, le générateur offre de nombreuses fonctions, facilitant la localisation / l'identification et assurant des résultats fiables.

Lors d'une localisation d'un câble ou d'une conduite métallique, le courant de retour du signal émis doit être assuré à travers un shunt à la terre ou si nécessaire par l'intermédiaire d'un shunt via un conducteur du câble. Une option possible sera une connexion directe avec l'écran du câble. Cette méthode évite le besoin de raccorder l'autre extrémité du câble *Couplage au câble resp. au conducteur métallique*

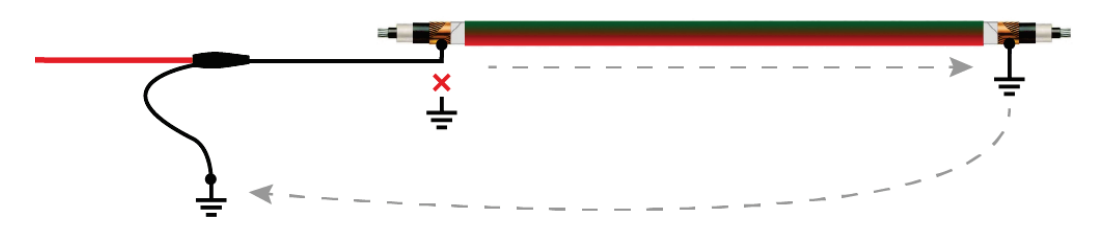

Si l'écran ne peut pas être isolé de la terre au point de raccordement, le signal peut être directement couplé au conducteur du câble. Dans ce cas, il est fortement recommandé de raccorder l'extrémité de ce conducteur à la terre. Utiliser de préférence une fréquence de localisation la plus basse possible.

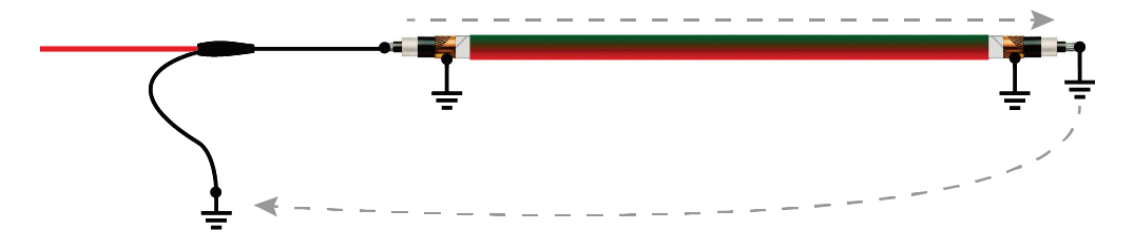

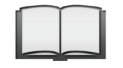

Les méthodes spécifiques de raccordement pour la localisation des câbles torsadés et de leurs défauts éventuels sont fournies dans le manuel d'instruction relatif au récepteur de fréquence audio.

Sé*lection du mode de* Pour démarrer une localisation par la méthode des fréquences audio, le sous-menu des *fonctionnement et des* modes de fonctionnement de localisation précise doit être ouvert via le point de menu phases  $\sum$  et le point de menu  $\sum$  doit ensuite être activé.

> Dès l'activation du mode de fonctionnement, la phase à contrôler est consultée, elles doivent être réglée conformément à la situation de raccordement réelle.

> Le menu de sélection des phases doit ensuite être fermé via  $\Box$ . Si nécessaire, la sélection des phases peut être ouverte et ajustée ultérieurement.

Régler le mode de En préparation à la localisation, le mode de fonctionnement souhaité doit tout d'abord fonctionnement et les être réglé : *paramètres de mesure*

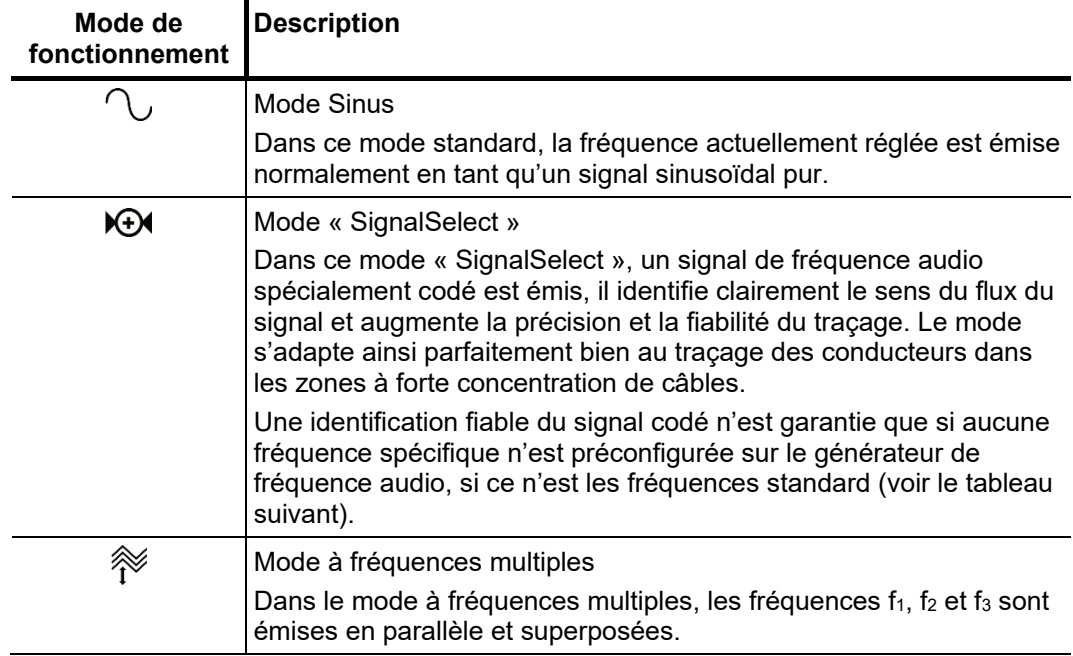

Selon le mode de fonctionnement sélectionné, les paramètres suivants peuvent être réglés :

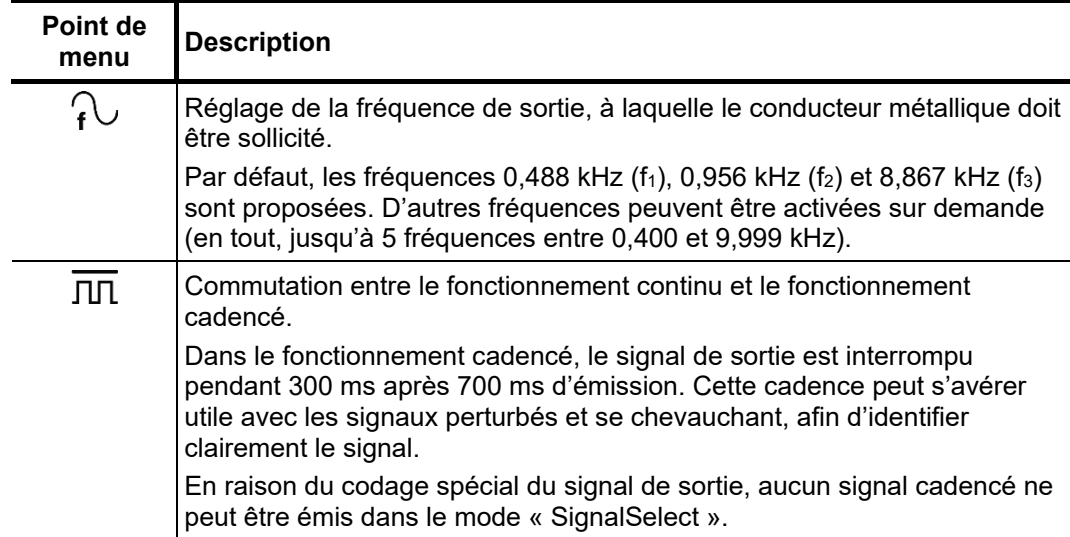

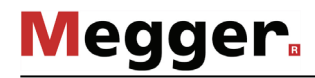

*Démarrer l'émission de* Une fois que tous les paramètres importants sont réglés, l'émission du signal vers le la fréquence audio conducteur métallique peut être lancée depuis le point de menu **(I)**. La haute tension doit ensuite être validée à l'aide du bouton « HT ON » et la puissance d'émission doit être réglée. Pour des raisons de sécurité, la boîte de dialogue de réglage de la puissance se ferme automatiquement au bout de quelques secondes, toutefois elle peut être ré-ouverte depuis le point du menu  $P_{\text{nom}}$ .

> A partir de la validation, le témoin rouge du bouton « HT OFF » indique une « haute tension sur la sortie HT » ! Le signal de fréquence audio est émis sur le conducteur raccordé.

*Localisation de* Pendant la localisation des conduites/câbles et du défauts, le véhicule de mesure ne *conduites et de défauts* doit pas être laissé sans surveillance et accessible à d'autres personnes non qualifiées !

> Le chargé d'essai présent dans le véhicule de mesure peut rester en contact téléphonique avec son collègue sur place et, en cas de besoin, ajuster le mode de fonctionnement ou la fréquence.

> Pour la localisation de conduites et de défauts, tout récepteur de fréquence audio, dont les fréquences de réception sont adaptées à celles du générateur, est approprié. Pour une identification claire avec le signal « SignalSelect » (sens du flux du signal) un récepteur de fréquence audio de la gamme de la société Megger est toutefois requis.

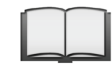

Pour obtenir des indications détaillées sur l'utilisation du récepteur de fréquence audio et sur les méthodes de localisation, veuillez consulter la notice correspondante.

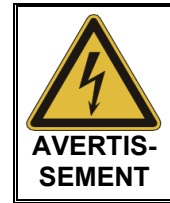

La sécurité du véhicule de mesure en fonctionnement est garantie par le responsable des opérations du véhicule de mesure, conformément aux consignes de sécurité et aux directives, et ce également pendant la localisation des conduites et des défauts !
Si le système est doté d'une fonction de commande à distance en option, les paramètres de mesure peuvent également être ajustés à distance, si nécessaire. Pour cela, l'application de commande à distance doit tout d'abord être installée avec un appareil final approprié et le mode de commande à distance doit être activé (voir page 59).

Pendant la localisation des défauts / le traçage, les processus actuels dans le véhicule de mesure peuvent être suivis depuis l'appli et les ajustements suivants peuvent être effectués :

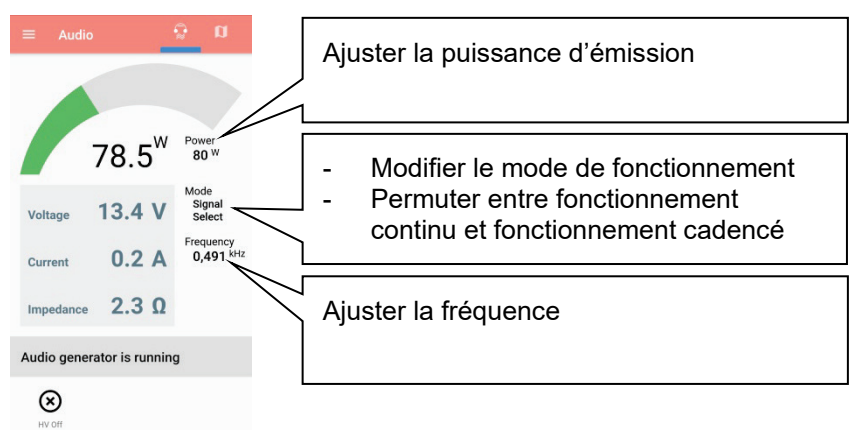

## 5.10 Diagnostic de l'état diélectrique (option)

Introduction Les câbles enterrés haute et moyenne tensions sont exposés en permanence à des contraintes thermiques, électriques et mécaniques lors de leur durée de vie.

> Malgré l'utilisation de matériaux à longue durée de vie −, cela conduit irrémédiablement − à des dommages croissants ou à un « vieillissement » du câble, ce qui entraîne une augmentation des pertes diélectriques.

> Ces pertes diélectriques sont exprimées à l'aide du facteur de perte tan δ, qui peut être déterminé dans le cadre d'un contrôle périodique du câble par la mesure de Tan Delta.

> A partir des résultats de mesure, il est possible de réaliser un diagnostic intégral du câble liés au vieillissement, comme par exemple le degré d'humidité, et d'identifier les câbles ayant atteint un vieillissement critique.

Afin de pouvoir effectuer une analyse de l'état diélectrique, une unité de mesure Tan Delta est obligatoire. Le capteur de mesure interne en option ou encore l'accessoire de mesure externe de Tan Delta sont adaptés. *Conditions*

> Ces deux solutions peuvent être commandées si nécessaire auprès de votre partenaire de vente Megger.

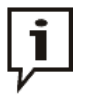

Avant les mesures Tan Delta avec le capteur de mesure interne, le blindage du câble de raccordement HT doit obligatoirement être relié à la terre de service par l'adaptateur HVCC.

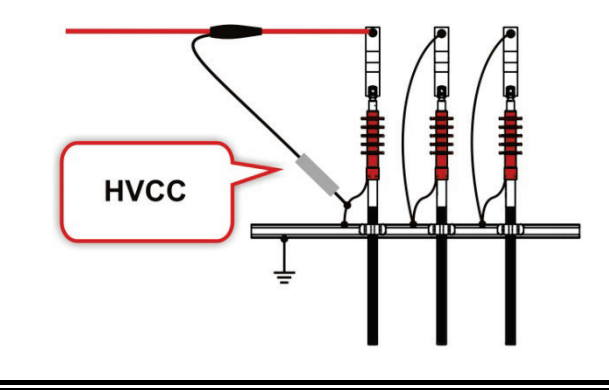

A*ctivation du mode de* Les modes de fonctionnement pour le diagnostic diélectrique des câbles peuvent *fonctionnement* être directement ouverts depuis le menu principal ou sont regroupés dans le sous-menu **PIAG** 

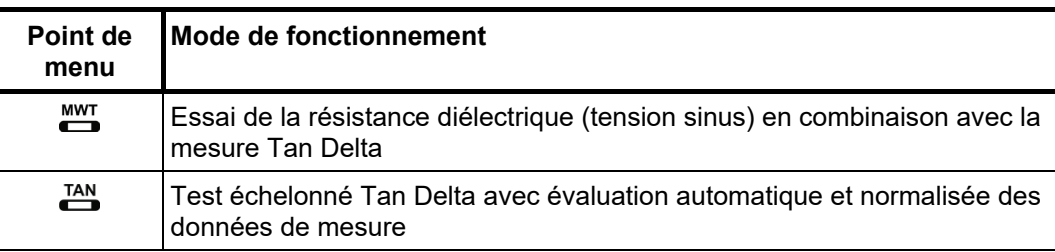

*capteur de mesure*

Sé*lection et statut du* Si le capteur de mesure à utiliser (interne ou externe) n'est pas configuré dans le logiciel en usine, cette sélection doit être effectuée avant le début de la mesure via le point de menu  $\frac{m}{\mathbf{EXT}}$ .

> Lors de l'utilisation de l'accessoire de mesure Tan Delta externe, le statut actuel de l'appareil est affiché en continu à droite de l'écran pendant la mesure :

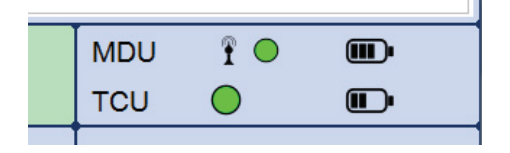

Le mesure ne peut être redémarrée que lorsque la liaison radio au MDU est suffisamment bonne (cercle vert). Lorsque le TCU est également utilisé pour la mesure et s'il est relié au MDU par fibre optique, son statut doit également être affiché.

Si l'affichage du statut indique des problèmes de connexion avec le MDU (cercle rouge) ou avec le TCU (pas affiché bien que connecté), alors le raccordement électrique de l'appareil correspondant doit être contrôlé.

Si un symbole de batterie rouge est affiché pour l'un des appareils, il est recommandé de charger ce dernier avant de démarrer la mesure.

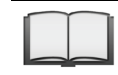

Pour plus de détails sur le raccordement et le chargement des appareils, consulter le manuel d'utilisation de l'accessoire de mesure Tan Delta.

## 5.10.1 Diagnostic de résistance diélectrique

Réglage des Les phases et la plage de tension sont automatiquement préréglées lors de l'activation du mode de fonctionnement, mais peuvent − comme tous les autres réglages − encore être adaptées jusqu'au démarrage réel du contrôle. *paramètres de mesure*

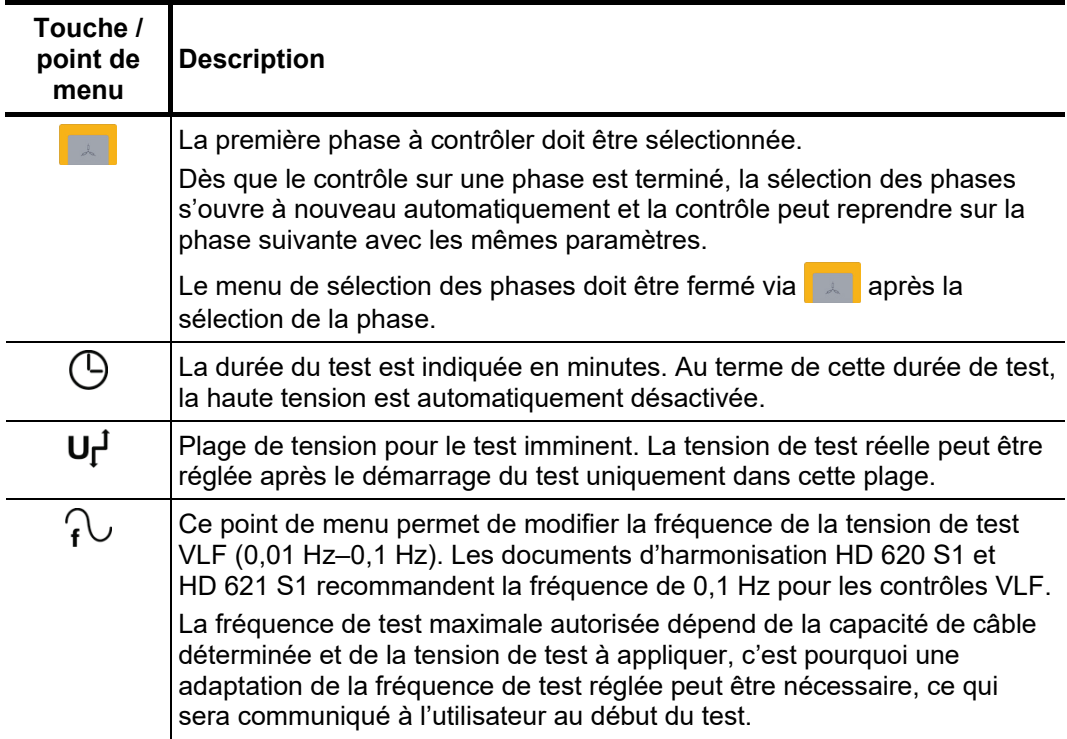

Les paramètres de mesure suivants peuvent être réglés :

*test*

Remarques relatives à Les exigences en vue d'un test de câble précis sont traitées dans les documents *la sélection de la* d'harmonisation HD 620 S1 :1996 et HD 621 S1:1996, et souvent également dans les *tension et à la durée du* dispositions de tests internes.

> Le tableau suivant offre une palette de paramètres de tests pour différents cas de figure :

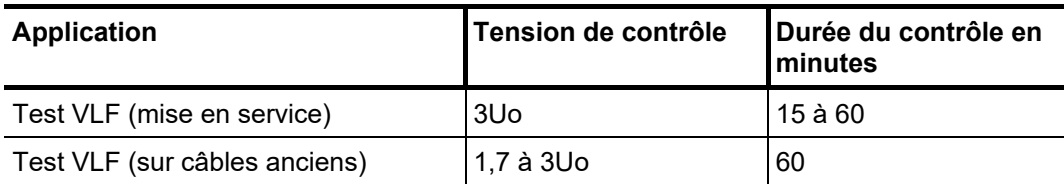

*Démarrage du test* Lorsque tous les paramètres importants pour le test ainsi que la/les phase(s) ont été ajustées, il est possible de démarrer le test via le point de menu  $\bigcirc$ . La haute tension doit ensuite être validée à l'aide du bouton « HT ON » et la tension de test doit être réglée.

> A partir de la validation, le témoin rouge du bouton « HT OFF » indique une « haute tension sur la sortie HT » !

> Au début d'un test, la détermination de la charge est réalisée. Si la mesure effective de la charge (capacité et résistance d'isolement) ne permet pas un test avec les paramètres de réglage effectués, cela est indiqué à l'écran par un message système.

> Il est proposé, le cas échéant, d'effectuer le test avec une fréquence plus basse. L'utilisateur peut alors interrompre le test ou le démarrer avec la fréquence modifiée.

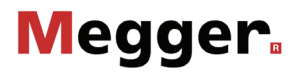

*Déroulement du test* Lors du test, l'évolution de la tension peut être suivie à l'écran. Après le démarrage du test, le capteur de mesure a habituellement besoin d'environ 3 périodes pour se régler de façon optimale à la valeur du courant et de la tension. Après la phase de démarrage uniquement les valeurs tanδ mesurées sont représentées sous forme de symboles colorés (conformément à la légende sous le diagramme) dans la courbe.

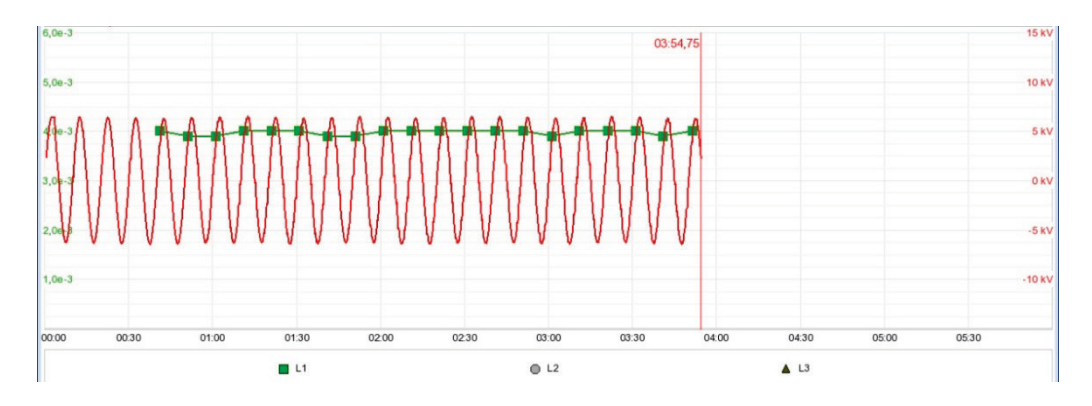

Le point de menu  $\equiv$  permet d'afficher à tout moment un tableau avec les 10 dernières valeurs mesurées.

La durée du contrôle peut également être ajustée ultérieurement, en cours de contrôle, via le point de menu  $\left(\frac{1}{2}\right)$ .

En plus des valeurs de tension et des valeurs tanδ, certains paramètres et certaines valeurs importantes sont représentés en bas de l'écran :

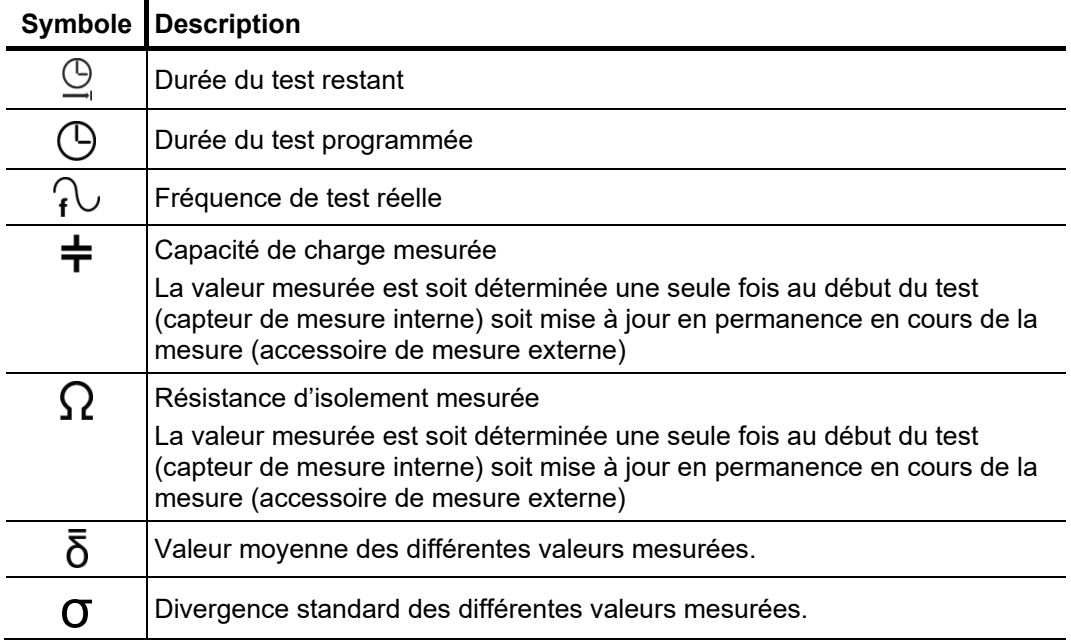

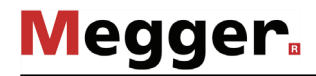

*Changement de phase* Une fois la mesure terminée sur une phase, la sélection des phases s'ouvre *au cours de la mesure* automatiquement et l'utilisateur doit choisir la phase suivante (si toutes les phases n'ont pas encore été contrôlées). Les phases déjà contrôlées sont représentées en vert dans la sélection des phases.

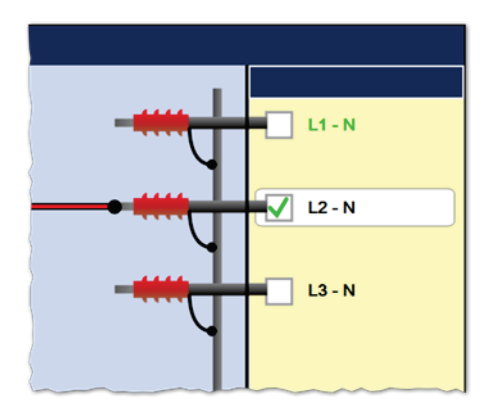

Si nécessaire, sélectionner la phase suivante à tester et ajuster le raccordement électrique en conséquence. La source haute tension est automatiquement désactivée et la sortie HT se décharge.

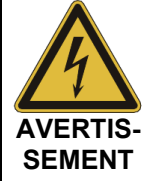

#### **Respectez les cinq règles de sécurité**

Les cinq règles de sécurité (voir page 9) doivent être respectées lors du changement de phase pour l'établissement et la préservation de l'état sans tension.

Après le changement de phase, la sélection des phases doit être fermée et la haute tension à nouveau autorisée à l'aide du bouton « HT ON ». Le système poursuit automatiquement la mesure au niveau de la phase suivante.

*Fin du test* Si une durée de test a été définie, la haute tension est automatiquement désactivée au terme de cette durée.

> Il est possible de mettre fin à la mesure manuellement et à tout instant à l'aide du bouton « HT OFF » ou via le point de menu **Off**. Une mesure interrompue de cette façon peut être reprise si le mode de fonctionnement n'a pas été quitté entre-temps. Le message demandant si la mesure doit être poursuivie ou relancée apparaît directement après l'appel du point de menu  $\bigcirc$ .

> En cas de poursuite d'une mesure, la mise sous tension progressive de la phase mesurée en dernier est relancée. Cela permet de corriger des interversions en cas de changement de phase sans avoir à recommencer entièrement la mesure depuis le début.

> Si une rupture diélectrique se produit sur l'objet testé au cours du test, la mesure est également interrompue.

> Dans le cas d'une désactivation automatique et/ou manuelle, la sortie HT est déchargée et reliée à la terre. Les données de mesure enregistrées jusqu'à la coupure sont stockées dans la base de données « History » (voir page 49).

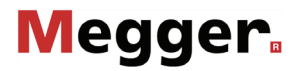

*Evaluation des* Par principe, un essai de résistance diélectrique réalisé conformément aux normes est *résultats de test* considéré comme réussi si aucun claquage n'a lieu dans l'objet à tester pendant la durée du test. Parallèlement à cette indication claire, il est possible d'obtenir d'autres informations sur l'état de l'objet testé à l'aide de l'évolution dans le temps des valeurs de mesure tanδ.

> Des valeurs de tanδ décroissantes peuvent ainsi par exemple indiquer des câbles/garnitures humides, tandis que des valeurs de tanδ qui augmente avec le temps peut indiquer un défaut de câble lattent.

> Lors d'une telle modification des valeurs mesurées sur la durée du test, il est recommandé d'effectuer un test Tan Delta à la suite du test (voir paragraphe suivant). Les résultats de mesure peuvent être évalués à l'aide des normes en vigueur, fournissant ainsi une estimation encore plus précise de l'usure de l'isolement du câble.

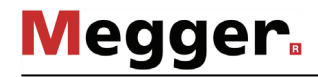

## 5.10.2 Mesure Tan Delta

## 5.10.2.1 Préparation du test échelonné

*Demande automatique* Directement après l'appel du mode de fonctionnement via le point de menu <u>TAN,</u> les *d'informations* informations suivantes utiles pour la mesure sont interrogées successivement : **Information Description** Phases La première phase à contrôler doit être sélectionnée. Dès que le test sur une phase est terminé, la sélection des phases s'ouvre à nouveau automatiquement et la contrôle peut reprendre sur la phase suivante avec les mêmes paramètres. Le menu de sélection des phases doit être fermé via  $\Box$  après la sélection de la phase. Tension nominale Tension nominale Uo de l'objet à tester raccordé comme valeur effective. Lorsque la valeur est confirmée, les valeurs de tension pour les différents niveaux sont calculées et s'affichent à l'écran. Le point de menu  $\mathbf{U}_0$  permet de rectifier la sélection concernée jusqu'au démarrage effectif de la mesure. La tension nominale maximale réglable dépend de la tension de sortie maximale de l'installation de test ainsi que des niveaux de tension réglés (voir page suivante). Si la tension nominale du câble est supérieure à la valeur réglable maximale, le nombre de niveaux de tension doit d'abord être réduit en conséquence. Type d'isolement Le type d'isolement du câble raccordé est nécessaire à l'analyse automatique des résultats de mesure. Le type d'isolement est demandé dès l'activation du mode de fonctionnement, lorsqu'une norme est actuellement présélectionnée (le réglage de la dernière mesure est pris en compte), selon laquelle une analyse automatique doit être effectuée. Si ce n'est pas le cas, la norme et le type d'isolement peuvent être sélectionnés / modifiés ultérieurement (même après la mesure), et permettre ainsi (voir page 124) une analyse automatique.

Réglage des Après l'activation du mode de fonctionnement, le point de menu **II** permet d'accéder à paramètres de mesure un sous-menu dans lequel des réglages avancés des mesures peuvent être effectués.

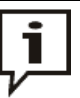

Une modification de ces paramètres peut avoir des conséquences importantes sur la durée totale du contrôle ! C'est pourquoi il est recommandé de vérifier rapidement la durée totale du contrôle après avoir réalisé des modifications. Elle est affichée dans la partie inférieure de l'écran à côté du symbole  $\bigcirc$  et actualisée lors de chaque modification.

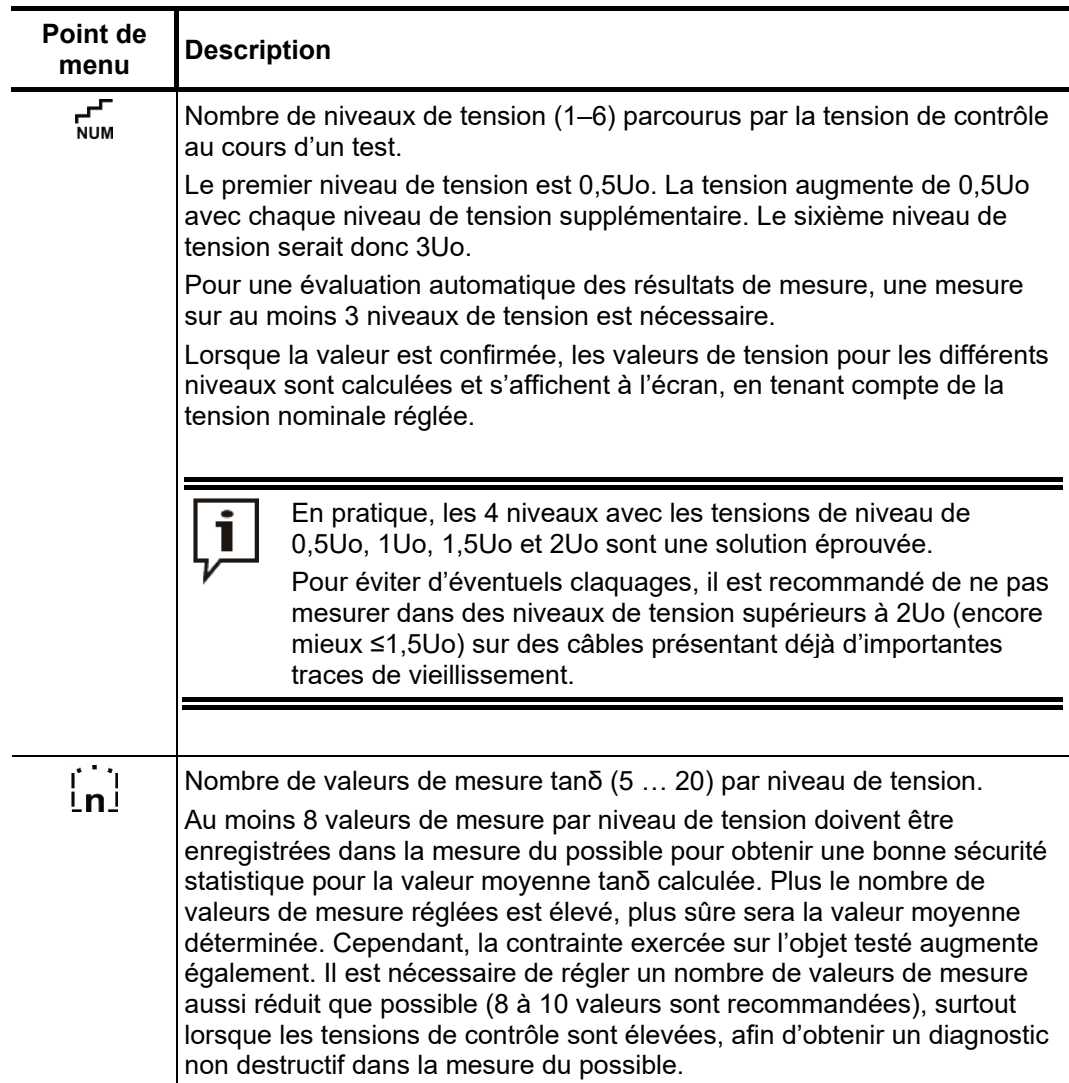

Les paramètres suivants peuvent être réglés :

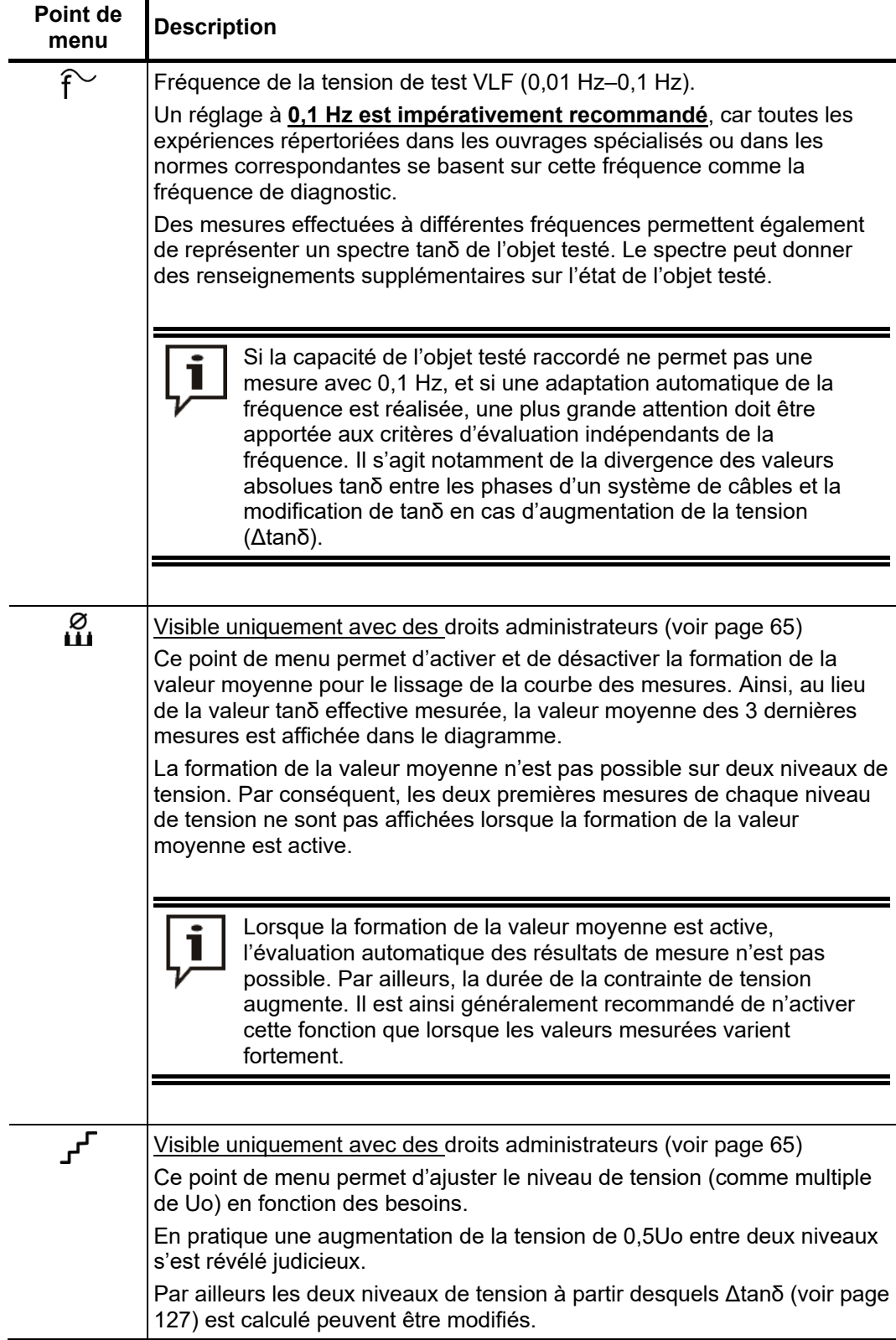

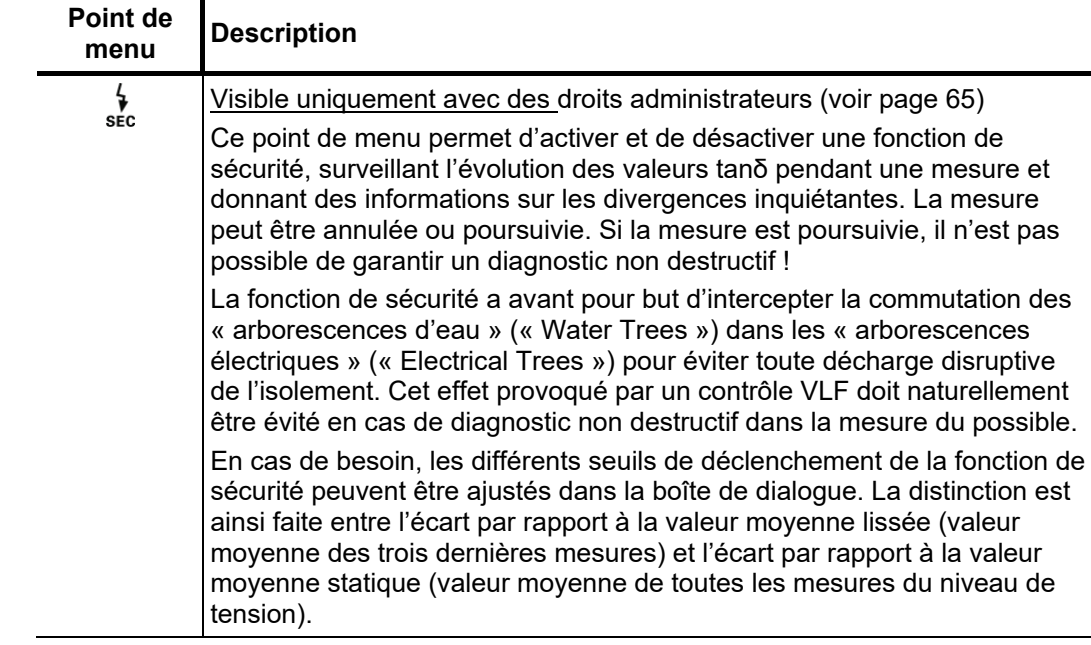

## 5.10.2.2 Réaliser un test échelonné

*Démarrage de la* Lorsque tous les paramètres importants pour la mesure ainsi que la/les phase(s) ont été **pous** mesure réglés, il est possible de démarrer la mesure via le point de menu **(U**). La haute tension doit ensuite être validée à l'aide du bouton « HT ON » et la tension de test doit être réglée.

> A partir de la validation, le témoin rouge du bouton « HT OFF » indique une « haute tension sur la sortie HT » !

> Au début de la mesure, une mesure de la charge est réalisée. Si la caractéristique de charge (capacité et résistance d'isolement) ne permet pas une mesure avec les paramètres de contrôle réglés, cela est indiqué à l'écran par un message système.

> Il est proposé, le cas échéant, d'effectuer la mesure avec une fréquence de mesure plus basse. L'utilisateur peut alors interrompre la mesure ou la démarrer avec la fréquence modifiée. Dans ce dernier cas, la mesure risque de ne pas être conforme empêchant ainsi une évaluation automatique des résultats de mesure.

> Il est également possible de réduire le nombre de niveaux de tension, et donc automatiquement, la tension de test maximale nécessaire. Le nombre de 3 niveaux de tension nécessaire pour des résultats de mesure probants doit cependant être respecté dans la mesure du possible.

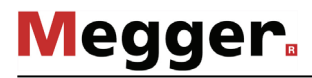

*Déroulement de la* Au cours de la mesure, la tension de test passe par les niveaux de tension sélectionnés *mesure* et reste sur chaque niveau de tension pendant le nombre de valeurs de mesure sélectionné.

> Après le démarrage de la mesure, le capteur de mesure a habituellement besoin d'environ 3 périodes pour se régler de façon optimale à la valeur du courant et de la tension. Après la phase de démarrage uniquement les valeurs tanδ mesurées sont représentées sous forme de symboles colorés (conformément à la légende sous le diagramme) dans la courbe.

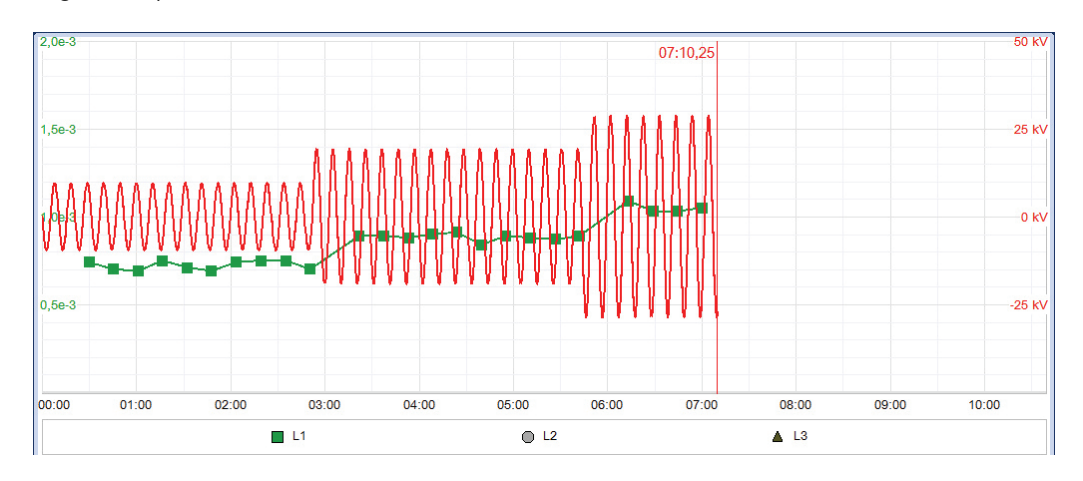

Le point de menu  $\equiv$  permet d'afficher à tout moment un tableau avec les 10 dernières valeurs mesurées.

En plus des valeurs de tension et des valeurs tanδ, certains paramètres et certaines valeurs importants sont représentés en bas de l'écran :

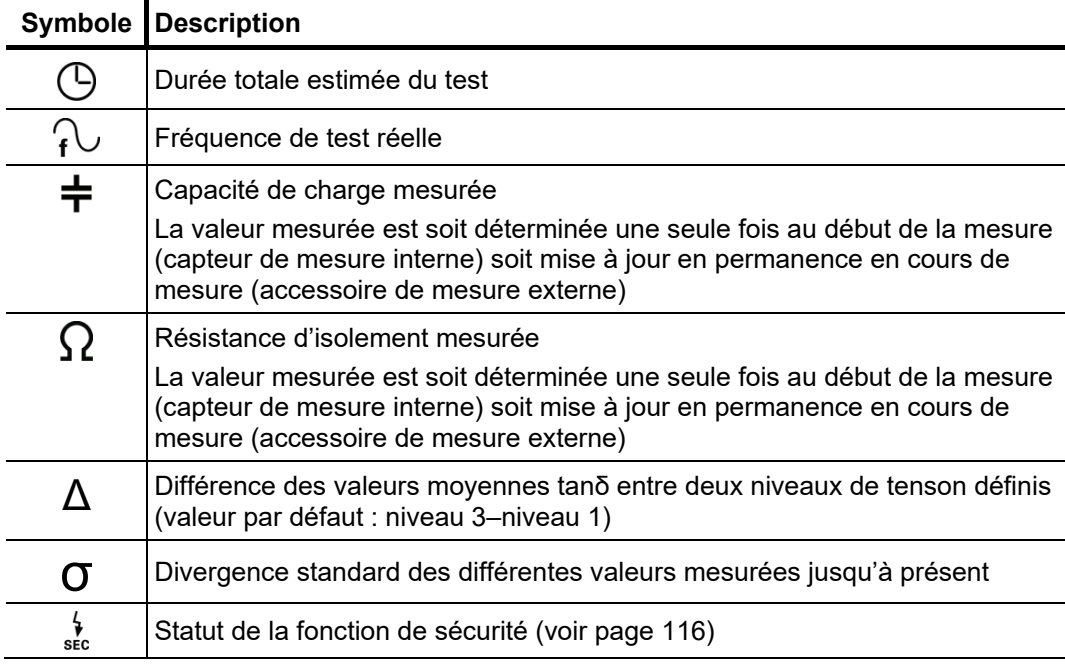

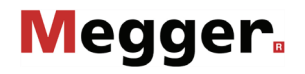

*Changement de phase* Une fois la mesure terminée sur une phase, la sélection des phases s'ouvre *au cours de la mesure* automatiquement et l'utilisateur doit choisir la phase suivante (si toutes les phases n'ont pas encore été testées). Les phases déjà contrôlées sont représentées en vert dans la sélection des phases.

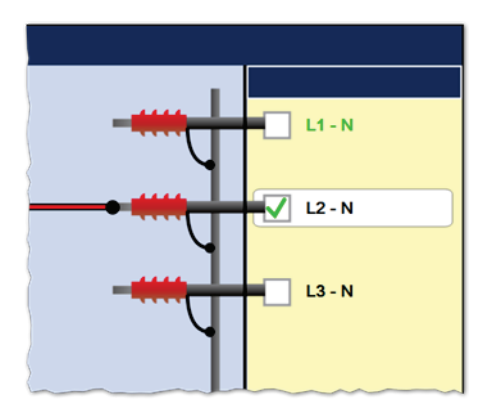

Si nécessaire, sélectionner la phase suivante à tester et ajuster le raccordement électrique en conséquence. La source HT est automatiquement désactivée et la sortie HT se décharge.

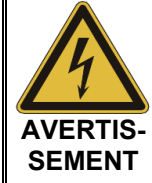

#### **Respectez les cinq règles de sécurité**

Les cinq règles de sécurité (voir page 9) doivent être respectées lors du changement de phase pour l'établissement et la préservation de l'état sans tension.

Dans le cas des mesures avec compensation de courant de fuite (uniquement disponible avec l'accessoire de mesure externe), veillez à utiliser éventuellement une autre phase pour le transport du courant de fuite lorsque la mesure suivante doit être réalisée sur la phase utilisée jusqu'alors. Dans ce cas, le raccordement électrique au niveau de l'extrémité de câble la plus proche et la plus éloignée doit être rectifié.

Après le changement de phase, la sélection des phases doit être fermée et la haute tension à nouveau autorisée à l'aide du bouton « HT ON ». Le système poursuit automatiquement la mesure au niveau de la phase suivante.

*Fin de la mesure* Une fois que toutes les phases sélectionnées ont été mesurées avec les niveaux de tension, la mesure prend automatiquement fin et la haute tension est désactivée.

> Il est possible de mettre fin à la mesure manuellement et à tout instant à l'aide du bouton « HT OFF » ou via le point de menu  $\mathbf{\dot{a}}$ . Une mesure interrompue de cette façon peut être reprise si le mode de fonctionnement n'a pas été quitté entre-temps. Le message demandant si la mesure doit être poursuivie ou relancée apparaît directement après l'appel du point de menu  $\binom{1}{2}$

> En cas de poursuite d'une mesure, la mise sous tension progressive de la phase mesurée en dernier est relancée. Cela permet de corriger des interversions de changement de phase sans avoir à recommencer entièrement la mesure depuis le début.

> Si une rupture diélectrique se produit dans l'objet testé au cours du test, la mesure est également interrompue.

> Dans le cas d'une désactivation automatique et/ou manuelle, la sortie HT est déchargée et reliée à la terre. Les données de mesure enregistrées jusqu'à la coupure sont stockées dans la base de données « History » (voir page 49).

> Lorsque toutes les conditions nécessaires à une évaluation automatique des résultats de mesure (voir page 124) sont remplies, cela apparaît directement après la mesure :

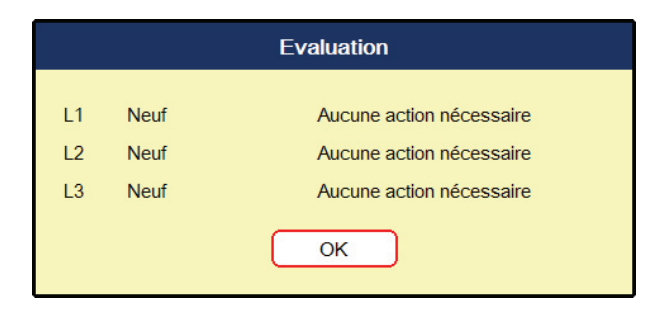

Désormais la zone du diagramme affiche les tendances de la mesure Tan Delta aux différents niveaux de tension et sur toutes les phases sélectionnées. Les valeurs représentent la valeur moyenne des valeurs tanδ mesurées pour le niveau de tension correspondant. La figure suivante illustre à titre d'exemple un affichage des tendances sur 5 niveaux de tension pour les trois phases :

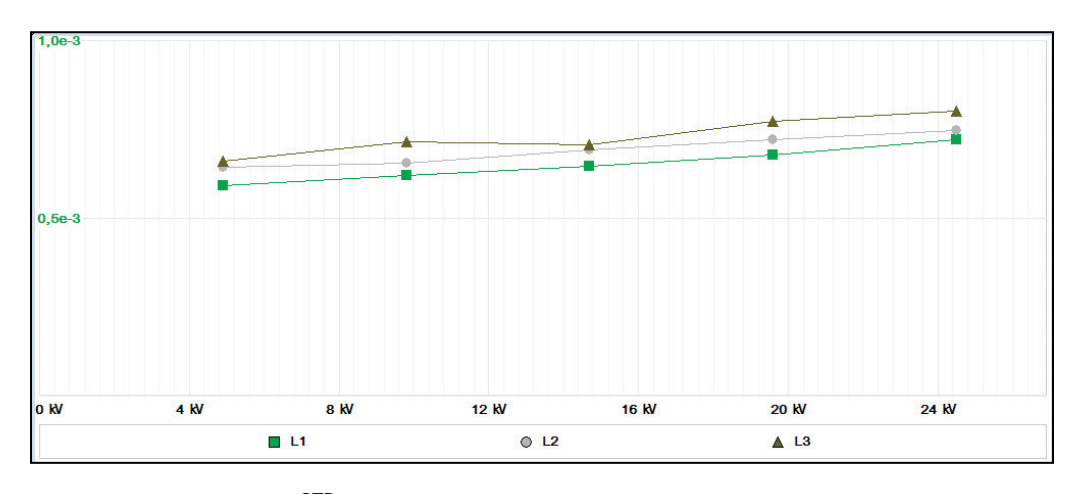

Via le point de menu  $\frac{p}{\text{TRD}}$ , il est possible de revenir à tout instant aux diagrammes standard depuis l'affichage des tendances.

## 5.10.2.3 Analyse automatique des résultats de mesure

Conditions Une analyse automatique des résultats de mesure est uniquement réalisée si les conditions suivantes sont remplies :

- Une norme a été sélectionnée pour l'évaluation des résultats de mesure.
- La norme sélectionnée comprend des critères d'évaluation pour le type d'isolement du câble raccordé.
- La mesure se déroule sur au moins trois niveaux de tension.
- La mesure a été réalisée pour une fréquence de tension de mesure de 0,1 Hz.

*Affichage de l'analyse* Lorsque le logiciel a pu procéder à une analyse automatique, celle-ci est affichée avec les recommandations d'utilisation juste après la mesure.

> Grâce aux points de menu suivants regroupés dans le sous-menu , les critères d'analyse peuvent encore être ajustés après la mesure et l'analyse à nouveau affichée :

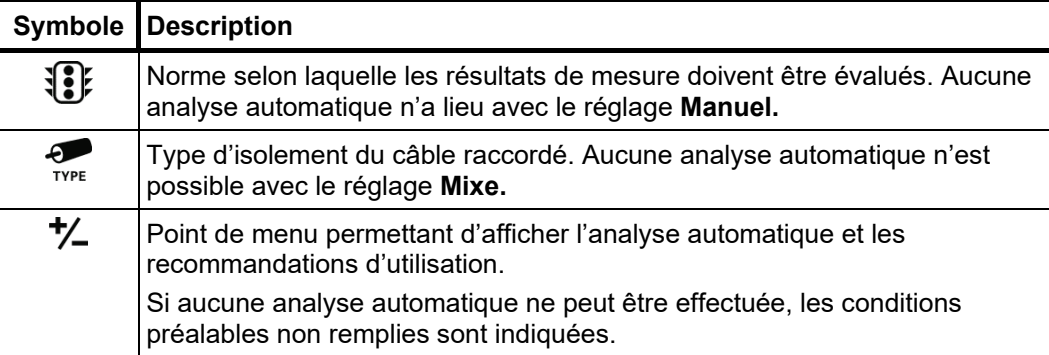

Lorsque la mesure a été effectuée avec une fréquence variable ou avec un nombre insuffisant de niveaux de tension, elle doit être renouvelée ou les résultats de la mesure doivent être évalués manuellement (voir page 127).

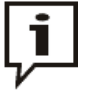

Les critères d'analyse peuvent être ajustés aussi souvent que voulu et le protocole peut être à nouveau imprimé avec l'analyse actualisée.

Si les critères d'une norme ont été ajustés par ex. en raison de nouvelles connaissances (voir paragraphe suivant), les résultats de mesure antérieurs peuvent être à nouveau évalués grâce à la base de données History (voir page 49).

### 5.10.2.4 Définir ses propres critères d'analyse

Introduction Avec IEEE 400.2 (2Uo) et IEEE 400.2 (1.5Uo), les deux normes principales d'analyse des résultats des mesures sont déjà intégrées au logiciel.

> Par ailleurs, le logiciel offre un assistant pour spécifier ses propres critères d'analyse et les résumer en une norme propre à l'entreprise.

> La création, la modification et la suppression des normes propres sont uniquement possibles avec des droits administrateurs (voir page 65).

Créer sa propre norme Procéder de la manière suivante pour créer sa propre norme :

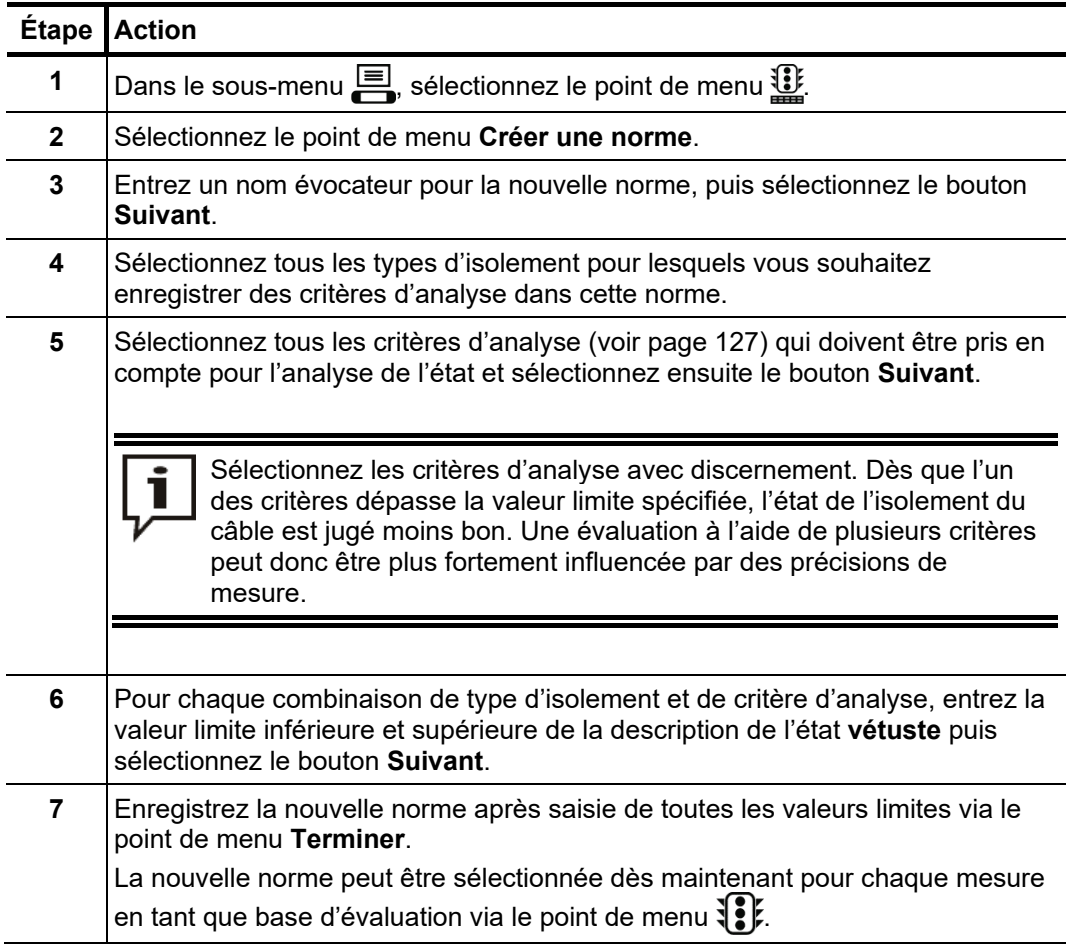

*Editer sa propre norme* Procédez de la manière suivante pour éditer sa propre norme :

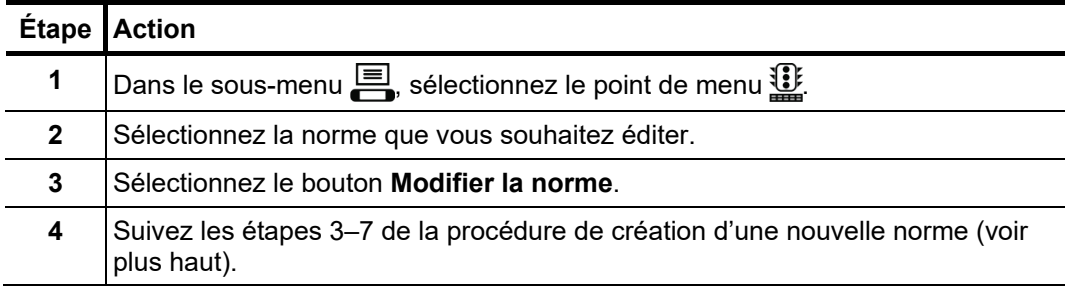

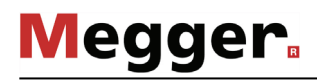

Procédez de la manière suivante pour éditer sa propre norme : *Supprimer sa propre* 

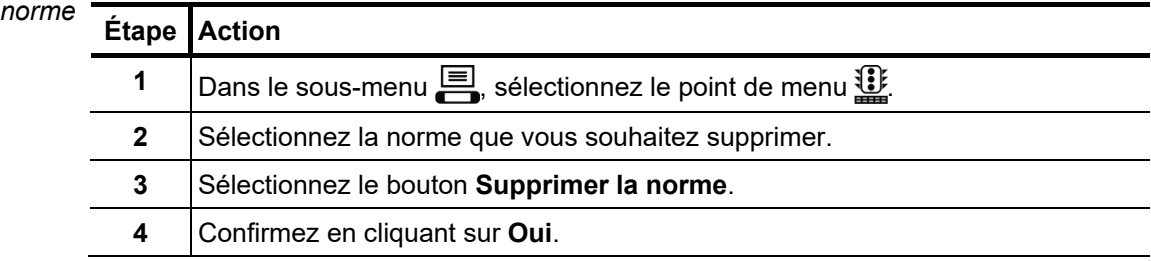

### 5.10.2.5 Analyse manuelle des résultats de mesure

Introduction L'analyse automatique des résultats de mesure par le logiciel doit être considérée comme une aide mais, en aucun cas, être prise comme seul critère de décision.

> Les critères tels que des résultats de mesure divergents dans un système de câbles, l'influence des courants de fuite ainsi que d'autres paramètres d'influence ne peuvent qu'être évalués de manière limitée par un logiciel. Il est donc d'autant plus important que le technicien de mesure considère les analyses d'un point de vue critique et effectue le cas échéant ses propres analyses afin d'éviter les mauvaises décisions.

 $\overline{\text{Critères}}$  d'évaluation Le point de menu  $\textcolor{red}{\ddagger} \textcolor{red}{\Sigma}$  permet, au terme d'une mesure, d'ouvrir une vue d'ensemble des critères d'analyse déduits des valeurs tanδ individuelles :

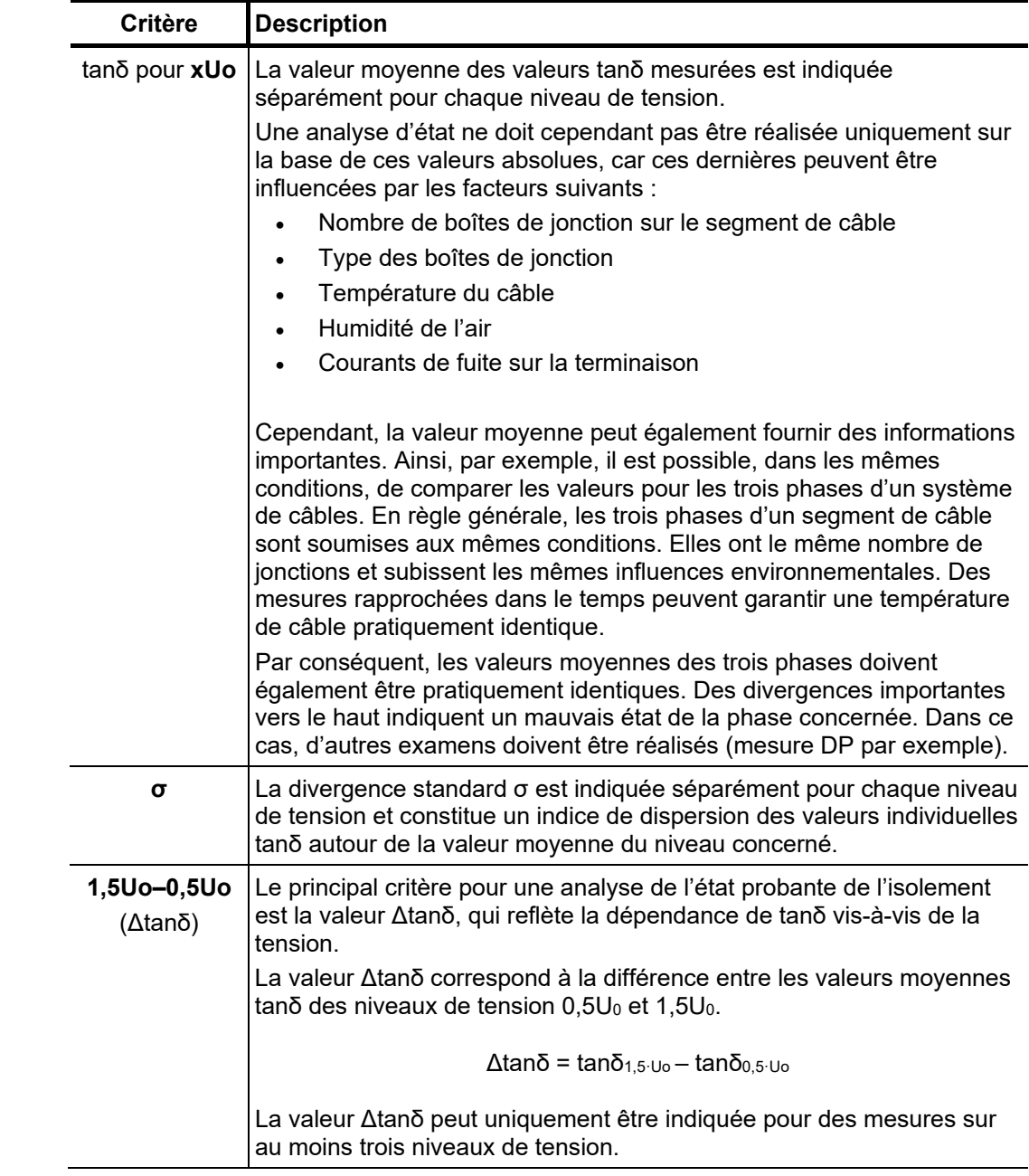

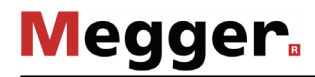

*Evaluation des câbles* Sur les câbles de type PE (câbles VPE par exemple), un isolement en bon état est à base de PE reconnaissable à une valeur Δtanδ basse, ce qui correspond à une valeur tanδ pratiquement constante lorsque les tensions de mesure augmentent. Dans le cas d'un isolement vieillissant, la valeur tanδ augmente légèrement lorsque la tension augmente. Dans le cas d'un isolement vieillissant critique, la valeur tanδ augmente nettement lorsque la tension augmente.

> A l'aide du tableau ci-dessous correspondant (avec les restrictions représentées sur la page avant), il est également possible de déduire une analyse de l'état à partir des valeurs tanδ absolues mesurées sur un câble à base de PE.

> Différentes mesures sont recommandées selon IEEE 400.2 - 2013 pour les câbles VPE, en fonction de l'état :

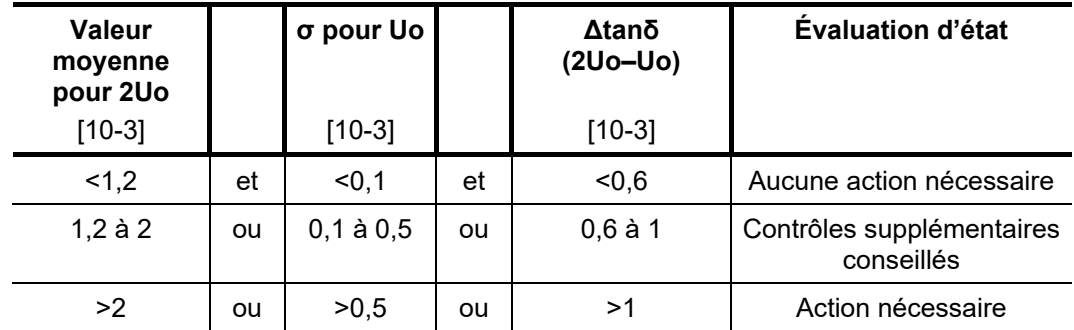

*Évaluation des câbles* Le rôle du facteur de perte dans l'analyse de l'état de câbles à isolation papier n'a pas *à isolation papier* fait l'objet jusqu'ici de recherches approfondies. Les résultats de mesure obtenus ne permettent d'établir une analyse qualitative précise que de manière très limitée par rapport aux câbles à base de PE. Par principe, le facteur de perte diélectrique d'un câble à isolement papier est toujours nettement plus élevé que celui d'un câble à base de PE. Même sur un câble à base de PE vulnérable, les valeurs absolues tanδ mesurées sont inférieures à celles que l'on obtient avec un câble intact à isolement papier.

> Il est toutefois possible de faire une analyse grossière de l'état de l'isolation papier à l'aide des valeurs limites suivantes (provenant de IEEE 400.2 -2013) :

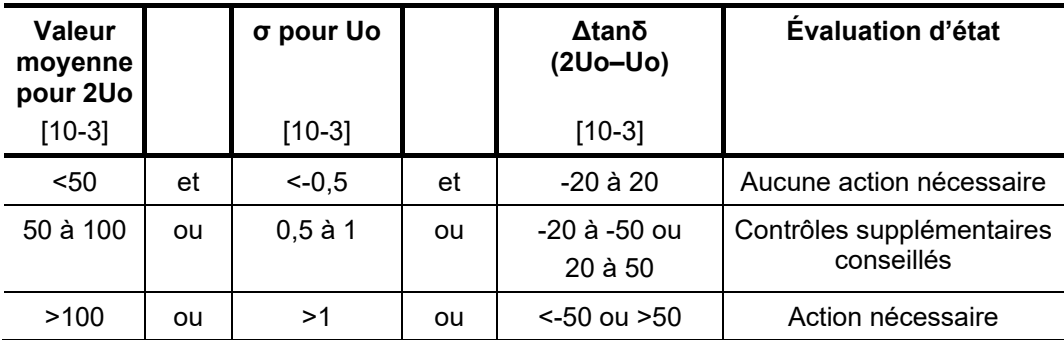

*Evaluation des câbles* Par nature, les câbles EPR présentent un facteur de perte diélectrique plus élevé que les câbles de type PE. Celui-ci reste cependant inférieur à celui rencontré sur les câbles *EPR* à isolation papier.

> Les valeurs limites indiquées dans le tableau suivant doivent uniquement être considérées comme des valeurs indicatives :

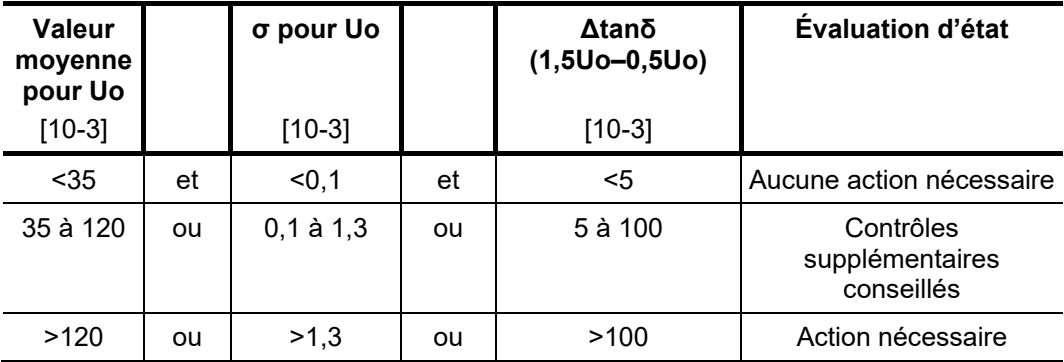

Vous trouverez une analyse détaillée en fonction des différentes compositions de matériaux des isolations EPR dans la norme IEEE 400.2 - 2013.

#### 5.10.2.6 Traitement des données de mesure

*Impression du* Le protocole avec les données de mesure peut être imprimé directement après la protocole mesure et la sélection des critères d'analyse via le point de menu (LE) (ou enregistré dans un fichier PDF).

> Le point de menu  $\Box$  dans le sous-menu  $\Box$  offre également la possibilité d'ajuster l'étendue du protocole. Tandis que, dans le protocole standard, seul le diagramme des tendances est intégré, le protocole détaillé contient un diagramme complet des valeurs de mesure et de tension pour chacune des phases mesurées.

Le point de menu  $\equiv$  dans le sous-menu  $\equiv$  permet d'exporter les valeurs de mesure de la dernière mesure effectuée au format CSV (Comma Separated Values). Ces données peuvent être affichées ultérieurement sur l'ordinateur compatible avec chaque application CSV (Excel par exemple). *Exportation des données de mesure*

> Le tableau comprend principalement les informations telles qu'elles sont également représentées dans le tableau des valeurs de mesure. Parallèlement, la divergence standard et la valeur moyenne sont affichées pour chaque niveau de tension.

Le fichier est exporté dans le répertoire *TanDelta* de la clé USB connectée.

# 5.11 Diagnostic de décharge partielle (option)

L'accessoire de test peut également être utilisé pour le diagnostic des décharges partielles. Pour cela le véhicule de mesure doit disposer d'un système de diagnostic des décharges partielles approprié.

Pour pouvoir effectuer un diagnostic des décharges partielles, le point de menu pp doit être ouvert soit directement depuis le menu principal soit depuis le sous-menu DIAG. Les autres manipulations doivent être effectuées via le logiciel « PD Detector ».

Pour plus de détails sur l'utilisation du logiciel « PD Detector », consulter le manuel d'utilisation du système de mesure des décharges partielles.

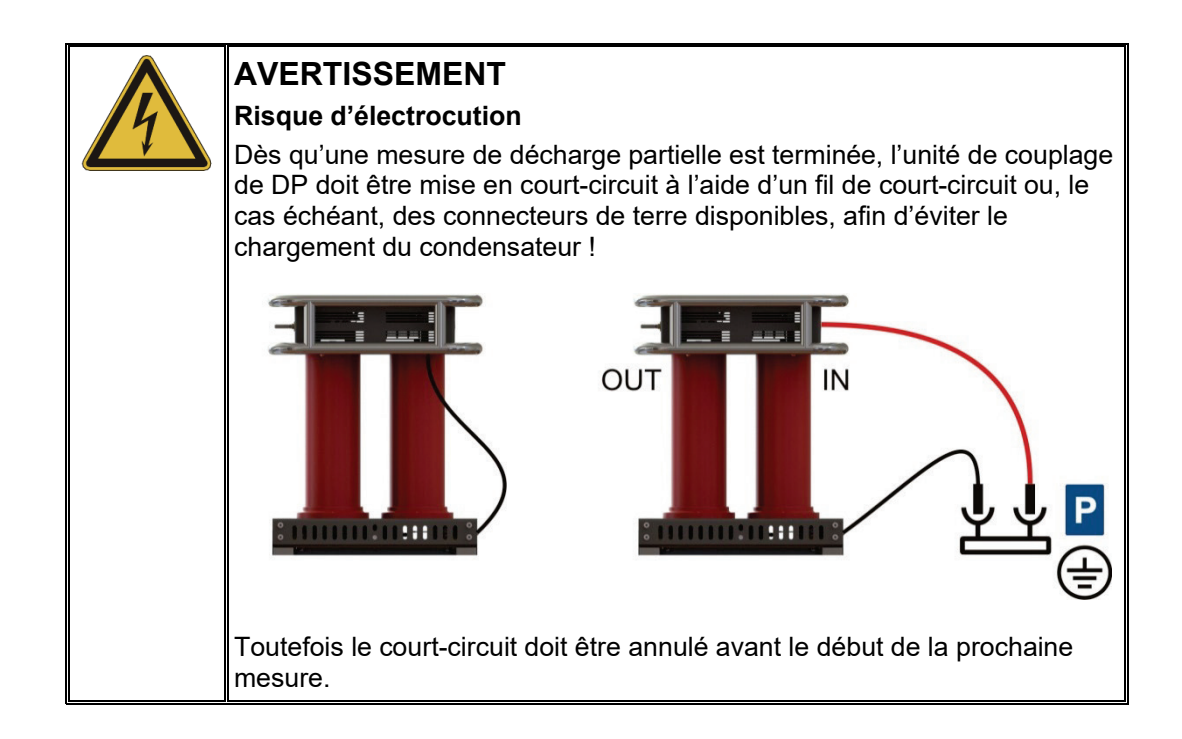

## 6 Travaux de clôture

*Créer un rapport* Une fois les mesures terminées, un rapport peut, si nécessaire, être établi à partir de la dernière mesure à l'aide du logiciel de protocole MeggerBook Cable (voir page 69).

> Lorsque le câble raccordé est déjà sélectionné dans MeggerBook Cable avant le début des mesures, toutes les mesures effectuées sont automatiquement affectées à ce câble, de sorte que le rapport peut être établi presque automatiquement en quelques étapes. L'affectation entre les mesures et les câbles se fait également ultérieurement sans le moindre soucis.

> Alternativement, les mesures peuvent être exportées de la base de données locale de MeggerBook Cable, et le rapport peut être créé avec la version PC de MeggerBook Cable depuis le bureau.

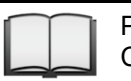

Pour plus d'informations sur l'utilisation du logiciel de protocole MeggerBook Cable, consultez les pages d'aide contenues dans le logiciel.

*découpler de l'objet à* du module secteur. *tester*

Désactiver le véhicule Une fois la mesure d'un système de câbles terminée et la haute tension désactivée (voir *de mesure et le* page 38), le véhicule laboratoire peut être éteint en appuyant sur l'interrupteur principal

> Pour le démontage, il suffit de procéder dans l'ordre inverse à celui du raccordement (voir page 23). Les consignes de sécurité ci-après doivent être impérativement respectées.

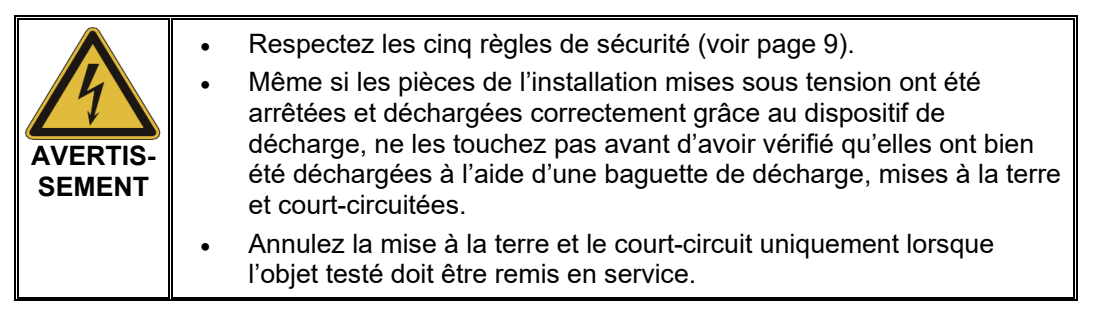

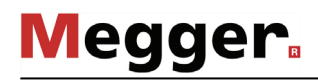

# 7 Entretien, maintenance et antiparasitage

## 7.1 Comportement en cas de perturbations du fonctionnement normal de l'appareil

Contrôler les fusibles En cas de dysfonctionnement, contrôlez tout d'abord l'état des disjoncteurs et des fusibles. Ces derniers sont installés sous le bureau et attribués de la manière suivante :

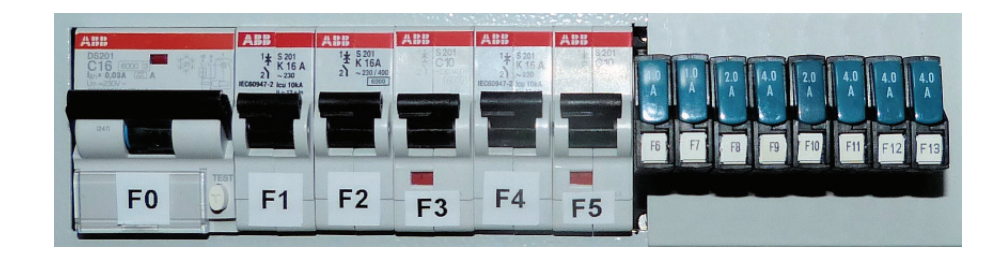

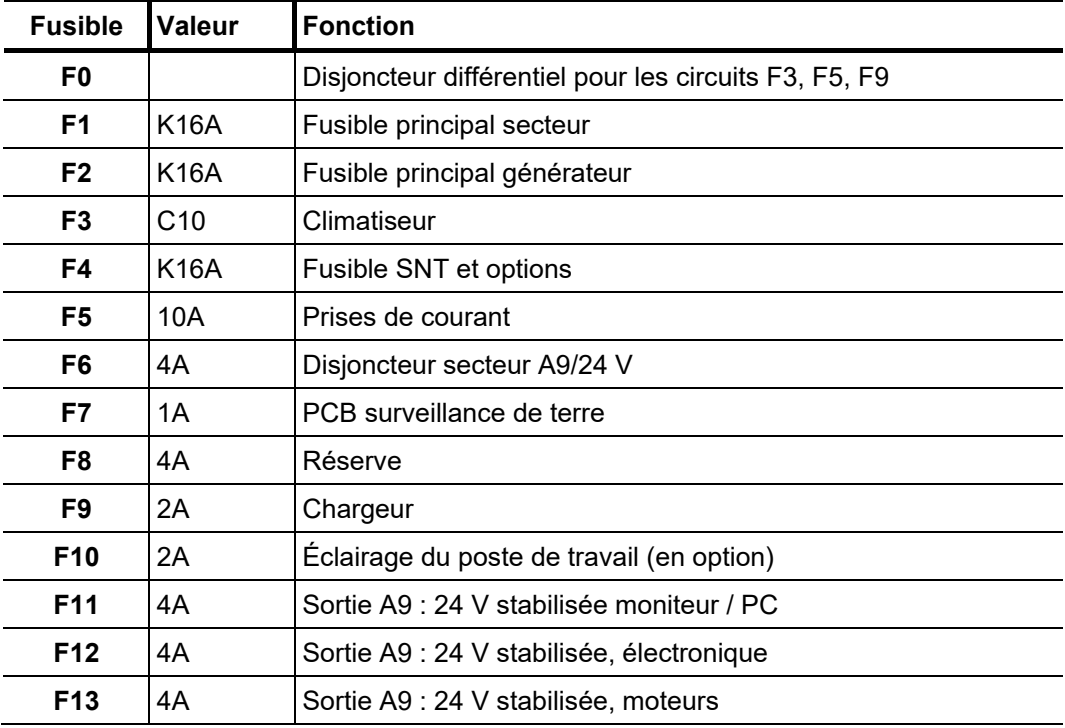

Certains circuits électriques importants alimentés à 12 ou 24 V (par ex. éclairage intérieur du véhicule, moteur des tourets de câble) sont protégés par les fusibles du véhicule.

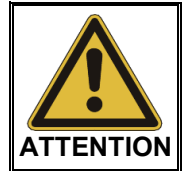

En cas de déclenchement répété d'un disjoncteur de puissance ou d'un fusible, le circuit électrique concerné doit présenter un problème permanent ! Afin d'éviter tout dégât, il est interdit de remettre le véhicule laboratoire en marche.

*Comportement en cas* En présence de dommages, d'irrégularités ou de perturbations qui ne peuvent pas être *de perturbations r*ésolus à l'aide des indications contenues dans le présent manuel d'utilisation, il *prolongées* convient de suivre les étapes suivantes :

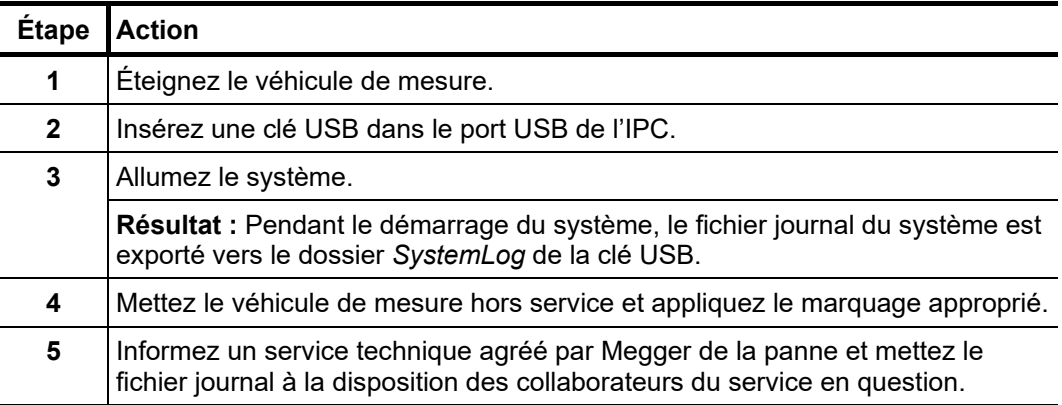

# 7.2 Opérations de contrôle et d'entretien à effectuer soi-même

Pour reconnaître à temps d'éventuels défauts et conserver le système en bon état, vous devez impérativement effectuer les travaux suivants aux intervalles indiqués et selon l'utilisation faite :

- Élimination de la poussière et de la saleté
- Contrôle du fonctionnement des interrupteurs de porte et des arrêts d'urgence
- Déroulement des câbles et contrôle des ruptures et dégâts
- Contrôle de la fixation des lignes de raccordement et des groupes sur la palette haute tension

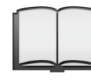

Pour plus d'informations sur la maintenance et l'entretien des appareils périphériques, veuillez consulter les sections correspondantes dans les manuels d'utilisation. Cela concerne tout particulièrement les appareils fonctionnant avec batterie.

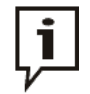

Si, au cours du contrôle, vous constatez des défauts, veuillez en informer le service technique autorisé par Megger.

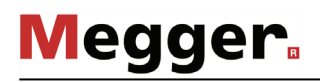

## 7.3 Maintenance à effectuer par le service technique

Un système de mesure aussi complexe sur le plan technique que le Centrix City nécessite un entretien régulier pour conserver sa capacité de fonctionnement. Pour cette raison, il est **absolument nécessaire** de procéder à une maintenance dans les cas suivants :

- Une fois par an (contrôle des composants HT, des dispositifs de sécurité, du gaz isolant et des différents appareils / accessoires)
- En cas de dysfonctionnement

Dans ce cas, veuillez contacter le plus rapidement possible le service technique responsable afin de convenir d'une date pour la maintenance.

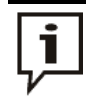

Si les exigences de maintenance décrites au préalable ne sont pas satisfaites, le fabricant est dégagé de toute responsabilité en cas de dommages manifestement dus à une maintenance inadéquate !

### 7.4 Remplacement de la carte SIM et antiparasitage sur le routeur 4G / GPS (option)

Dans la plupart des cas, le routeur 4G / GPS en option est installé de sorte à être bien accessible à l'arrière de l'IPC, au niveau des cloisons latérales ou de séparation du compartiments HT. À l'exception de la configuration logiciel du routeur (voir page 56) et du remplacement de la carte SIM, aucune modification ne doit être effectuée sur le routeur et son câblage. *Introduction*

*Mise en place / P*our établir une connexion de données mobile, il doit être installé au moins une carte *remplacement de la* SIM dans le routeur. Il y a aussi un deuxième slot disponible pour y insérer une seconde *carte SIM* carte SIM. La carte SIM doit présenter les recommandations suivantes :

- Format : Mini SIM
- Permettre une connexion de données via GPRS, EDGE ou 4G (une carte de données est suffisant)
- S'assurer d'une bonne couverture réseau par le fournisseur réseau.

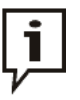

Il est recommandé de conclure des contrats avec un coût plafond fixe, afin de toujours garder le contrôle sur les frais, même en cas de forte consommation de données !

Pour remplacer une carte SIM ou bien insérer une carte SIM pour la première fois, procéder comme suit :

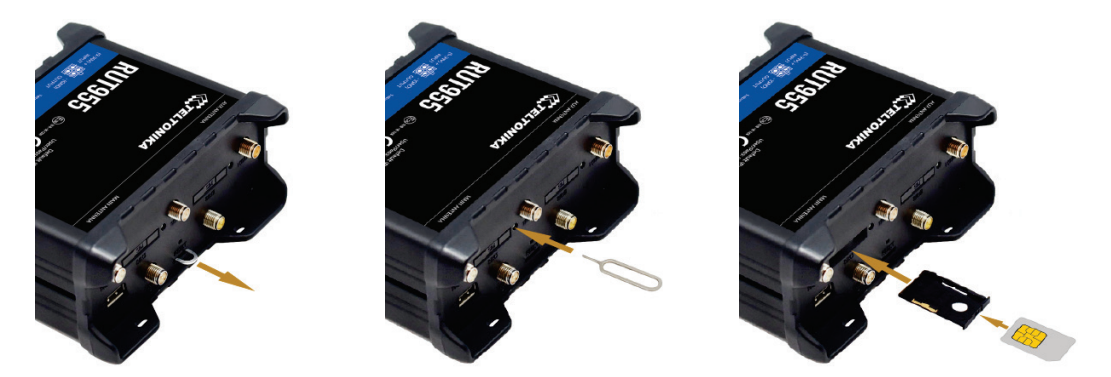

Une fois la carte SIM installée dans le sens indiqué par la flèche, la fente doit à nouveau être insérée dans le compartiment jusqu'à ce qu'elle s'enclenche de manière audible. Une fois la nouvelle carte SIM en place, son code PIN doit être saisi et la configuration du point d'accès (APN) doit être ajustée (voir page 56).

S'il y a une carte SIM dans les 2 slots **SIM1** et **SIM2**, la connexion des données de la carte SIM dans **SIM1** sera utilisée jusqu'à ce qu'une des conditions suivantes apparaissent :

- Le volume de données de la carte SIM dans le slot **SIM1** est épuisé.
- Une connexion de données via le réseau du fournisseur d'accès de la carte SIM dans **SIM1** ne peut pas être établie.

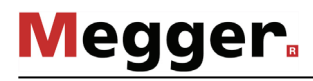

*Contrôler les LED de* En cas de problèmes de connexion lors du fonctionnement avec le véhicule laboratoire s*tatut* et selon les circonstances environnementales, des LED sur le routeur permettent de connaître l'origine du dysfonctionnement. Les états suivants sont signalisés : l.

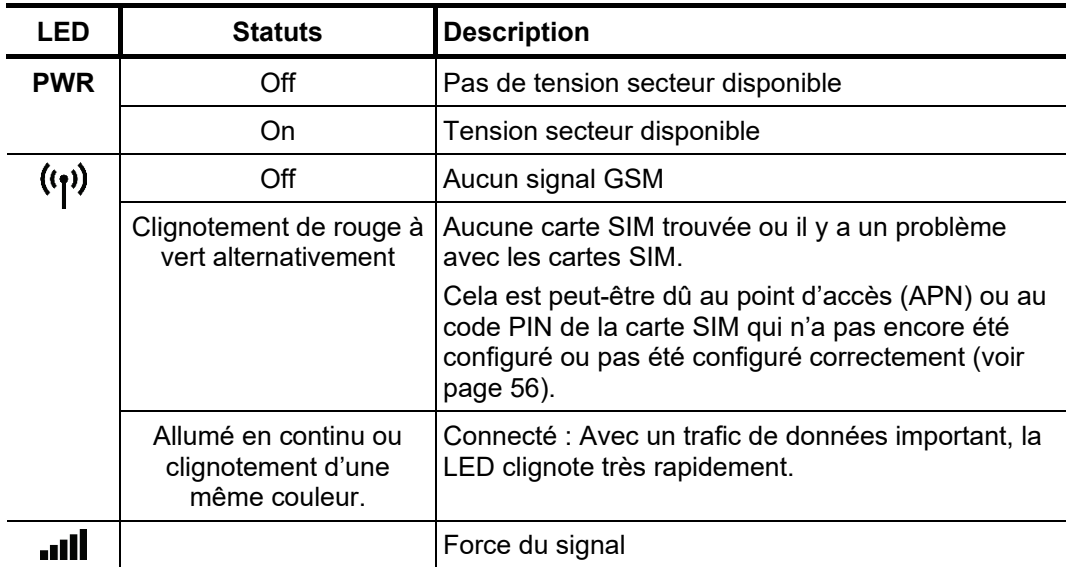

### 8 Annexe 1 : Contrôle via un PC portable

Général Si le PC industriel est défectueux ou s'il y a peu de place dans le camion laboratoire pour son utilisation, le système de mesure peut très bien être contrôlé par un PC portable utilisant Windows.

Si le PC portable adapté aux configurations spécifiques du système n'a pas été fourni à la commande du camion laboratoire, il pourra être commandé séparément pendant toute la durée de vie du système.

Connexion au PC Si le camion laboratoire est contrôlé exclusivement par le PC portable qui a été fourni à  $\bm{p}$ ortable la livraison, toutes les connexions du PC portable auront été réalisées pour ce système.

> Si le PC portable doit seulement être utilisé sporadiquement à des fins de contrôle (ex : si le PC industriel est défectueux), le réseau de câble en bas du PC industriel devra être déconnecté puis reconnecté au PC portable au port correspondant.

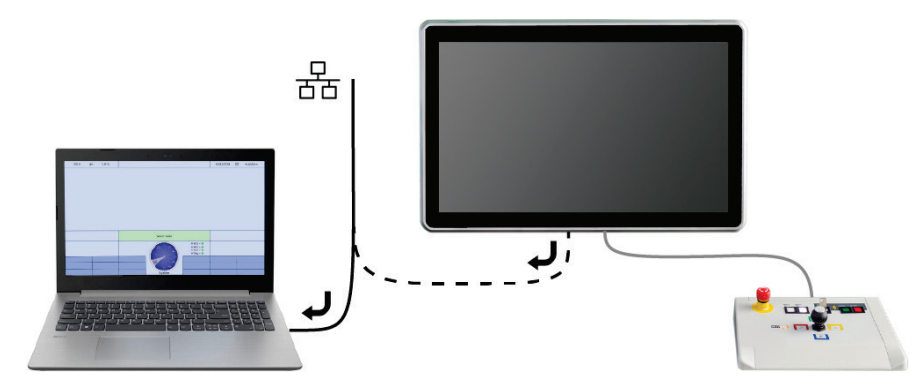

Dans le cas d'un système dont la configuration intègre la technologie des mesures de diagnostic des décharges partielles, la licence (Dongle) relative au logiciel d'application des décharges partielles, pourra être transférée du PC Industriel et insérée dans le PC portable via le port USB.

*Exploitation* 

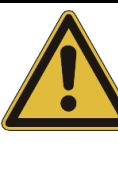

### **ATTENTION !**

#### **Risque d'électrocution !**

En exploitant le camion laboratoire avec un notebook, les informations suivantes doivent être observées afin d'éviter les surtensions dangereuses**.** 

- Un PC portable qui sera utilisé pour le contrôle du système ne devra jamais être utilisé à l'extérieur du camion laboratoire !
- L'alimentation du PC portable devra toujours être connectée à une prise secteur se trouvant à l'intérieur du camion laboratoire !
- Les appareils périphériques qui sont localisés à l'extérieur du camion laboratoire ne devront pas être connectés au PC portable via des câbles !

L'exploitation du logiciel est lancée sur le PC portable via le symbole  $\sqrt{2}$ . Les 2 applications suivantes démarreront simultanément en parallèle :

Exploitation du logiciel Centrix pour les tests et la localisation des défauts sur câble

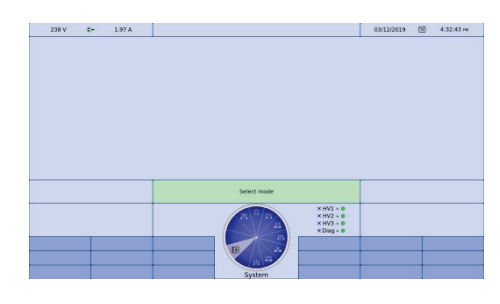

Logiciel du détecteur de DP pour le diagnostic des décharges partielles

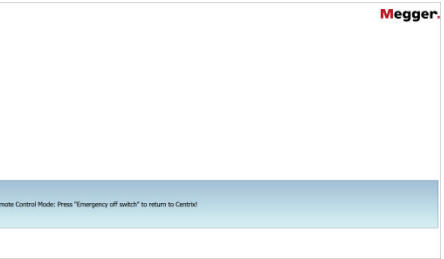

En fonction de la mesure en cours, il est possible de commuter entre les 2 applications ouvertes en utilisant la combinaison des touches ALT + TAB. Les 2 applications sont contrôlées en utilisant la souris ou le clavier (voir page 43).

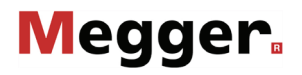

En comparant les exploitations via le PC Industriel installé, des restrictions et configurations peuvent survenir quand l'exploitation se fait sous contrôle du PC portable :

- Il n'est pas possible de configurer le router Internet (si présent) via le PC portable. Par conséquent, il n'est pas possible de contrôler à distance le système via les applications.
- Les fichiers Export du système ne sont pas transférables directement vers une clef USB connectée mais plutôt vers le répertoire utilisateur de Windows. Quand vous importez un fichier, son emplacement de stockage pourra être librement sélectionnée via Explorer.

Avant que le logiciel soit arrêté, la fonction redémarrage doit être désactivée, autrement, le logiciel démarrera automatiquement après l'arrêt. Pour désactiver le redémarrage automatique du logiciel, cliquez Droit sur le symbole  $\mathcal{O}$  dans la barre des tâches puis cliquer Gauche pour **Sortir**.

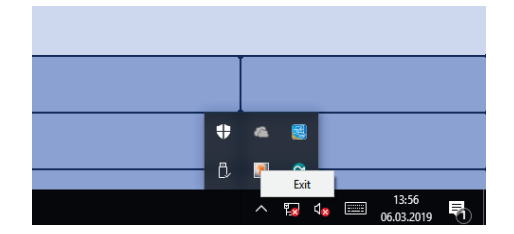

Ensuite le logiciel pourra être retiré comme standard en pressant sur les touche  $ALT + F4$ .

*Résolution des* Si un problème apparait, il peut être diagnostiqué et corrigé en utilisant le tableau ci*problèmes* dessous

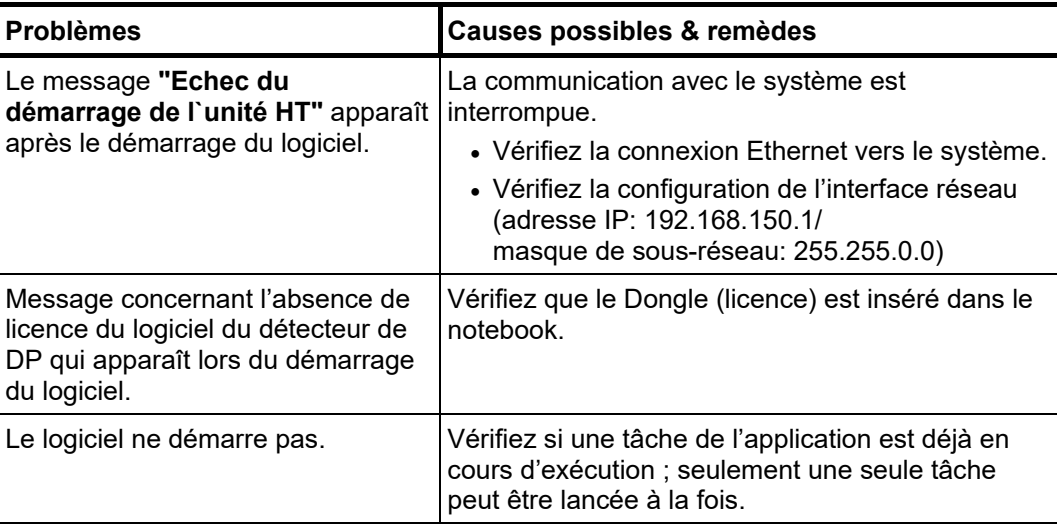

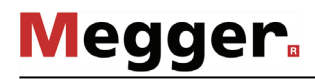